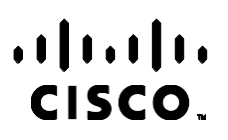

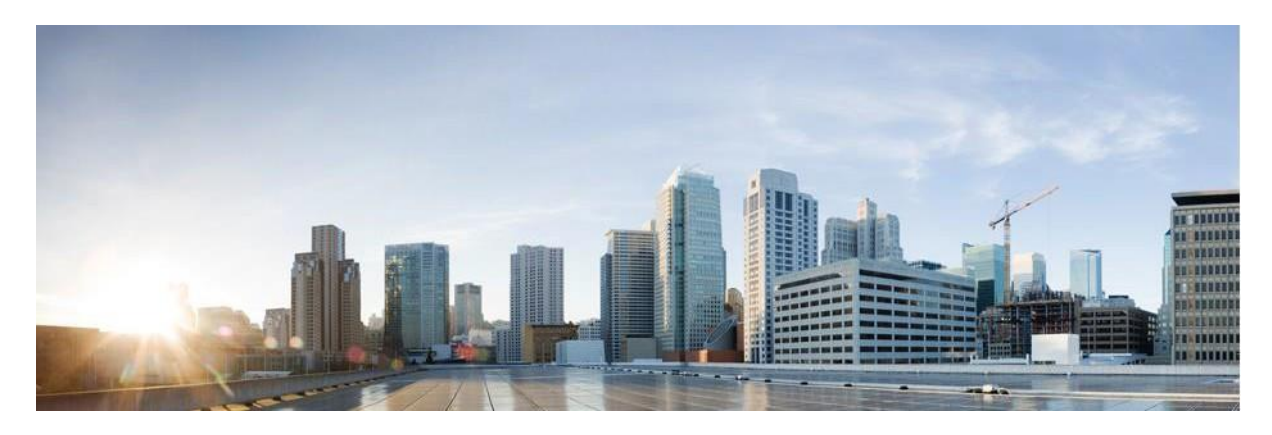

## Príručka k prehľadom služby Webex Contact Center Campaign Manager

Verzia 4.2.1.2401

**Centrála pre Ameriku** Cisco Systems, Inc. 170 West Tasman Drive San Jose, Kalifornia 95134-1706 USA [http://www.cisco.com](http://www.cisco.com/) Tel: 408 526-4000 800 553-NETS (6387) Fax: 408 527-0883 ŠPECIFIKÁCIE A INFORMÁCIE TÝKAJÚCE SA PRODUKTOV V TEJTO PRÍRUČKE SA MÔŽU ZMENIŤ BEZ UPOZORNENIA. VŠETKY VYHLÁSENIA, INFORMÁCIE A ODPORÚČANIA V TEJTO PRÍRUČKE SÚ POVAŽOVANÉ ZA PRESNÉ, SÚ VŠAK PREZENTOVANÉ BEZ ZÁRUKY AKÉHOKOĽVEK DRUHU (VÝSLOVNEJ ALEBO IMPLICITNEJ). POUŽÍVATELIA MUSIA PREVZIAŤ PLNÚ ZODPOVEDNOSŤ ZA POUŽÍVANIE AKÝCHKOĽVEK PRODUKTOV.

LICENCIA NA SOFTVÉR A OBMEDZENÁ ZÁRUKA NA SÚVISIACI PRODUKT SÚ UVEDENÉ V INFORMAČNOM BALÍKU, KTORÝ SA DODÁVA SPOLU S PRODUKTOM, A SÚ TU ZAHRNUTÉ FORMOU TOHTO ODKAZU. AK NEMÔŽETE NÁJSŤ LICENCIU NA SOFTVÉR ALEBO OBMEDZENÚ ZÁRUKU, POŽIADAJTE O KÓPIU ZÁSTUPCU SPOLOČNOSTI CISCO.

Implementácia kompresie hlavičky TCP spoločnosťou Cisco je adaptácia programu vyvinutého univerzitou University of California, Berkeley (UCB) ako súčasť verzie operačného systému vo verejnej doméne univerzity USB. Všetky práva vyhradené. Autorské práva © 1981, zástupcovia univerzity University of California.

BEZ OHĽADU NA AKÚKOĽVEK INÚ ZÁRUKU UVEDENÚ V TOMTO DOKUMENTE SÚ VŠETKY SÚBORY DOKUMENTOV A SOFTVÉR TÝCHTO DODÁVATEĽOV POSKYTOVANÉ "TAK, AKO SÚ", SO VŠETKÝMI CHYBAMI. SPOLOČNOSŤ CISCO A VYŠŠIE UVEDENÍ DODÁVATELIA SA ZRIEKAJÚ VŠETKÝCH ZÁRUK (VÝSLOVNÝCH ALEBO IMPLICITNÝCH) VRÁTANE, NIE VŠAK VÝHRADNE, ZÁRUK NA OBCHODOVATEĽNOSŤ, VHODNOSŤ NA KONKRÉTNY ÚČEL A NEPORUŠENIA ALEBO VYPLÝVAJÚCICH Z PRIEBEHU OBCHODOVANIA, POUŽÍVANIA ALEBO OBCHODNEJ PRAXE.

SPOLOČNOSŤ CISCO ANI JEJ DODÁVATELIA V ŽIADNOM PRÍPADE NEZODPOVEDAJÚ ZA ŽIADNE NEPRIAME, ŠPECIÁLNE, NÁSLEDNÉ ANI NÁHODNÉ ŠKODY VRÁTANE, NIE VŠAK VÝHRADNE, UŠLÉHO ZISKU ALEBO STRATY ALEBO POŠKODENIA ÚDAJOV VYPLÝVAJÚCICH Z POUŽÍVANIA ALEBO NEMOŽNOSTI POUŽÍVAŤ TÚTO PRÍRUČKU, A TO AJ V PRÍPADE, ŽE SPOLOČNOSŤ CISCO ALEBO JEJ DODÁVATELIA BOLI UPOZORNENÍ NA MOŽNOSŤ TAKÝCHTO ŠKÔD.

Žiadne adresy internetového protokolu (IP) ani telefónne čísla použité v tomto dokumente nie sú skutočnými adresami alebo telefónnymi číslami. Všetky príklady, výstup zobrazenia príkazov, diagramy topológie siete a ďalšie obrázky zahrnuté v dokumente sa zobrazujú iba na ilustračné účely. Akékoľvek použitie skutočných IP adries alebo telefónnych čísel v ilustračnom obsahu je neúmyselné a náhodné.

Všetky tlačené kópie a duplikáty softvérových kópií sa považujú za nekontrolované kópie a najnovšia verzia by sa mala odkázať na pôvodnú online verziu.

Spoločnosť Cisco má po celom svete viac ako 200 pobočiek. Adresy, telefónne čísla a faxové čísla sú uvedené na webovej lokalite spoločnosti Cisco # [www.cisco.com/go/offices.](http://www.cisco.com/go/offices)

Cisco a logo Cisco sú ochranné známky alebo registrované ochranné známky spoločnosti Cisco a/alebo jej dcérskych spoločností v Spojených štátoch a iných krajinách. Ak chcete zobraziť zoznam ochranných známok spoločnosti Cisco, prejdite na túto adresu URL: [www.cisco.com/go/trademarks.](http://www.cisco.com/go/trademarks) Ochranné známky tretích strán uvedené v tomto dokumente sú majetkom príslušných vlastníkov. Použitie slova partner nenaznačuje partnerský vzťah medzi spoločnosťou Cisco a žiadnou inou spoločnosťou. (1110R)

© 2024 Cisco Systems, Inc. Všetky práva vyhradené.

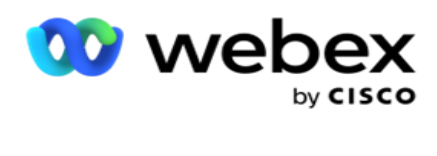

# **TOC**

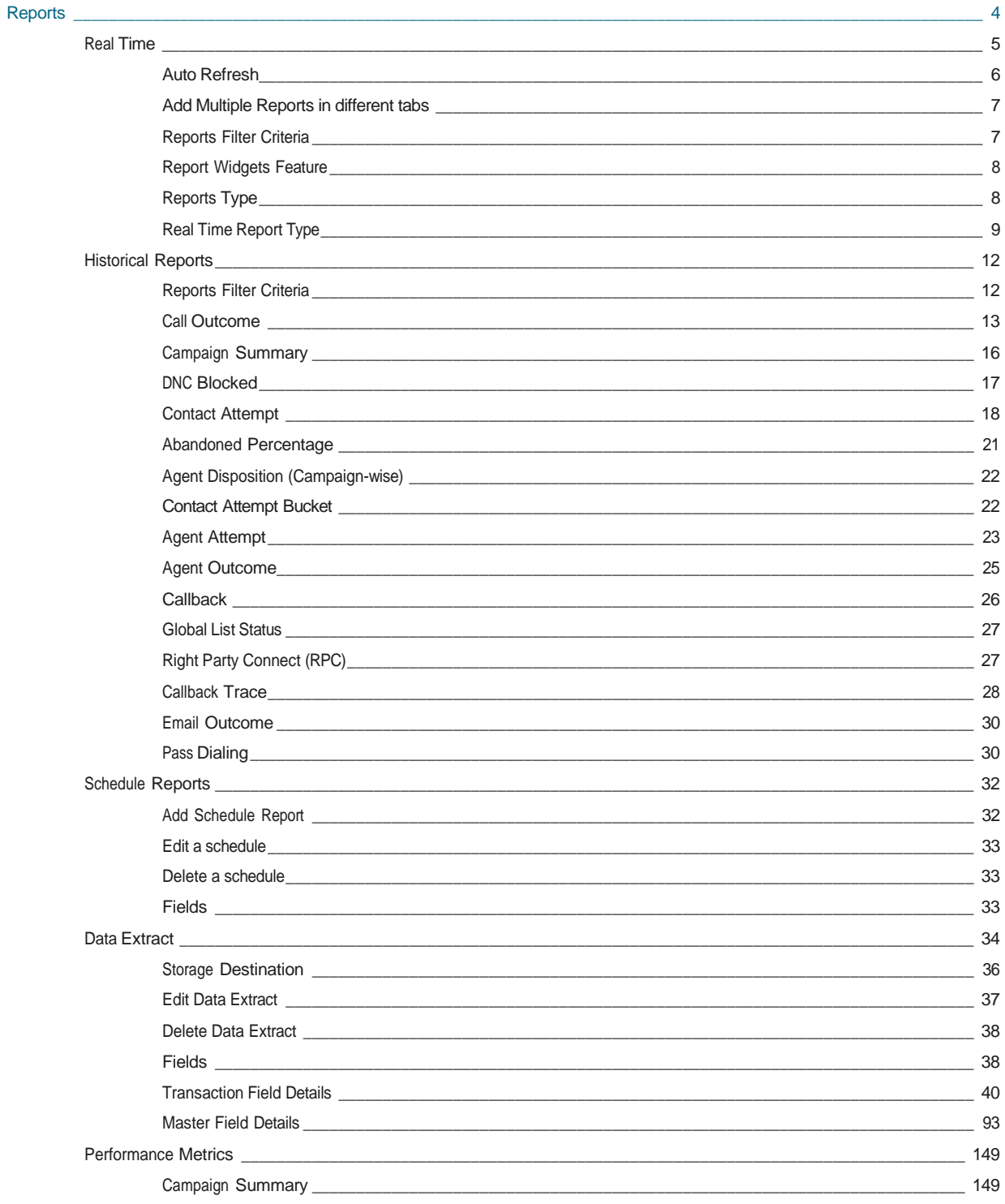

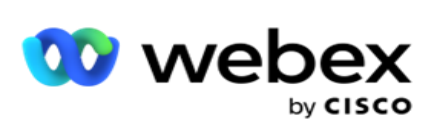

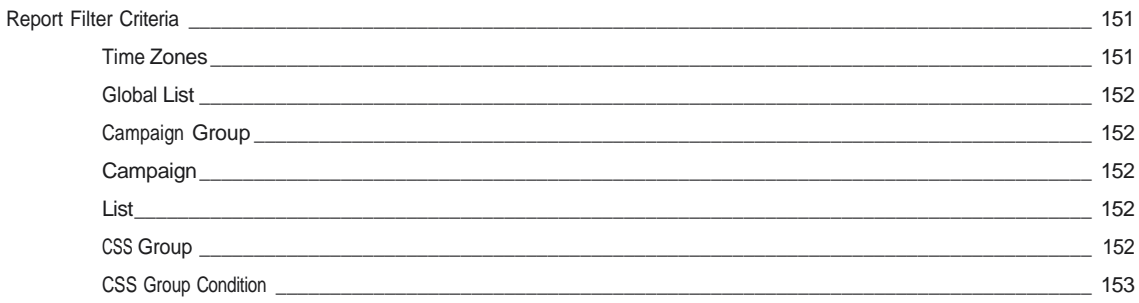

<span id="page-5-0"></span>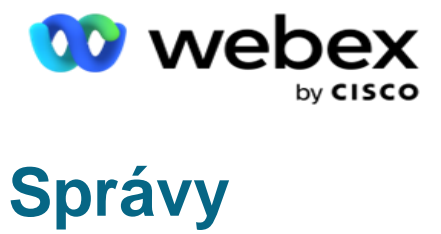

Správy poskytujú súhrnné aj podrobné informácie o odchádzajúcich hovoroch v kontaktnom centre. Týkajú sa kampaní, skupín a výkonnosti agentov. Tieto prehľady môžu ponúkať podrobné údaje o jednotlivých pokusoch alebo poskytovať súhrnné trendy, ako sú RPC, miera pripojenia atď. pre kampaň.

Používatelia majú možnosť navrhovať a ukladať správy ako šablóny. Kritériá filtra umožňujú mikrozobrazenie nadol, keď filtre nar- veslovanie nadol na konkrétny kontakt, hovor alebo výsledok. Reporty ponúkajú komplexný 360-stupňový prehľad o aktivitách v rámci Kontaktného centra.

Okrem toho môžu byť správy naplánované vo vopred nakonfigurovaných intervaloch alebo výňatky údajov môžu byť nakonfigurované pre pevné a transakčné údaje.

Campaign Manager poskytuje nasledujúce typy prehľadov:

- **Prehľady v reálnom čase: Prehľady** v reálnom čase predstavujú grafické údaje o aktuálne prebiehajúcich kampaniach, konkrétne pre aktuálny deň. Tieto hlásenia sú vyplnené intervalovými údajmi, ktoré sa predvolene obnovujú každých 5 minút. Komplexné kritériá filtra umožňujú používateľom zobraziť údaje zhora nadol a poskytujú podrobné prehľady v reálnom čase.
- **Historické prehľady: Tieto prehľady** využívajú historické údaje od predchádzajúceho dňa a ponúkajú prehľad o výkonnosti kontaktného centra. Tvoria takmer vyčerpávajúci súbor pokrývajúci všetky aspekty kontaktného centra vrátane kontaktov, hovorov, výsledkov, agentov a ďalších. Prehľady sa vypĺňajú na základe kritérií filtra zvolených používateľom.
- **Informačný panel** výkonnosti: Konzola v reálnom čase poskytuje priebežne aktualizované údaje s obnovovacou frekvenciou 15 sekúnd pre prebiehajúce kampane. Zahŕňa kľúčové metriky, ako sú miery pokusov, % RPC (percento pripojenia pravej strany) a komplexné štatistiky kontaktov kampane.
- **Správy návrhára** skriptov: Všetky správy týkajúce sa modúl aplikácie 2-Way SMS a Call Guide, konfigurovaných pomocou programu Script Designer, sú podrobne popísané v texte. Ďalšie informácie nájdete v téme [Návrhár](..%20/..%20/..%20/..%20/..%20/Content/Reports/AE%20OR%20Script%20Designer%20Reports.htm) [skriptov.](..%20/..%20/..%20/..%20/..%20/Content/Reports/AE%20OR%20Script%20Designer%20Reports.htm)
- **Výpisy** údajov: Nakonfigurujte export nespracovaných transakčných a pevných údajov z databázy vykazovania. Používatelia môžu extrahovať údaje zo štandardných zdrojov, ako sú pokusy o hovor v určených časoch a pre vybrané skupiny kampaní alebo kampane.

**Poznámka**: Ako súčasť názvov súborov nepoužívajte žiadne špeciálne znaky, ako napríklad /,, :, \*, ?, <, < a | Aplikácia Webex Contact Center nepodporuje nasledovné:

- E-mailové, SMS a IVR kampane
- Volať späť
- Hovory AEM (Agent-Executive Mapped).

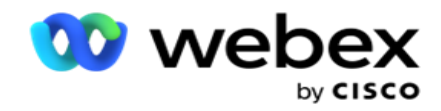

## <span id="page-6-0"></span>Reálny čas

Prehľady v reálnom čase predstavujú grafické údaje o aktuálne spustených kampaniach, konkrétne za aktuálny deň. Tieto hlásenia sú vyplnené intervalovými údajmi, ktoré sa predvolene obnovujú každých 5 minút. Komplexné kritériá umožňujú používateľom prezerať si údaje zhora nadol a poskytujú podrobné prehľady v reálnom čase. Môžete nakonfigurovať prehľady v reálnom čase.

Prejdite na **položku Prehľady** > **reálnom čase**. Predvolená zostava obsahuje nasledujúce údaje:

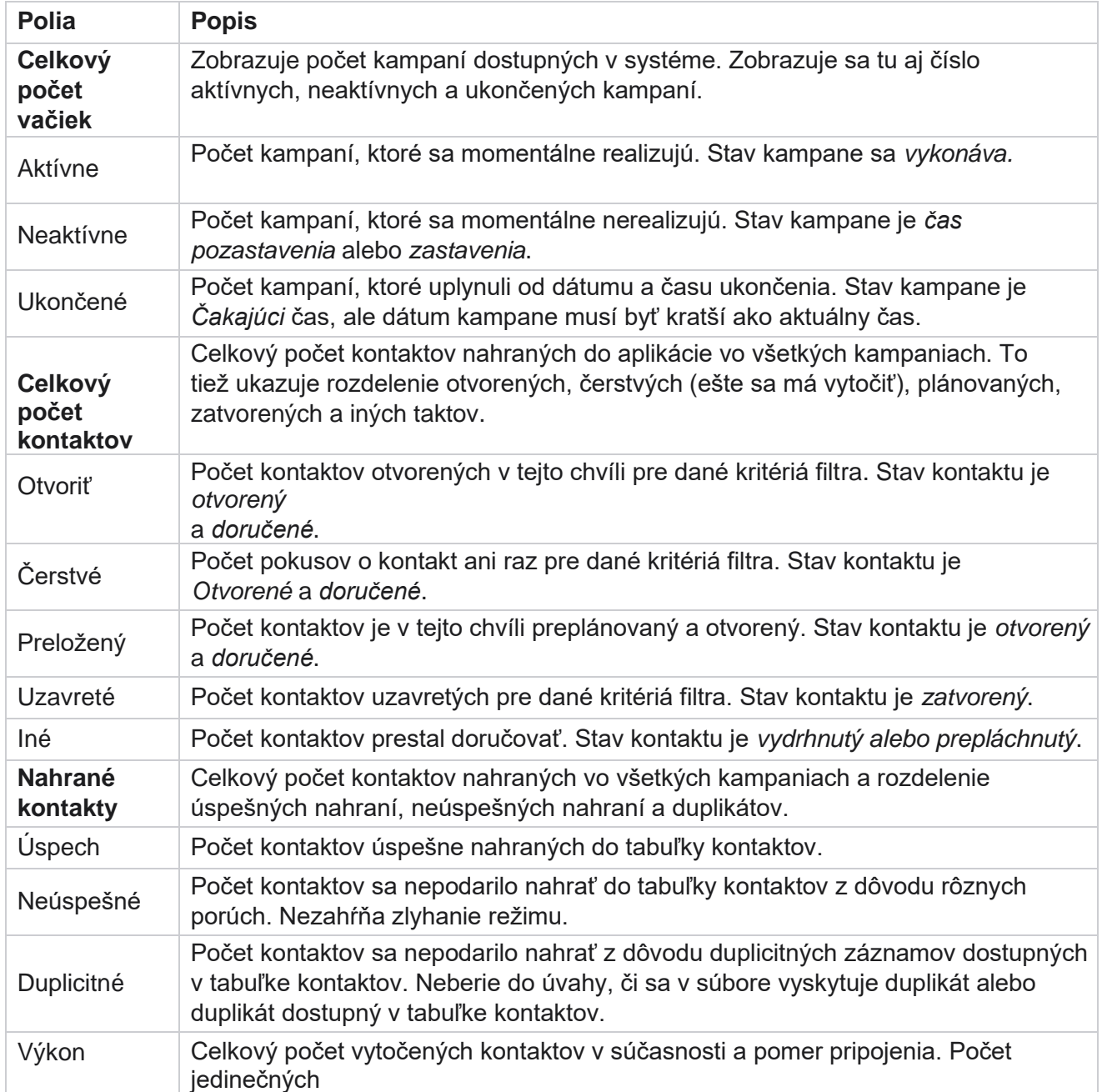

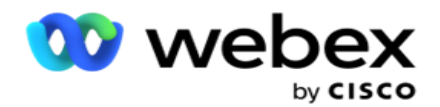

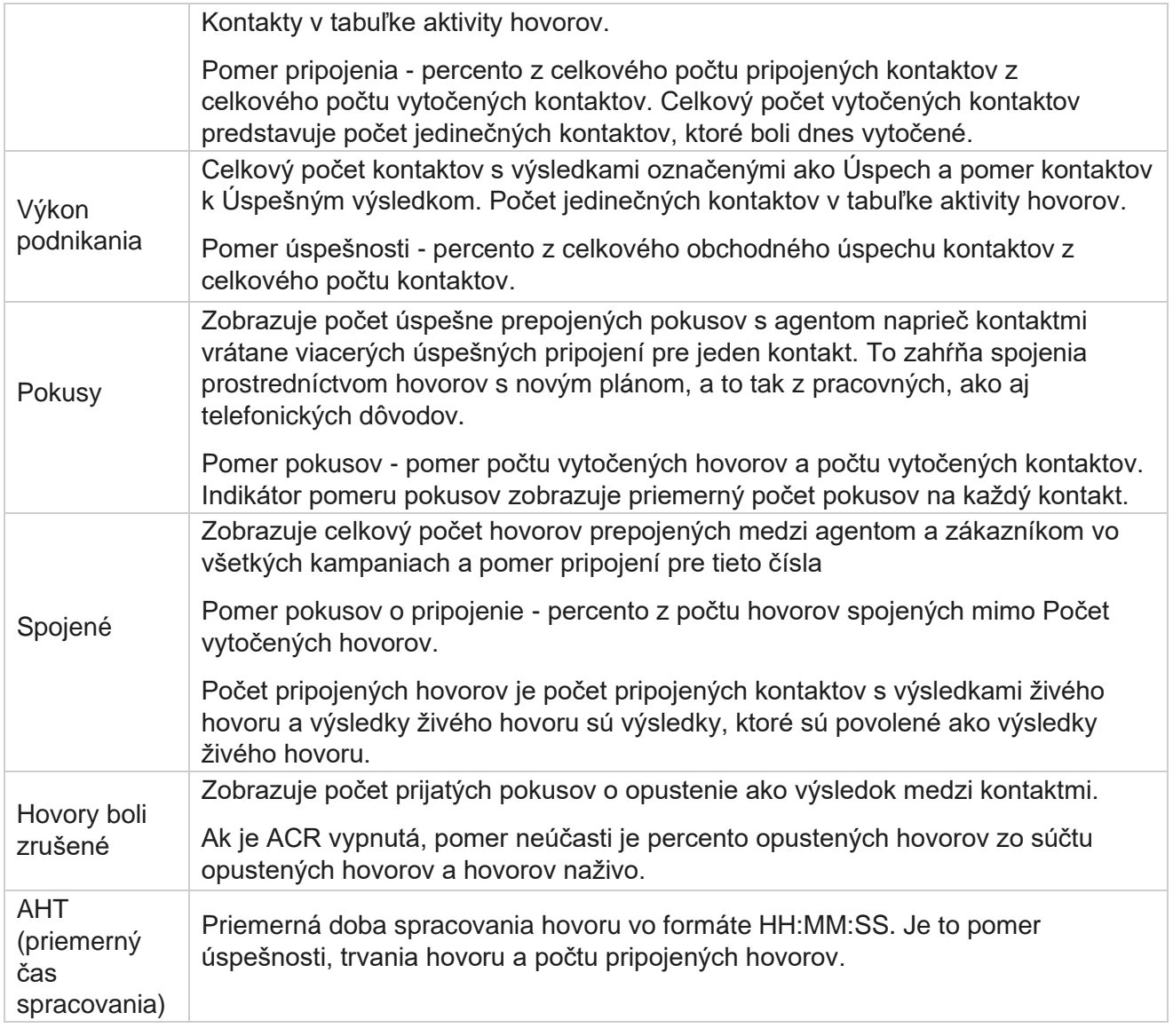

Prehľad v reálnom čase vám umožňuje vykonávať nasledovné:

## <span id="page-7-0"></span>**Automaticky obnoviť**

Údaje v reálnom čase je možné automaticky obnovovať v nastavených intervaloch. Predvolený interval je nastavený na päť minút. Ak chcete tento interval zmeniť, obráťte sa na podporu spoločnosti Cisco.

Automatické obnovenie funguje iba pre nakonfigurovanú kartu a nie na všetkých kartách. Okrem toho, ak správca prejde na inú kartu alebo inú stránku v aplikácii a vráti sa na pôvodnú kartu (kde je nakonfigurovaný interval automatického obnovovania), karta prehľadu sa obnoví a časovač sa reštartuje.

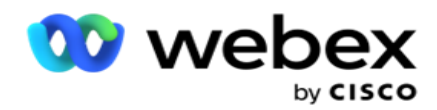

## <span id="page-8-0"></span>**Pridanie viacerých prehľadov na rôzne karty**

Môžete pridať viacero zostáv a otvoriť ich viaceré súčasne na rôznych kartách. Vďaka tomu má používateľ jednoduchšie sledovať nielen celkový výkon kontaktného centra v reálnom čase, ale aj konkrétne oblasti kontaktných centier definované zvolenými kritériami filtrovania. Pri prvom otvorení prehľadu v reálnom čase sa zobrazí predvolená karta. Do aplikácie je možné načítať maximálne 10 kariet (predvolené plus deväť ďalších). Predvolená karta obsahuje údaje v reálnom čase pre kontaktné centrum ako celok, pokiaľ používateľ nezmení kritériá filtra.

- 1. Kliknite na položku **Pridať** ikonu do viacerých prehľadov. Otvorí sa karta Prehľad vedľa karty Predvolené.
- 2. Vyberte požadované kritériá filtra.
- 3. Kliknite na Pridať **widget** a vyberte widget, ktorý chcete pridať do prehľadu.

## <span id="page-8-1"></span>**Kritériá filtrovania prehľadov**

Filter zostáv umožňuje používateľovi pozrieť sa na makro zobrazenie kontaktného centra a prejsť na detaily mikroúrovne kontaktu, hovoru alebo agenta.

#### **Zostavy Filter časových pásiem**

Môžete generovať prehľady v reálnom čase pre konkrétne časové pásma. Vyberte časové pásmo z rozbaľovacej ponuky Časové pásmo pred výberom ďalších kritérií filtrovania. Zobrazí sa prehľad aktuálneho dňa vybratého časového pásma.

Toto je voliteľná konfigurácia. Ak chcete povoliť túto konfiguráciu a získať hlásenia podľa časového pásma, obráťte sa na technickú podporu spoločnosti Cisco.

#### **Hlási ďalšie kritériá filtra**

Kritériá filtra vám umožňujú vykonávať nasledovné:

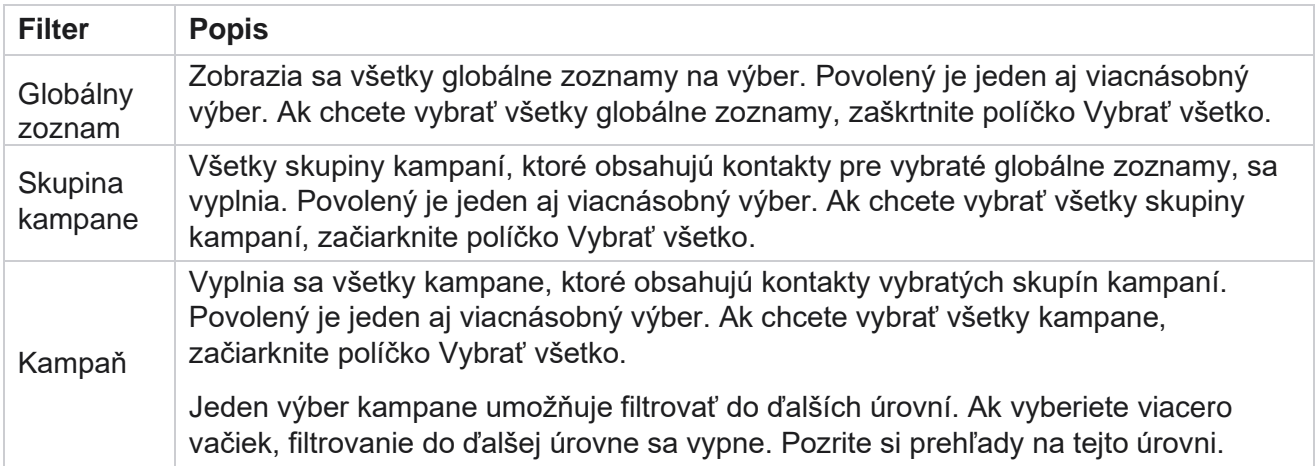

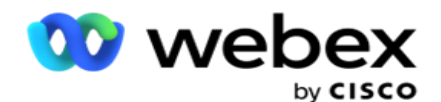

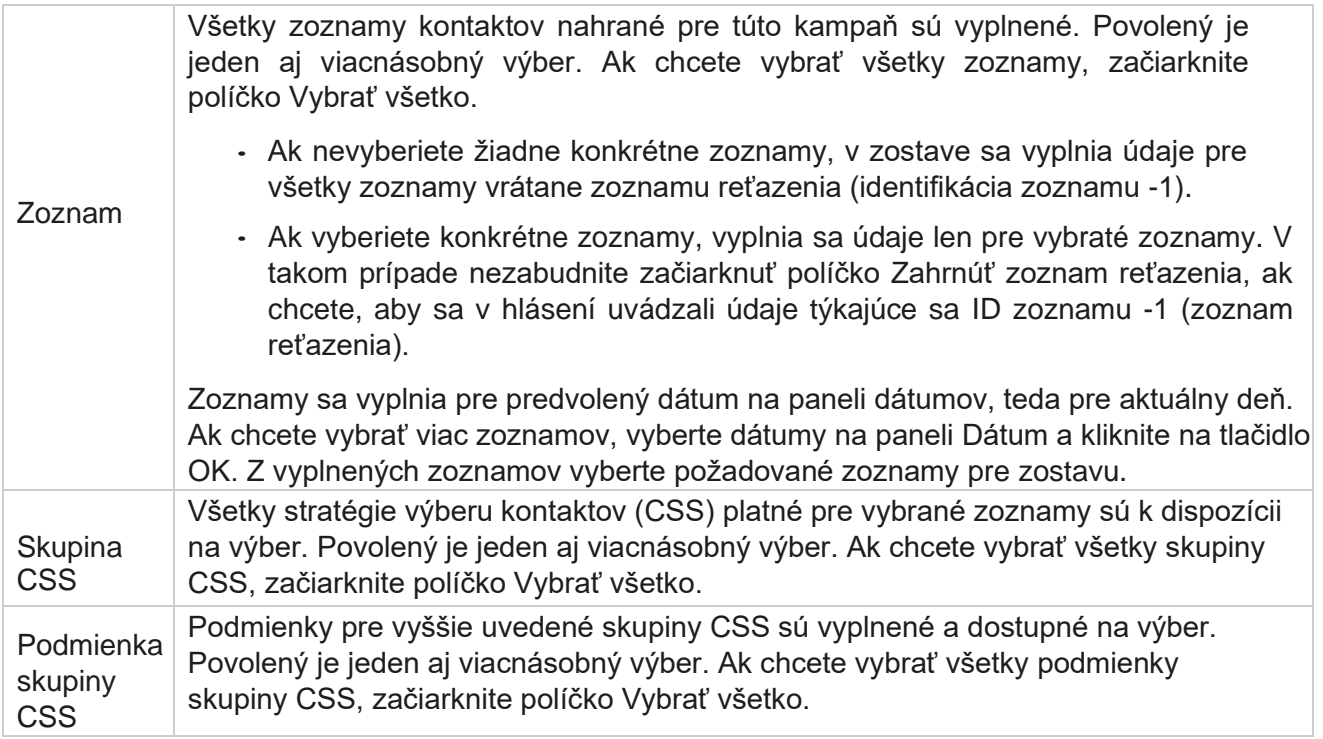

Vyberte príslušné filtre a kliknutím na Zobraziť **záznamy** vyplňte zostavu záznamami až po danú úroveň výberu.

## <span id="page-9-0"></span>**Funkcia widgetov prehľadov**

Widgety prehľadov majú spoločné nasledujúce možnosti:

- 1. Kliknutím na položku **Zrušiť pripnutie** premiestnite miniaplikáciu zostavy z ukotveného miesta do stredu obrazovky, aby ste mohli maximalizovať veľkosť miniaplikácie. Toto je prepínacie tlačidlo a opätovné kliknutie ukotví miniaplikáciu späť na jej právoplatné miesto. Obnoví tiež odstránenú miniaplikáciu späť na stránku.
- 2. Kliknutím na položku **Maximalizovať** zobrazíte zostavu na celej obrazovke.
- 3. Kliknutím na **položku Minimalizovať** presuňte miniaplikáciu zostavy späť do ukotveného umiestnenia zo zobrazenia na celú obrazovku.
- 4. Kliknite na položku **Kontextová ponuka** grafu a stiahnite si správu vo formáte PNG alebo JPEG alebo SVG, vektor alebo PDF.

Zobrazenia jednotlivých prehľadov sa líšia – sú vysvetlené spolu s prehľadmi. Všetky zostavy zobrazujú grafické údaje v texte, keď umiestnite kurzor myši na akékoľvek grafické znázornenie údajov.

## <span id="page-9-1"></span>**Typ prehľadov**

Cisco Webex Contact Center Správca kampaní

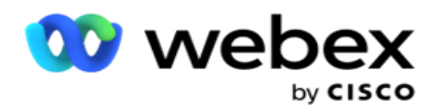

Správca kampaní poskytuje rôzne typy prehľadov v reálnom čase. Ďalšie informácie nájdete v časti ["Typ prehľadu](#page-11-0) [v reálnom čase" na nasledujúcej strane.](#page-11-0)

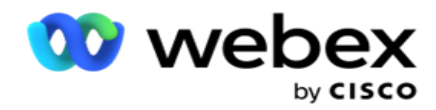

## <span id="page-11-0"></span>**Typ prehľadu v reálnom čase**

Nasledujú správy v reálnom čase:

#### **Výsledok telefonovania**

Miniaplikácia Výsledok telefonovania zobrazuje počet vytočených kontaktov pre každý výsledok telefonovania. Umiestnením kurzora myši na graf zobrazíte počet hovorov pre konkrétne výsledky telefonovania. Použite kontextové menu na stiahnutie grafu v ktorejkoľvek z možností. V minimalizovanom zobrazení môžu byť výsledky s minimálnym percentom skryté. Ak chcete zobraziť všetky výsledky, priblížte zobrazenie na celú obrazovku.

#### **Obchodný výsledok**

Widget Výsledok podnikania zobrazuje počet vytočených kontaktov pre každý obchodný výsledok. Umiestnením kurzora myši na graf zobrazíte počet hovorov pre konkrétne obchodné výsledky. Použite kontextovú ponuku na načítanie grafu v ktorejkoľvek z možností.

#### **K dispozícii je kontakt v rámci kampane verzus agent**

Dostupný kontakt verzus agent podľa kampane zobrazuje počet kontaktov a agentov pre všetky kampane v aplikácii. Ľavá os zobrazuje počet kontaktov, pravá os zobrazuje počet agentov a vodorovná os zobrazuje kampane. Umiestnením kurzora myši na graf zobrazíte počet kontaktov a agentov pre konkrétne kampane. Použite kontextové menu na stiahnutie grafu v ktorejkoľvek z možností.

#### **Stav kontaktu**

kampaní

Widget Stav kontaktu zobrazuje stav kontaktov pre vybrané kritériá filtra v reálnom čase. Tento widget zobrazuje počet kontaktov v každom stave v reálnom čase. Kampane sú uvedené na osi X a počet kontaktov na osi Y. Umiestnením kurzora myši na graf zobrazíte počet konkrétnych stavov kontaktov. Kliknutím na ľubovoľný stav v pravom dolnom rohu miniaplikácie odstránite kontakty spojené s daným stavom z miniaplikácie. Prepnutím obnovíte údaje. Použite kontextové menu na stiahnutie grafu v ktorejkoľvek z možností.

#### **Pomer úspešnosti kontaktov Múdra kampaň**

Cisco Webex Contact Center Správca - 10 Pomer úspešnosti kontaktov zobrazuje pomer výsledkov úspešnosti voči kontaktom vytočeným do kampane. Widget zobrazuje počet kontaktov na osi X a pomer úspešnosti na osi Y. Umiestnením kurzora myši na graf zobrazíte pomer úspešnosti konkrétnej kampane. Kliknite na ľubovoľnú kampaň v pravom dolnom rohu miniaplikácie - získajte prístup k odstráneniu kontaktov spojených s daným stavom z miniaplikácie. Prepnutím obnovíte údaje. Použite kontextové menu na stiahnutie grafu v

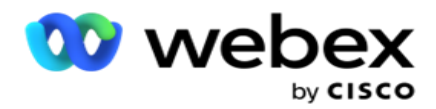

ktorejkoľvek z možností.

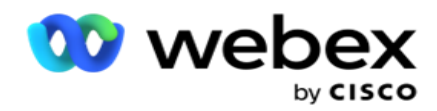

#### **Cieľ kampane bol dosiahnutý**

Cieľ kampane zobrazuje cieľ dosiahnutý agentmi pre každú kampaň. Umiestnením kurzora myši na graf zobrazíte cieľ dosiahnutý pre kampaň. Použite kontextové menu na stiahnutie grafu v ktorejkoľvek z možností.

#### **Stratégia kontaktov**

Stratégia kontaktov zobrazuje podrobnosti o obchodných aj telefonických výsledkoch pre použité kontaktné stratégie podľa kritérií filtra.

Táto miniaplikácia zobrazuje počet kontaktov pre telefonické aj obchodné výsledky. Údaje zobrazené v grafe je možné ďalej analyzovať.

**Príklad**: Kliknutím na položku **Výsledok** telefonovania zobrazíte počet kontaktov pre

jednotlivé výsledky telefonovania. Ak sa chcete vrátiť k pôvodnému prehľadu, kliknite na

#### položku **Späť na výsledok**.

V tabuľke výsledkov kliknite na ľubovoľný výsledok, čím získate počet kontaktov pre každú stratégiu kontaktov, ktorá prináša tento výsledok.

Ak sa chcete vrátiť na predchádzajúcu obrazovku, kliknite na položku **Späť na výsledok** telefonovania. V grafe Stratégia **kontaktov** kliknite na ľubovoľnú stratégiu kontaktu a prejdite na detaily režimov v rámci stratégie kontaktovania, ktoré prispievajú k tomuto výsledku.

#### **Stratégia výberu kontaktov**

Stratégia výberu kontaktov zobrazuje podrobnosti o výsledku podnikania aj telefonovania pre použité stratégie výberu kontaktov podľa kritérií filtra.

Táto miniaplikácia zobrazuje počet kontaktov pre telefonické aj obchodné výsledky. Údaje zobrazené v grafe je možné ďalej podrobiť detailom, aby ste videli viac podrobností.

V tabuľke výsledkov kliknite na ľubovoľný výsledok, čím získate počet kontaktov pre každú stratégiu výberu kontaktov, ktorá prináša tento výsledok.

Ak sa chcete vrátiť na predchádzajúcu obrazovku, kliknite na položku **Späť na výsledok** telefonovania.

V grafe Stratégia výberu kontaktov **kliknite na ľubovoľnú** stratégiu **výberu kontaktov a prejdite na detaily stratégií** výberu kontaktov **, ktoré prispievajú k tomuto výsledku.** 

#### **Hovory vytočené pre špecifické režimy**

Hovory vytočené pre špecifické režimy zobrazuje počet vytočených hovorov pre každý režim za zvolené obdobie. Widget zobrazuje údaje v pavučinovom grafe. Podržaním kurzora myši na grafe zobrazíte počet vytočených hovorov v konkrétnom režime. Použite kontextové menu na stiahnutie grafu v ktorejkoľvek z možností.

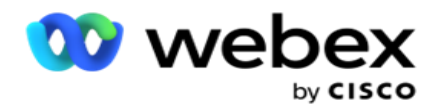

#### **Doručené kontakty múdre z kampane**

Možnosť Doručené kontakty z hľadiska kampane zobrazuje počet kontaktov doručených do každej kampane. Táto miniaplikácia zobrazuje počet kontaktov doručených dialerovi pre každú kampaň. Umiestnením kurzora myši na graf zobrazíte počet kontaktov doručených pre konkrétnu kampaň. Os X zobrazuje počet kontaktov a os Y zobrazuje kampane. Použite kontextové menu na stiahnutie grafu v ktorejkoľvek z možností. Údaje viditeľné v aplikácii sa exportujú. Ak sú údaje maskované v aplikácii, sú maskované aj na exportovanom hárku.

#### **Stav agenta**

Tento widget zobrazuje podrobnosti o stave aktivity agentov.

### **Štatistiky v reálnom čase**

Tento widget obsahuje snímky, ktoré poskytujú živý 360-stupňový pohľad na aplikáciu na vysokej úrovni.

Zobrazuje počet aktívnych kampaní v celej aplikácii. Zobrazuje sa tu aj počet kampaní v kategóriách Celkový, Neaktívny a Uplynulý.

Celkový počet kontaktov nahraných do aplikácie vo všetkých kampaniach. Zobrazí sa aj rozdelenie kontaktov Otvorené, Čerstvé (ešte sa má vytočiť), Naplánovať, Zatvorené a Ďalšie kontakty.

Celkový počet nahraných kontaktov vrátane počtu úspešných, neúspešných a duplicitných kontaktov.

Celkový počet agentov a agentov v rôznych štátoch, napríklad InCall, Idle, Not Ready, ACW a Preview.

Zobrazuje pomer pripojenia, pomer úspešnosti, pomer pokusov, pomer pokusov o pripojenie, pomer opustenia a priemerný čas spracovania veku.

#### **Doručený kontakt**

Tento widget zobrazuje počet kontaktov doručených do dialera.

#### **Polia**

V zostave sa zobrazia nasledujúce polia:

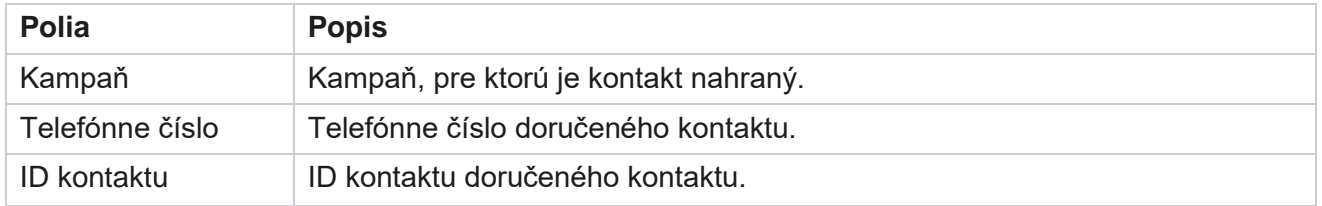

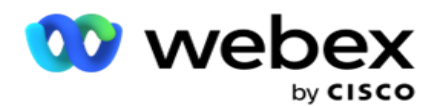

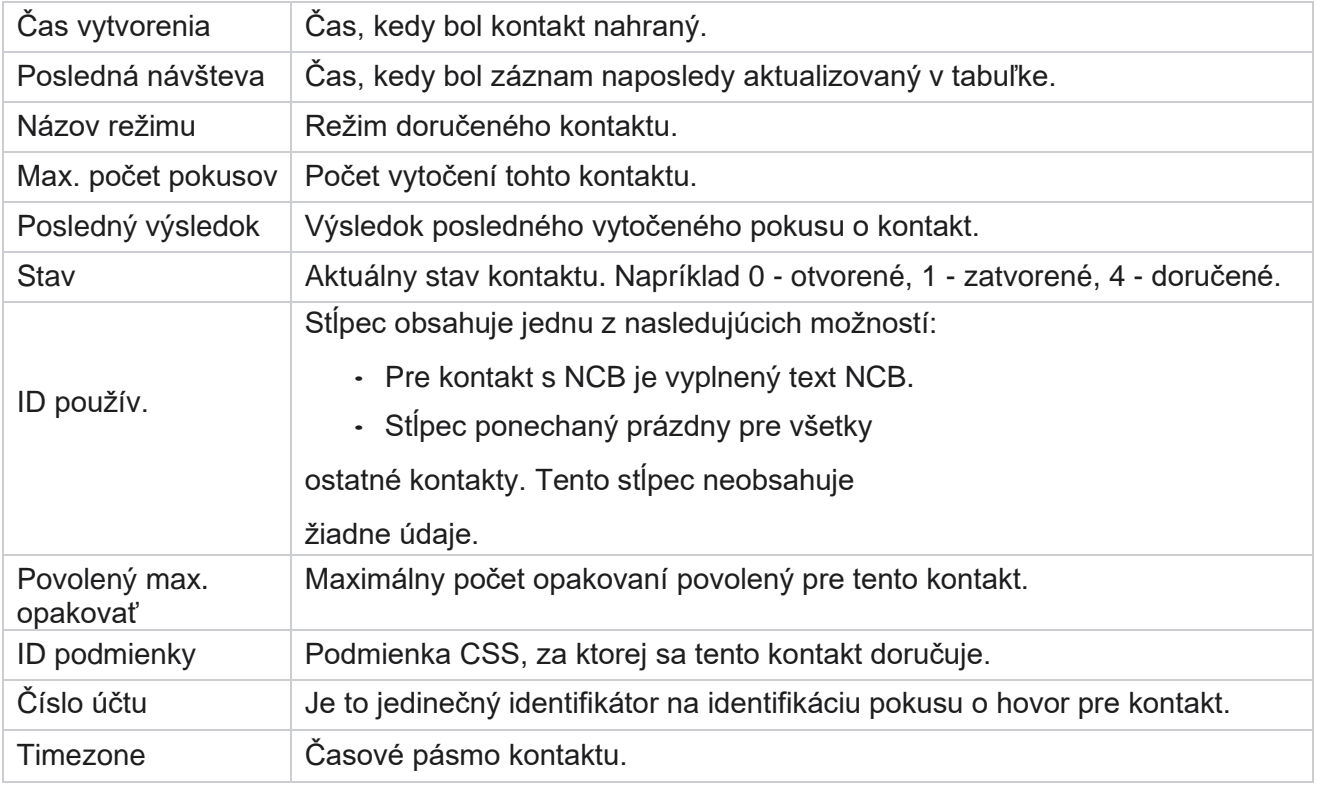

## <span id="page-15-0"></span>Historické správy

Tieto prehľady využívajú historické údaje počnúc predchádzajúcim dňom a ponúkajú prehľad o výkonnosti kontaktného centra. Tvoria takmer vyčerpávajúci súbor pokrývajúci všetky aspekty kontaktného centra vrátane taktov, hovorov, výsledkov, agentov a ďalších. Prehľady sa vypĺňajú na základe kritérií filtra zvolených používateľom. Tieto prehľady je možné zobraziť alebo uložiť vo formáte s hodnotami oddelenými čiarkou (csv).

Prejdite do časti **Prehľady** > **historické prehľady**.

## <span id="page-15-1"></span>**Kritériá filtrovania prehľadov**

Filter zostáv umožňuje používateľovi pozrieť sa na makro zobrazenie kontaktného centra a prejsť na detaily mikroúrovne kontaktu, hovoru alebo agenta.

#### **Zostavy Filter časových pásiem**

kampaní

Môžete generovať prehľady v reálnom čase pre konkrétne časové pásma. Vyberte časové pásmo z rozbaľovacej ponuky Časové pásmo pred výberom ďalších kritérií filtrovania. Zobrazí sa prehľad aktuálneho dňa vybratého časového pásma.

Cisco Webex Contact Center Správca - 14 Ak chcete povoliť túto konfiguráciu a získať hlásenia podľa časového pásma, obráťte sa na technickú podporu spoločnosti Cisco.

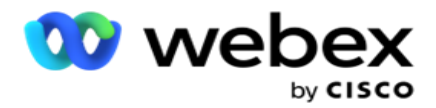

**Hlási ďalšie kritériá filtra**

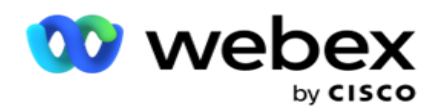

**Poznámka**: V súčasnosti je k dispozícii iba hlasový kanál. SMS a E-mail sú naplánované na budúce vydanie. Používatelia môžu ignorovať akékoľvek odkazy na SMS alebo e-mailové kanály v dokumente.

Kritériá filtra vám umožňujú vykonávať nasledovné:

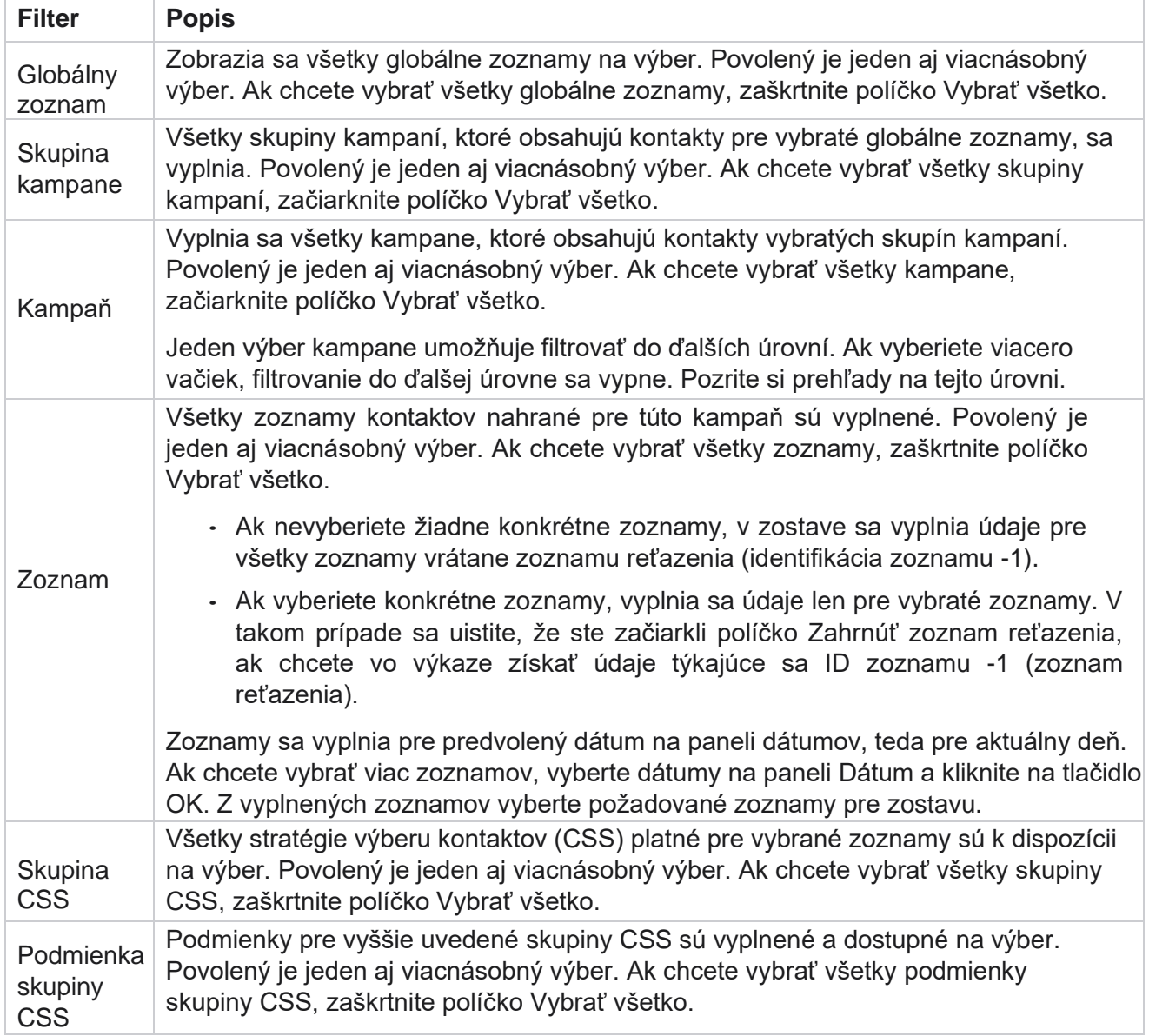

Vyberte príslušný filter a kliknutím na Zobraziť **záznamy** vyplňte zostavu záznamami až po danú úroveň výberu.

## <span id="page-17-0"></span>**Výsledok hovoru**

kampaní

Cisco Webex Contact Center Správca Správa o výsledku hovoru zobrazuje počet kontaktov pre každý vybratý výsledok telefonovania z vytočených kontaktov.

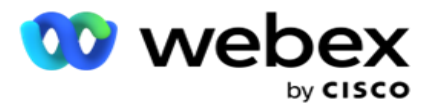

- 1. Vyberte časové **obdobie** od **dnešného dňa**, **včera**, **tento týždeň**, **tento mesiac** a **vlastné**. Ak vyberiete možnosť **Vlastné**, vyberte počiatočný **dátum** a **koncový dátum**.
- 2. Vyberte typ kanála **v časti** Hlas, SMS **alebo** E-mail.
- 3. **V rozbaľovacej ponuke vyberte typy** výsledkov a **výsledky** .
- 4. Vyberte kritériá **filtra**. Ďalšie informácie nájdete v téme [Kritériá](#page-272-0) filtrovania zostáv.
- 5. Kliknutím na položku **Zobraziť záznamy** vyplňte zostavu.
	- 1. Kliknutím na položku **Exportovať** exportujete obsah zostavy do súboru programu Excel (xlsx) alebo CSV. V predvolenom nastavení sa zostava exportuje ako XLSX. Ak je možnosť Exportná maska [v rámci funkcie Ochrana](%dadaje%20AE%20PII%20Protection.htm) údajov umožňujúcich zistenie totožnosti povolená a používatelia môžu zobraziť údaje na exportovanom hárku, obráťte sa na tím podpory a údaje zamaskujte. To si vyžaduje konfiguráciu back-end.

#### **Polia**

Správa o výsledkoch výzvy obsahuje tieto parametre:

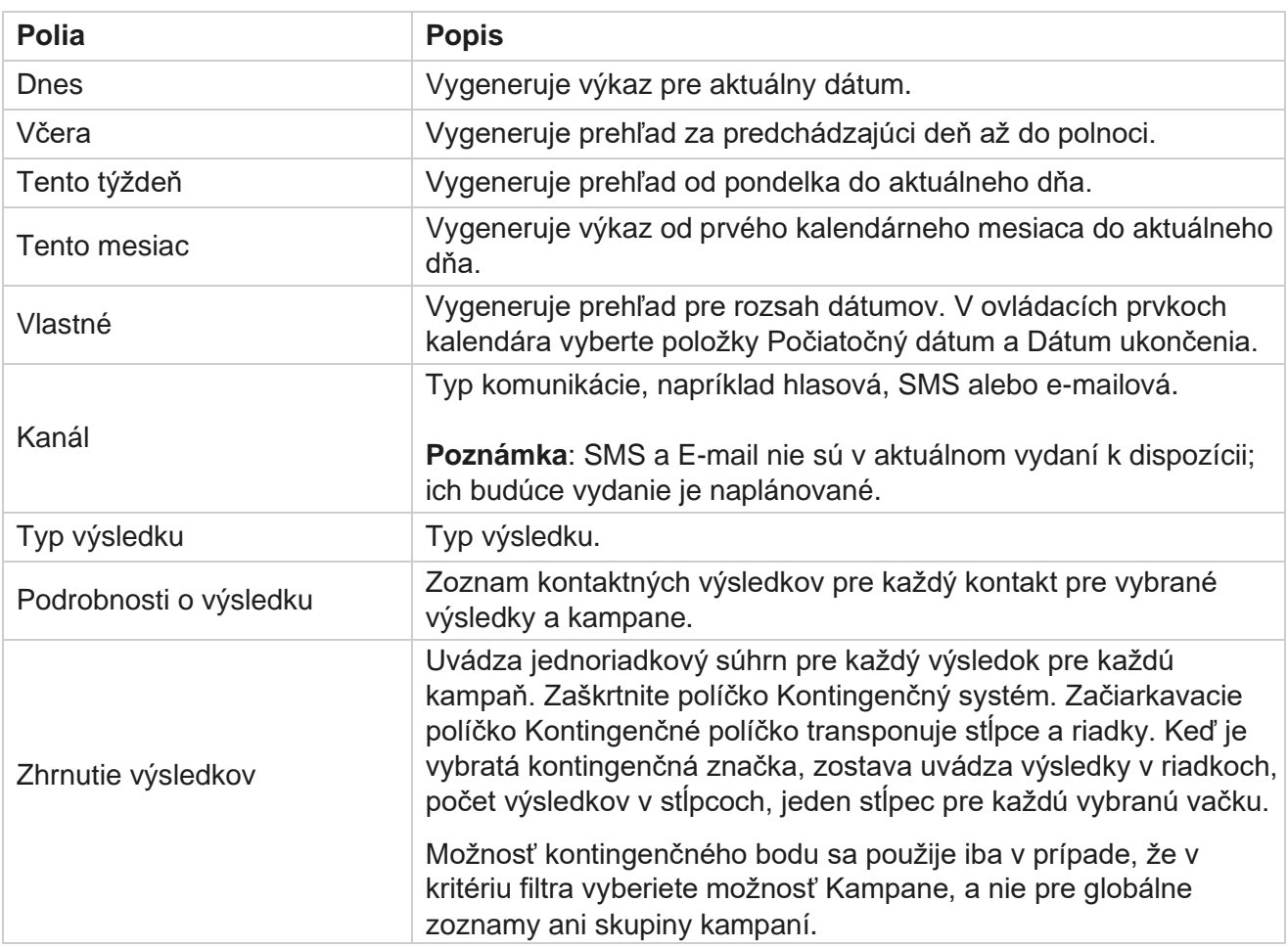

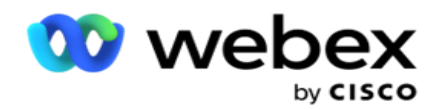

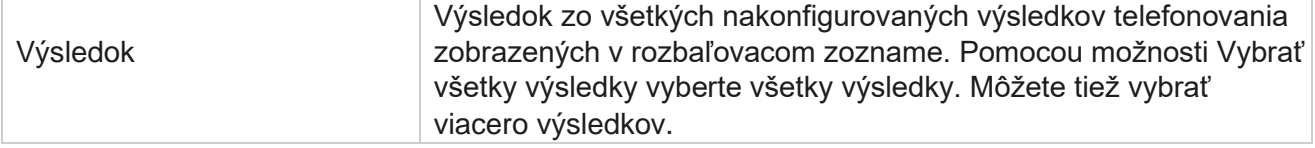

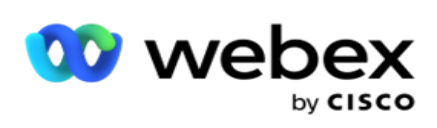

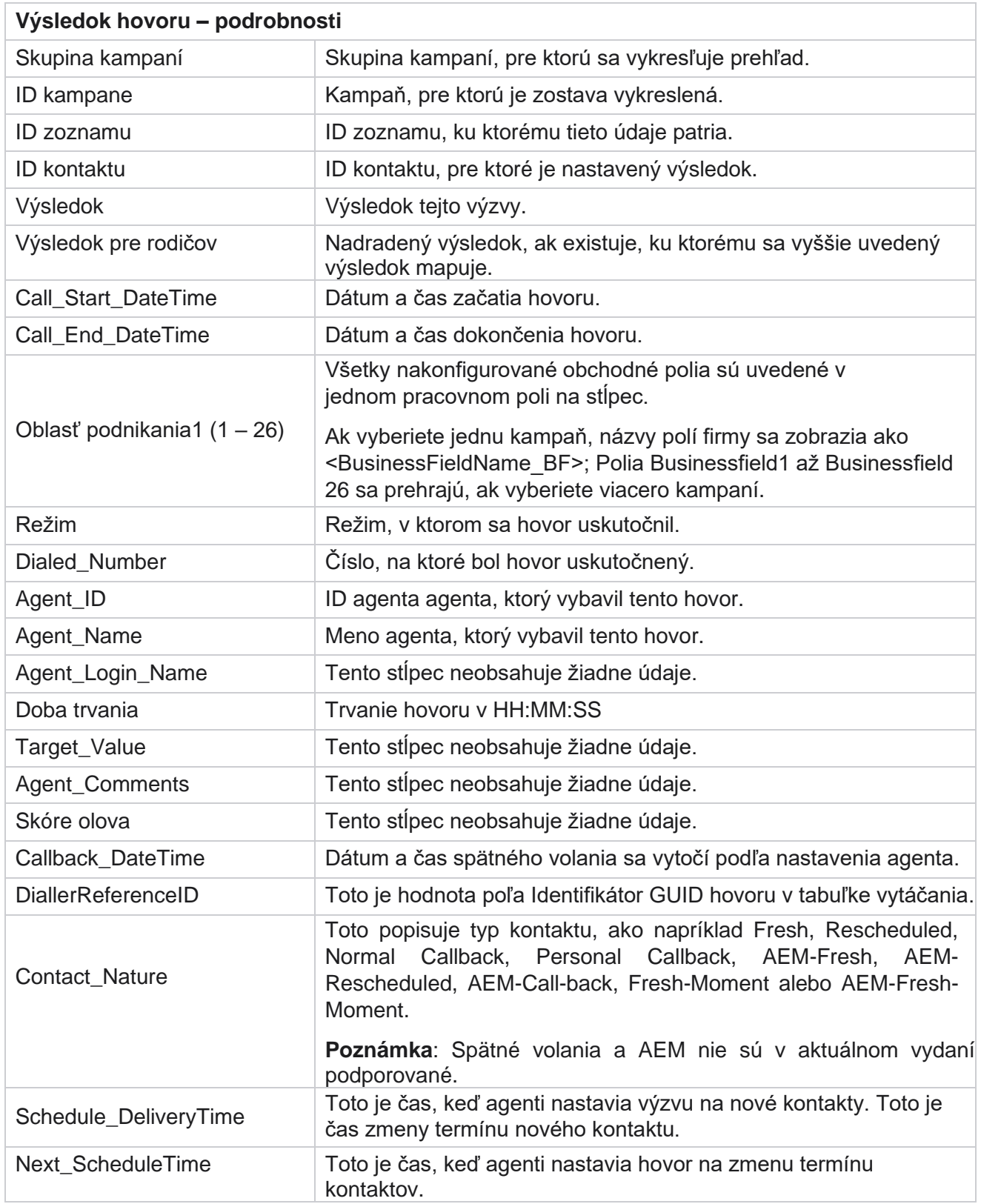

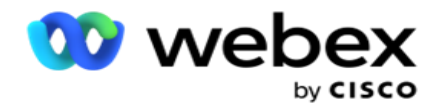

Attempt\_Number Toto je počet pokusov vykonaných v kontakte k dátumu a času hlásenia.

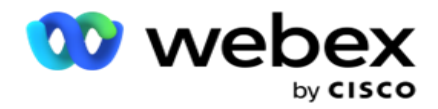

### <span id="page-22-0"></span>**Súhrn kampane**

Súhrnný prehľad kampane poskytuje prehľad kampane pre vybraté podmienky filtra. Prejdite na zoznam **prehľadov** > **súhrn** kampaní a pozrite si parametre súhrnu kampane.

Môžete si vybrať z troch typov zobrazenia:

**Kontakty a pokusy**: Zobrazenie Kontakty a pokusy poskytuje súhrn kontaktov aj pokusov súvisiacich s vybratým obdobím a kampaňami.

**Kontakty: Zobrazenie Kontakty nevyžaduje žiadny rozsah dátumov**. Tento typ zobrazenia poskytuje súhrn týkajúci sa kontaktov pre vybraté kampane.

**Pokusy: Zobrazenie pokusov vyžaduje rozsah dátumov**. Tento typ zobrazenia poskytuje súhrn súvisiaci s pokusmi pre vybraté kampane.

Ak chcete zobraziť zostavy:

- 1. **Vyberte typ** zobrazenia v časti **Kontakty** a **pokusy**. Ak vyberiete **položku Pokusy**, vyberte časové **obdobie** z časti **Dnes**, **Včera**, **Tento týždeň**, **Tento mesiac** a **Vlastné**. Ak vyberiete možnosť **Vlastné**, vyberte počiatočný dátum **a** koncový **dátum**.
- 2. Vyberte kritériá **filtra**. Ďalšie informácie nájdete v téme [Kritériá](#page-272-0) filtrovania zostáv.
- 3. Kliknutím na položku **Zobraziť záznamy** vyplňte zostavu.
- 4. Kliknutím na položku **Exportovať** exportujete obsah zostavy do súboru programu Excel (xlsx) alebo CSV.

#### **Polia zostavy**

Hlásenie zobrazuje nasledujúce parametre:

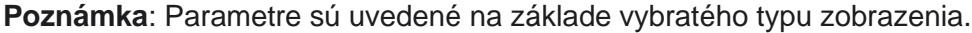

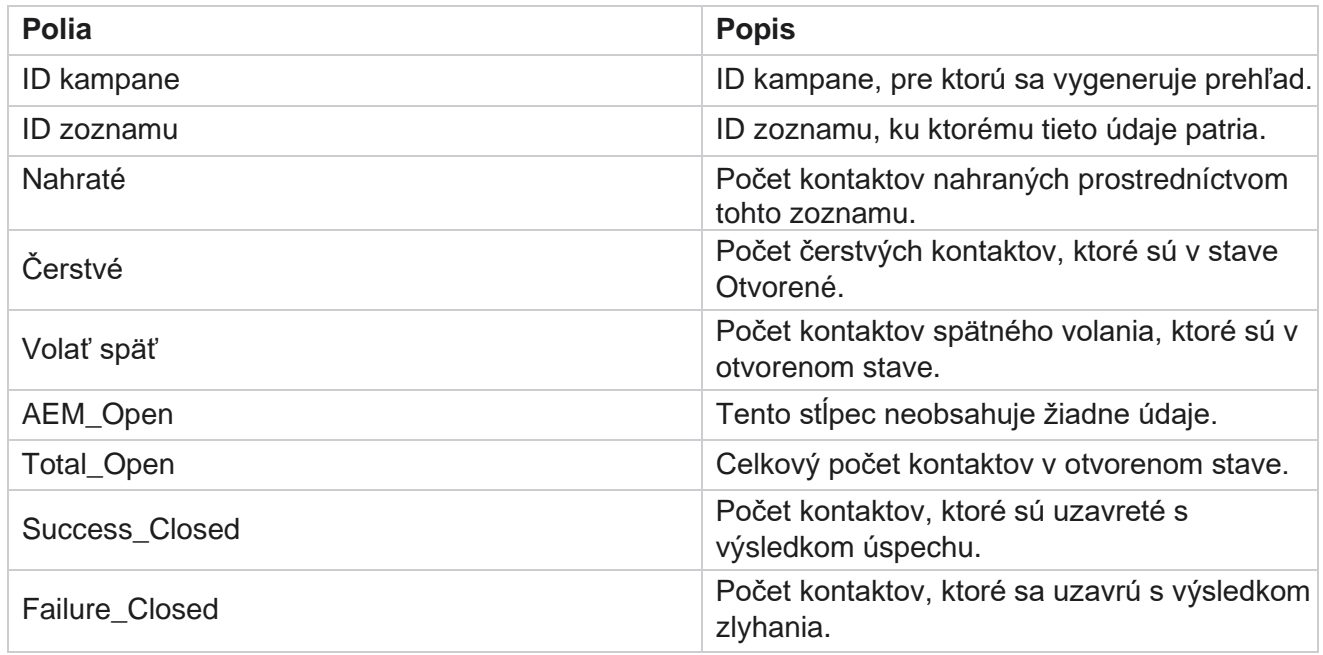

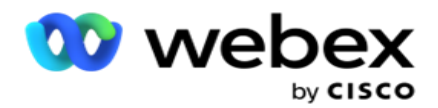

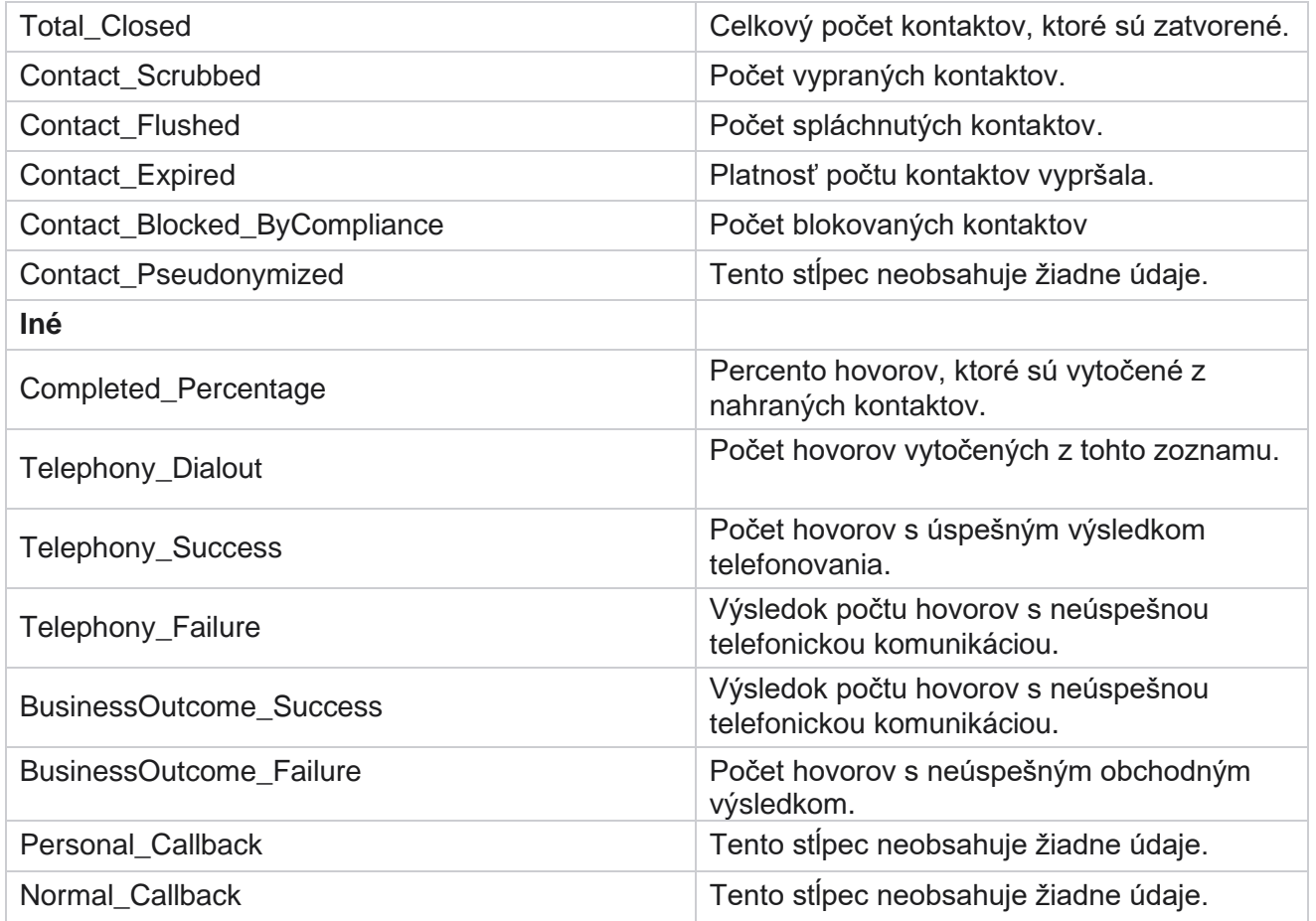

## <span id="page-23-0"></span>**DNC blokované**

Správa o blokovaní DNC obsahuje zoznam kontaktných čísel a režimu vytáčania kontaktov, ktorých vytáčanie je zablokované z dôvodu obmedzenia DNC. Prejdite na **položku Zoznam** hlásení> **DNC blokovaná** a zobrazte parametre výkazu.

Ak chcete zobraziť zostavy:

1. Vyberte časové **obdobie** od **dnešného dňa**, **včera**, **tento týždeň**, **tento mesiac** a **vlastné**. Ak vyberiete možnosť

**Vlastné**, vyberte počiatočný **dátum** a **koncový dátum**.

- 2. Zaškrtnite políčko **Zobraziť iba agenta nastaviť DNC** , ak chcete zobraziť iba kontakty, ktoré agenti nastavili ako DNC.
- 3. Ak chcete filtrovať konkrétne číslo s povoleným DNC alebo ľubovoľné obchodné pole, zadajte to isté do textového **poľa Číslo** DNC/ **Obchodné pole** .

**Poznámky**: Keď sa použije textové pole Číslo DNC / Obchodné pole, príslušná správa sa vykreslí iba vtedy, ak sa vstup presne zhoduje so záznamom.

4. **Vyberte kanál** z **ponuky Hlas, SMS** alebo **E-mail.**

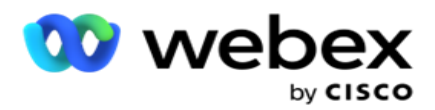

- 5. Vyberte kritériá filtra . Ďalšie informácie nájdete v téme [Kritériá filtrovania zostáv.](#page-272-0)
- 6. Kliknutím na položku **Zobraziť záznamy** vyplňte zostavu.
- 7. Kliknutím na položku **Exportovať** exportujete obsah zostavy do súboru programu Excel (xlsx) alebo CSV.

#### **Polia zostavy**

Hlásenie zobrazuje nasledujúce parametre:

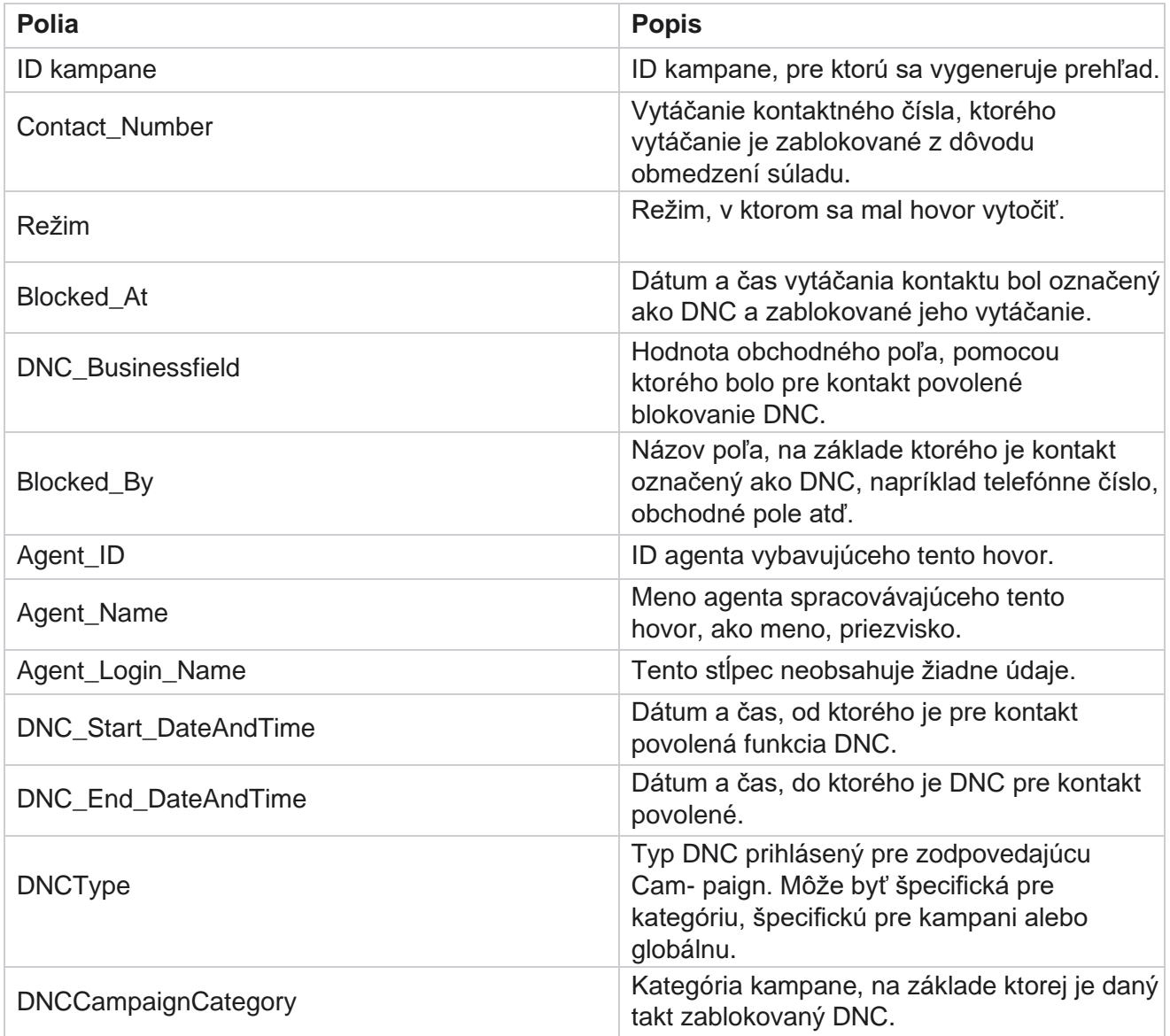

## <span id="page-24-0"></span>**Pokus o kontakt**

Cisco Webex Contact Center Správca kampaní - 23 Možnosť Pokus o kontakt zobrazuje zoznam všetkých pokusov o vytočenie čísla pre kontakty s vybratými kritériami filtra. Zostavu môžete vytvoriť pre konkrétnu hodnotu obchodného poľa alebo

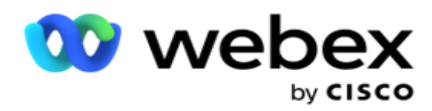

vygenerovať zostavu pre všetky hodnoty v obchodnom poli pomocou rozbaľovacieho zoznamu Zoskupiť podľa.

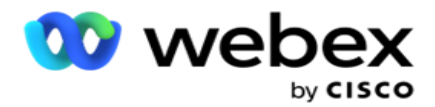

Ak chcete zobraziť parametre zostavy, prejdite na zoznam **zostáv >** 

pokusy o kontakt. Ak chcete zobraziť zostavy:

1. Vyberte časové **obdobie** od **dnešného dňa**, **včera**, **tento týždeň**, **tento mesiac** a **vlastné**. Ak vyberiete možnosť

**Vlastné**, vyberte počiatočný **dátum** a **koncový dátum**.

- 2. **Vyberte typ** hlásenia z možností Nahrať a Vytočiť.
	- a. **Nahrané**: pre podrobnosti o pokuse o kontakt pre všetky nahrané kontakty pre zvolené kritérium filtra.
	- b. **Vytočené: pre podrobnosti o pokuse o kontakt pre všetky vytočené kontakty pre zvolené kritériá filtra**.
- 3. **Vyberte kanál** z **ponuky Hlas, SMS** alebo **E-mail.**
- 4. Vyberte kritériá **filtra**. **Ďalšie informácie nájdete v téme Kritériá filtrovania zostáv.**  Použiteľné kritériá filtra sú Kampaň, Zoznam, Skupina CSS, Podmienka skupiny CSS a Ďalšie možnosti.

#### **Upozornenie**:

Pre prehľad môžete vybrať iba jednu kampaň. Prehľad sa nevykresľuje pre viaceré kampane. Zoznam je povinný po výbere kampane. Povolené sú viaceré zoznamy. Vyberte iba jednu skupinu CSS a podmienku skupiny CSS. Toto hlásenie sa nevykresľuje pre viaceré skupiny CSS a podmienky skupiny CSS.

- 5. Do poľa Ďalšie možnosti **zadajte nasledovné**:
	- a. Vyberte pole **Podnikanie** z rozbaľovacieho zoznamu zobrazujúceho všetky nakonfigurované obchodné polia. Vyberte pole, ak chcete zostavu pre konkrétnu hodnotu vybratého obchodného poľa.
	- b. Zadajte firemnú **hodnotu** pre vybraté pole firmy. Zostava načíta záznamy zodpovedajúce tejto hodnote pre vybraté pole firmy. Je to povinné, ak ste vyššie vybrali oblasť podnikania.
	- c. Vyberte položku Zoskupiť **podľa** a zoskupte údaje zostavy. Je to povinné.
	- d. **Vyberte posledný výsledok** , pre ktorý sa správa vyžaduje.
- 6. Kliknutím na položku **Zobraziť záznamy** vyplňte zostavu.
- 7. Kliknutím na položku **Exportovať** exportujete obsah zostavy do súboru programu Excel (xlsx) alebo CSV. Ak je možnosť Exportná maska [v rámci funkcie Ochrana](%dadaje%20AE%20PII%20Protection.htm) údajov umožňujúcich zistenie totožnosti povolená a používatelia môžu zobraziť údaje na exportovanom hárku, obráťte sa na tím podpory a údaje zamaskujte. To si vyžaduje konfiguráciu back-end.

#### **Polia zostavy**

Hlásenie zobrazuje nasledujúce parametre:

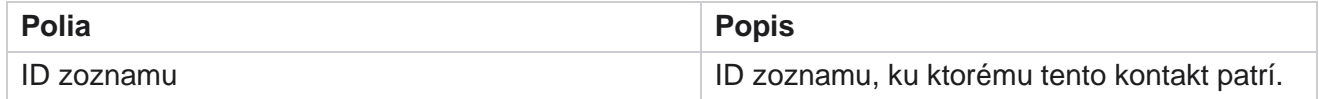

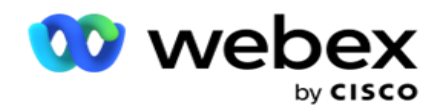

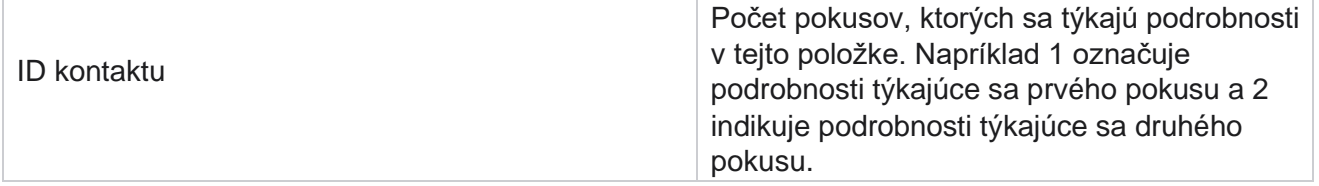

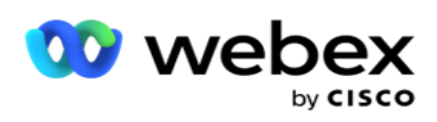

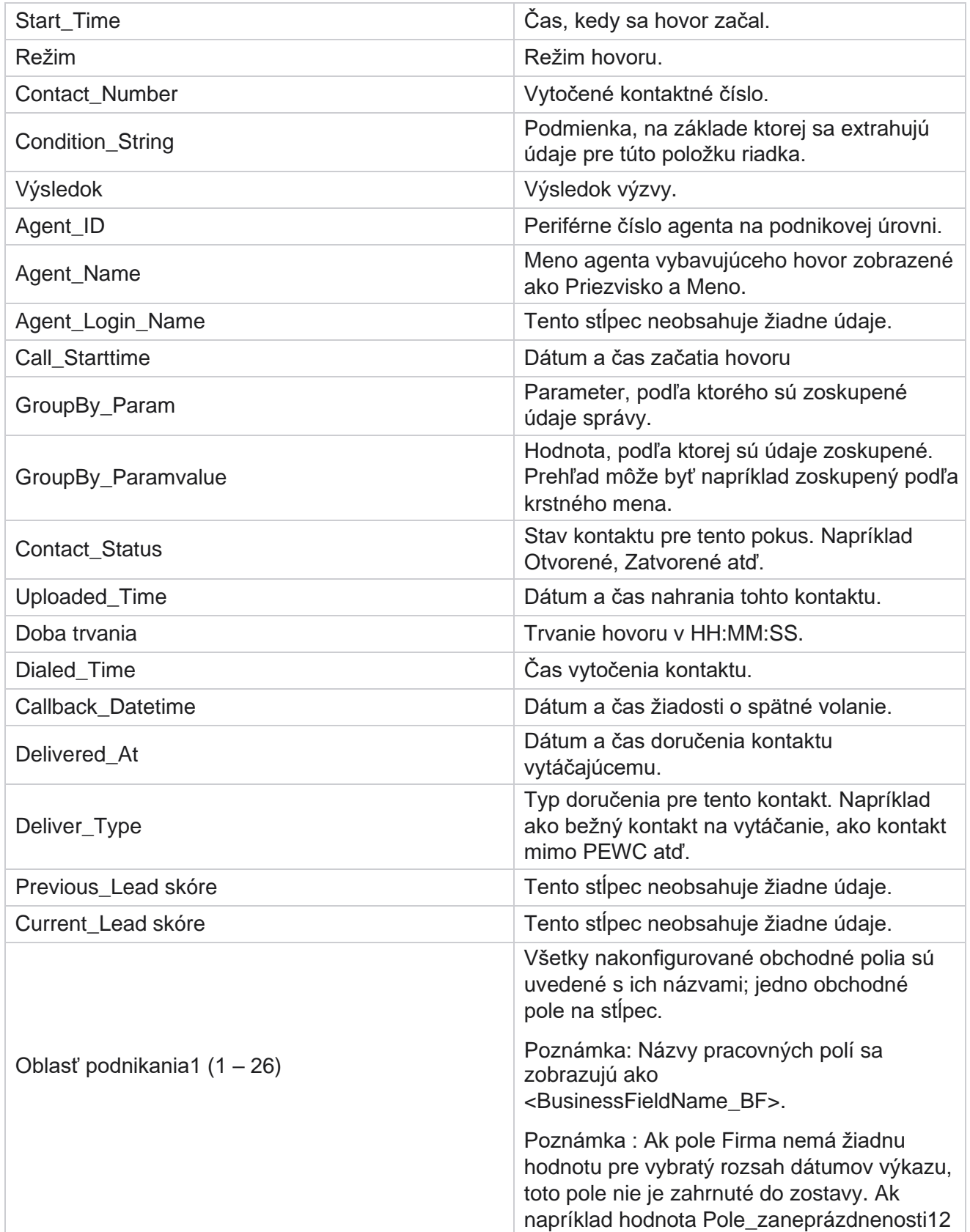

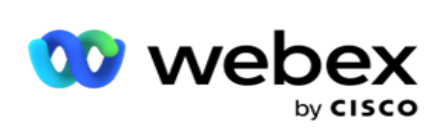

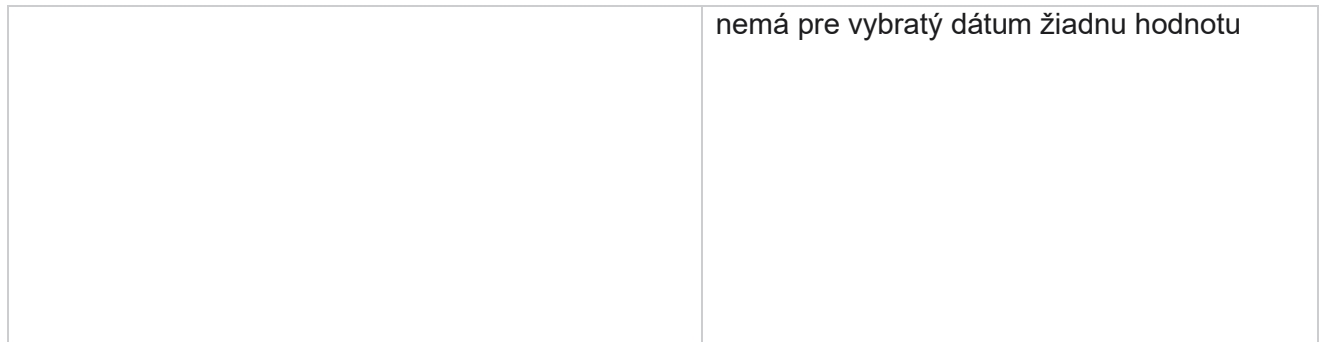

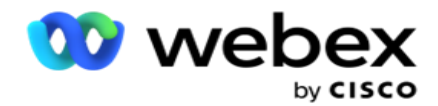

rozsah, povedzme Tento mesiac, hlavička stĺpca zobrazuje BusinessField 11 a potom BusinessField 13 a ďalej.

## <span id="page-30-0"></span>**Opustené percento**

Opustené percento zobrazuje percento zrušených hovorov pre vybraté kritériá filtra. Prejdite na položku Zoznam prehľadov **>** Opustiť percento **a zobrazte parametre prehľadu** .

Ak chcete zobraziť zostavy:

1. Vyberte časové **obdobie** od **dnešného dňa**, **včera**, **tento týždeň**, **tento mesiac** a **vlastné**. Ak vyberiete možnosť

**Vlastné**, vyberte počiatočný **dátum** a **koncový dátum**.

- 2. Vyberte typ kanála **v časti** Hlas, SMS **alebo** E-mail.
- 3. **V rozbaľovacej ponuke vyberte typy** výsledkov a **výsledky** .
- 4. Vyberte kritériá **filtra**. Ďalšie informácie nájdete v téme [Kritériá](#page-272-0) filtrovania zostáv.
- 5. Kliknutím na položku **Zobraziť záznamy** vyplňte zostavu.
- 6. Kliknutím na položku **Exportovať** exportujete obsah zostavy do súboru programu Excel (xlsx) alebo CSV. V predvolenom nastavení sa zostava exportuje ako XLSX.

#### **Polia**

Hlásenie zobrazuje nasledujúce parametre:

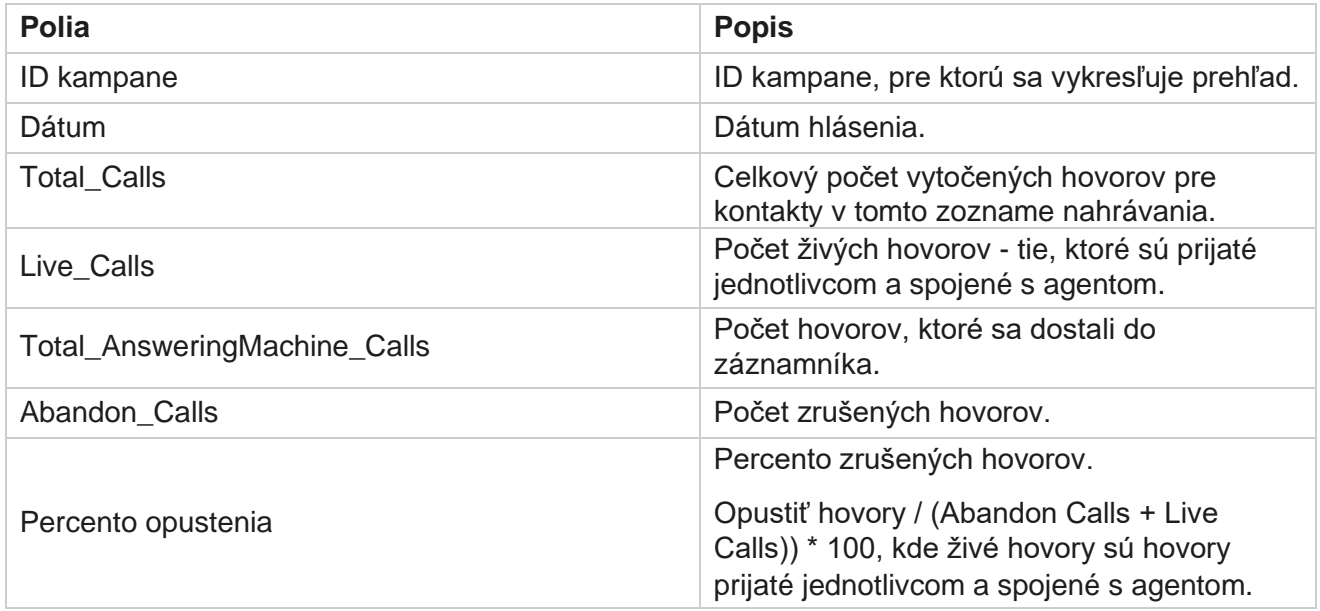

Kliknutím na položku **Informácie** zobrazíte vzorec opusteného percenta. Zobrazia sa nasledujúce informácie:

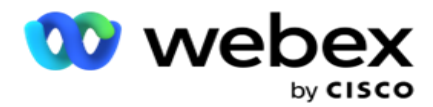

- $\cdot$  X = (hovory záznamníka / (hovory záznamníka + živé hovory)) \* 100
- $\cdot$  Y = Opustit' hovory  $*$  X
- $\cdot$  Z = opustiť hovory vzorec Y: (Z / (Z + živé hovory)) \* 100

## <span id="page-31-0"></span>**Dispozícia agenta (podľa kampane)**

Správa Dispozícia agenta (podľa kampane) zobrazuje všetky výsledky nastavené agentmi pre vytáčané hovory pre vybrané kritériá filtra.

#### Prejdite na Zoznam **prehľadov** > **Dispozícia agenta (podľa kampane)** a pozrite si

parametre prehľadu. Ak chcete zobraziť zostavy:

- 1. Vyberte časové **obdobie** od **dnešného dňa**, **včera**, **tento týždeň**, **tento mesiac** a **vlastné**. Ak vyberiete možnosť **Vlastné**, vyberte počiatočný **dátum** a **koncový dátum**.
- 2. Vyberte kritériá **filtra**. Ďalšie informácie nájdete v téme [Kritériá](#page-272-0) filtrovania zostáv.
- 3. Kliknutím na položku **Zobraziť záznamy** vyplňte zostavu.
- 4. Kliknutím na položku **Exportovať** exportujete obsah zostavy do súboru programu Excel (xlsx) alebo CSV. V predvolenom nastavení sa zostava exportuje ako XLSX.

#### **Polia**

Hlásenie zobrazuje nasledujúce parametre:

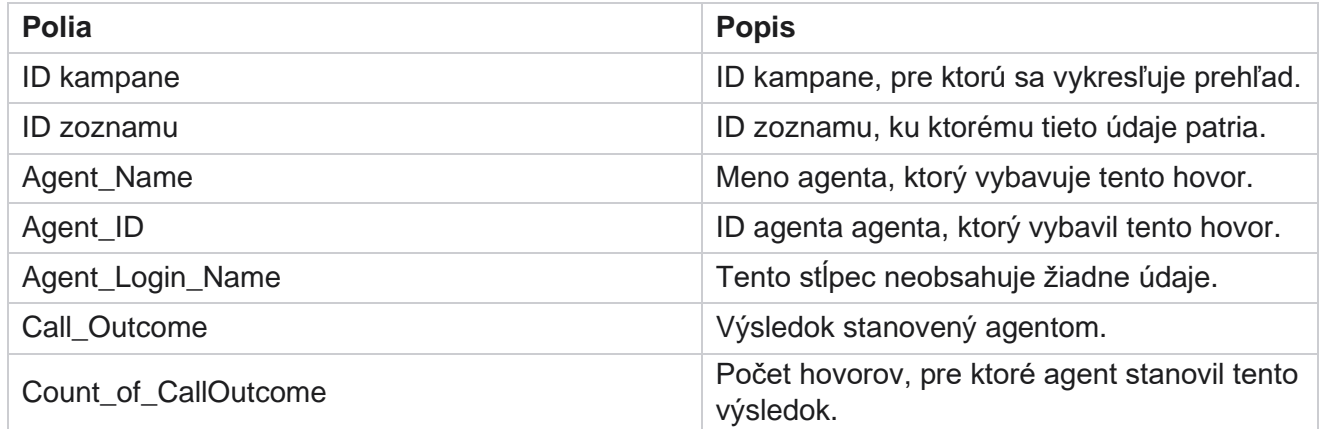

## <span id="page-31-1"></span>**Sektor pokusu o kontakt**

Hlásenie Sektor pokusov o kontakt uvádza počet pokusov o vytáčanie uskutočnených s nahranými kontaktmi pred ich zatvorením.

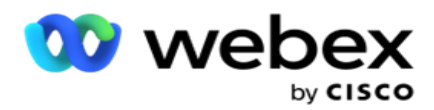

**Poznámka: Údaje** za aktuálny deň nie sú súčasťou tohto prehľadu. Pre túto správu sa uvádzajú iba údaje do 23:59 z predchádzajúceho dňa.

Prejdite do sektora **Zoznam** prehľadov **>** Pokus o kontakt a zobrazte

parametre zostavy. Ak chcete zobraziť zostavy:

1. Vyberte časové **obdobie** od **dnešného dňa**, **včera**, **tento týždeň**, **tento mesiac** a **vlastné**. Ak vyberiete možnosť

**Vlastné**, vyberte počiatočný **dátum** a **koncový dátum**.

**Poznámka: Databáza** sa aktualizuje v 15-minútových intervaloch, každú hodinu pri -00 -15, - 30, -45. Ak v súhrnnom prehľade vyberiete ako dátum Do ľubovoľný medzičas (povedzme 15:35 hod.), vyplnený prehľad nebude obsahovať údaje za čas 3:30:01 až 3:44:59 (v HH:MM:SS).

- 2. Vyberte typ kanála **v časti** Hlas, SMS **alebo** E-mail.
- 3. Vyberte kritériá **filtra**. Ďalšie informácie nájdete v téme [Kritériá filtrovania zostáv.](#page-272-0) Použiteľné kritériá filtra sú Globálny zoznam, Skupina kampaní, Kampaň, Zoznam, Skupina porovnávačov cien a Podmienka skupiny CSS. Pre tento prehľad vyberte iba jednu kampaň. Tento prehľad sa nevykresľuje pre viaceré kampane.
- 4. Kliknutím na položku **Zobraziť záznamy** vyplňte zostavu.
- 5. Kliknutím na položku **Exportovať** exportujete obsah zostavy do súboru programu Excel (xlsx) alebo CSV. V predvolenom nastavení sa zostava exportuje ako XLSX.

#### **Polia**

Hlásenie zobrazuje nasledujúce parametre:

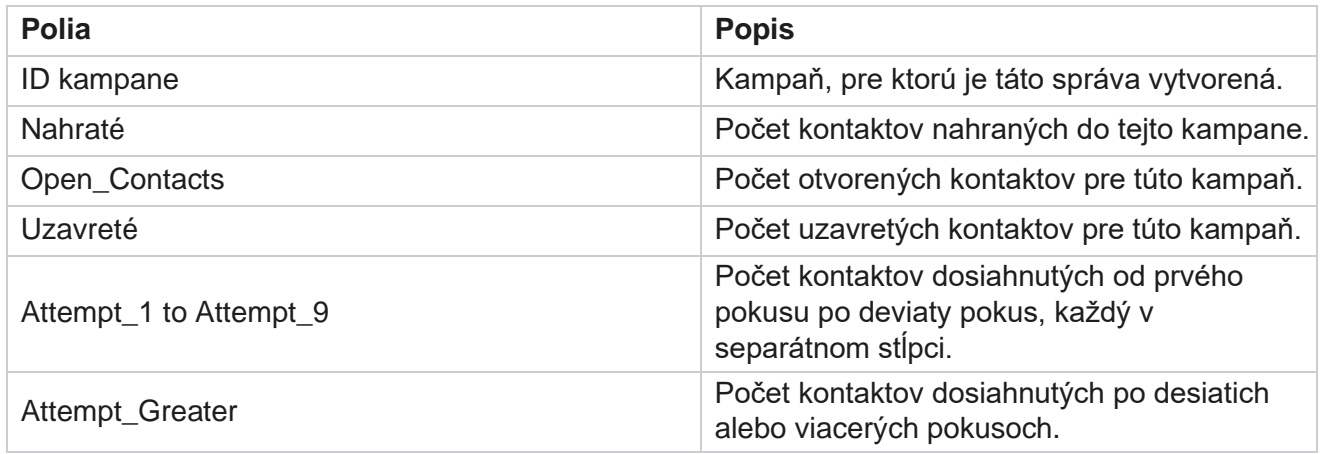

## <span id="page-32-0"></span>**Pokus agenta**

Správa Pokus agenta zobrazuje počet rôznych výsledkov pre všetky hovory spracované vybranými agentmi pre zvolené kritériá filtra. Prejdite na **zoznam** zostáv> **Pokus** agenta o zobrazenie parametrov reportu.

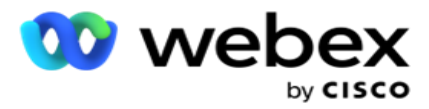

1. Vyberte časové **obdobie** od **dnešného dňa**, **včera**, **tento týždeň**, **tento mesiac** a **vlastné**. Ak vyberiete možnosť

**Vlastné**, vyberte počiatočný **dátum** a **koncový dátum**.

**Poznámka: Databáza** sa aktualizuje v 15-minútových intervaloch, každú hodinu pri -00 -15, - 30, -45. Ak v súhrnnom prehľade vyberiete ako dátum Do ľubovoľný medzičas (povedzme 15:35 hod.), vyplnený prehľad nebude obsahovať údaje za čas 3:30:01 až 3:44:59 (v HH:MM:SS).

- 2. **Z rozbaľovacej ponuky vyberte zoznam** agentov.
- 3. Vyberte typ kanála **v časti** Hlas, SMS **alebo** E-mail.
- 4. Vyberte kritériá **filtra**. Ďalšie informácie nájdete v téme [Kritériá](#page-272-0) filtrovania zostáv.
- 5. Kliknutím na položku **Zobraziť záznamy** vyplňte zostavu.
- 6. Kliknutím na položku **Exportovať** exportujete obsah zostavy do súboru programu Excel (xlsx) alebo CSV. V predvolenom nastavení sa zostava exportuje ako XLSX.

#### **Polia**

Hlásenie zobrazuje nasledujúce parametre:

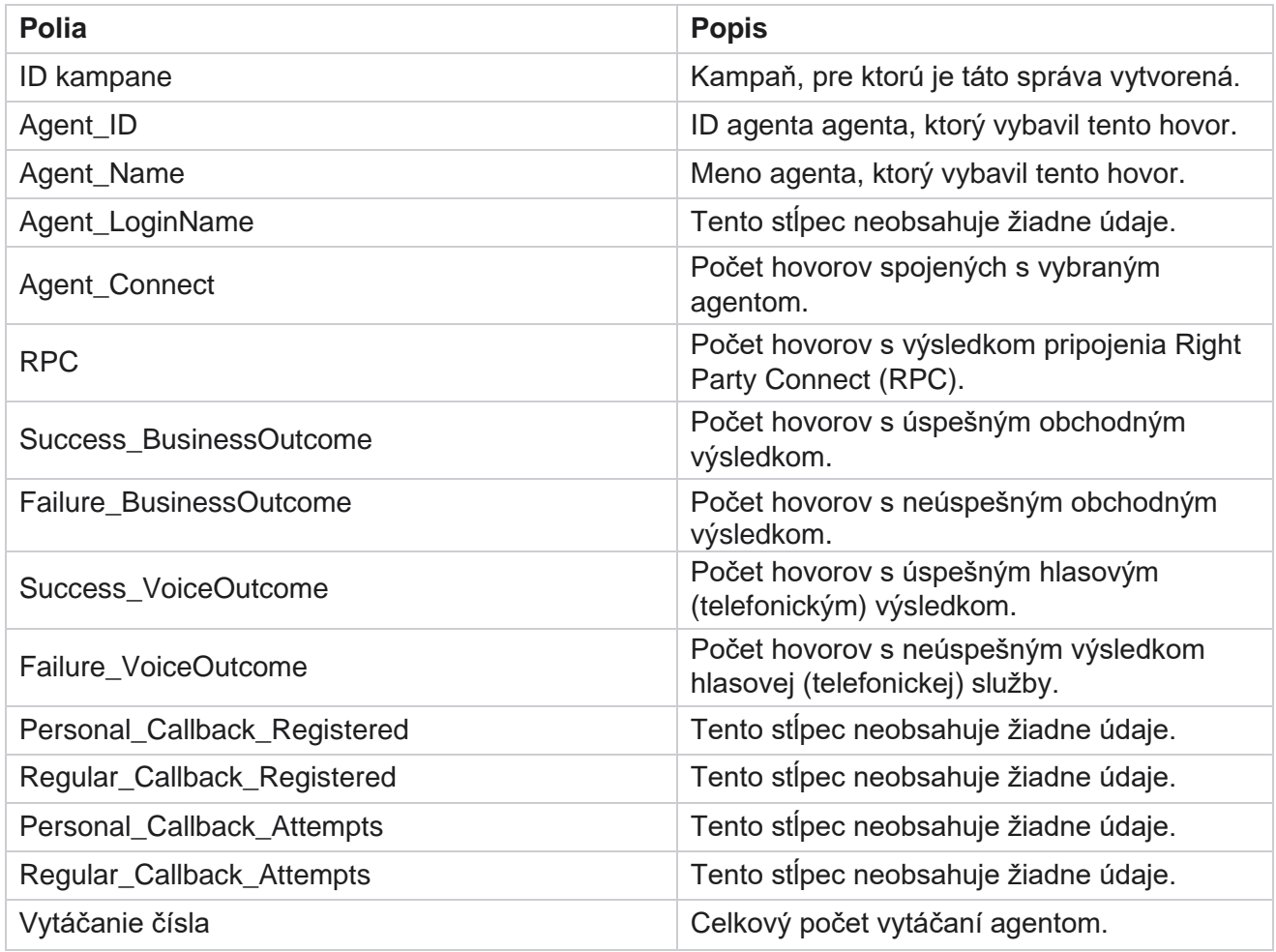

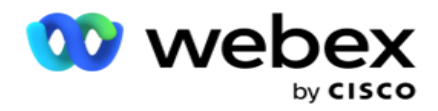

## <span id="page-34-0"></span>**Výsledok agenta**

Správa o výsledkoch agenta zobrazuje počet hovorov pre všetky výsledky nastavené vybranými agentmi pre vybrané kritériá súboru. Prejdite na **položku Zoznam** zostáv > **výsledok agenta** a zobrazte parametre zostavy.

Ak chcete zobraziť zostavy:

1. Vyberte časové **obdobie** od **dnešného dňa**, **včera**, **tento týždeň**, **tento mesiac** a **vlastné**. Ak vyberiete možnosť

**Vlastné**, vyberte počiatočný **dátum** a **koncový dátum**.

**Poznámka: Databáza** sa aktualizuje v 15-minútových intervaloch, každú hodinu pri -00 -15, - 30, -45. Ak v súhrnnom prehľade vyberiete ako dátum Do ľubovoľný medzičas (povedzme 15:35 hod.), vyplnený prehľad nebude obsahovať údaje za čas 3:30:01 až 3:44:59 (v HH:MM:SS).

2. **Z rozbaľovacej ponuky vyberte zoznam** agentov. Môžete vybrať viacerých agentov. Začiarknite políčko Pivot.

#### **Upozornenie**:

Zaškrtnite políčko Kontingenčné políčko na transpozíciu stĺpcov a riadkov. Keď je vybratá kontingencia, zostava obsahuje zoznam agentov v riadkoch, počet výsledkov v stĺpcoch, jeden stĺpec pre každý výsledok.

Možnosť kontingenčného bodu sa použije iba v prípade, že v kritériách filtra vyberiete možnosť Kampane, a nie pre globálne zoznamy ani skupiny kampaní.

- 3. Vyberte typ kanála **v časti** Hlas, SMS **alebo** E-mail.
- 4. Vyberte kritériá **filtra**. Ďalšie informácie nájdete v téme [Kritériá](#page-272-0) filtrovania zostáv.
- 5. Kliknutím na položku **Zobraziť záznamy** vyplňte zostavu.
- 6. Kliknutím na položku **Exportovať** exportujete obsah zostavy do súboru programu Excel (xlsx) alebo CSV. V predvolenom nastavení sa zostava exportuje ako XLSX.

#### **Polia**

Hlásenie zobrazuje nasledujúce parametre:

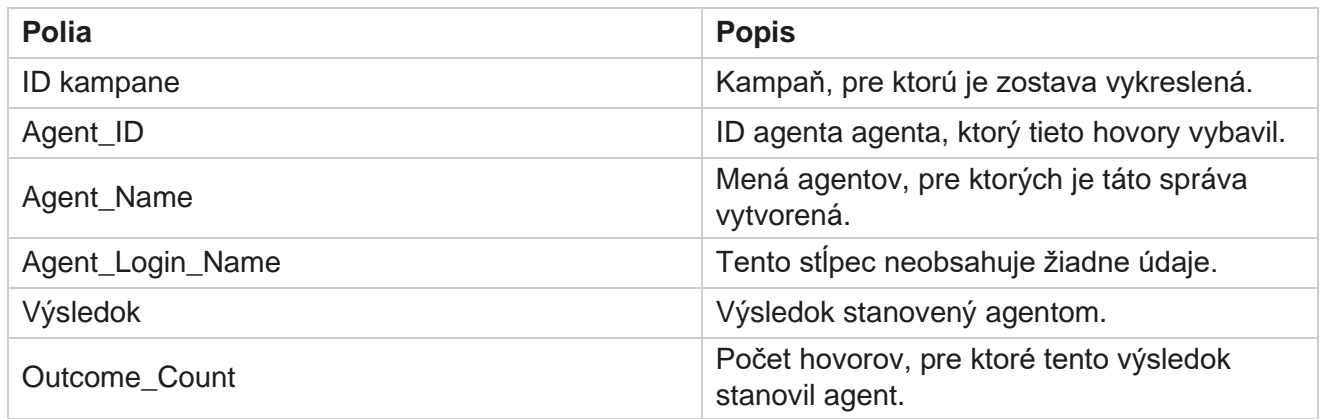

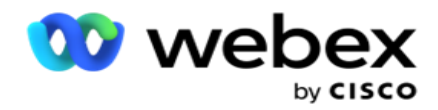

## <span id="page-35-0"></span>**Volať späť**

**Poznámka**: Funkcia spätného volania nie je v aktuálnom vydaní podporovaná. Táto funkcia je naplánovaná na budúce vydanie.

Prehľad spätného volania zobrazuje podrobnosti o všetkých aktívnych osobných volaniach (PCB) a normálnych volaní späť (NCB) pre vybraté kritériá filtra. Prejdite na zoznam **prehľadov** > **spätné volanie**  a zobrazte parametre zostavy.

Ak chcete zobraziť zostavy:

1. Vyberte časové **obdobie** od **dnešného dňa**, **včera**, **tento týždeň**, **tento mesiac** a **vlastné**. Ak vyberiete možnosť

**Vlastné**, vyberte počiatočný **dátum** a **koncový dátum**.

**Poznámka: Databáza** sa aktualizuje v 15-minútových intervaloch, každú hodinu pri -00 -15, - 30, -45. Ak v súhrnnom prehľade vyberiete ako dátum Do ľubovoľný medzičas (povedzme 15:35 hod.), vyplnený prehľad nebude obsahovať údaje za čas 3:30:01 až 3:44:59 (v HH:MM:SS).

- 2. Vyberte typ kanála **v časti** Hlas, SMS **alebo** E-mail.
- 3. **Z rozbaľovacej ponuky vyberte zoznam** agentov. Môžete vybrať viacerých agentov.
- 4. Vyberte kritériá **filtra**. Ďalšie informácie nájdete v téme [Kritériá](#page-272-0) filtrovania zostáv.
- 5. Kliknutím na položku **Zobraziť záznamy** vyplňte zostavu.
- 6. Kliknutím na položku **Exportovať** exportujete obsah zostavy do súboru programu Excel (xlsx) alebo CSV. V predvolenom nastavení sa zostava exportuje ako XLSX. Údaje viditeľné v aplikácii sa exportujú. Ak sú údaje maskované v aplikácii, sú maskované aj na exportovanom hárku.

#### **Polia**

Hlásenie zobrazuje nasledujúce parametre:

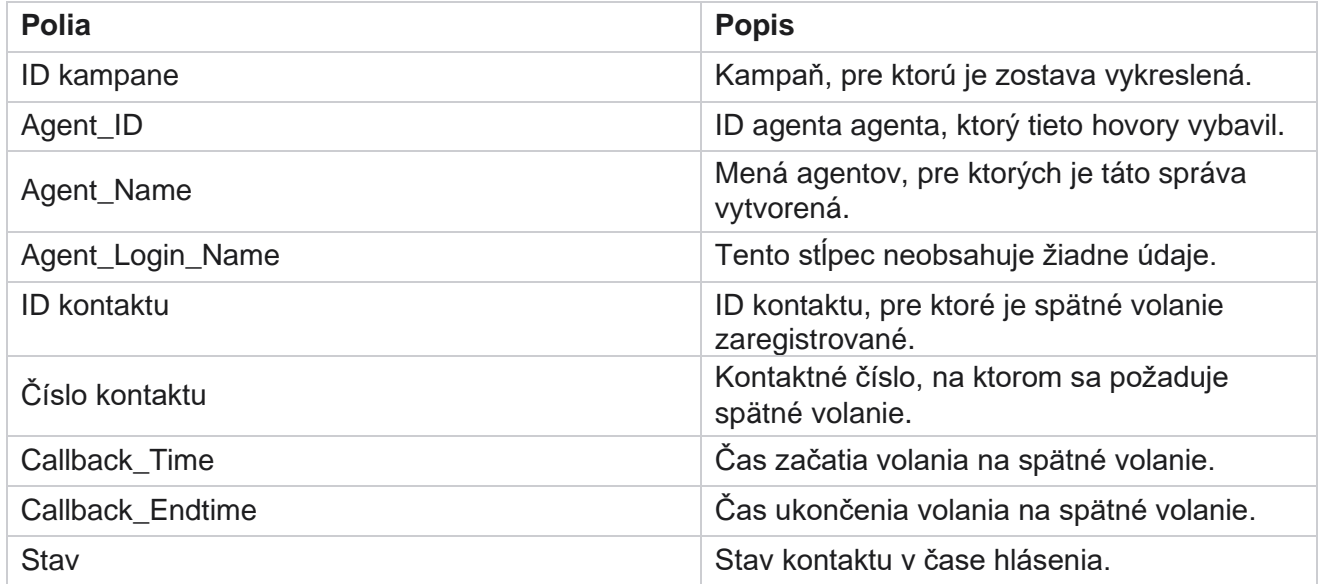

Cisco Webex Contact Center Správca kampaní
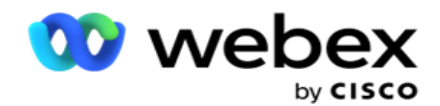

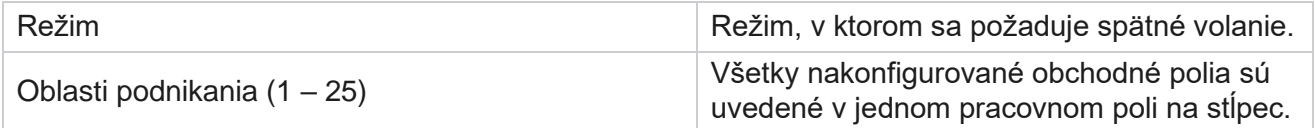

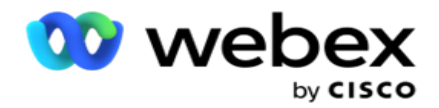

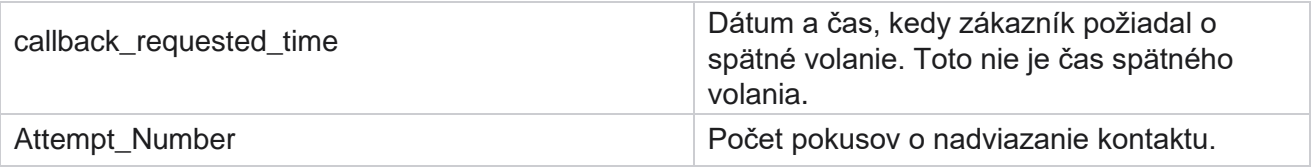

## **Stav globálneho zoznamu**

Správa o stave globálneho zoznamu zobrazuje podrobnosti o nahrávaní všetkých globálnych zoznamov nahrávania v grafe. Vyberte ľubovoľné údaje v grafe a získajte ďalšie súvisiace podrobnosti. Prejdite na stav zoznamu prehľadov > **globálneho zoznamu** a zobrazte parametre zostavy.

Všetky zoznamy sú vyplnené v mriežke vľavo. Mriežka obsahuje podrobnosti o globálnom ID zoznamu, názve súboru a čase odovzdania. Maximalizujte graf a kliknutím na ľubovoľný parameter prejdite na detaily. Kliknite na položku **Nahrané** údaje v grafe. Môžete si pozrieť kampane, do ktorých boli tieto kontakty nahrané.

Ak chcete zobraziť rozdelenie kontaktov úspechu, kliknite na graf, v ktorom sa zobrazuje úspech. Údaje sú rozdelené na otvorené a zatvorené kontakty.

## **Pripojenie pravej strany (RPC)**

Správa RPC zobrazuje podrobnosti o hovoroch RPC (Right Party Connect). Percentuálny podiel OPPP v tomto prehľade sa vypočíta na základe celkového počtu všetkých výsledkov nakonfigurovaných ako RPC v počítadle pokusov v konzole Campaign Manager Console.

Ak chcete zobraziť zostavy:

1. Vyberte časové **obdobie** od **dnešného dňa**, **včera**, **tento týždeň**, **tento mesiac** a **vlastné**. Ak vyberiete možnosť

**Vlastné**, vyberte počiatočný **dátum** a **koncový dátum**.

**Poznámka: Databáza** sa aktualizuje v 15-minútových intervaloch, každú hodinu pri -00 -15, - 30, -45. Ak v súhrnnom prehľade vyberiete ako dátum Do ľubovoľný medzičas (povedzme 15:35 hod.), vyplnený prehľad nebude obsahovať údaje za čas 3:30:01 až 3:44:59 (v HH:MM:SS).

- 2. Vyberte typ **kanála** ako **Hlas.**
- 3. Vyberte kritériá **filtra**. Ďalšie informácie nájdete v téme Kritériá filtrovania zostáv. Môžete vybrať iba jednu kampaň.
	- a. Vyberte rozsah dátumov pre zoznamy, pre ktoré požadujete údaje. Povolené sú viaceré zoznamy.
- 4. Kliknutím na položku **Zobraziť záznamy** vyplňte zostavu.

Cisco Webex Contact Center Správca kampaní 5. Kliknutím na položku **Exportovať** exportujete obsah zostavy do súboru programu Excel

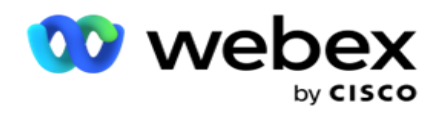

(xlsx) alebo CSV. V predvolenom nastavení sa zostava exportuje ako XLSX.

#### **Polia**

Hlásenie zobrazuje nasledujúce parametre:

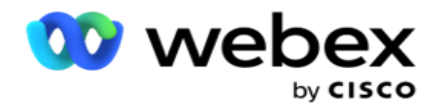

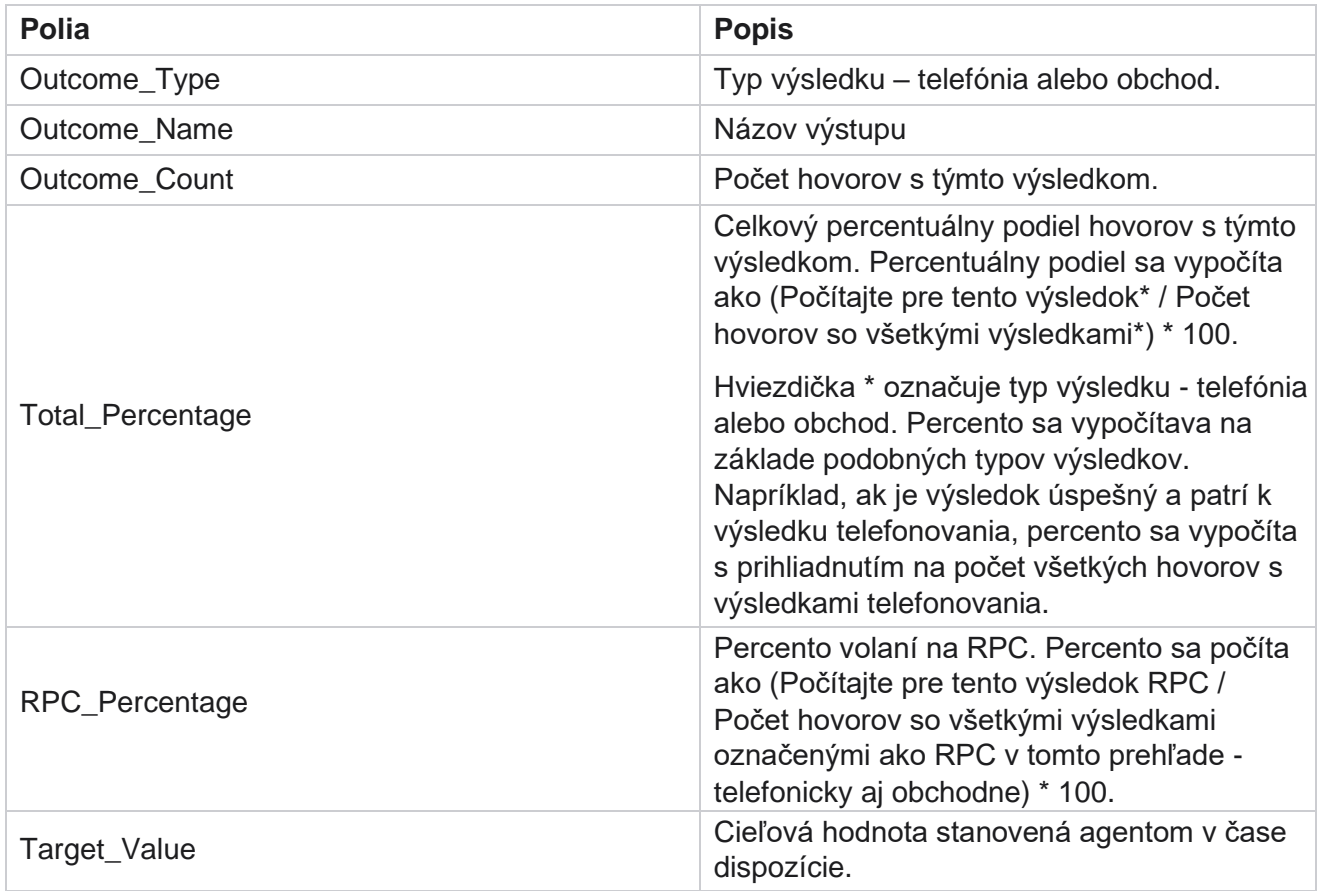

## **Sledovanie spätného volania**

**Poznámka**: Funkcia spätného volania nie je v aktuálnom vydaní podporovaná. Táto funkcia je naplánovaná na budúce vydanie.

Prehľad sledovania spätného volania zobrazuje podrobnosti o všetkých uzavretých hovoroch Personal Callback (PCB) a Normal Callback (NCB) pre vybraté kritériá filtra. Prejdite na položku Zoznam prehľadov **>** sledovanie spätných volaní **a zobrazte parametre zostavy** .

Ak chcete zobraziť zostavy:

1. Vyberte časové **obdobie** od **dnešného dňa**, **včera**, **tento týždeň**, **tento mesiac** a **vlastné**. Ak vyberiete možnosť

**Vlastné**, vyberte počiatočný **dátum** a **koncový dátum**.

**Poznámka: Databáza** sa aktualizuje v 15-minútových intervaloch, každú hodinu pri -00 -15, - 30, -45. Ak v súhrnnom prehľade vyberiete ako dátum Do ľubovoľný medzičas (povedzme 15:35 hod.), vyplnený prehľad nebude obsahovať údaje za čas 3:30:01 až 3:44:59 (v HH:MM:SS).

2. **Vyberte typ** spätného volania z **PCB, NCB** alebo **Všetko**.

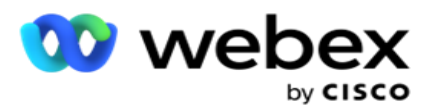

3. Vyberte agentov zo zoznamu **agentov**.

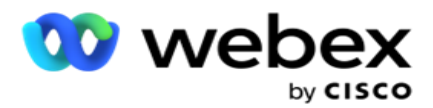

- 4. Vyberte kritériá **filtra**. Ďalšie informácie nájdete v téme [Kritériá](#page-272-0) filtrovania zostáv.
- 5. Kliknutím na položku **Zobraziť záznamy** vyplňte zostavu. Rozbaľte záznam a zobrazte ho podrobne.
- 6. Kliknutím na položku **Exportovať** exportujete obsah zostavy do súboru programu Excel (xlsx) alebo CSV. V predvolenom nastavení sa zostava exportuje ako XLSX. Údaje viditeľné v aplikácii sa exportujú. Ak sú údaje maskované v aplikácii, sú maskované aj na exportovanom hárku.

#### **Polia**

Hlásenie zobrazuje nasledujúce parametre:

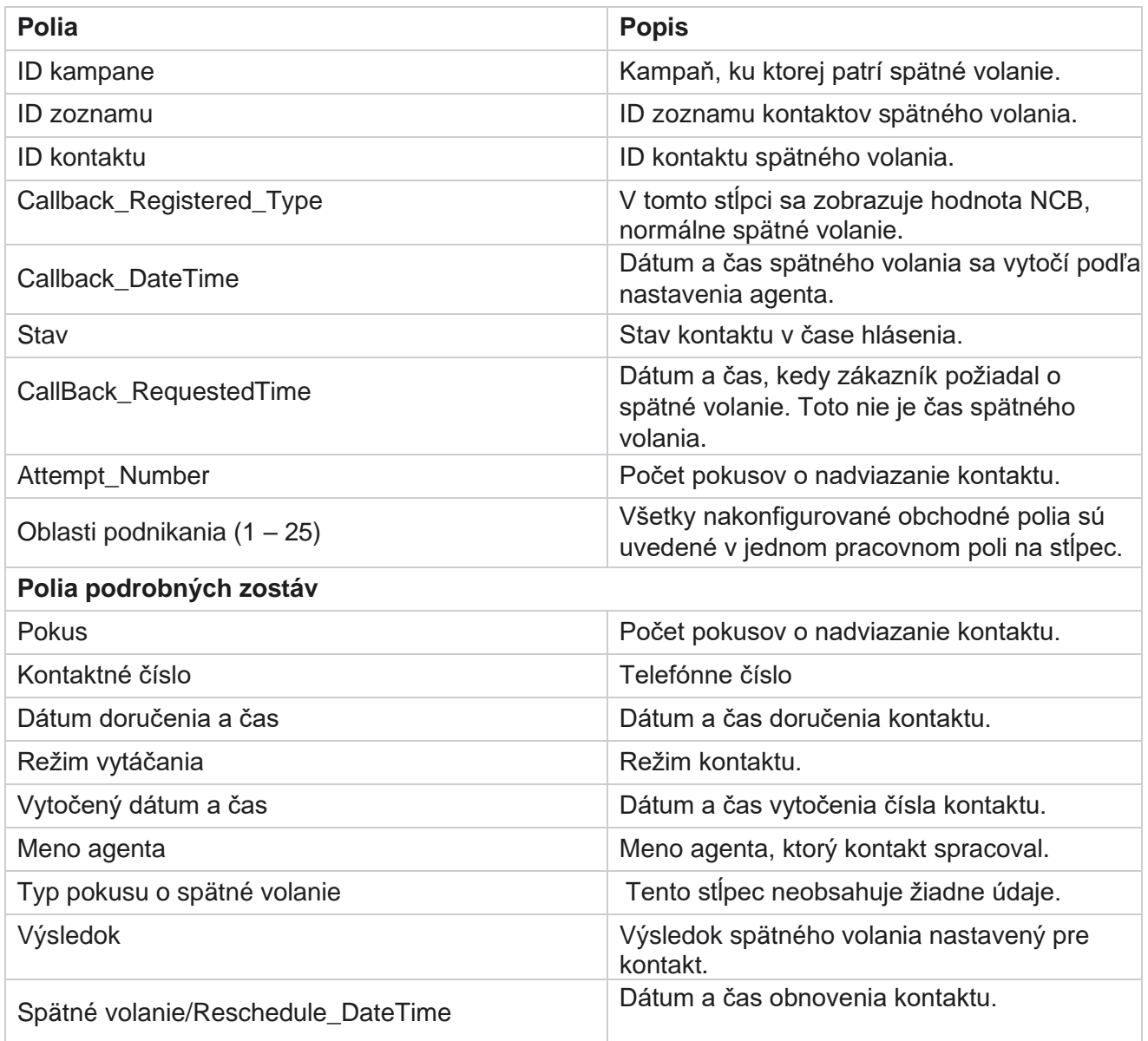

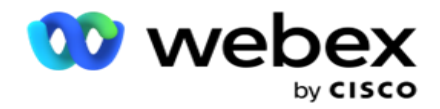

## **Výsledok e-mailu**

**Poznámka**: Webex Contact Center momentálne nepodporuje e-mailové kampane. Toto je plánované pre budúce vydanie.

Správa o výsledkoch e-mailu zobrazuje podrobnosti o výsledkoch nastavených agentmi pre emailové interakcie so zákazníkmi. Prejdite na položku Zoznam **prehľadov>** Výsledok **odoslania emailu** a zobrazte parametre prehľadu.

Ak chcete zobraziť zostavy:

- 1. Vyberte časové **obdobie** od **dnešného dňa**, **včera**, **tento týždeň**, **tento mesiac** a **vlastné**. Ak vyberiete možnosť **Vlastné**, vyberte počiatočný **dátum** a **koncový dátum**.
- 2. Vyberte kritériá **filtra**. Ďalšie informácie nájdete v téme [Kritériá](#page-272-0) filtrovania zostáv.
- 3. Kliknutím na položku **Zobraziť záznamy** vyplňte zostavu. Rozbaľte záznam a zobrazte ho podrobne.
- 4. Kliknutím na položku **Exportovať** exportujete obsah zostavy do súboru programu Excel (xlsx) alebo CSV. V predvolenom nastavení sa zostava exportuje ako XLSX.

#### **Polia**

Hlásenie zobrazuje nasledujúce parametre:

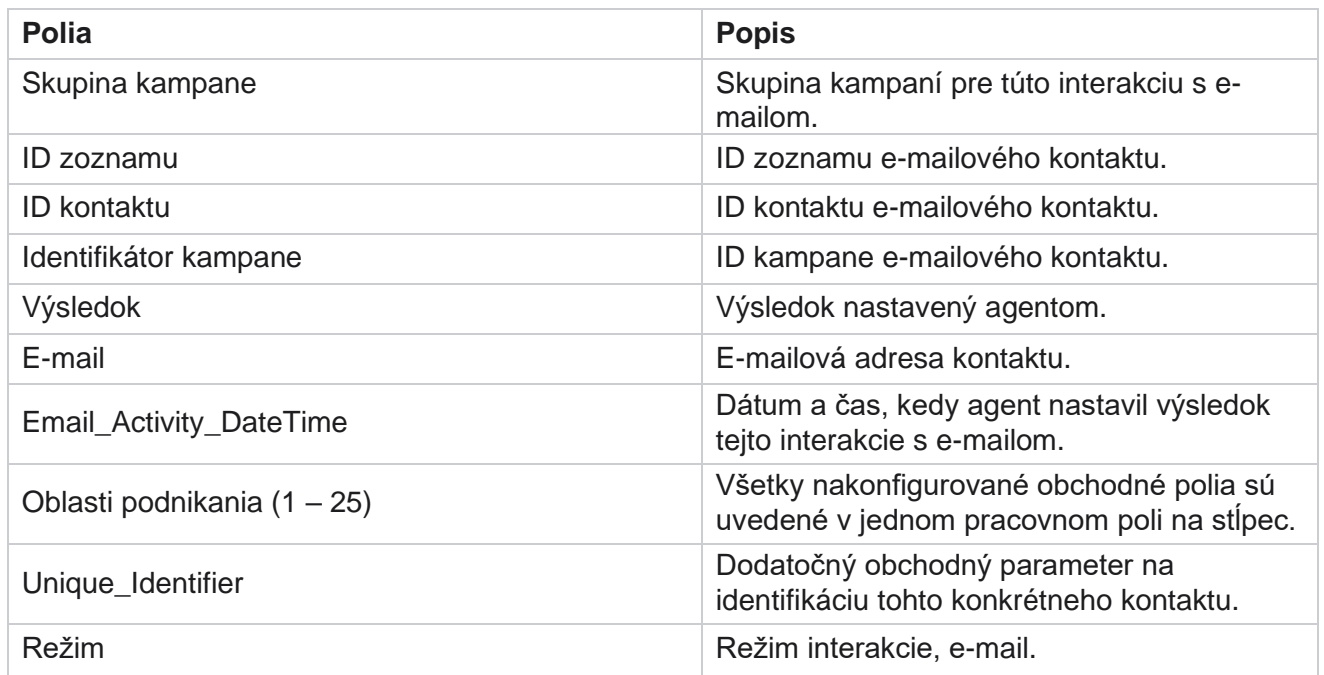

## **Prejsť vytáčanie**

Hlásenie o prístupovej voľbe zobrazuje počet vytočení kontaktu z celkového počtu kontaktov. Prejdite na položku Zoznam zostáv> **Prechodová** voľba a zobrazte parametre zostavy **.** 

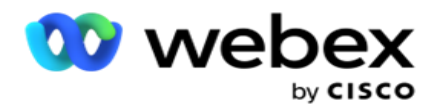

Ak chcete zobraziť zostavy:

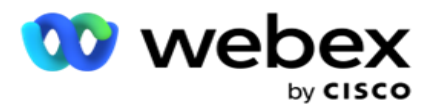

1. **Vyberte obdobie** od **dnešného dňa,včera,tento týždeň,tento mesiac** a **vlastné.** Ak vyberiete **Cus-tom**, vyberte počiatočný dátum **a** koncový **dátum**.

**Poznámka**: Databáza sa aktualizuje do konca dňa nakonfigurovaného v systéme. Ak je nakonfigurovaný čas 00:30:00 ( HH:MM:SS), potom sa správa o prístupovej voľbe vygeneruje pre áno - terday. Ak je nakonfigurovaný koniec dňa 23:30:00, výkaz sa vygeneruje iba za včerajšok.

- 2. **V rozbaľovacom zozname vyberte časové pásmo** .
- 3. Vyberte kritériá **filtra**. Ďalšie informácie nájdete v téme [Kritériá filtrovania zostáv.](#page-272-0)
- 4. Kliknutím na položku **Zobraziť záznamy** vyplňte zostavu.
- 5. Kliknutím na položku **Exportovať** exportujete obsah zostavy do súboru programu Excel (xlsx) alebo CSV. V predvolenom nastavení sa zostava exportuje ako XLSX.

#### **Polia**

Hlásenie zobrazuje nasledujúce parametre:

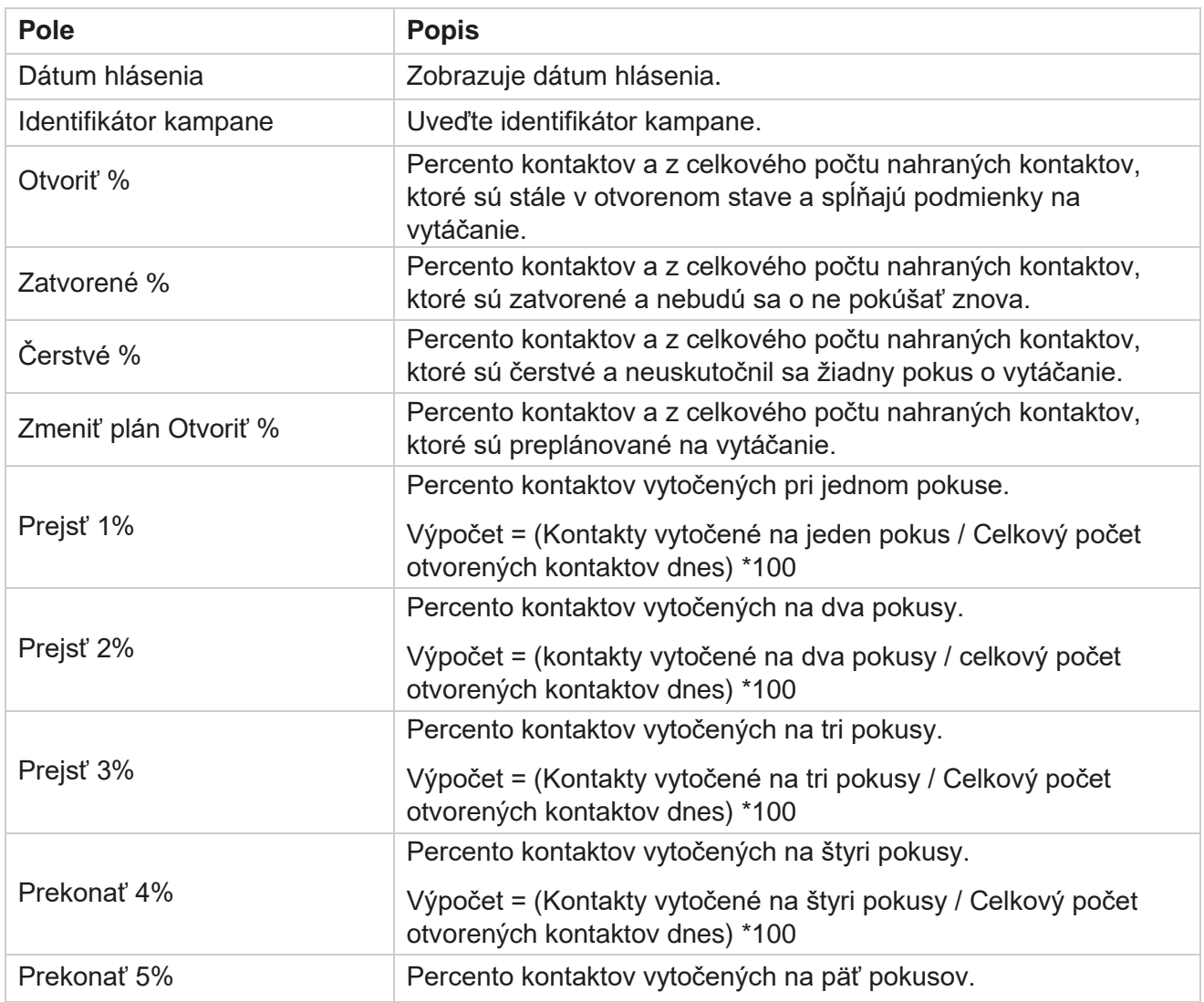

Cisco Webex Contact Center Správca kampaní

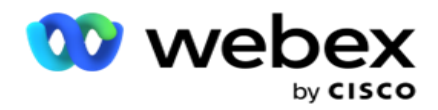

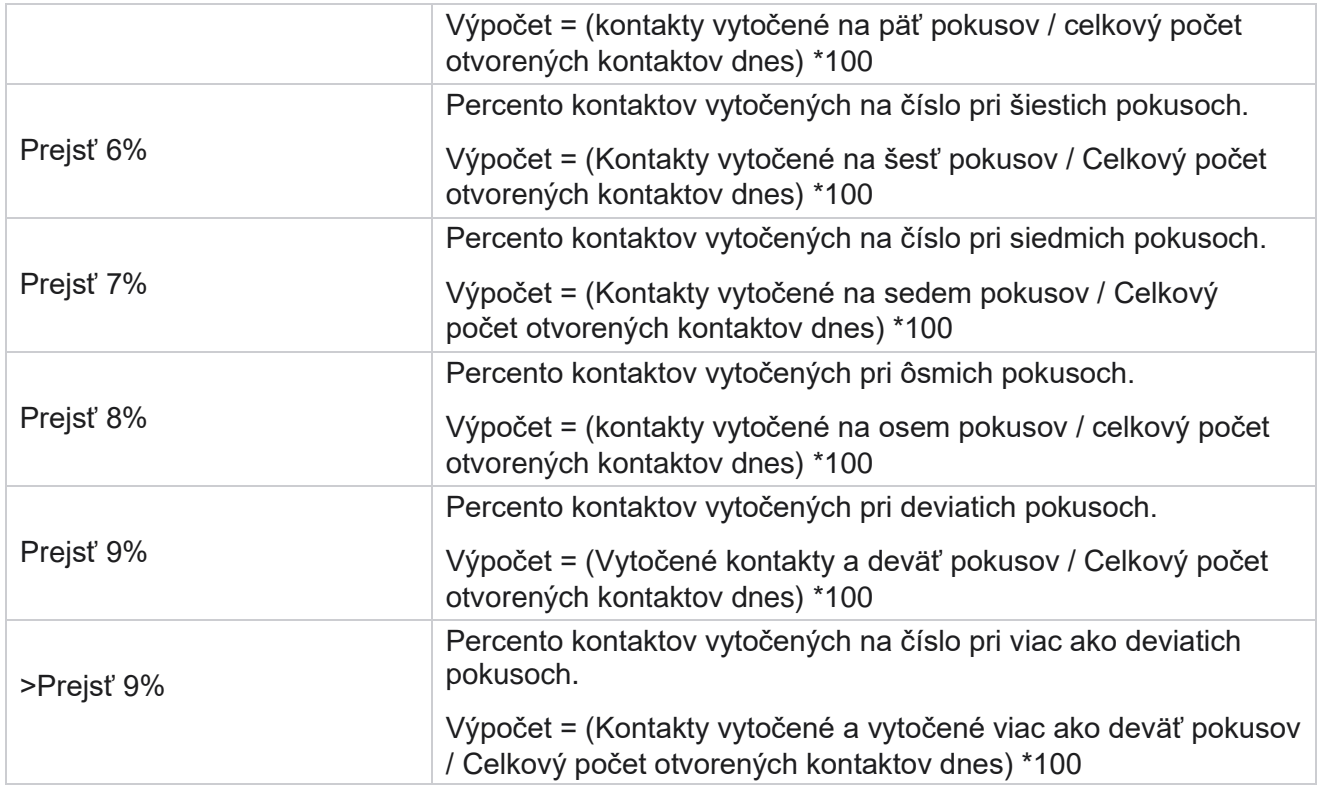

# Plánovanie hlásení

Môžete automaticky odosielať správy svojim kolegom a ostatným používateľom naplánovaním požadovaných prehľadov denne, týždenne, mesačne alebo ročne. Po nakonfigurovaní plánovača správ budú špecifikované hlásenia doručené príjemcom ako príloha e-mailu (formát XLS).

## **Pridať správu o pláne**

- 1. Prejdite do ponuky **> Prehľady** > **Plánovať prehľad** .
- 2. Kliknite na položku **Pridať prehľad** plánu.
- 3. Zadajte **Názov** rozvrhu.

Poznámka: Pri pridávaní mena nesmiete spomenúť viac ako 60 znakov ani žiadne špeciálne [znaky](AE%20%61peci%e1lne%20Character.htm).

4. Zadajte **Popis** rozvrhu.

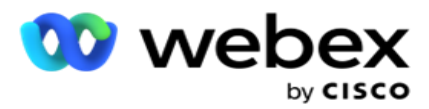

- 5. Z rozbaľovacej ponuky vyberte typ **hlásenia** , ktoré sa má odoslať. Kliknutím na tlačidlo **+**  ikona pridáte do vybratého prehľadu ďalšie parametre. Sektor pokusu o kontakt nezahŕňa údaje za aktuálny deň. Tieto informácie sa objavia, keď používateľ vyberie túto zostavu z rozbaľovacieho zoznamu.
- 6. **Vyberte frekvenciu** prehľadu z **denných**, **mesačných**, **týždenných** a **konkrétnych dní**.
- 7. Ak je **vybratá frekvencia týždenne**, vyberte deň začiatku **týždňa**.
- 8. Ak je **zvolená frekvencia Dni konkrétnych dní** , vyberte Konkrétny **deň**.
- 9. Vyberte čas **začatia zostavy**. Toto je čas, od ktorého sa zbierajú údaje pre prehľad. Napríklad, ak je čas začiatku 11:00, v prehľade sa vyplnia iba údaje z 11:00.
- 10. Vyberte čas **hlásenia**. Toto je čas, do ktorého sú údaje zostavy vyplnené. Ak je váš čas ukončenia napríklad 18:00, v prehľade sa vyplnia údaje do 18:00.
- 11. Zadajte **E-mailové adresy**, ak chcete prehľad odoslať na inú e-mailovú adresu naraz. Nezabudnite pridať rôzne e-mailové adresy oddelené čiarkou.
- 12. Kliknite na tlačidlo **ULOŽIŤ**. Správa o pláne sa pridá na tabuľu správy plánu. Používateľ môže aktivovať prepínač **ON** na odosielanie správ a vypnutie **OFF** , ak chcete zastaviť odosielanie správ.

## **Úprava rozvrhu**

- 1. Vyberte hlásenie a kliknite na položku **Upraviť** v časti **Akcia**.
- 2. Aktualizované požadované parametre a kliknite na tlačidlo **ULOŽIŤ**.

## **Odstránenie rozvrhu**

- 1. Vyberte hlásenie a kliknite na položku **Odstrániť** v časti **Akcia**.
- 2. Kliknite na tlačidlo **OK** vo vyskakovacom okne s potvrdením.

### **Polia**

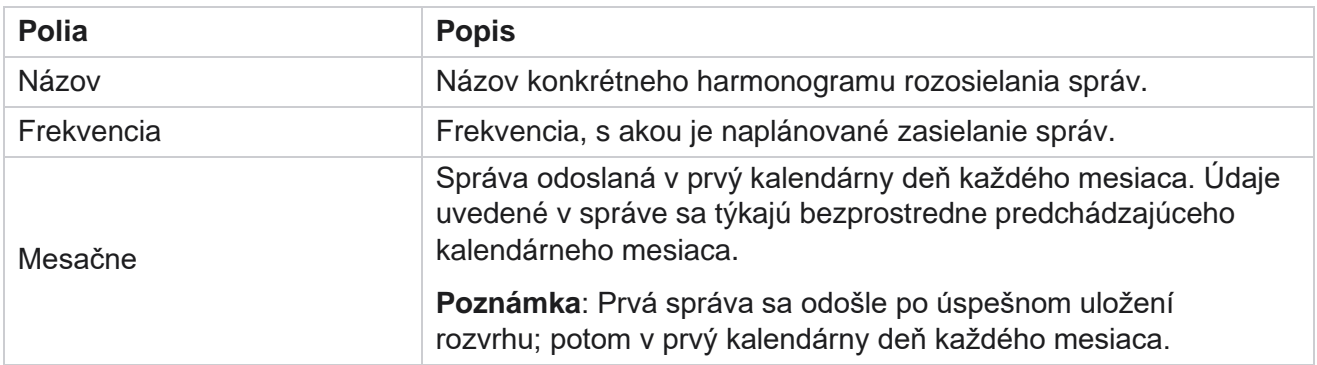

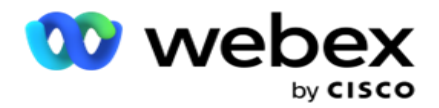

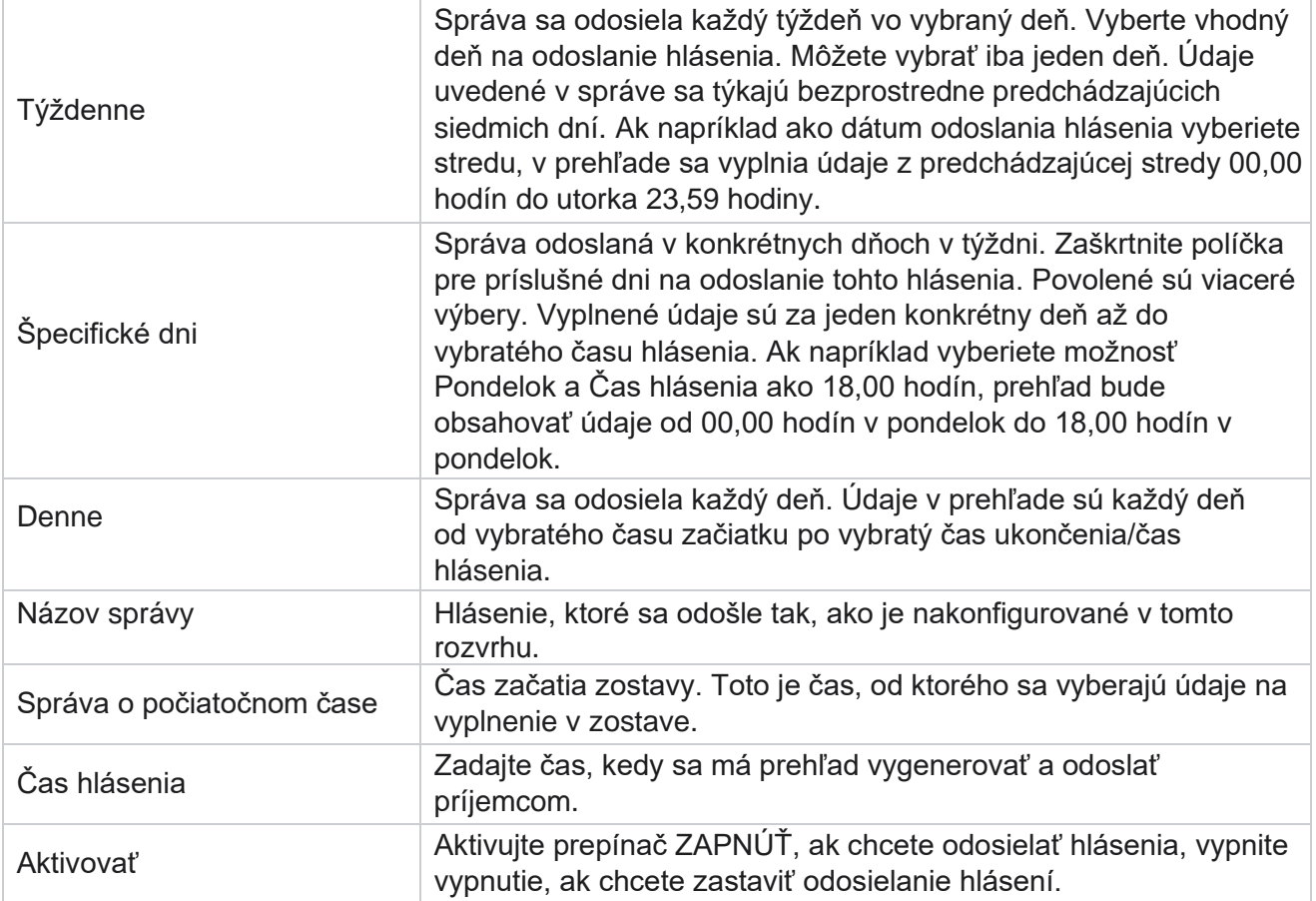

# Extrahovanie údajov

Nakonfigurujte export nespracovaných transakčných a pevných údajov z databázy výkazov. Používatelia môžu extrahovať údaje zo štandardných zdrojov, ako sú pokusy o hovor v určených časoch a pre vybrané skupiny kampaní alebo kampane.

**Poznámka**: V aplikácii Webex Contact Center nie sú podporované nasledujúce položky, ale v dokumente môžu byť odkazy:

- E-mailové a SMS kampane

- Volať späť

- Hovory AEM (Agent-Executive Mapped).

-Údaje týkajúce sa e-mailových a SMS kampaní.

Používatelia môžu ignorovať akékoľvek údaje v tabuľkách týkajúce sa vyššie uvedeného, hoci extrahované stĺpce budú väčšinou prázdne.

Prejdite do **ponuky** > **Správy** >

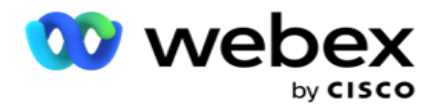

**Extrakcia** údajov. **Vyberte kampaň**

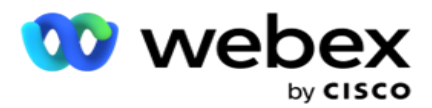

- 1. Kliknite na položku **Pridať extrakt** údajov.
- 2. **Pridajte názov** a **popis** extraktu údajov.
- 3. Vyberte súbor a extrahujte údaje z **Master** alebo **Transactional**.
- 4. **Z rozbaľovacieho zoznamu vyberte zdroj** údajov. Táto funkcia je aktívna iba pri extrakcii transakčných údajov.
- 5. Vyberte skupinu **kampaní**. Dostupné skupiny kampaní sú uvedené na základe vybratého zdroja údajov.
- 6. Vyberte kampane . Dostupná kampaň je uvedená na základe vybratého zdroja údajov.
- 7. Kliknite

na tlačidlo

#### **Ďalej**. **Zdroj**

#### **údajov**

1. Zdroj údajov je zoznam polí, ktoré možno vybrať. K dispozícii sú štandardné zdroje údajov uvedené na základe vybratého typu údajov. Presunutie **dostupných polí** do vybratých polí

Príklad: Aktivita hovorov je jeden zdroj údajov. Zdroj údajov poskytuje podrobnosti o vykonaných pokusoch o hovor a výsledkoch týchto pokusov.

2. Kliknite na tlačidlo **Ďalej**.

#### **Upraviť konfiguráciu plánu**

- 1. Vyberte požadovaný **typ** spustenia z **pravidelných intervalov**, **naplánovaného času** a **na požiadanie**.
- 2. Ak je vybratý typ spustenia Na požiadanie, zadajte počiatočný dátum a koncový dátum.
- 3. Vyberte dni **spustenia**. Môžete vybrať viacero dní.
- 4. **Vyberte čas pre EOD.**
- 5. Zadajte názov **súboru**.
- 6. Vyberte príponu súboru z **položiek** csv **a** txt **.** Ak je vybratá prípona súboru txt, z rozbaľovacieho zoznamu vyberte **položku Column Separater** (Oddeľovač stĺpcov).

**Poznámka**: Ak údaje extrahované z ľubovoľnej tabuľky majú reťazec JSON, na uloženie súboru použite formát txt. Napríklad tabuľka denníka auditu obsahuje údaje v reťazci JSON.

- 7. Povoľte **vytvorenie súboru špecifického pre tabuľku**. Týmto sa názov tabuľky pripojí k súboru extrahovania údajov. Tento prepínač nie je možné zakázať. V prípade potreby využite druhú možnosť. Ďalšie možnosti sa zobrazujú na základe vybratého zdroja údajov.
- 8. Povoľte hlavičku **súboru** , ak potrebujete hlavičku súboru.
- 9. Možnosť **Vyžadovať**prázdny súbor sa automaticky zapne, keď je zapnutý prepínač Vytváranie súborov špecifických pre kampaň. Toto zapíše súbor bez záznamov. Ak nepotrebujete prázdny súbor, vypnite túto možnosť. Táto možnosť je viditeľná iba v prípade, že vybratý typ údajov je Master.

Cisco Webex Contact Center Správca kampaní 10. Povoľte možnosť **Pridať dvojité úvodzovky** tak, aby obsahovala dvojité úvodzovky.

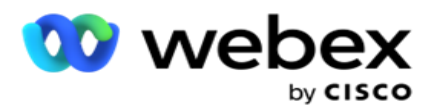

Údaje pre každé pole sú vložené v dvojitých úvodzovkách.

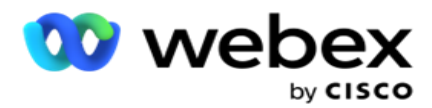

11. Povoľte **možnosť Pripojiť dátum a čas** na pripojenie času servera. Súbor sa uloží s časom servera pripojeným k názvu súboru.

**Poznámka**: Toto je povinné, ak vyberiete možnosť Typ spustiť ako Na požiadanie. Dokonca aj pre iné typy spustenia odporúčame použiť možnosť Pripojiť dátum a čas. Tým sa zabráni náhodnému prepísaniu extrahovaných súborov.

12. Kliknite na tlačidlo Uložiť .

## **Miesto určenia úložiska**

Obrazovka cieľa úložiska umožňuje používateľovi uložiť súbor na extrakciu údajov. Prejdite na **položku Reports>** Storage Destination (ZostavyCieľ ukladacieho priestoru). V predvolenom nastavení je vybratá zdieľaná jednotka a nižšie sú vyplnené polia.

Vyberte typ úložiska v častiach Zdieľaná jednotka, S3 a Cloudové úložisko Google.

#### **Úložisko S3**

- 1. Zadajte **cestu** S3, v ktorej sú uložené údaje o extrakcii. Toto je absolútna cesta na vedre Amazon S3, kde chcete uložiť údaje o extrakcii. Príklad,segment: *\DE\*.
- 2. V prípade potreby začiarknite políčko **Is Rolebased Authentication** (Overenie na základe rolí).
- 3. Zadajte koncový bod **regiónu**AWS. Toto je oblasť, v ktorej sa nachádza váš vedro AWS S3.
- 4. Zadajte prístupový **kľúč** AWS. Toto je kľúč k prístupu k vášmu vedru AWS S3. Prístupové kľúče sa používajú na podpísanie žiadostí, ktoré pošlete na Amazon S3. Spoločnosť AWS overí tento kľúč a umožní prístup. Prístupové kľúče používate na podpisovanie API žiadostí, ktoré odošlete spoločnosti AWS.
- 5. Zadajte šifrovanie KMS, ak chcete, aby boli údaje šifrované pomocou šifrovania KMS spoločnosti AWS.
- 6. Zadajte tajný **kľúč** AWS. Toto je tajný kľúč (ako heslo) pre prístupový kľúč AWS zadaný vyššie. Na autentifikáciu je potrebná kombinácia ID prístupového kľúča a tajného prístupového kľúča.
- 7. Zadajte šifrovanie **na strane servera**. Toto je šifrovací / dešifrovací kľúč, ktorý definuje, že vymazané údaje sú šifrované pomocou šifrovania AWS 'Key Management System (KMS).
- 8. Zadajte **kľúč** KMS. Toto je kľúč na dešifrovanie údajov v segmente S3.
- 9. Zadajte cestu **k archívu** , v ktorej sú uložené archivované údaje. Príklad,sektor: *\DE\archive\*.

**Poznámka**: Pri zadávaní cesty nezahŕňajte na začiatku žiadnu lomku / spätnú lomku. Ak napríklad požadujete, aby sa vaše údaje archivovali v priečinku LCMArchive zariadenia, ktorý má IP adresu 172.20.3.74 a cestu ako LCMArchive. Ak používate podpriečinok v časti LCMArchive, zadajte správnu cestu - LCMArchive\PurgeData.

10. Kliknite na tlačidlo Uložiť .

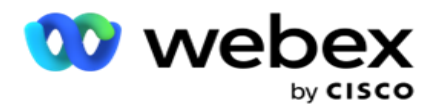

#### **Úložisko zdieľaného disku**

- 1. Zadajte **IP/Názov** hostiteľa zariadenia, v ktorom sú uložené vaše archivované údaje.
- 2. Zadajte **ID** používateľa a heslo **používateľa** na prístup k jednotke na uloženie údajov. Malo by ísť o kombináciu domény a používateľského mena. Príklad <doména>\ID používateľa.
- 3. Zadajte **cestu** extrakcie zdieľanej jednotky, z ktorej sa majú extrahovať údaje.
- 4. Zadajte **cestu** k archívu zdieľanej jednotky, na ktorej sa majú archivovať vaše údaje.

**Poznámka**: Pri pridávaní cesty nezahŕňajte na začiatku žiadnu spätnú lomku ani spätnú lomku. Príklad, ak požadujete, aby boli vaše údaje archivované v priečinku LCMArchive zariadenia, ktoré má IP adresu 172.xx.x.xx a cestu ako LCMArchive. Ak používate podpriečinok v časti LCMArchive, zadajte správnu cestu - LCMArchive\PurgeData.

5. Kliknite na tlačidlo Uložiť .

#### **Úložisko Google Cloud**

Zadajte **pole Cesta** extrakcie údajov v službe Google Cloud Storage, v ktorom sú uložené extrakčné údaje. Toto je abso- lutná cesta na platforme Google Cloud Platform, kde chcete uložiť extrakčné údaje.

- 1. Zadajte **typ** účtu. Toto je typ účtu, ktorý sa používa na prístup k službe Google Cloud Storage. Ako predvolený typ konta použite ser- vice\_account.
- 2. Zadajte **súkromný kľúč** účtu Google, aby ste získali prístup k úložisku Google Cloud Storage a umiestnili archivované údaje.
- 3. Zadajte **e-mailovú adresu** klienta klientskeho účtu služby Google Cloud Platform, ktorý sa používa na prístup k úložisku Google Cloud Storage.
- 4. Zadajte cestu **k archívu** služby Google Cloud Storage, kde aplikácia ukladá archivované údaje.
- 5. Kliknite na tlačidlo Uložiť .

**Poznámka**: Ako súčasť názvov súborov nepoužívajte žiadne špeciálne znaky, ako napríklad /, \, :, \*, ?, <,  $\le a$  |.

## **Upraviť výpis údajov**

- 1. Vyberte položku Extrahovať údaje a kliknite na položku **Upraviť** v časti **Akcia**.
- 2. Aktualizujte parametre a kliknite na tlačidlo **Uložiť**.
- 3. Povoľte **možnosť Aktivovať** prepínač, čím aktivujete proces extrakcie údajov.

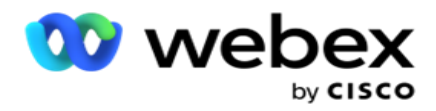

## **Odstrániť výpis údajov**

- 1. Vyberte položku Extrahovať údaje a kliknite na položku **Odstrániť** v časti **Akcia**.
- 2. Kliknite na tlačidlo **OK** vo vyskakovacom okne s potvrdením.

## **Polia**

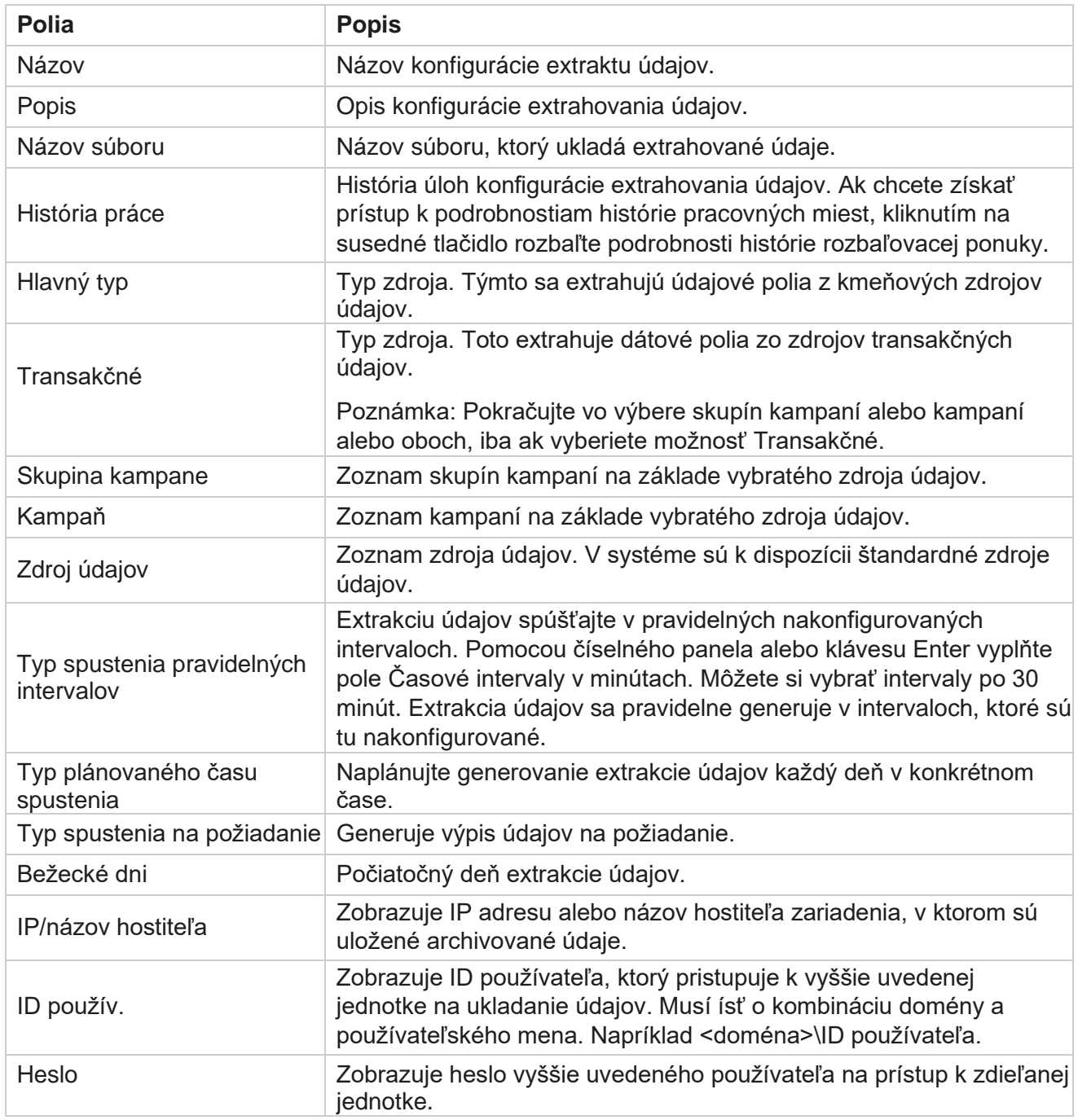

Cisco Webex Contact Center Správca kampaní

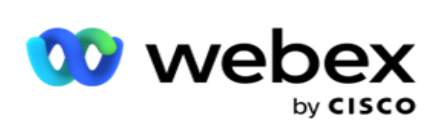

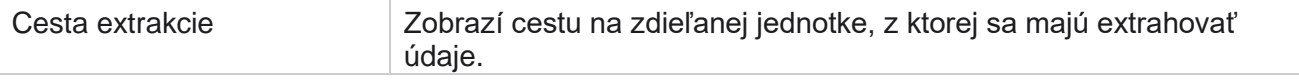

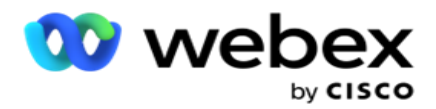

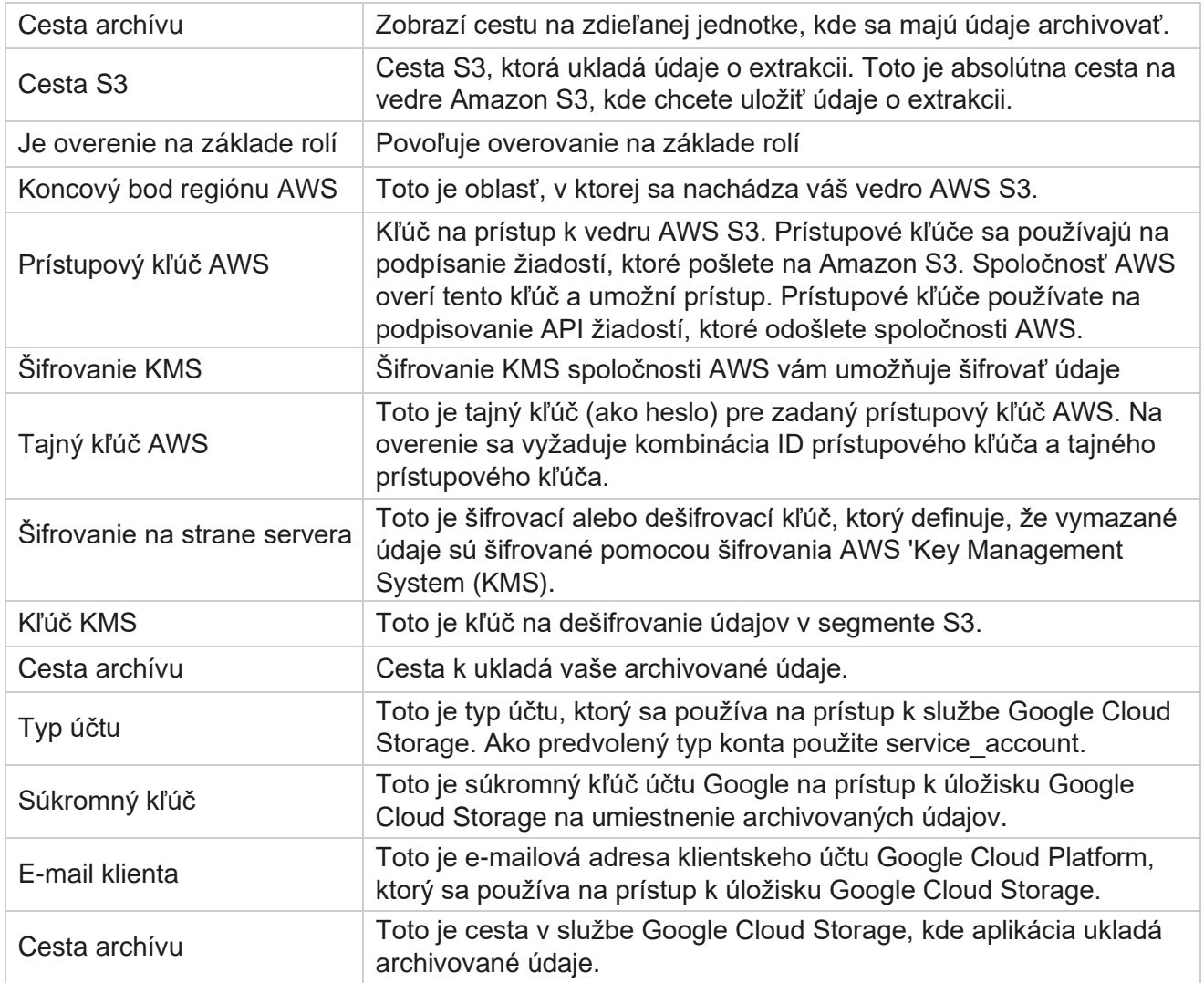

#### **Poznámky**

- Správa sa extrahuje od začiatku dňa do nakonfigurovaného naplánovaného času a súbor sa umiestni na nakonfigurované miesto uloženia.
- · Keď extrahujete túto správu druhýkrát, súbor obsahujúci prvú extrakciu údajov sa presunie do nakonfigurovanej cesty k archívu. Najnovšia extrakcia sa umiestni do nakonfigurovaného úložného priestoru.
- Keď extrahujete túto správu tretíkrát, súbor obsahujúci druhú iteráciu sa presunie do nakonfigurovanej cesty archívu a prvý súbor iterácie sa odstráni. Tretie iteračné údaje sa umiestnia do nakonfigurovaného úložiska.
- Všetky tri vyššie uvedené podmienky platia iba vtedy, keď sú prepínače Vytvorenie súborov špecifické pre kampaň a Dátum a čas pripojenia VYPNUTÉ.
- Sledovanie hovorov

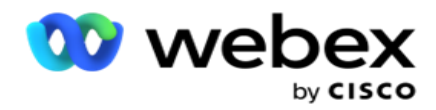

## **Podrobnosti o poli transakcie**

Nasledujúce tabuľky obsahujú zoznam extrahovaných polí a ich podrobností:

- Aktivita hovorov
- Aktivita agenta
- Globálne nahrávanie
- Nahrať zoznam
- · Informácie o zozname krovín
- Protokol auditu
- Revízny
- Anonymné prichádzajúce SMS
- SMS prichádzajúca relácia
- SMS Odchádzajúca relácia
- SMS Stav doručenia
- Chyba nahrávania
- Chyba globálneho nahrávania
- Chyba nahrávania API
- Aktivita bez volania
- Kontaktovanie firemných údajov
- Informácie o zozname
- História nahrávania
- Sledovanie hovorov

#### **Aktivita hovorov**

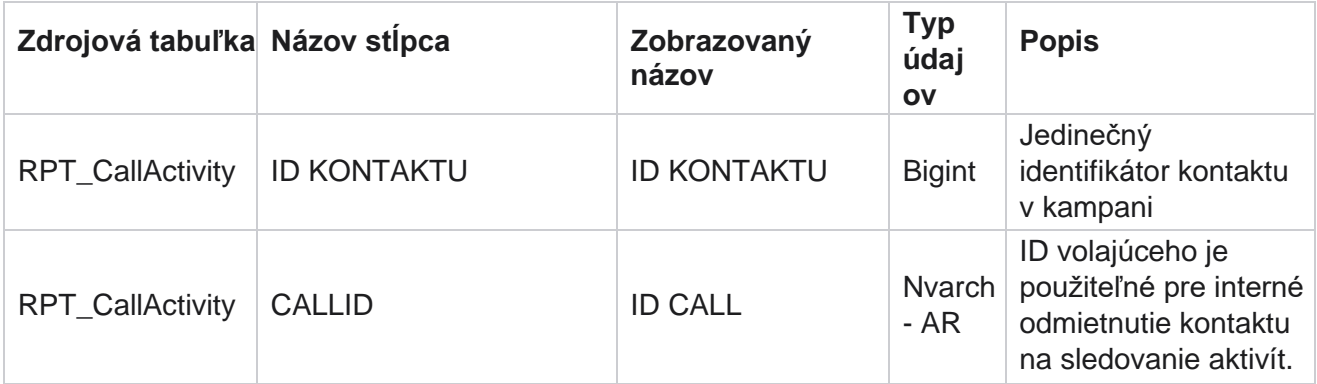

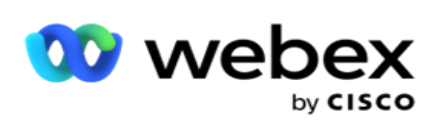

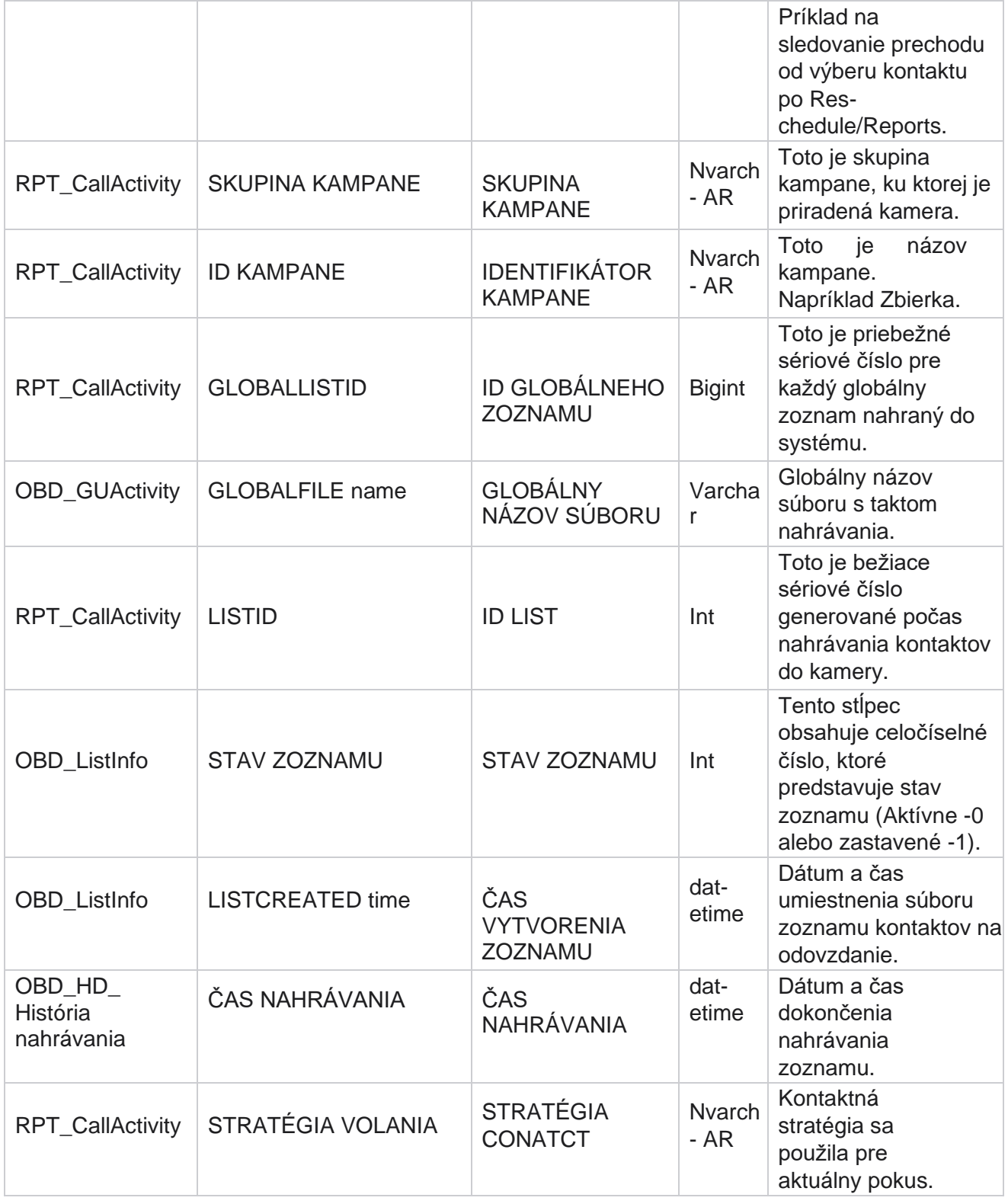

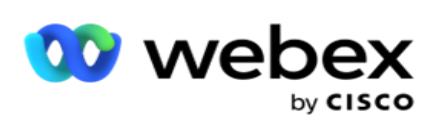

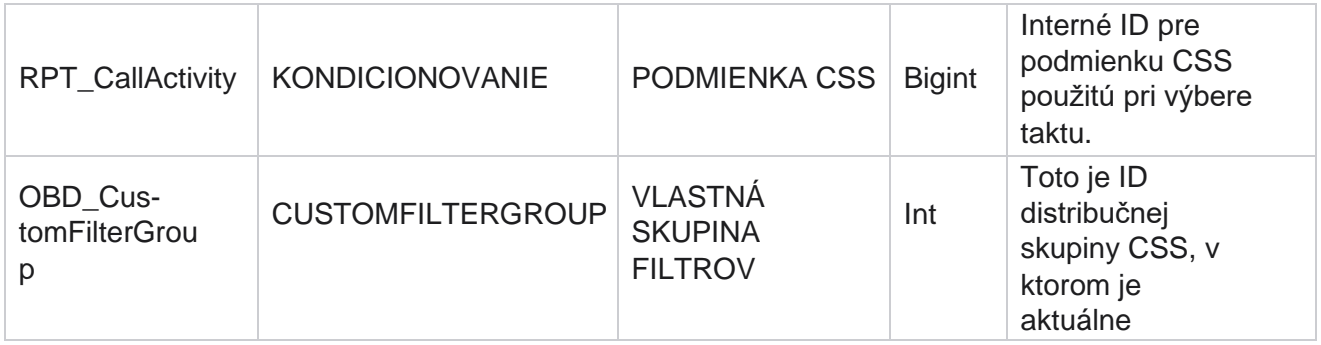

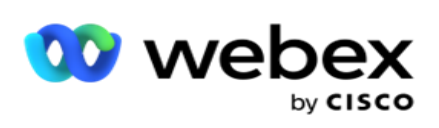

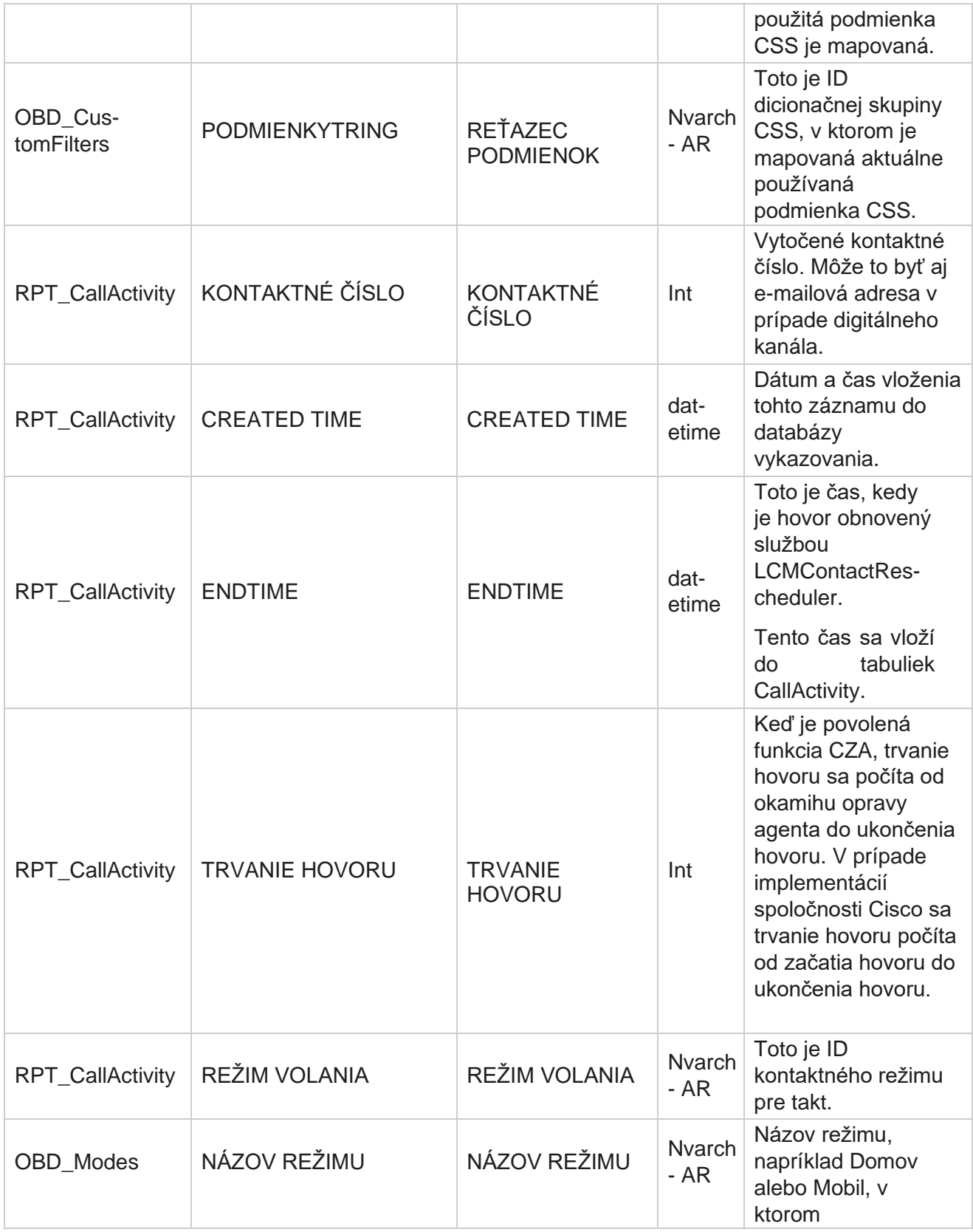

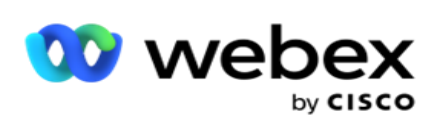

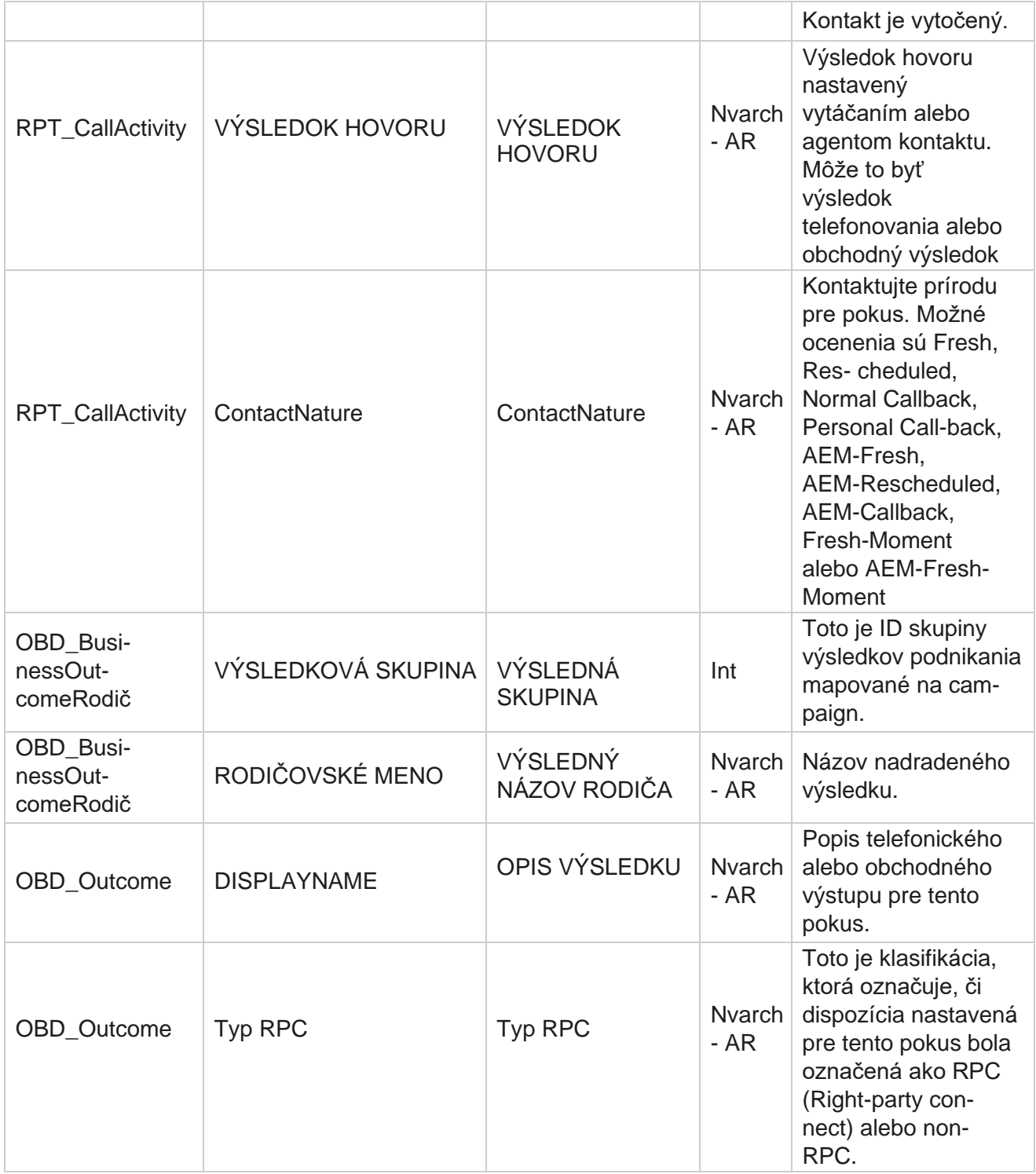

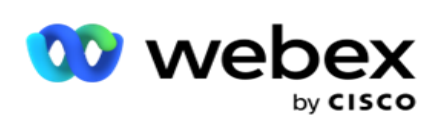

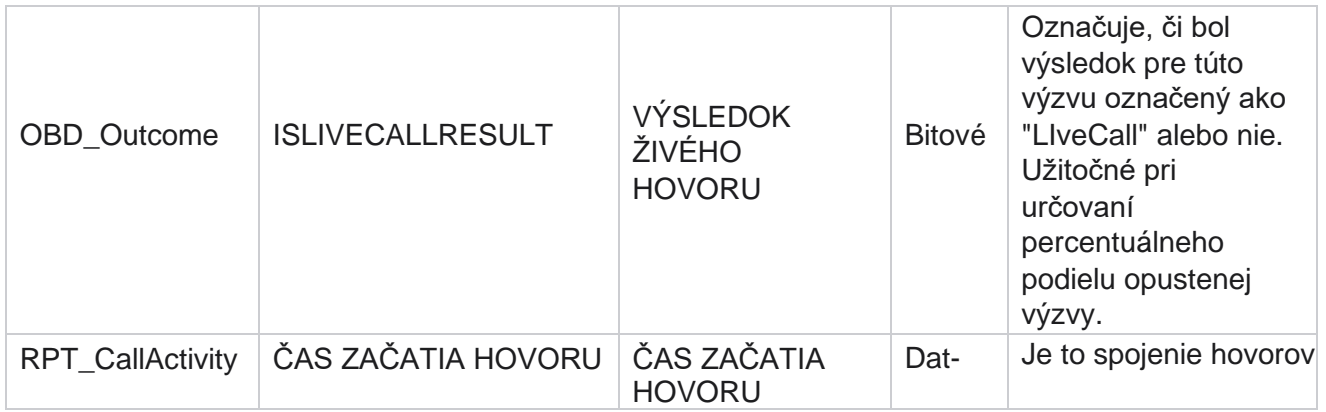

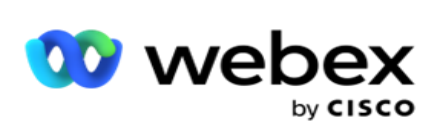

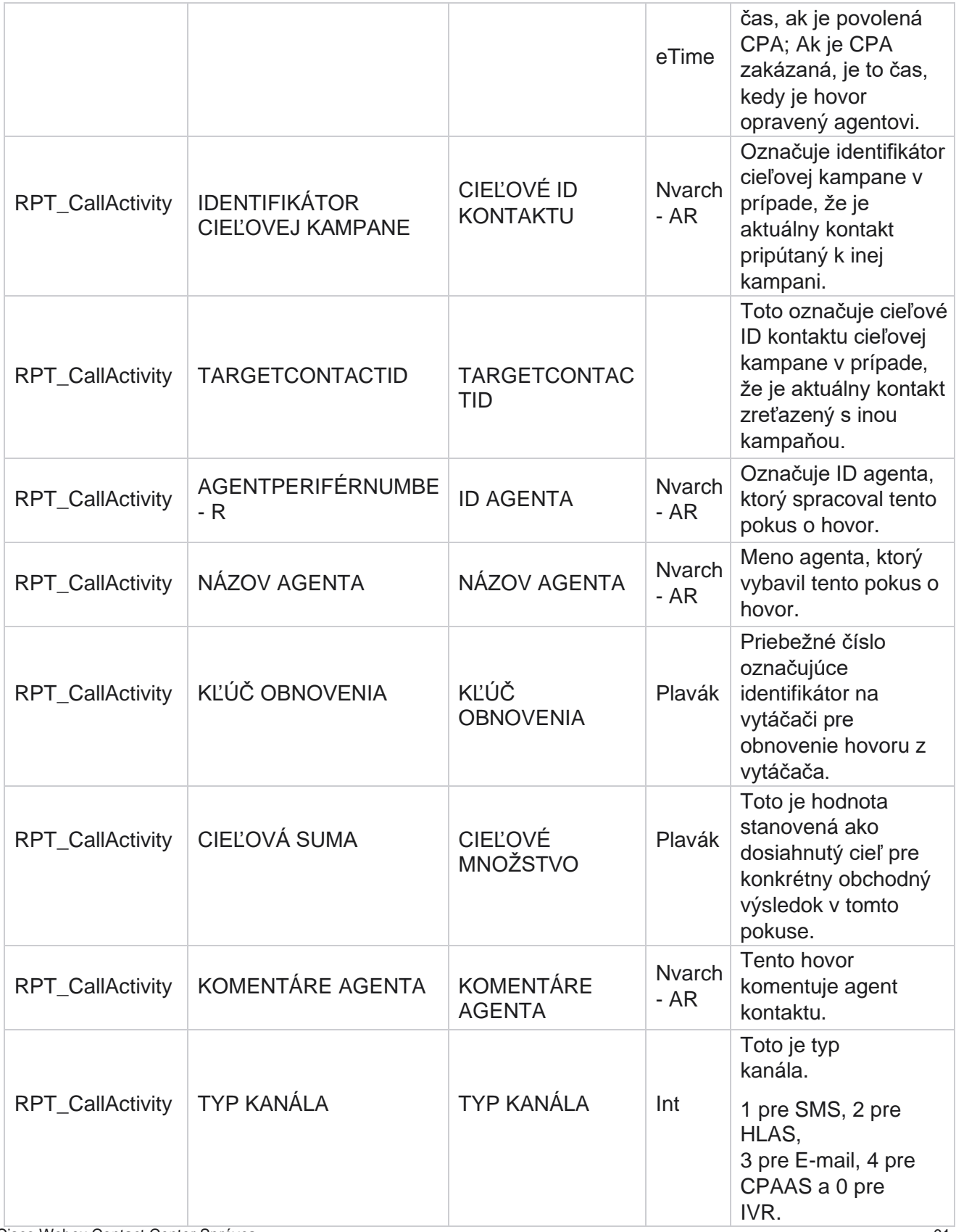

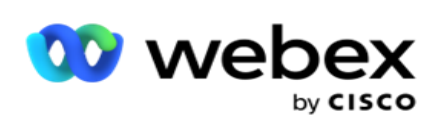

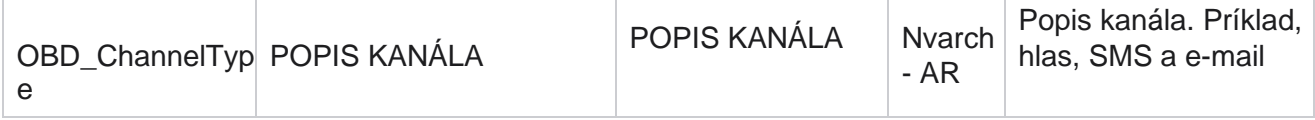

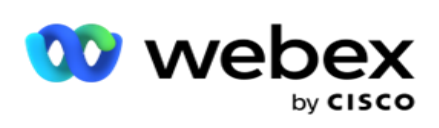

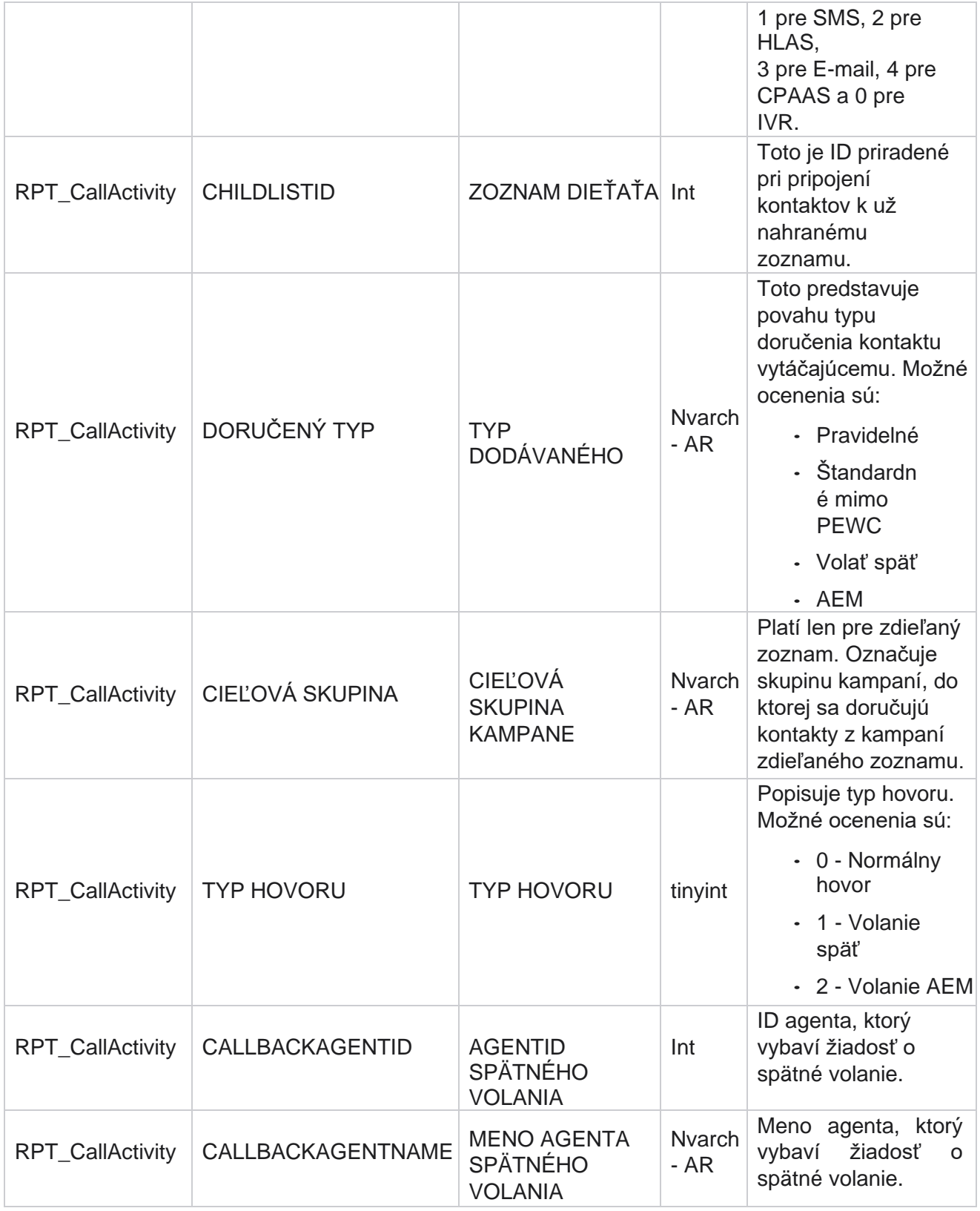

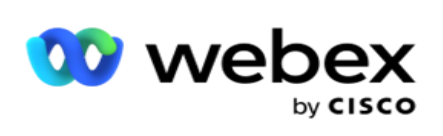

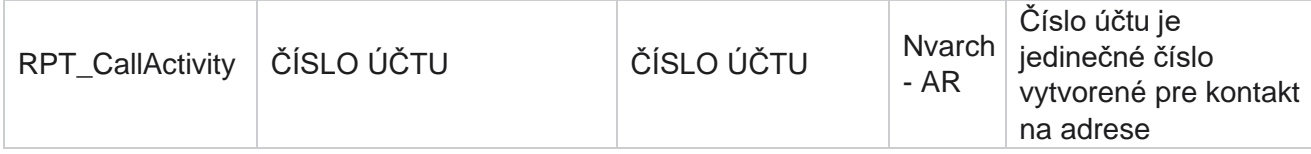

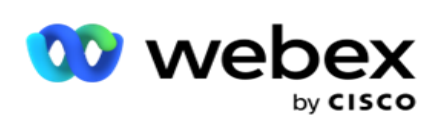

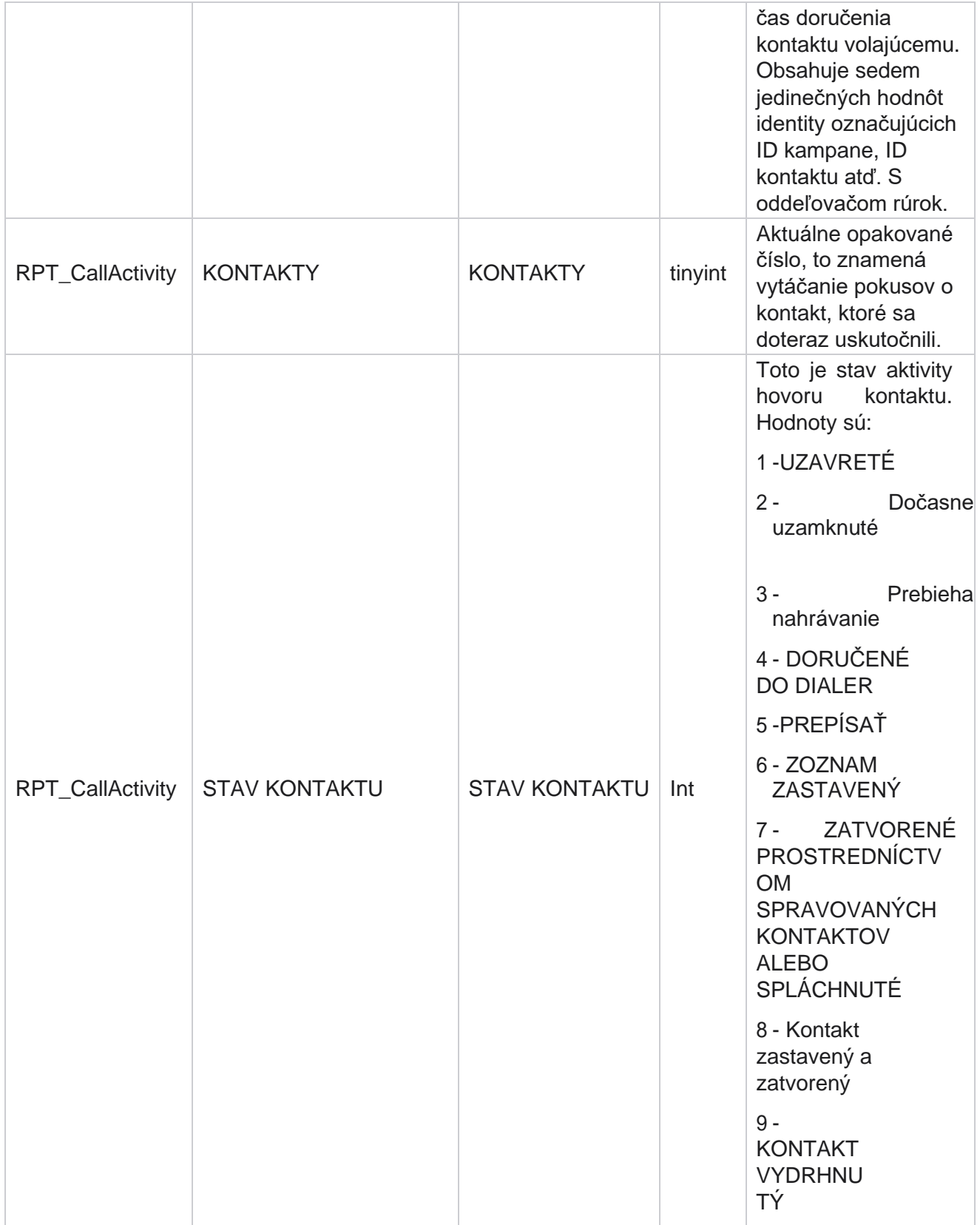

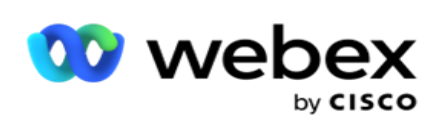

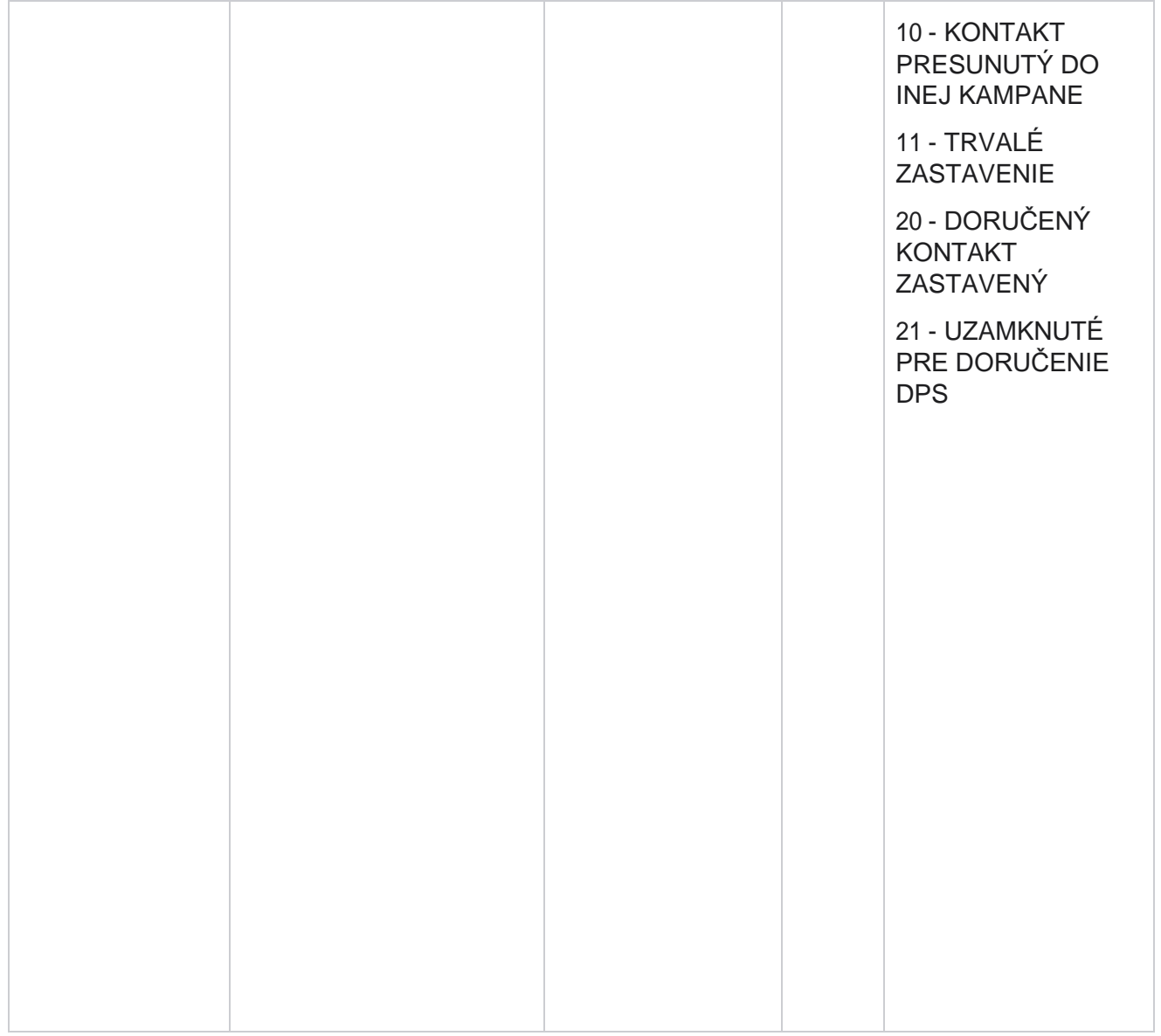

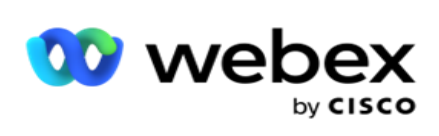

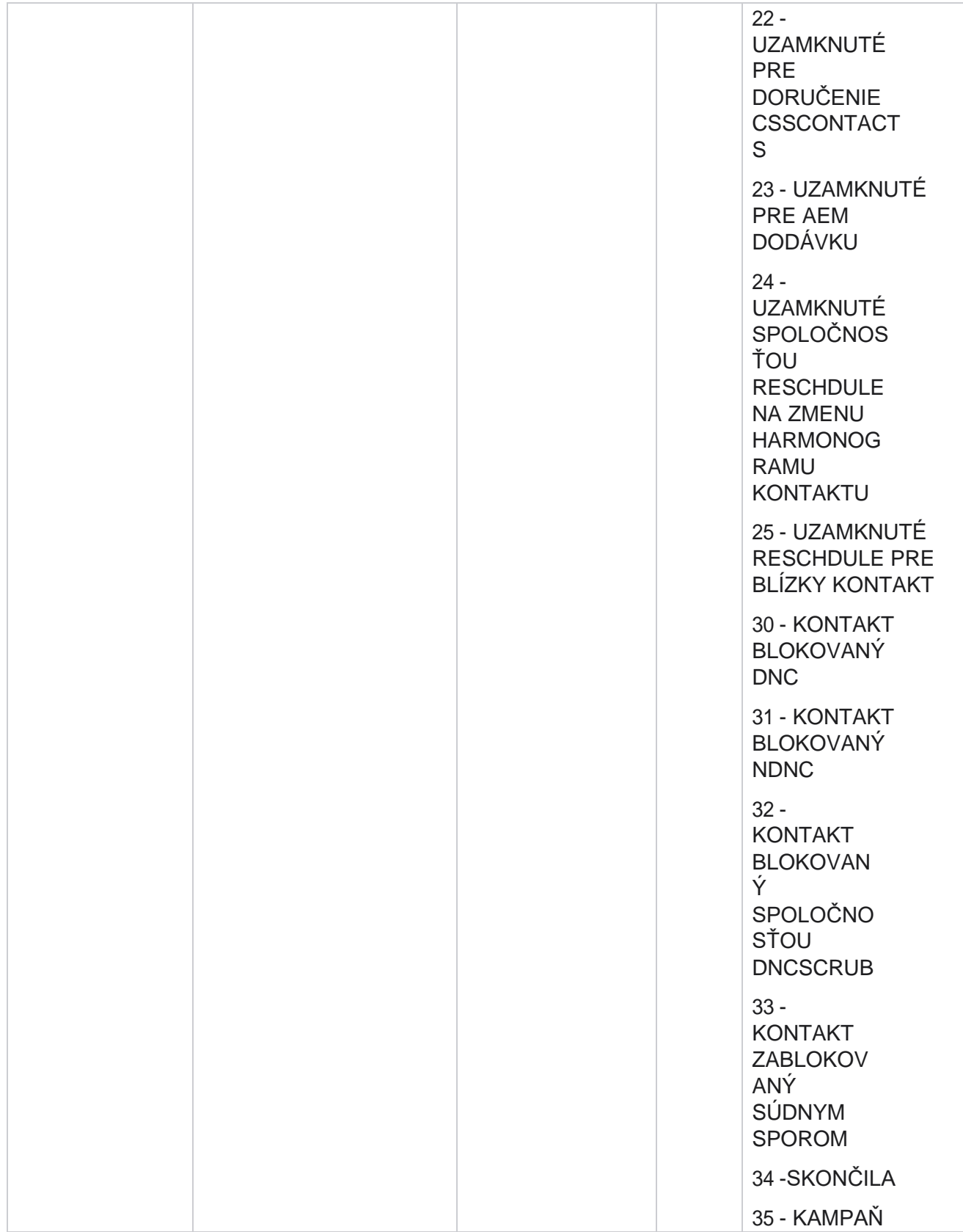

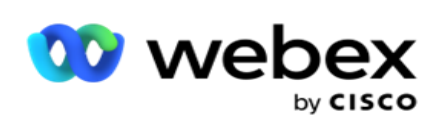

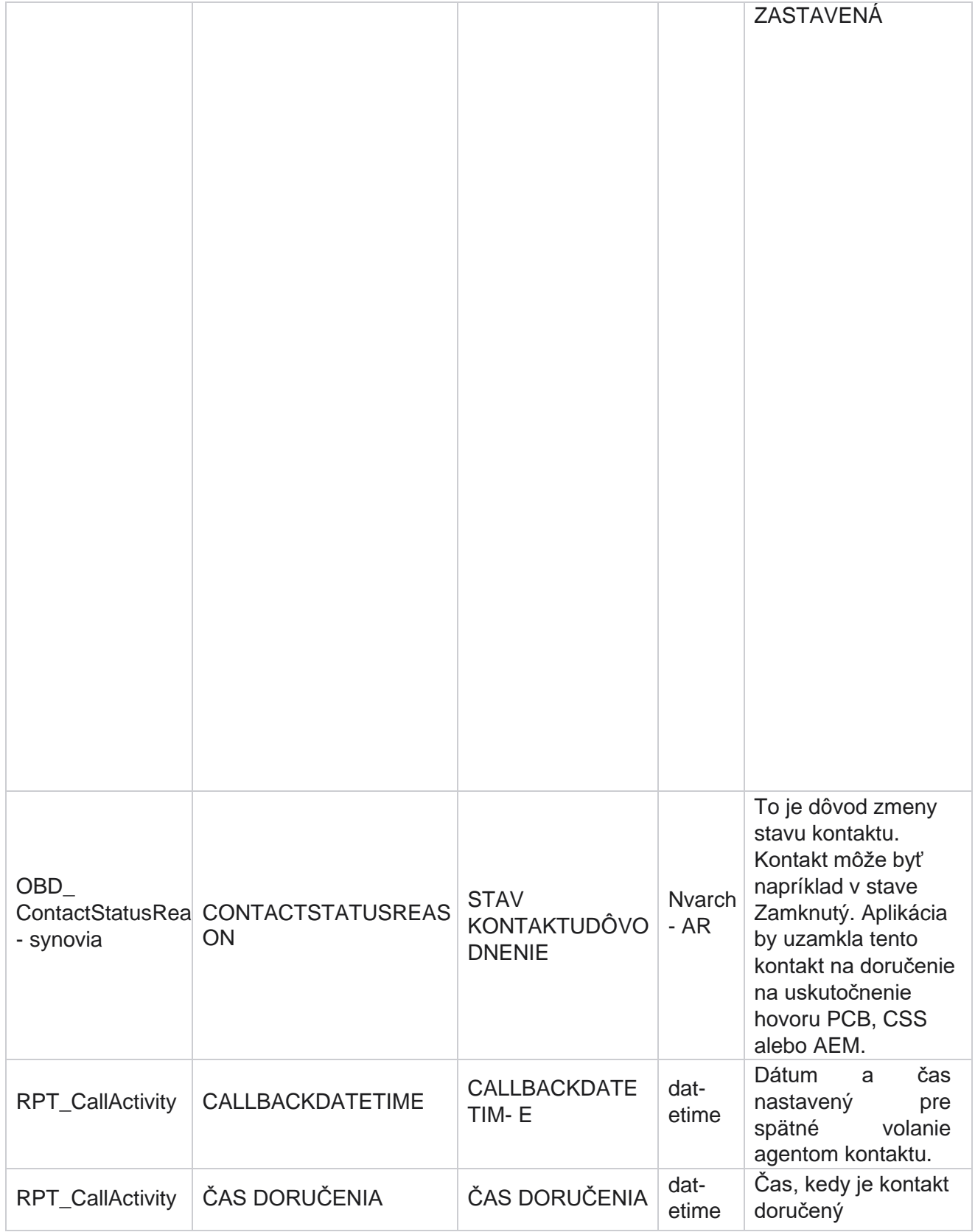

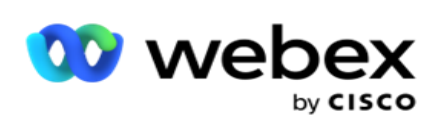

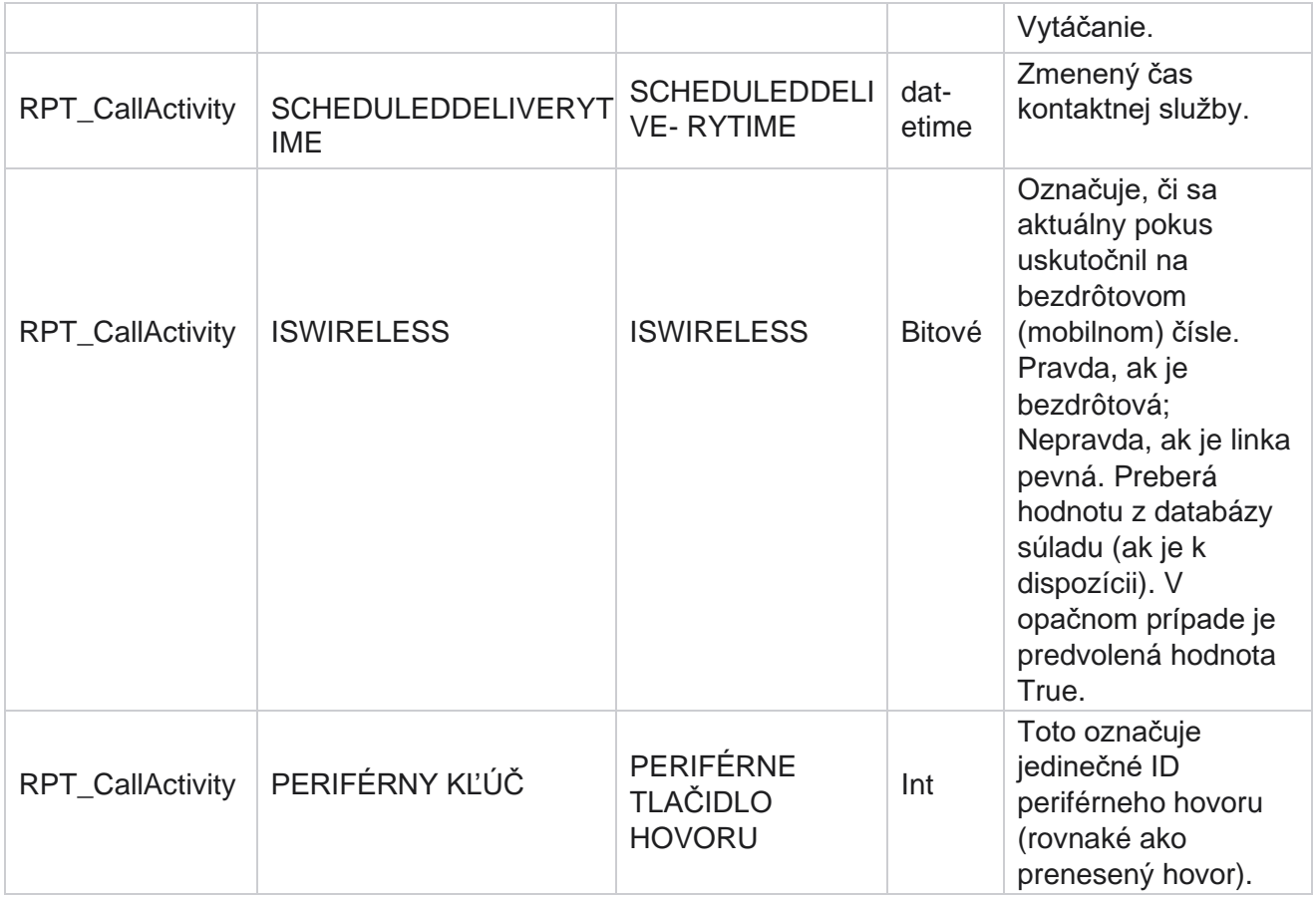

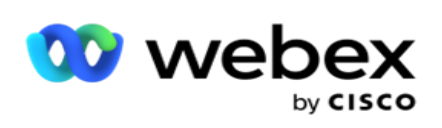

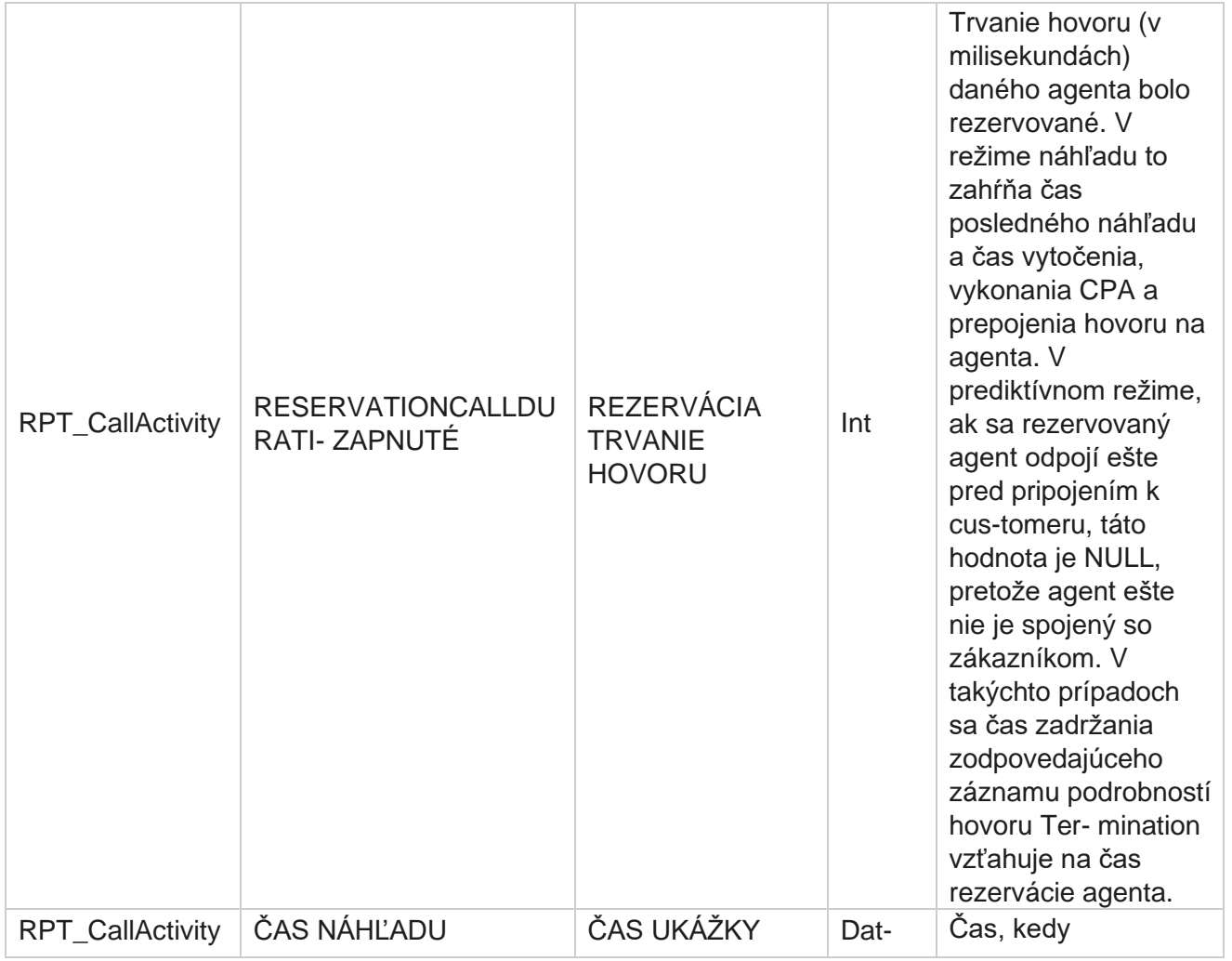
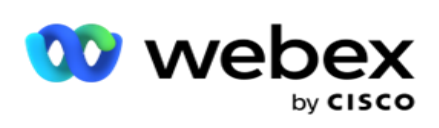

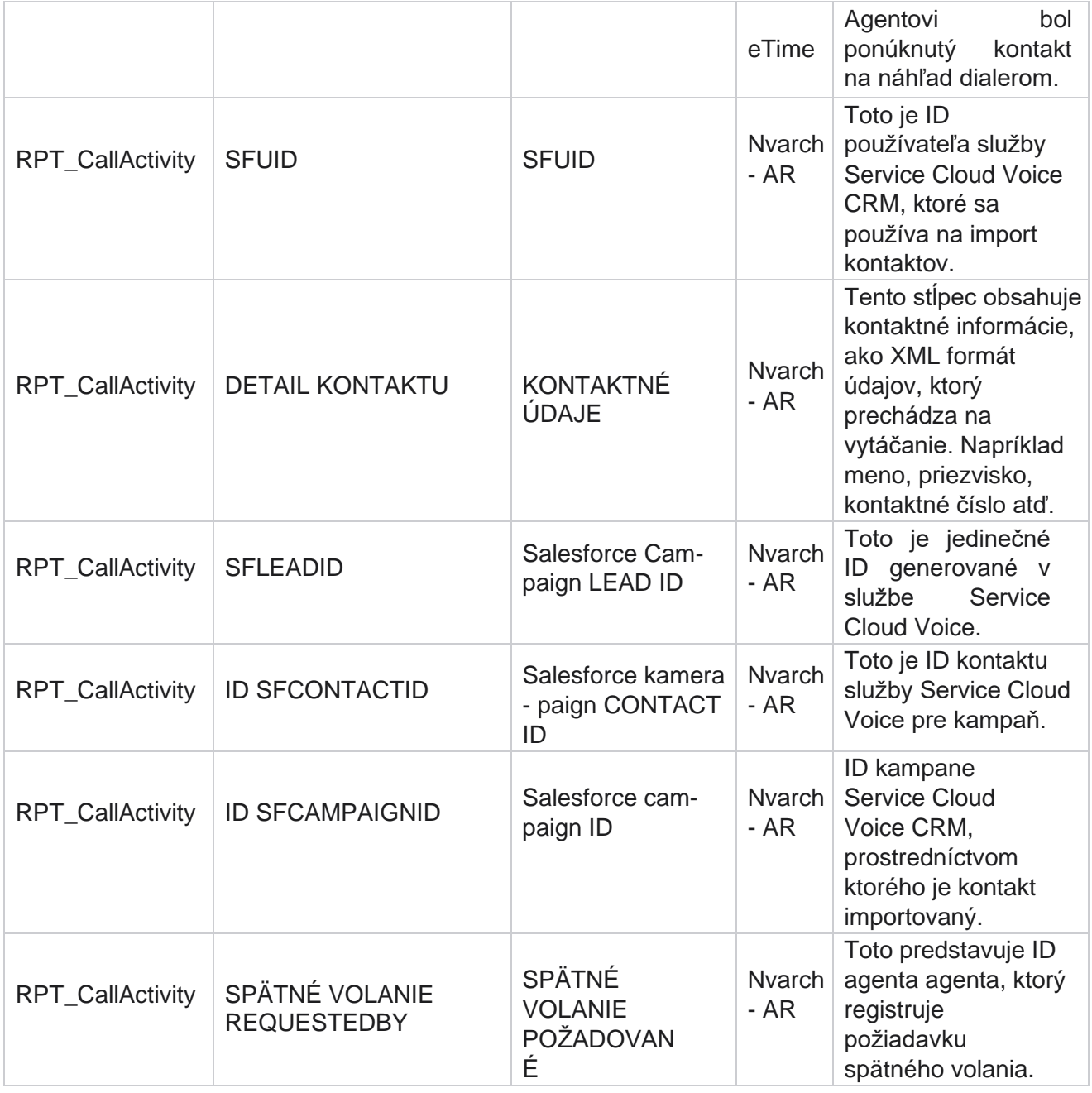

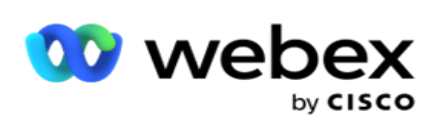

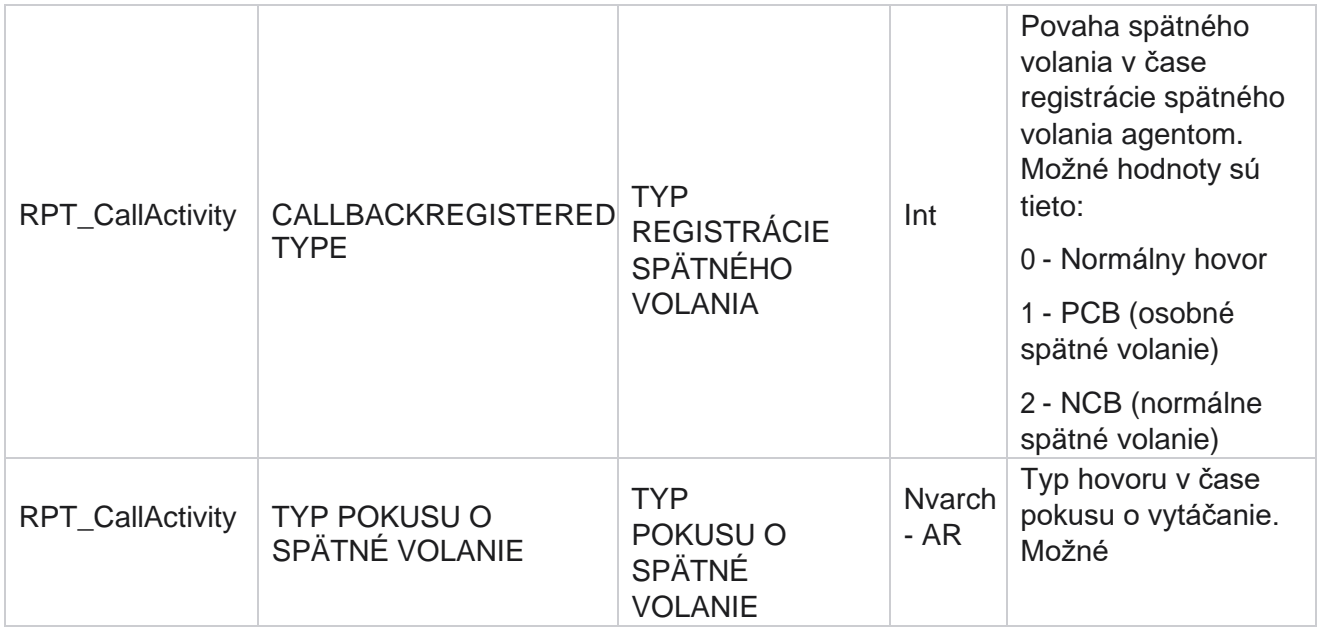

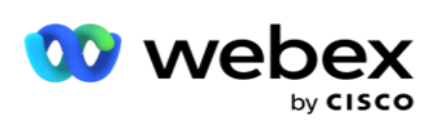

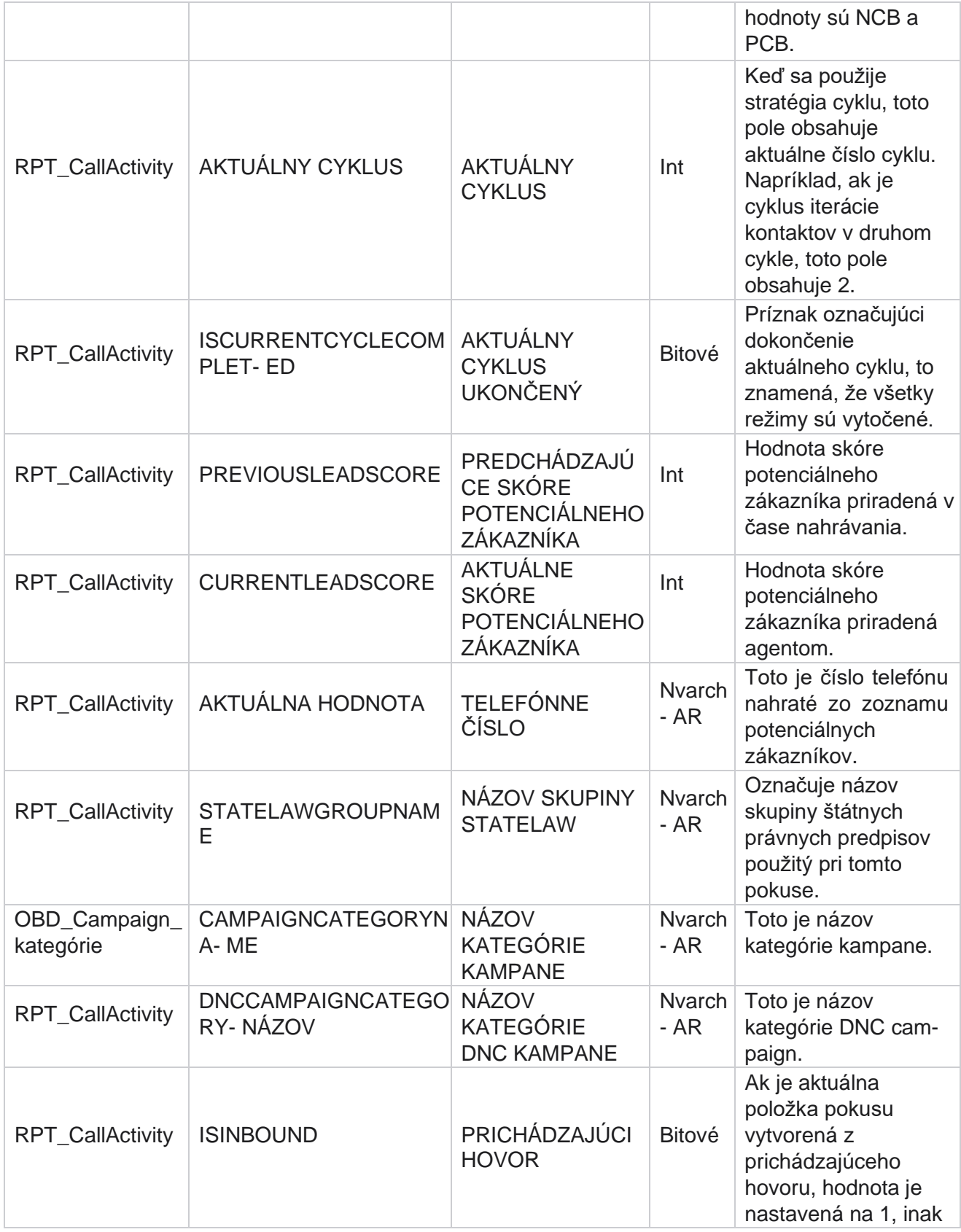

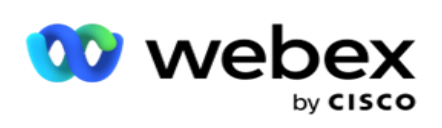

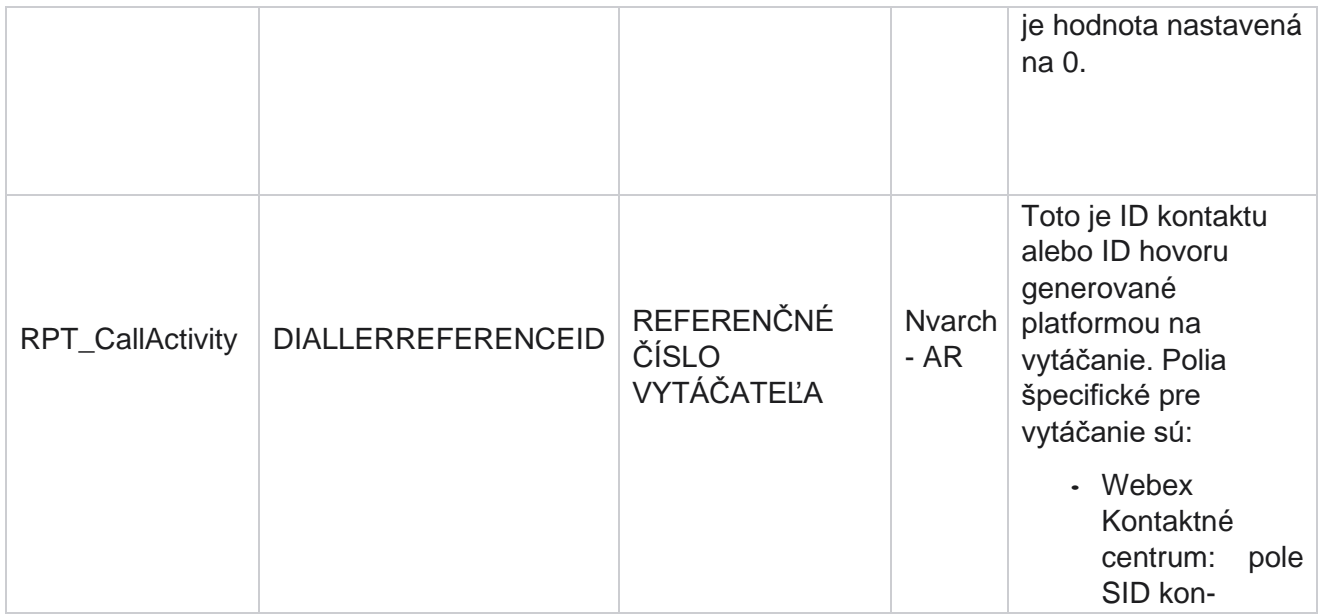

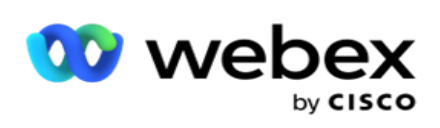

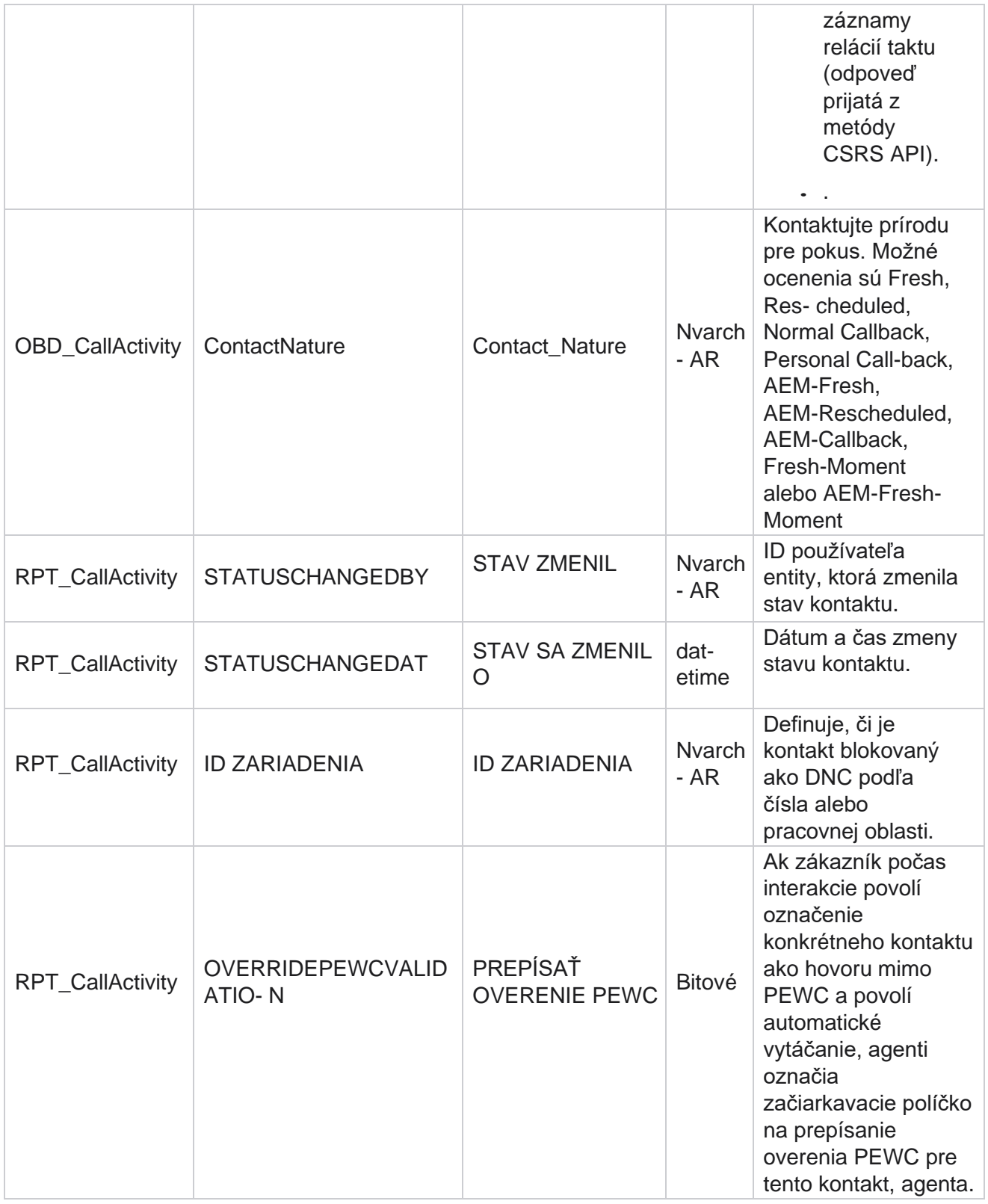

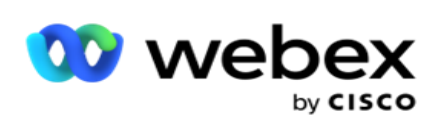

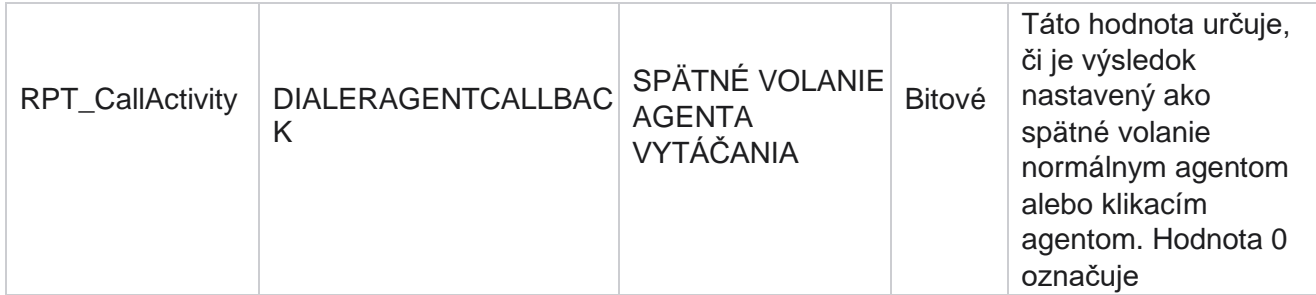

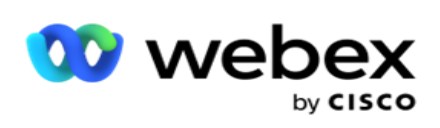

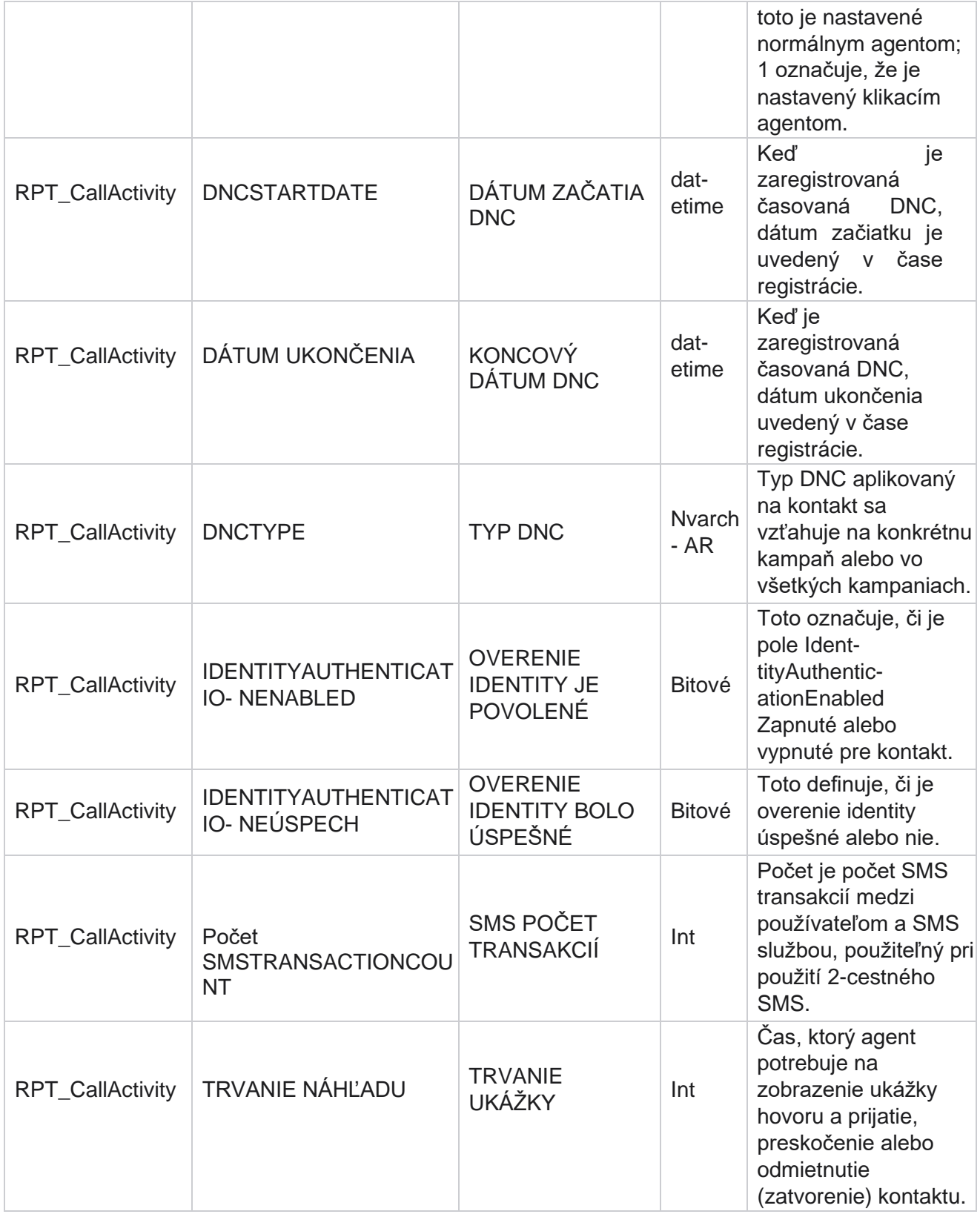

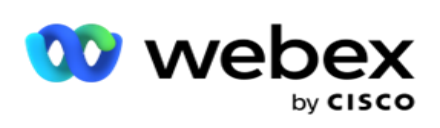

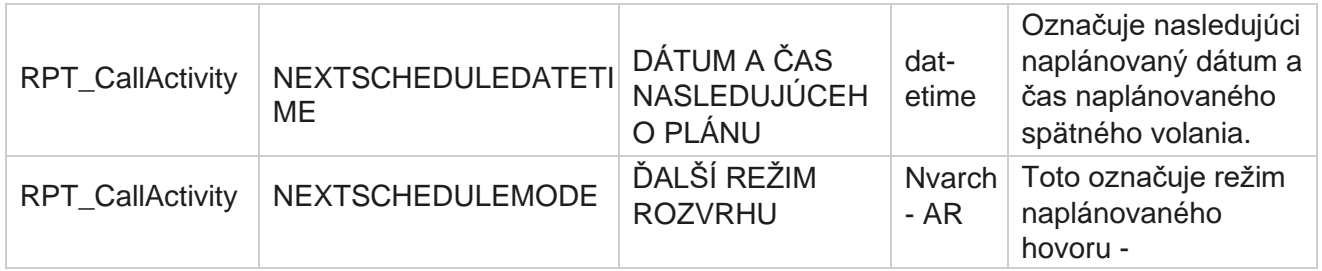

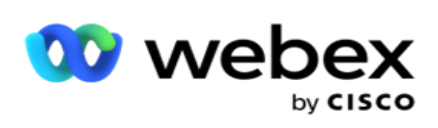

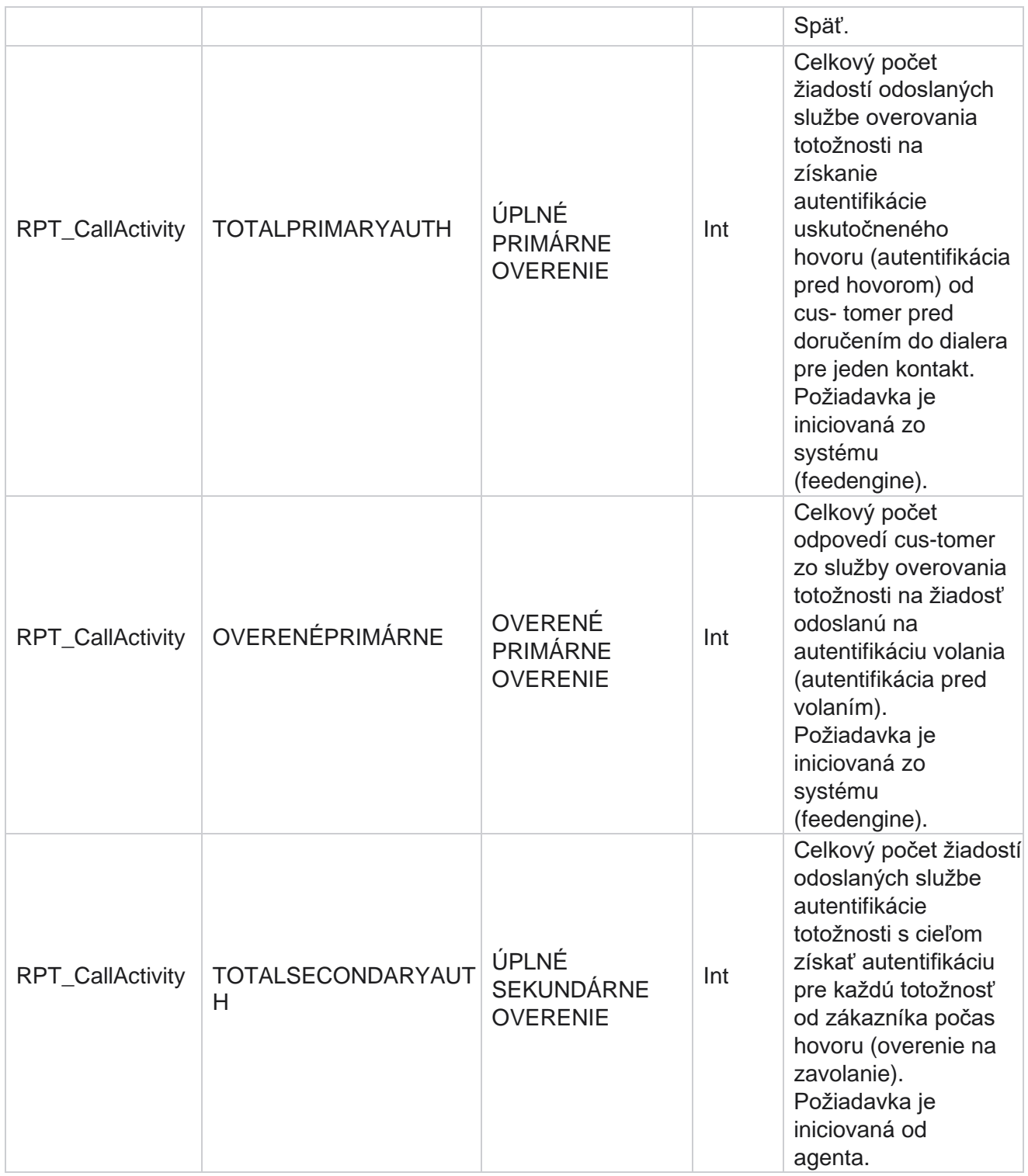

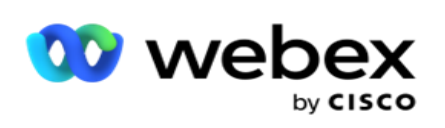

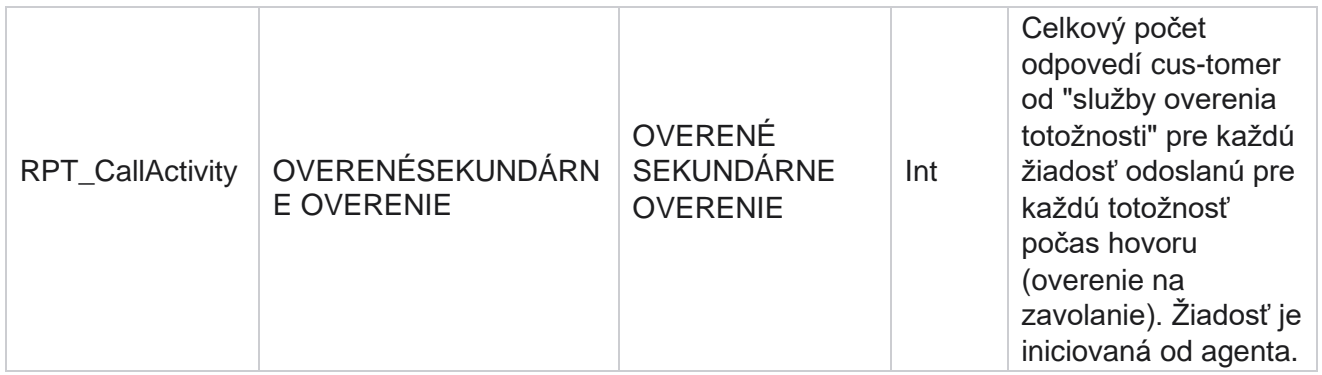

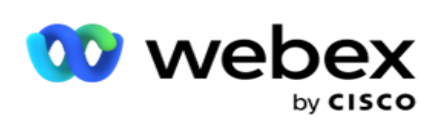

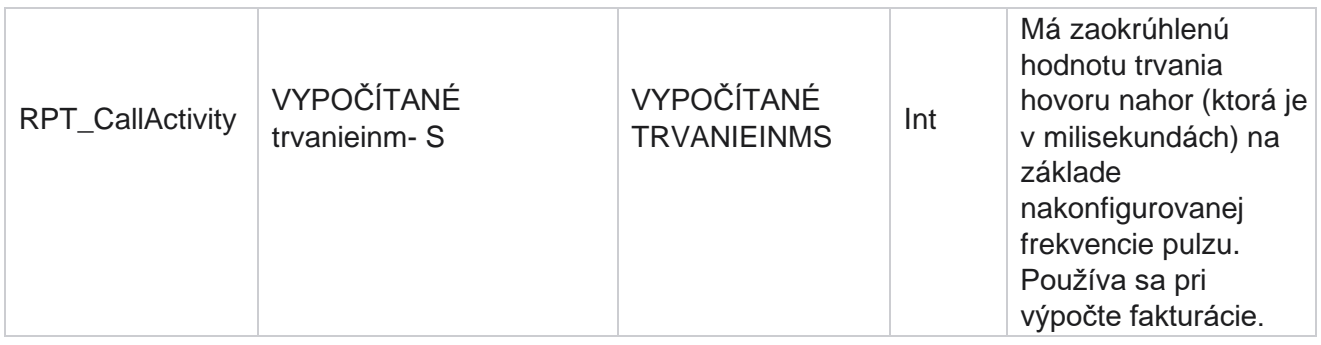

# **Anonymné prichádzajúce SMS**

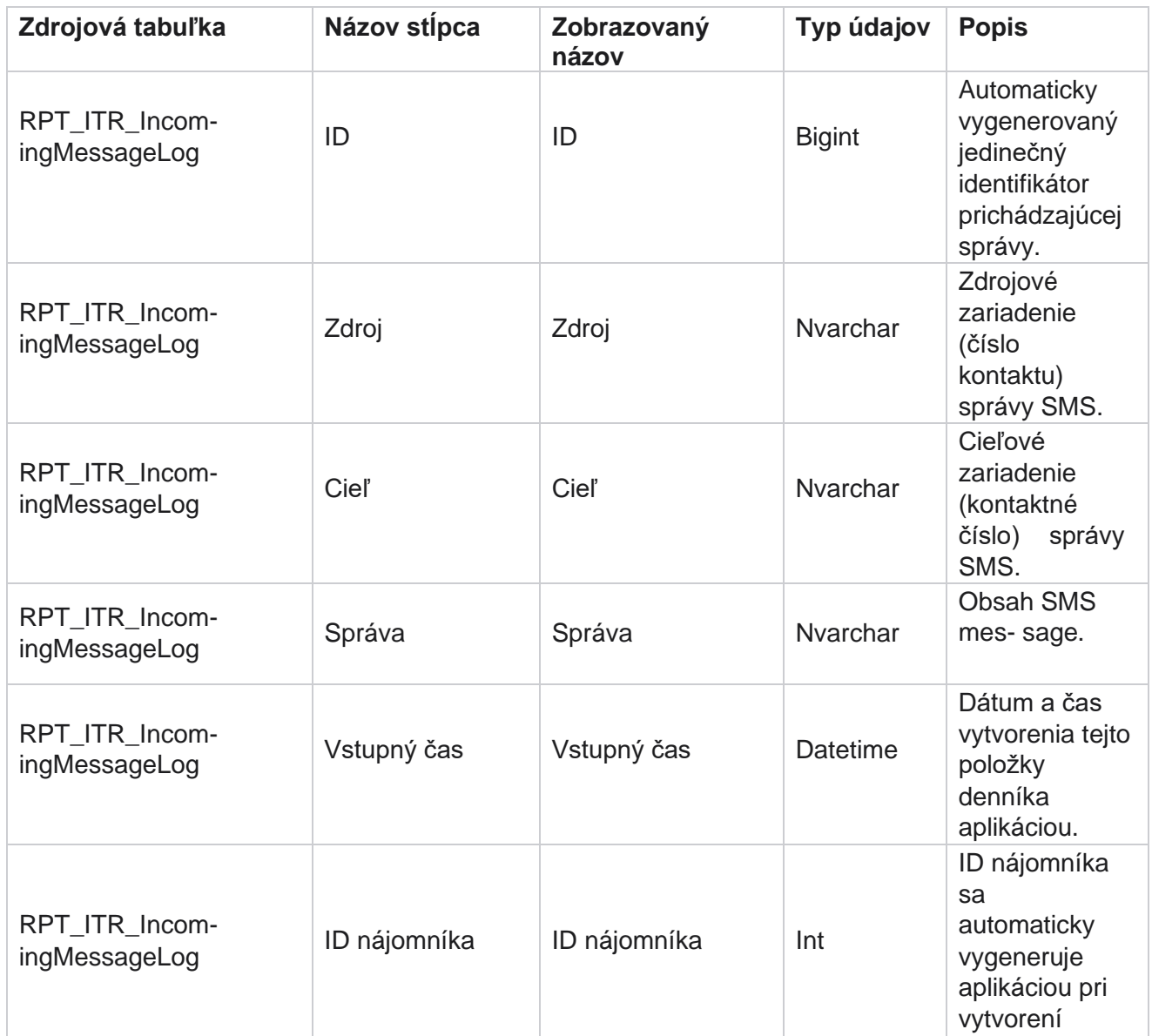

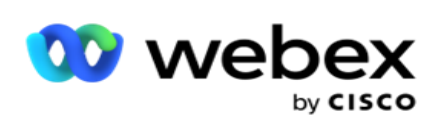

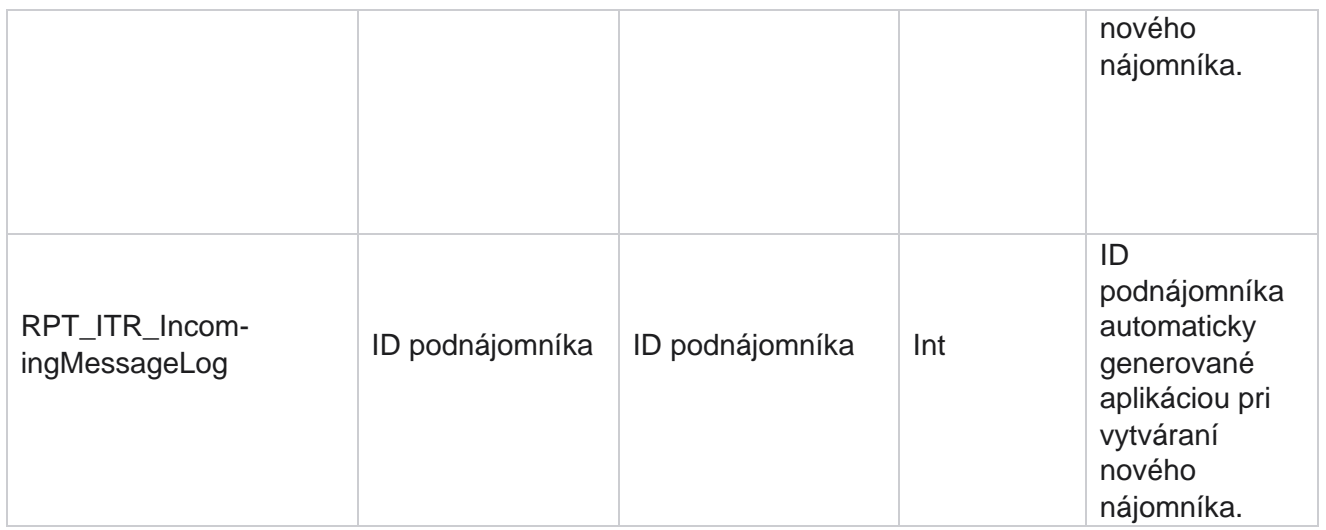

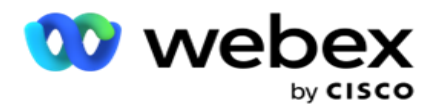

# **Chyba nahrávania API**

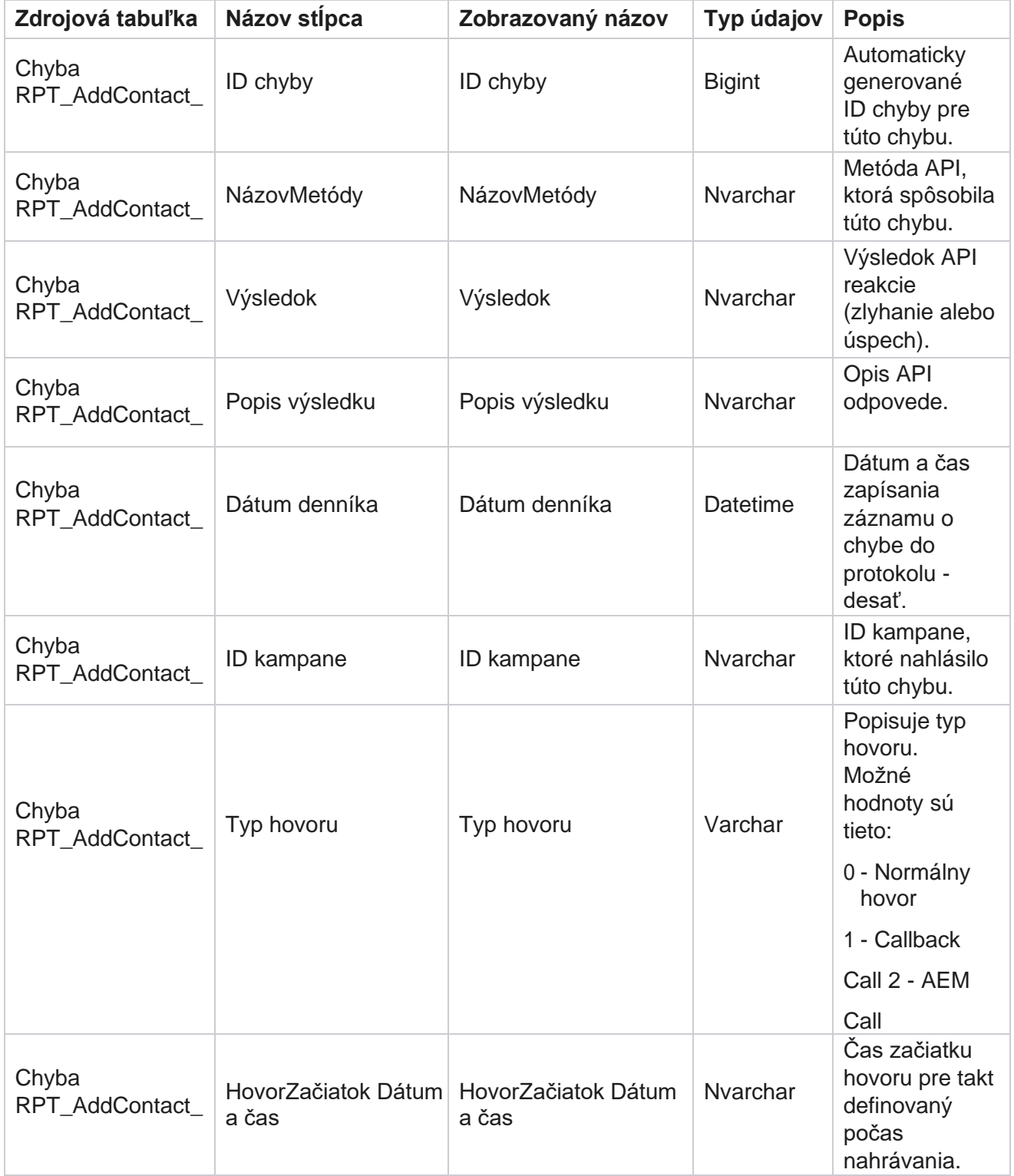

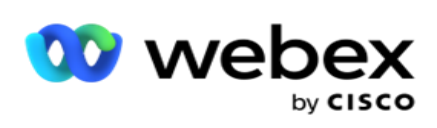

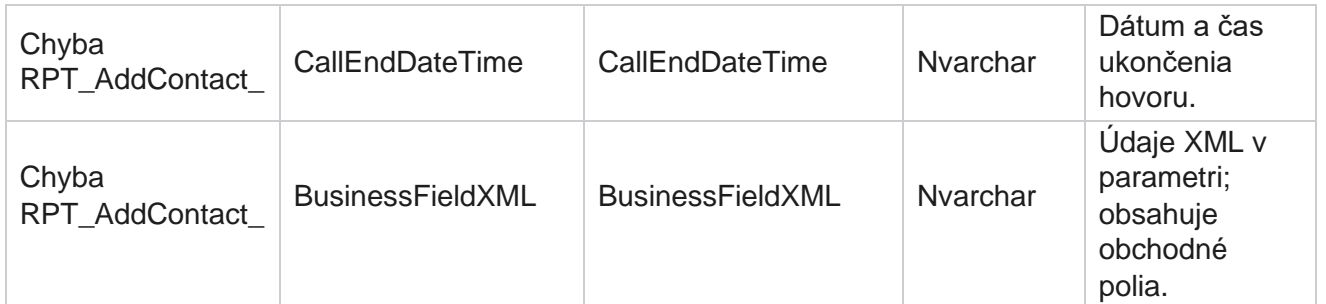

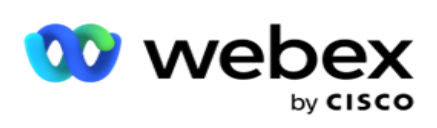

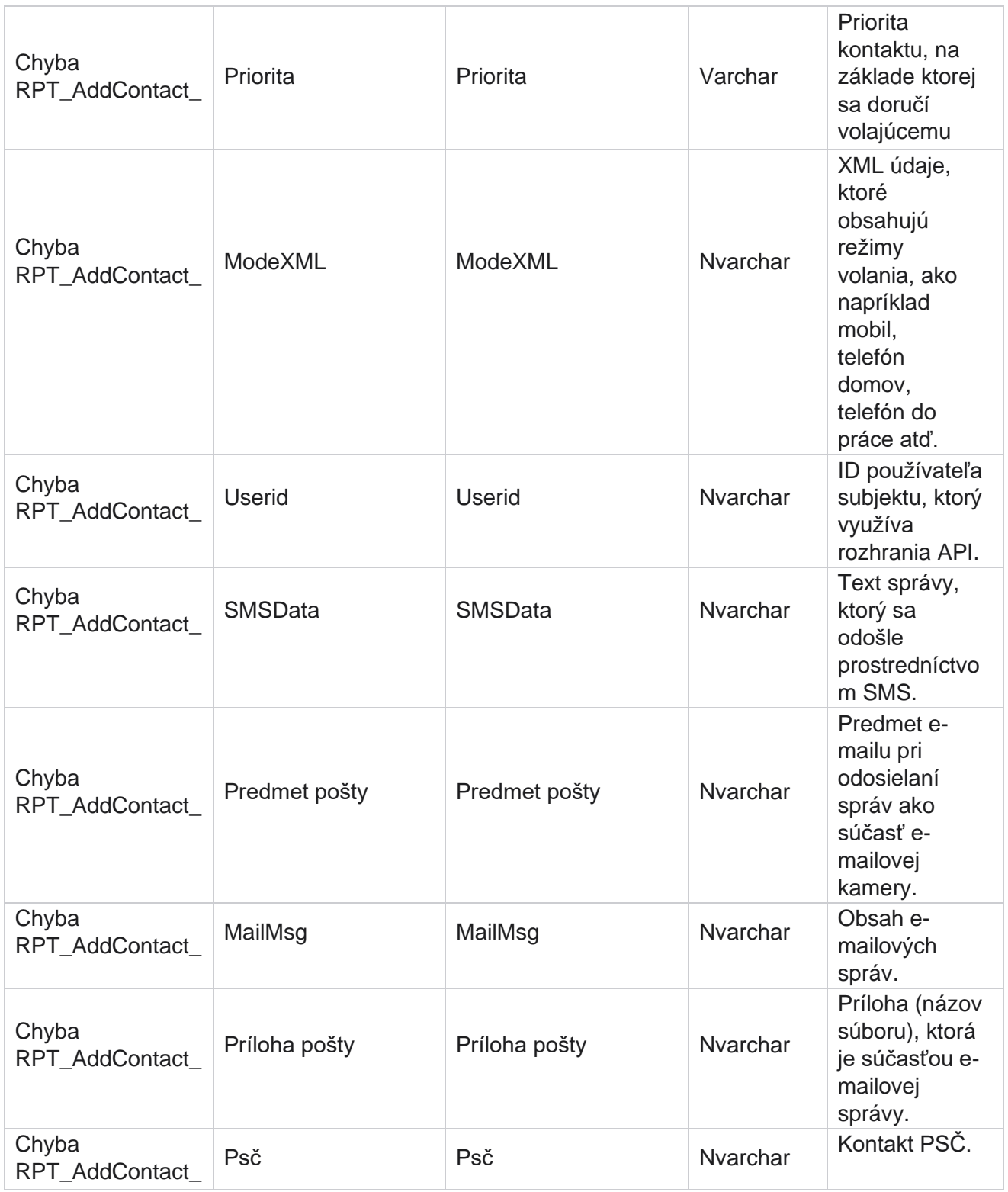

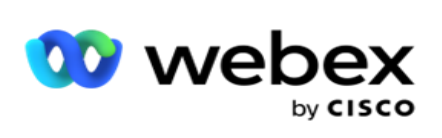

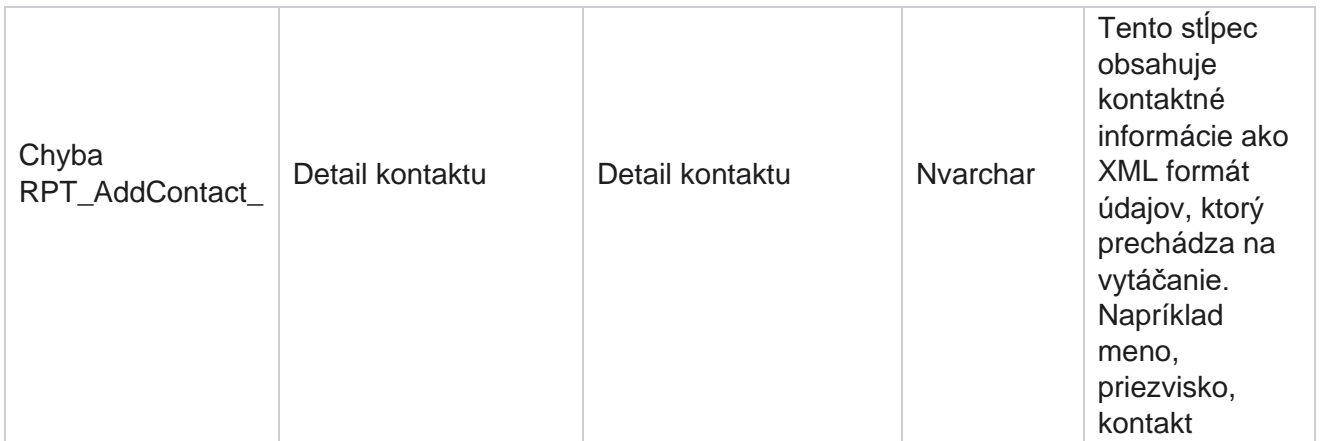

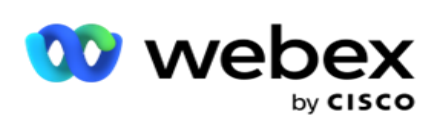

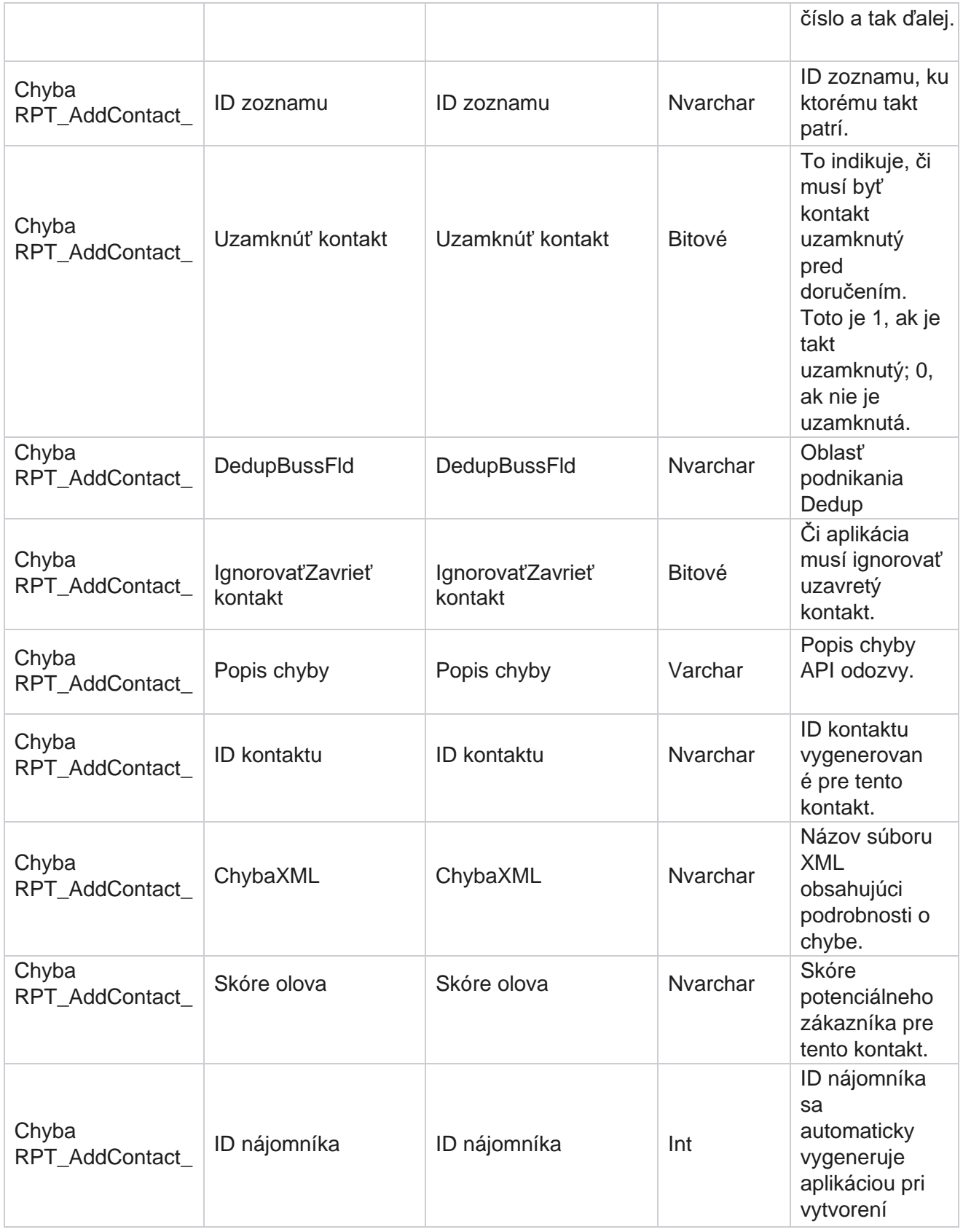

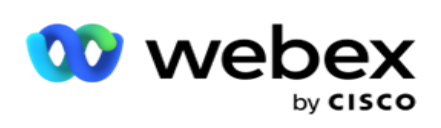

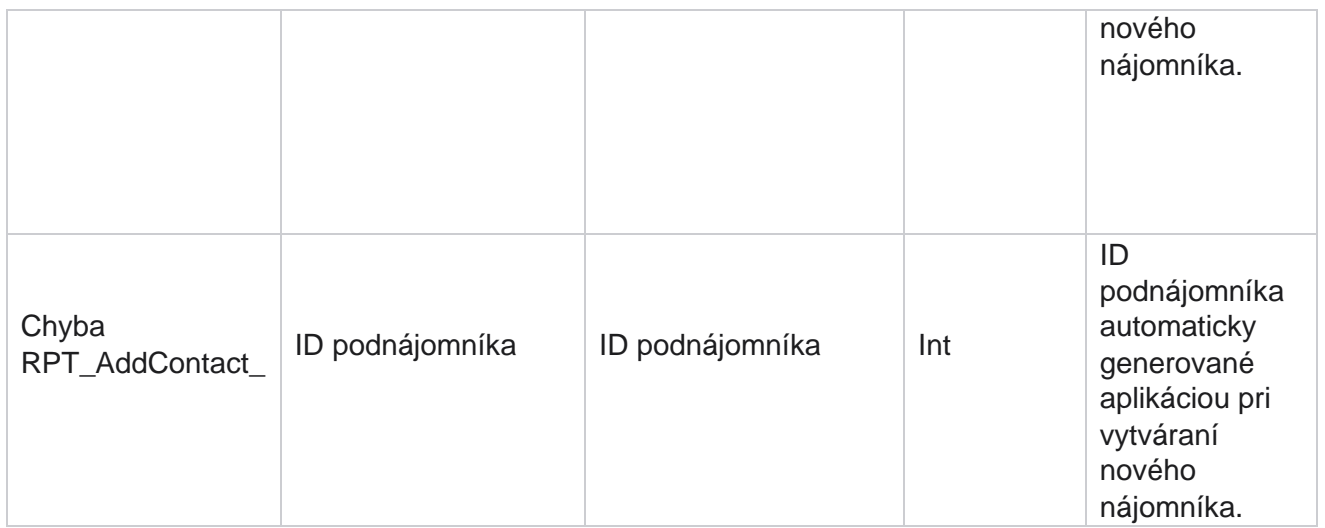

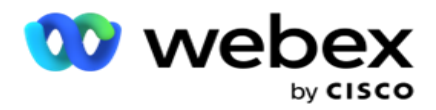

#### **Protokol auditu**

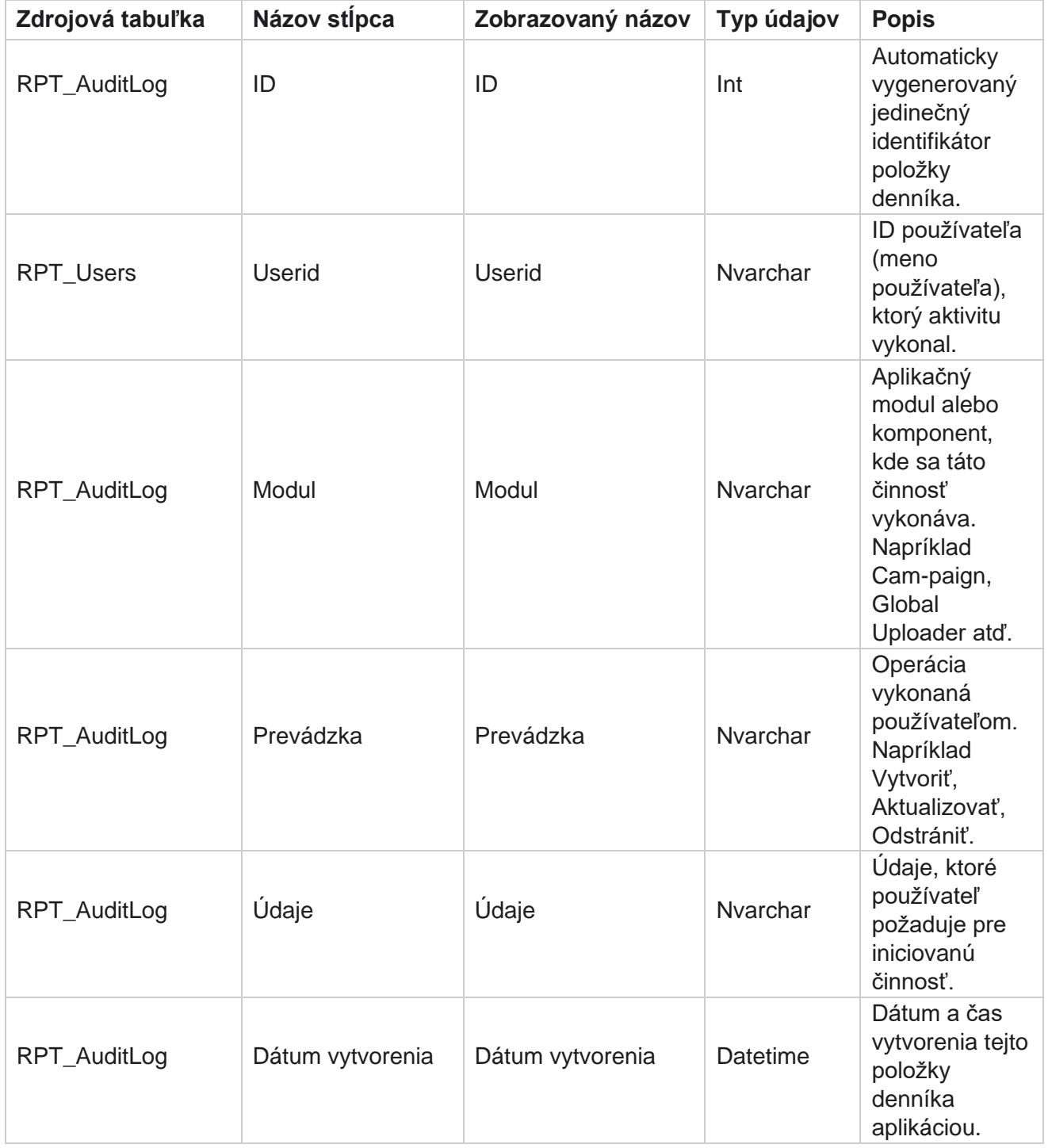

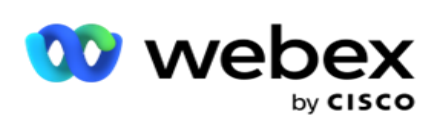

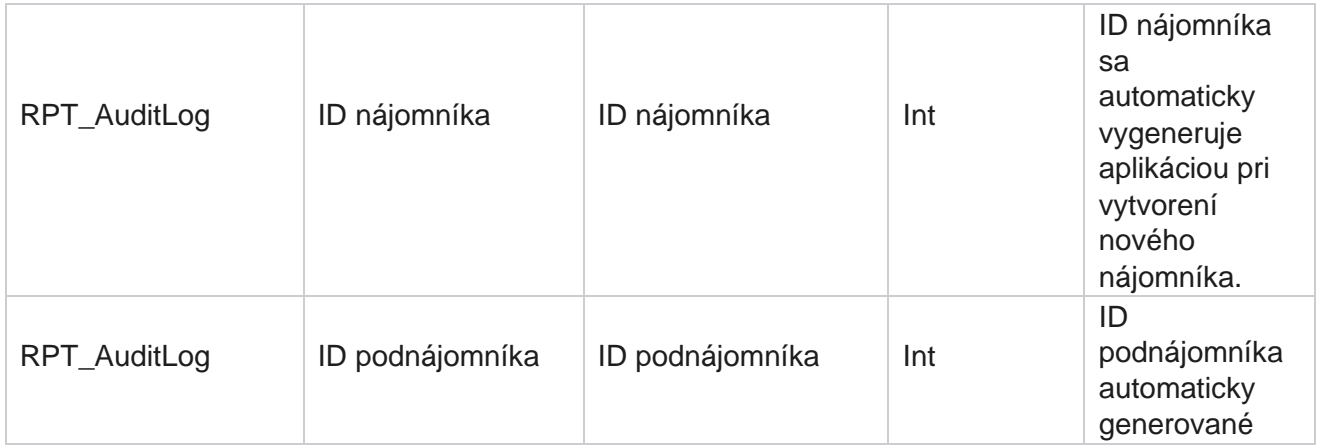

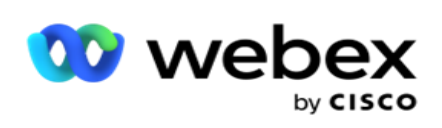

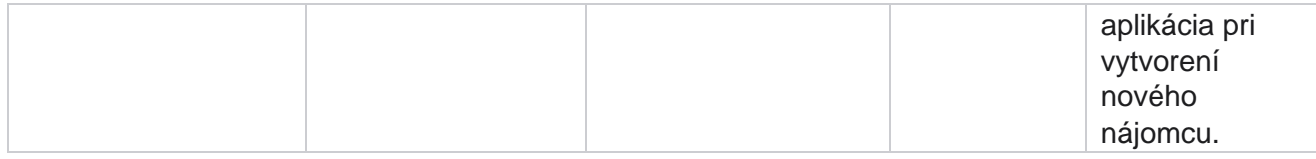

#### **Revízny**

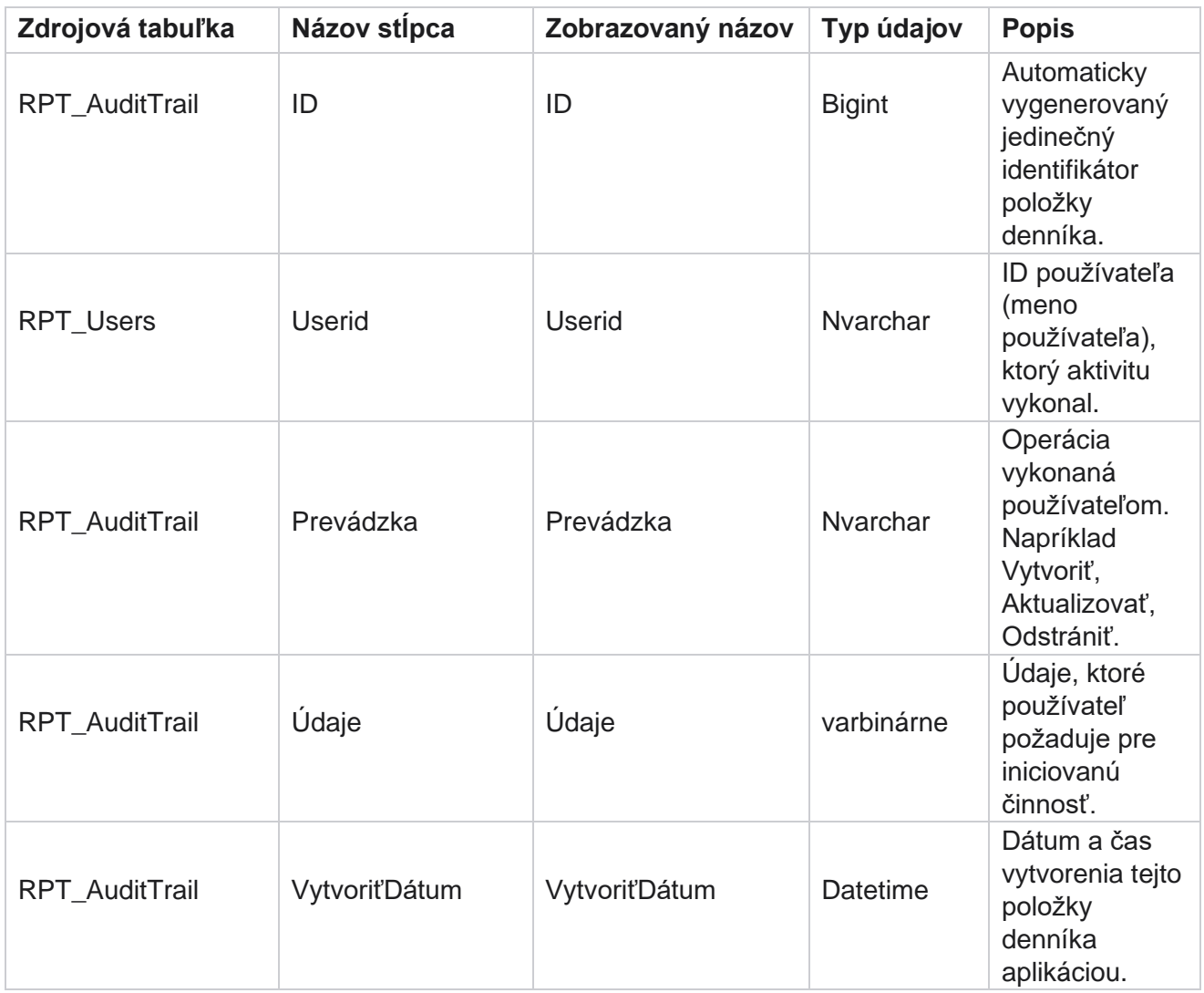

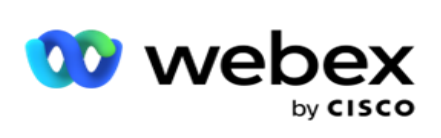

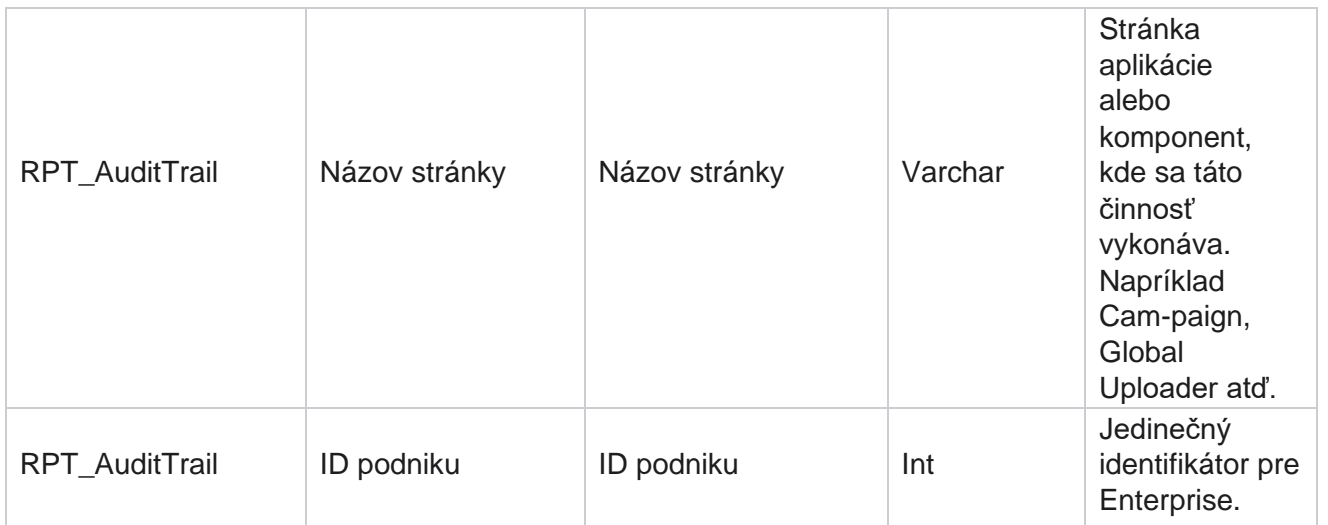

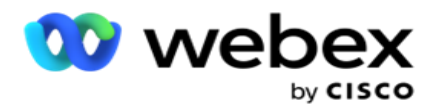

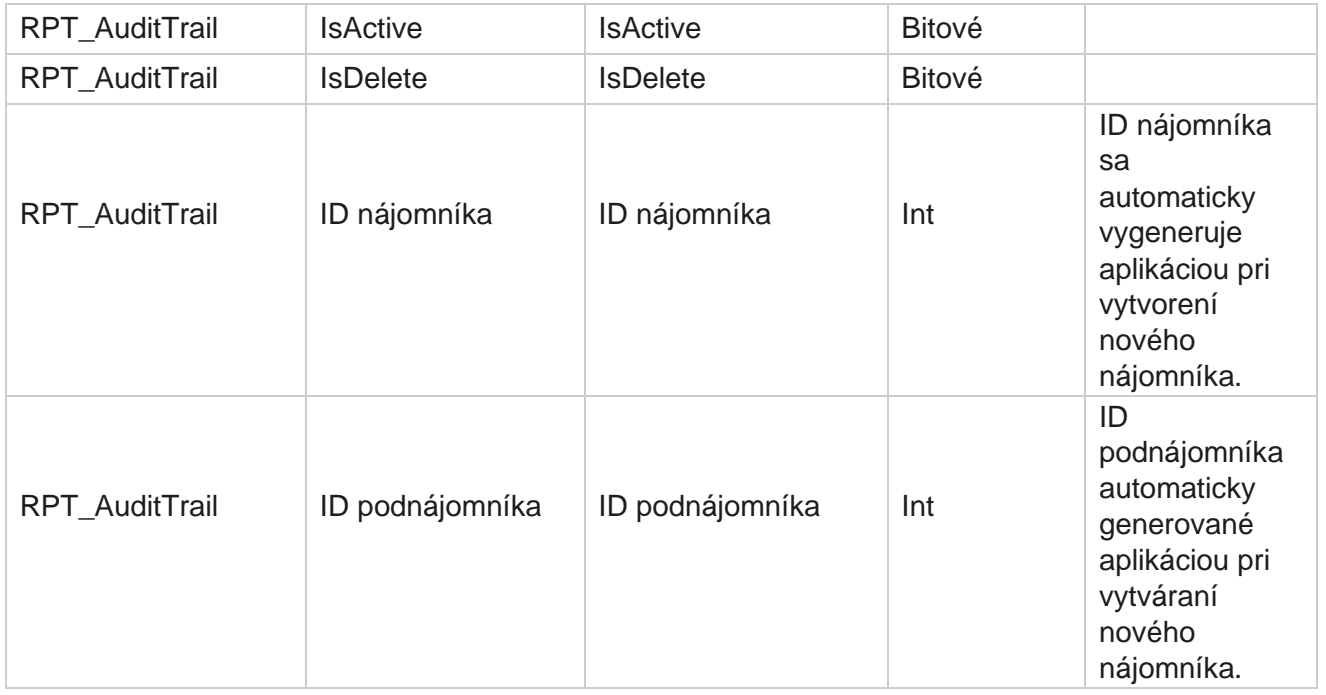

### **SMS Stav doručenia**

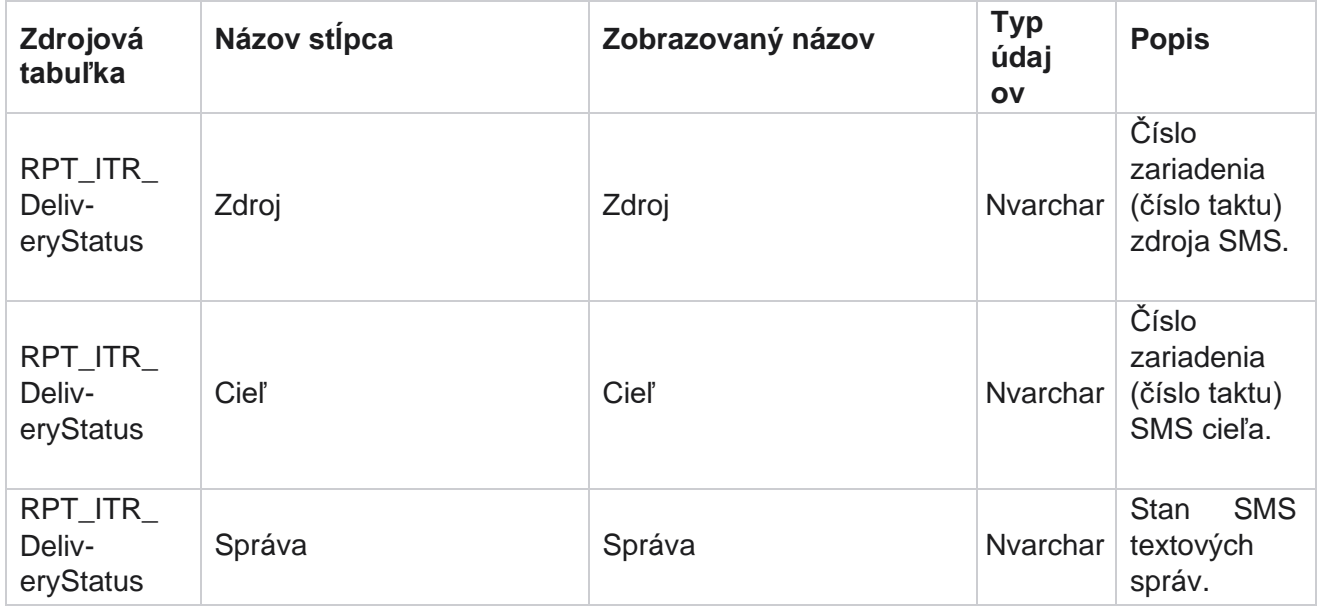

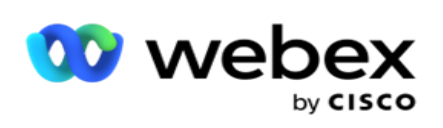

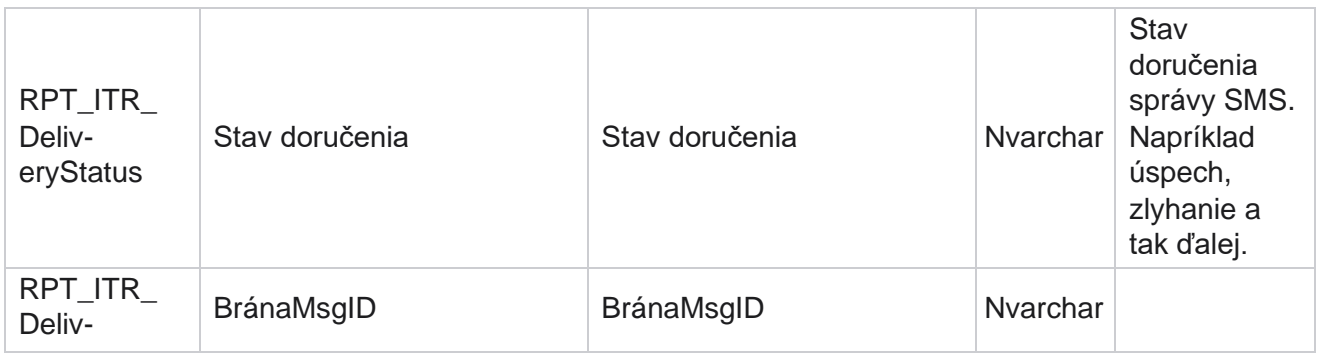

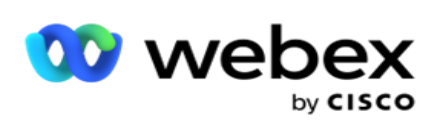

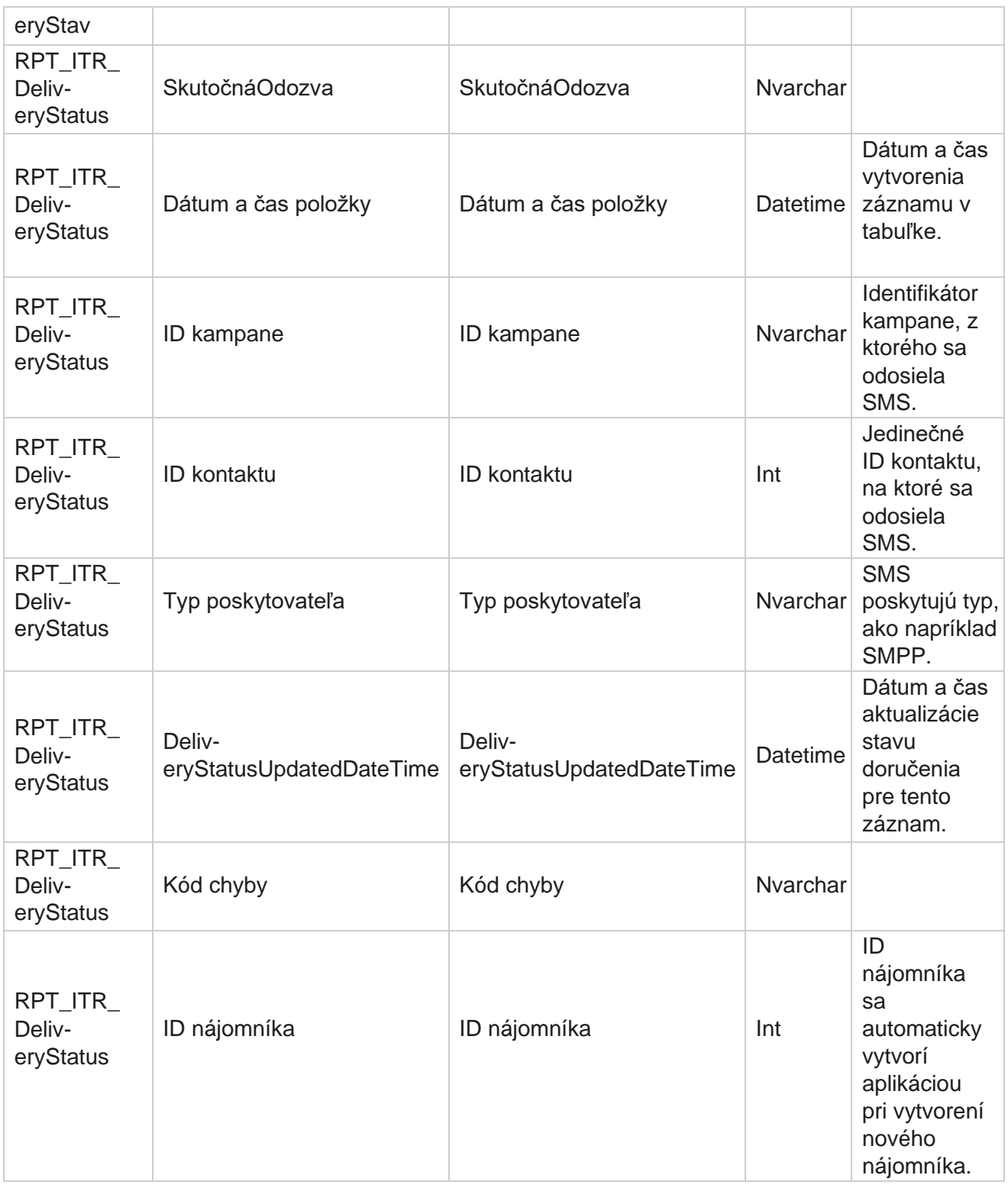

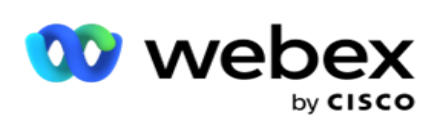

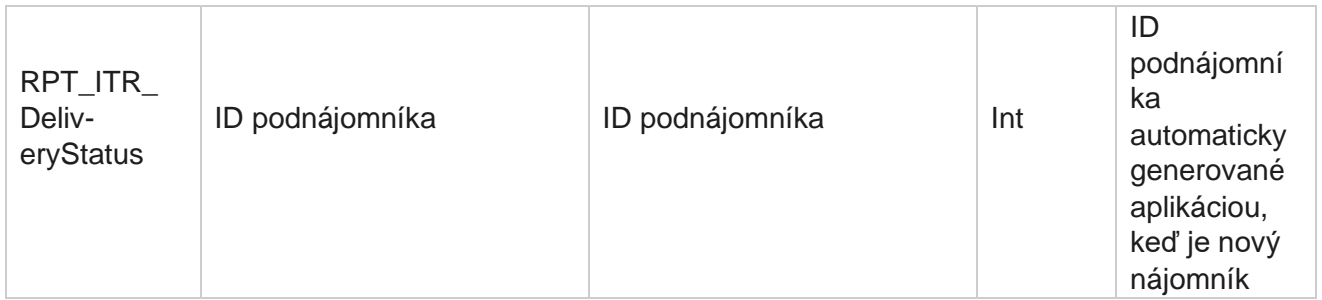

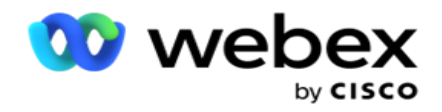

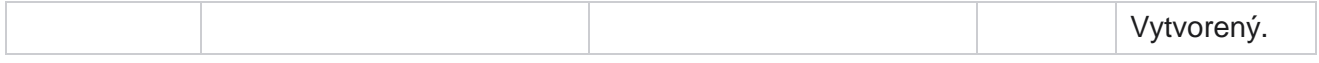

# **SMS prichádzajúca relácia**

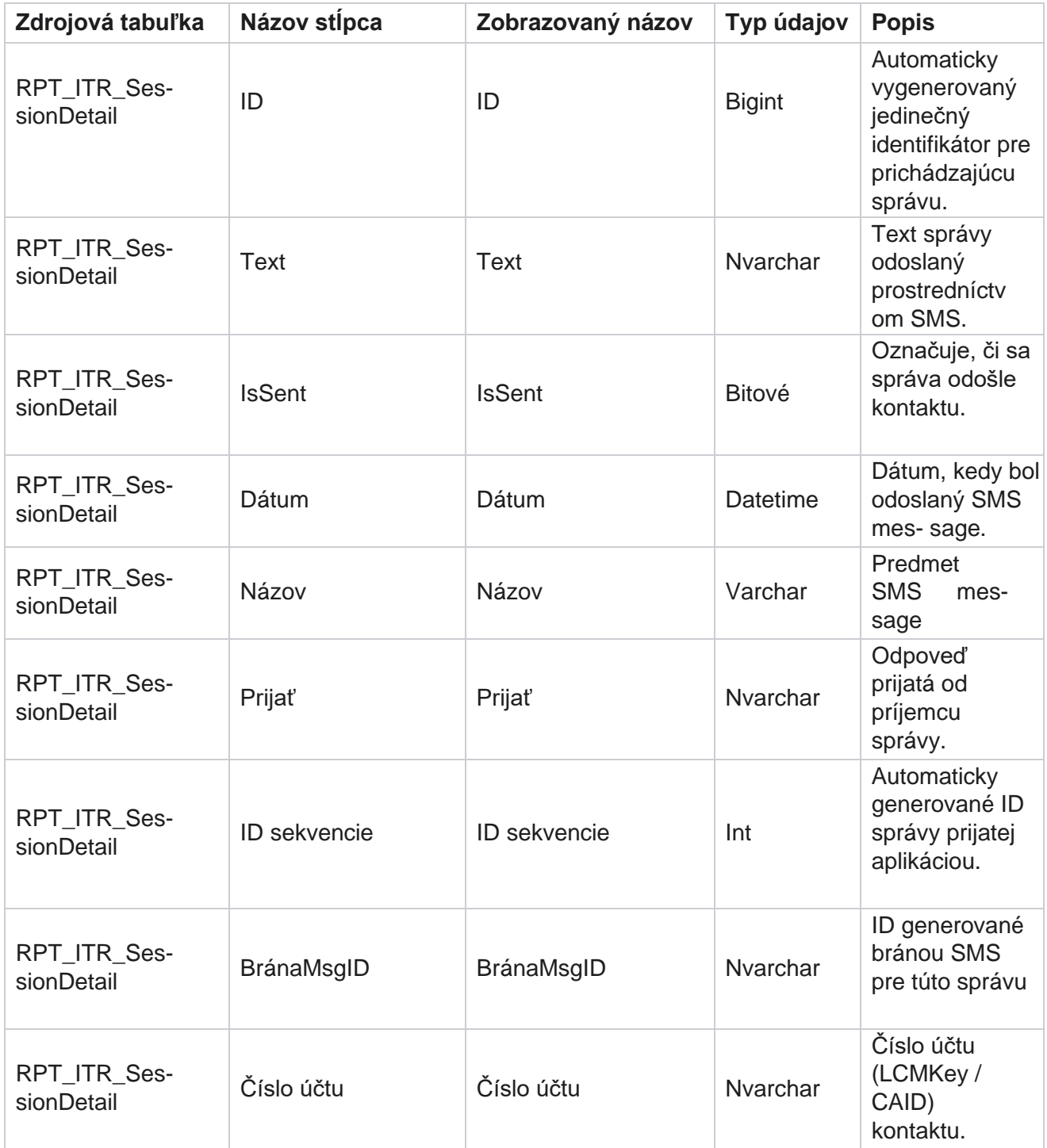

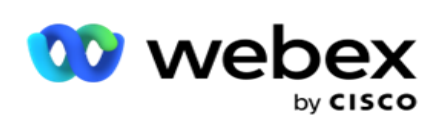

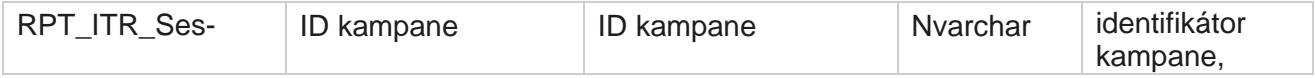

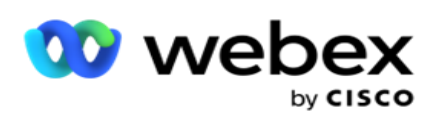

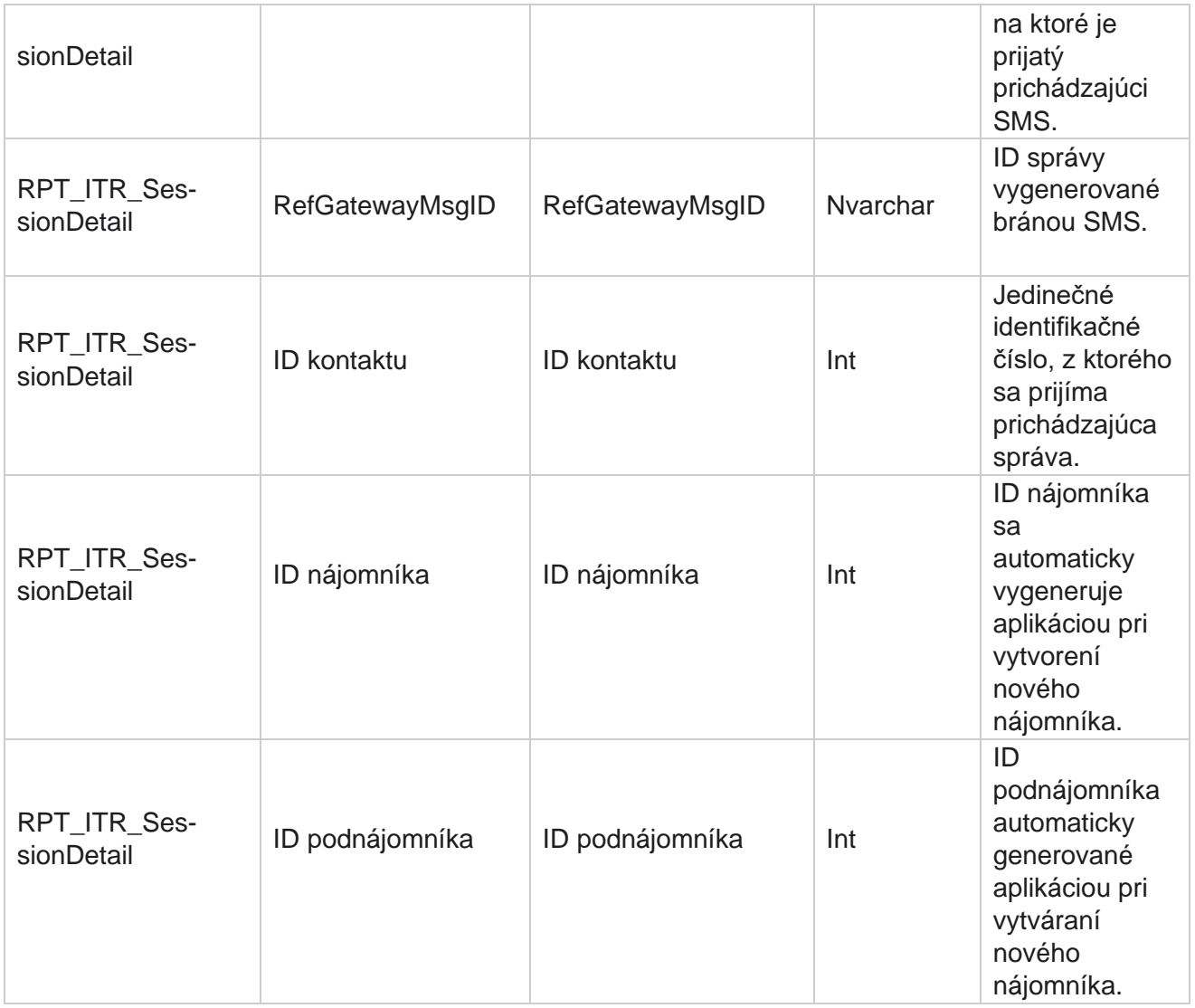

# **SMS Odchádzajúca relácia**

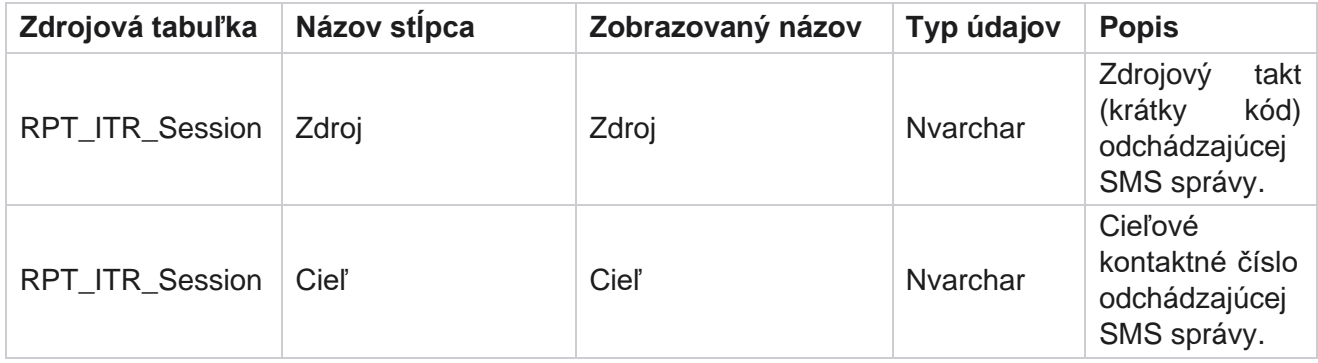

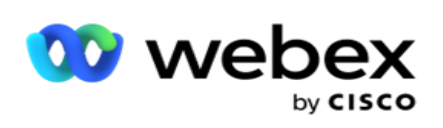

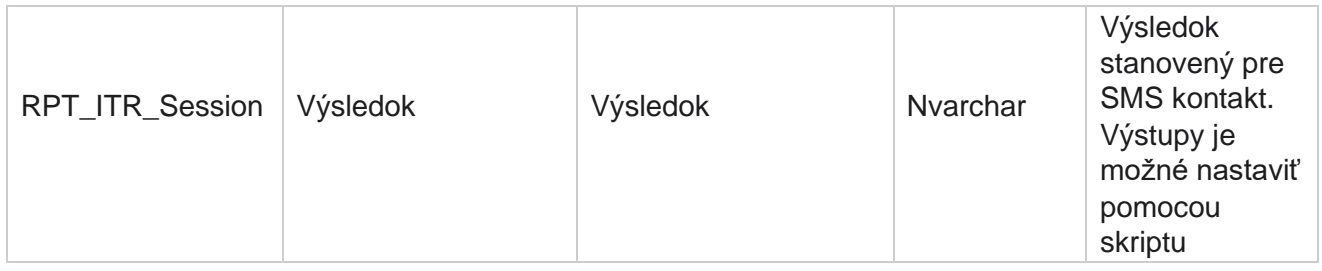

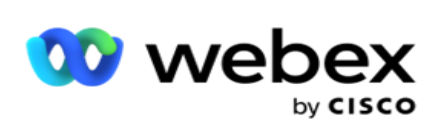

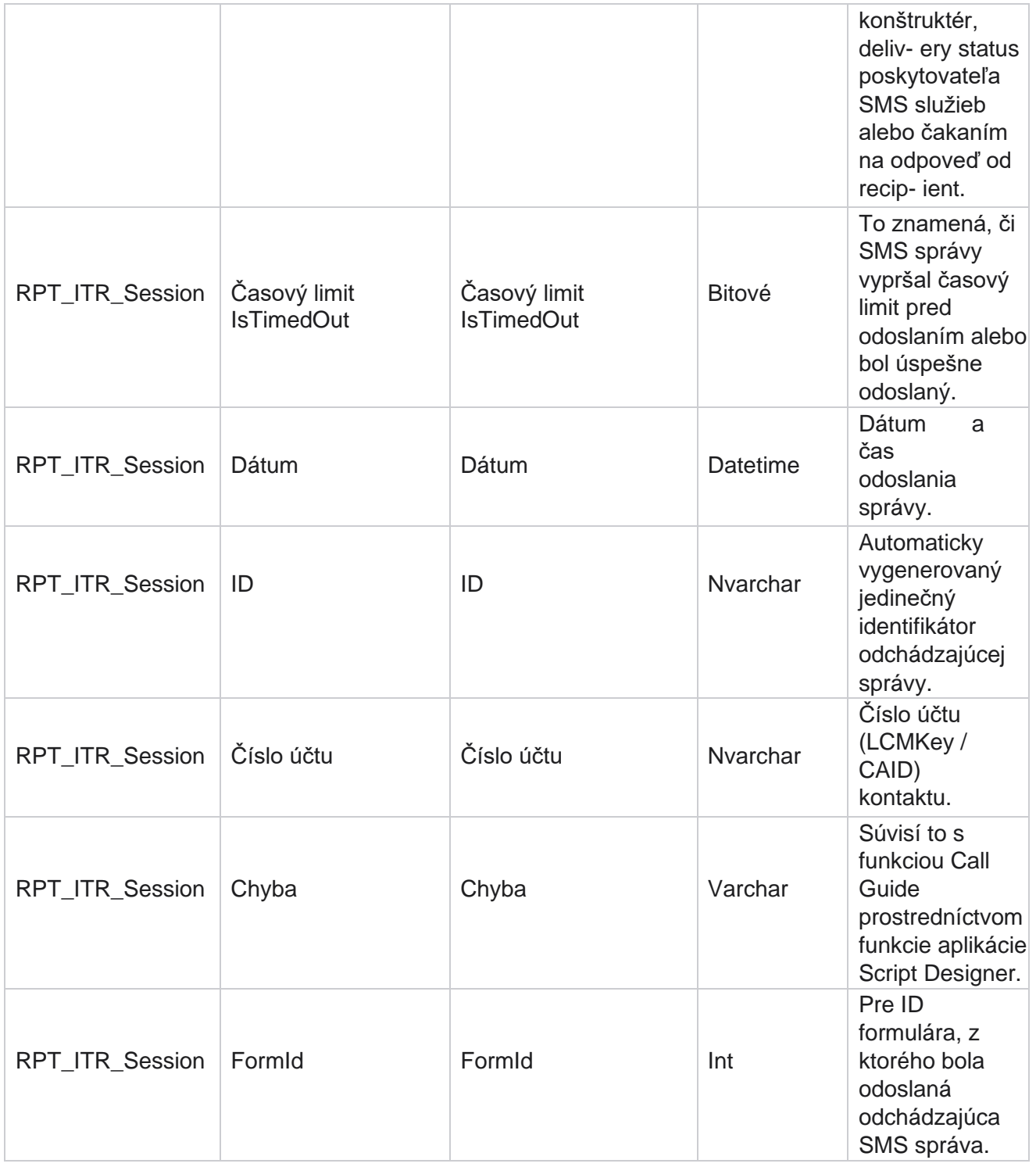

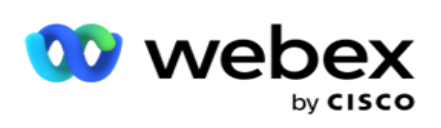

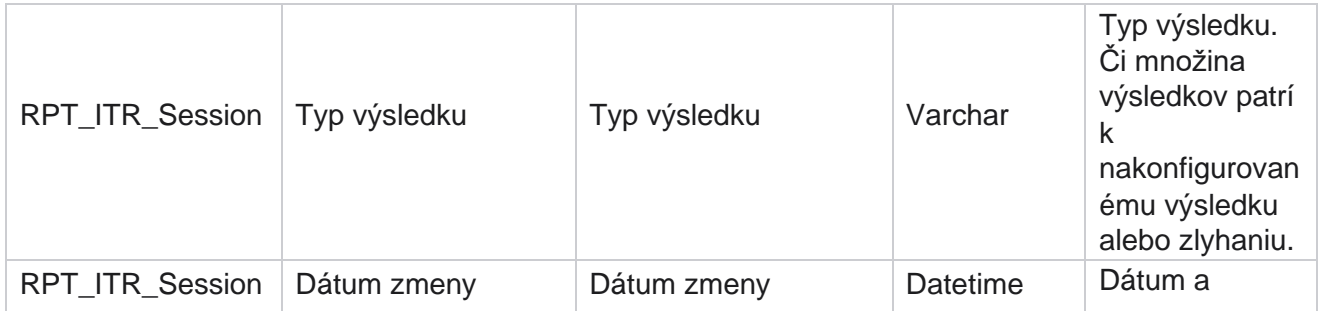

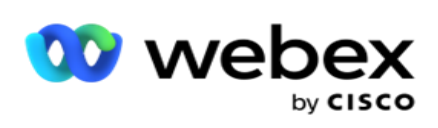

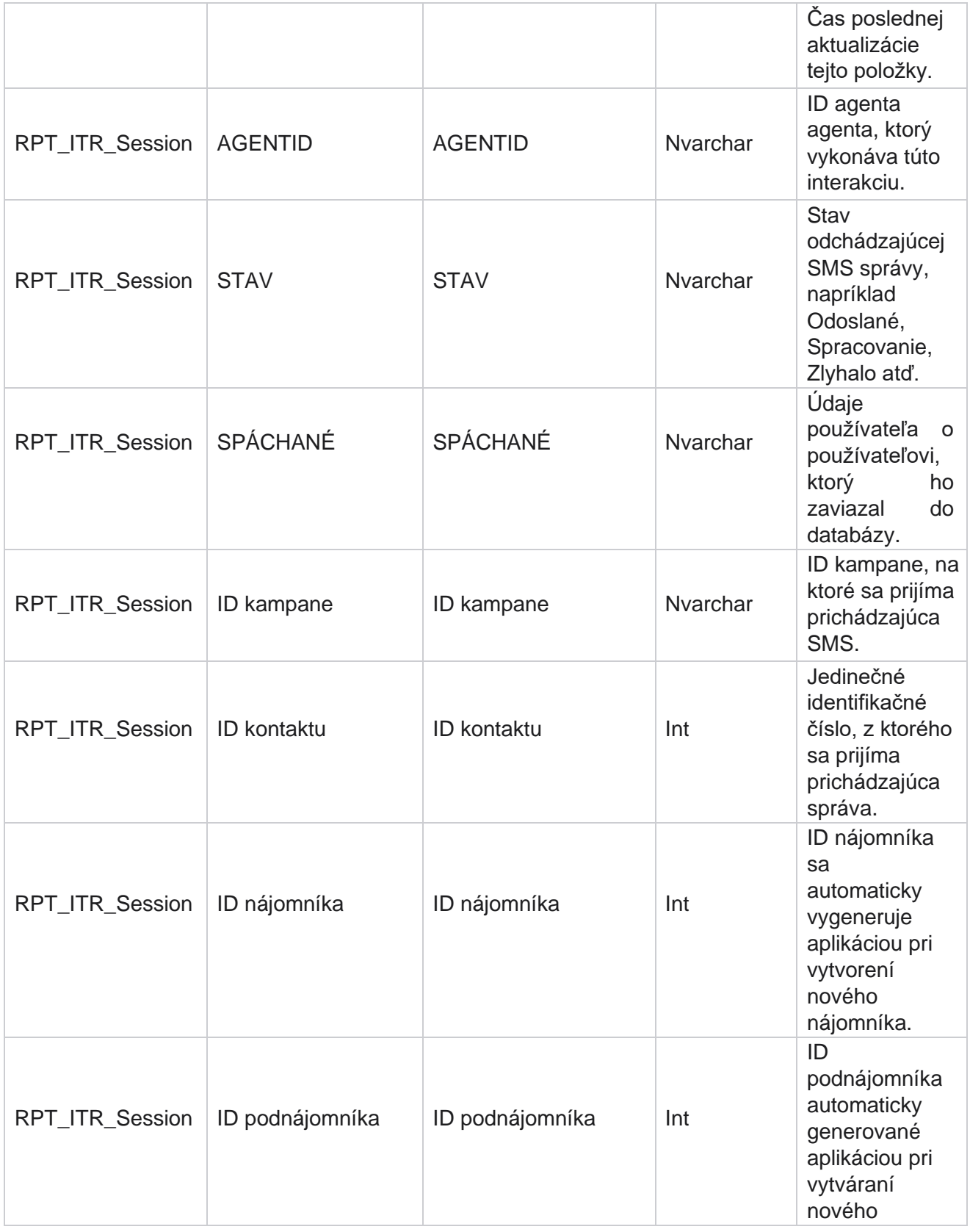

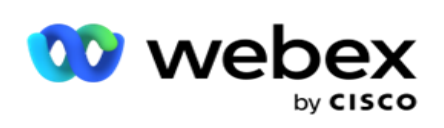

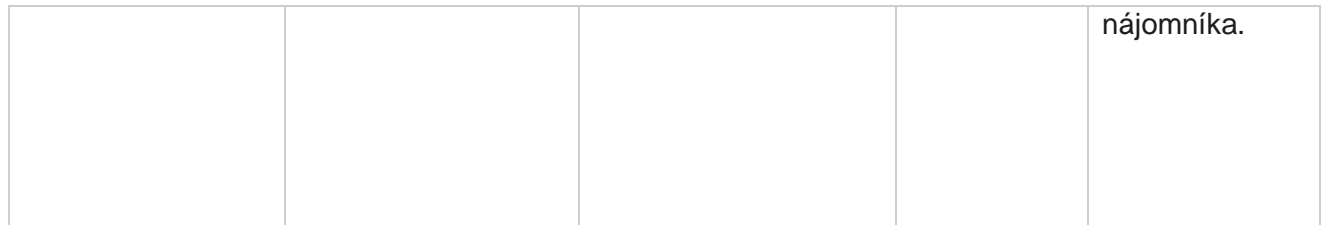

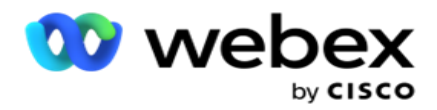

# **Chyba nahrávania**

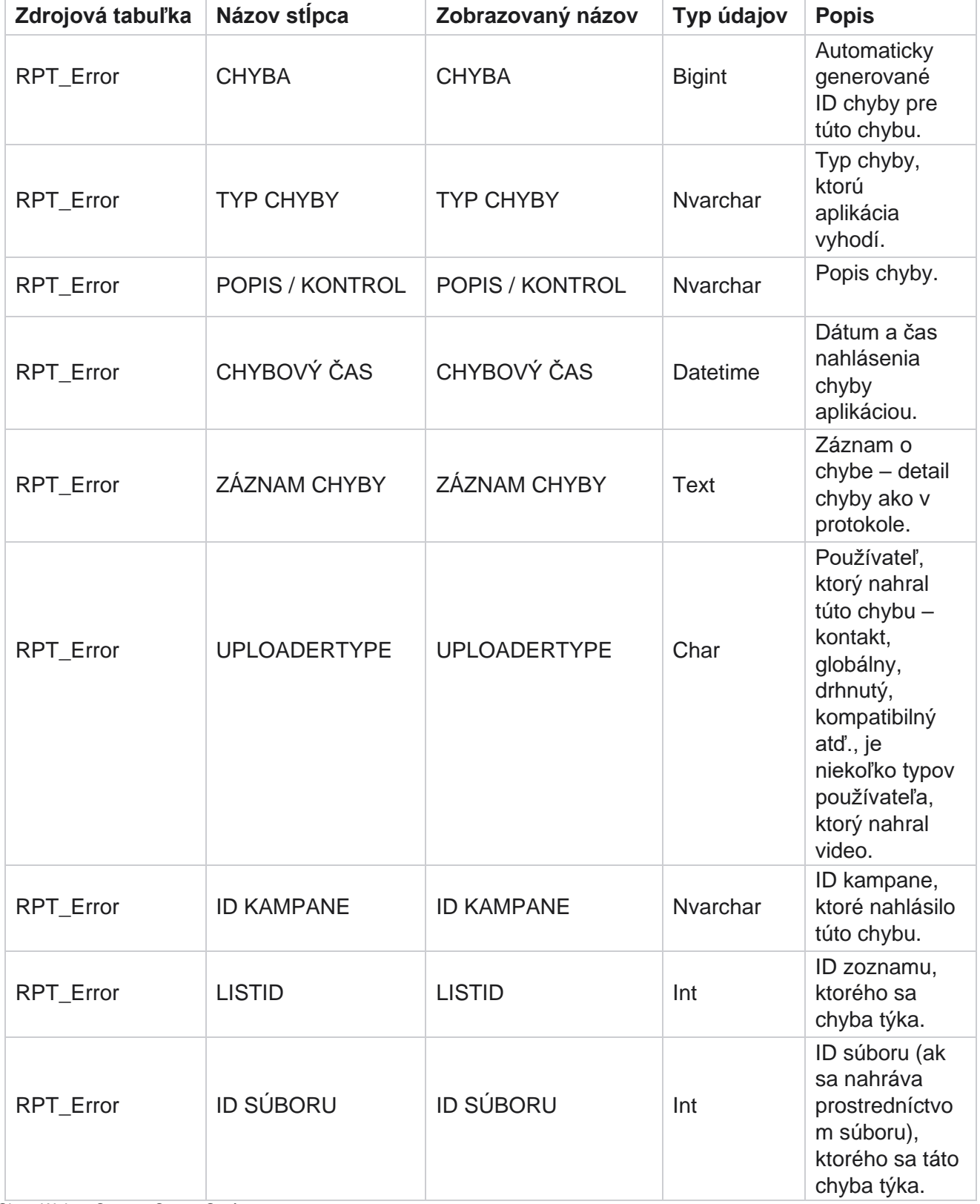

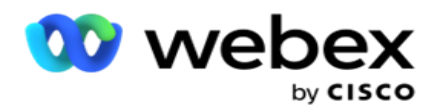

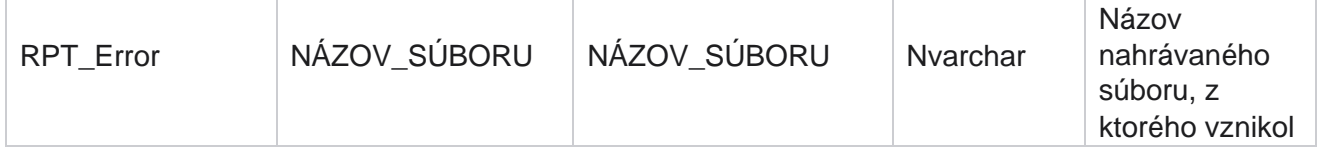
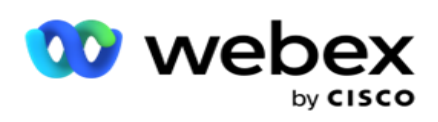

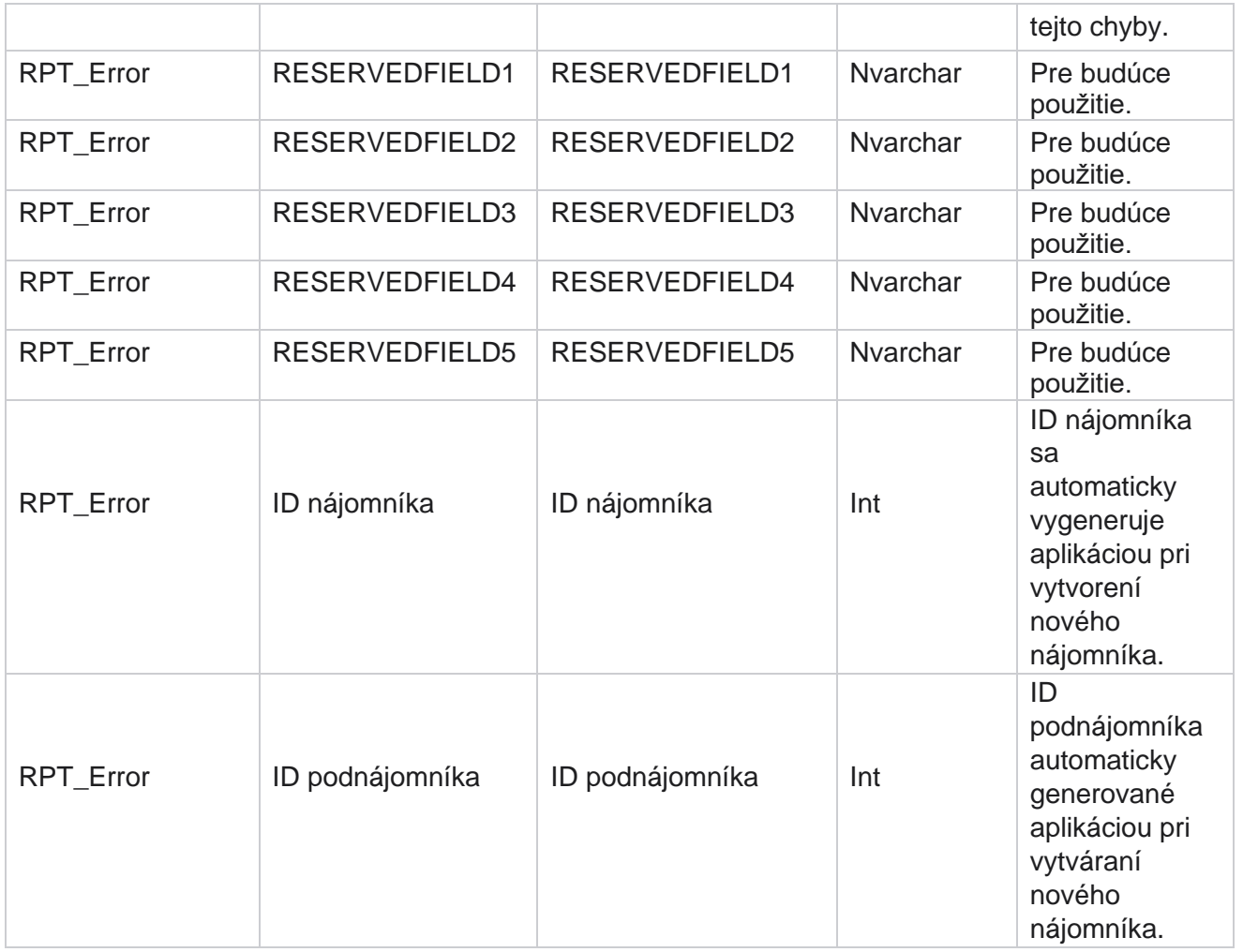

## **História nahrávania**

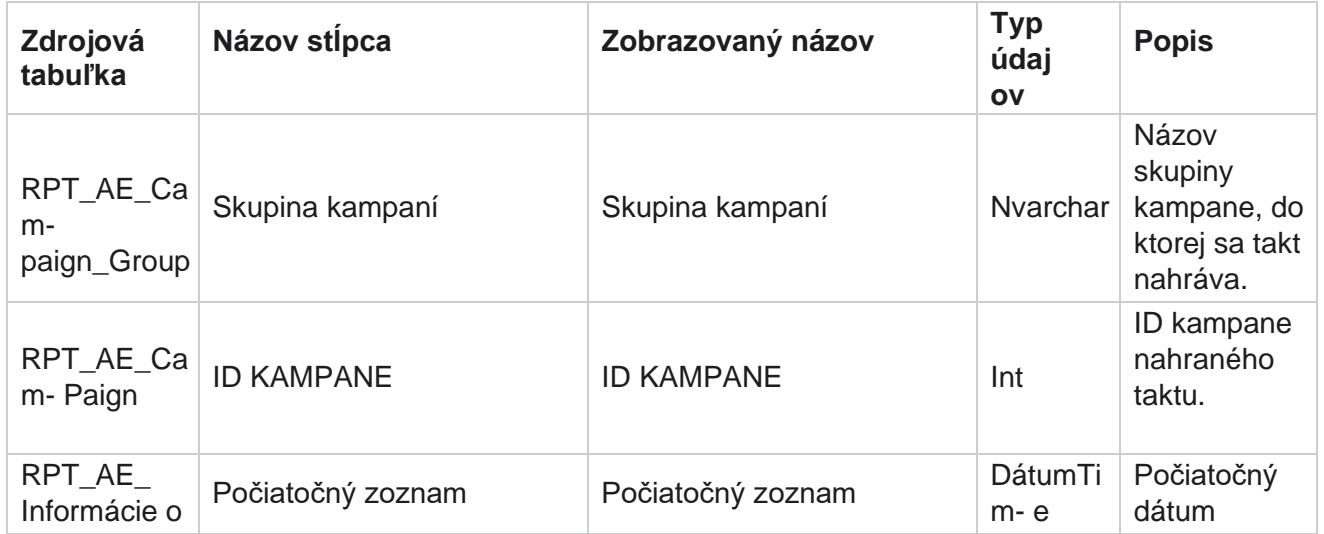

Cisco Webex Contact Center Správca kampaní

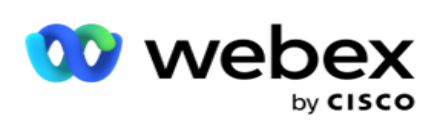

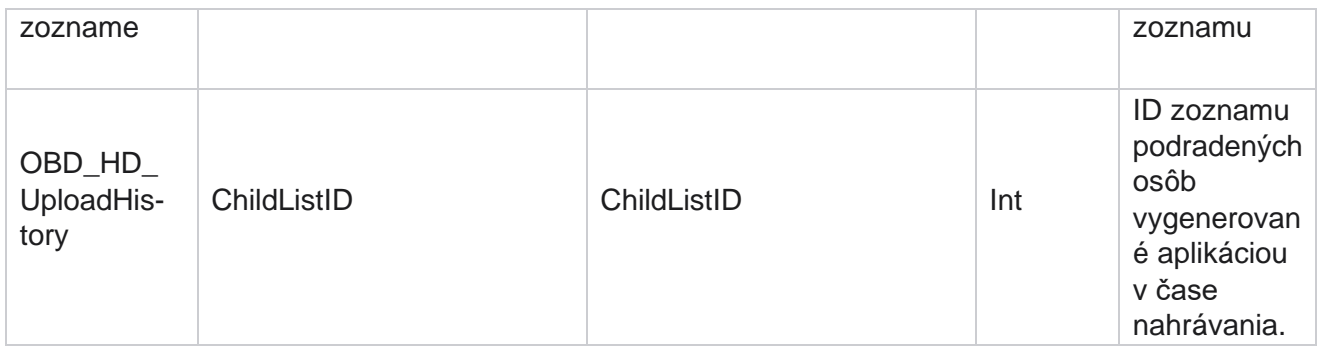

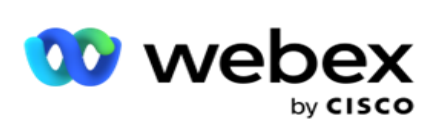

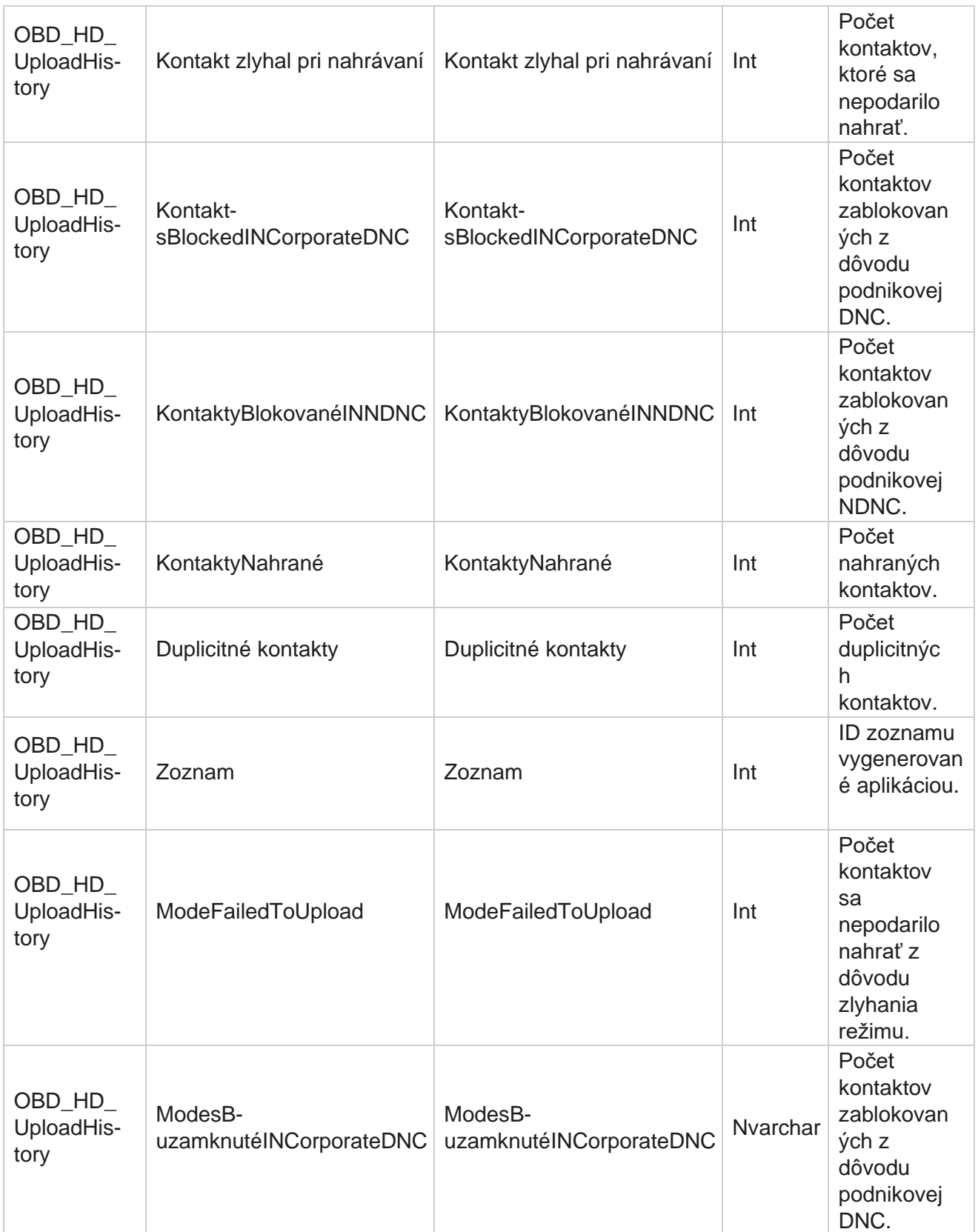

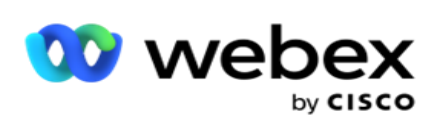

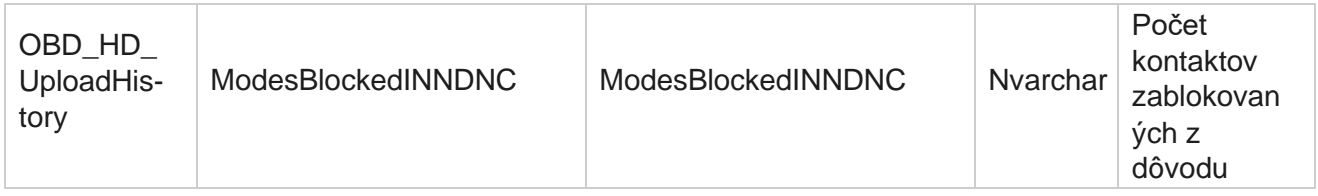

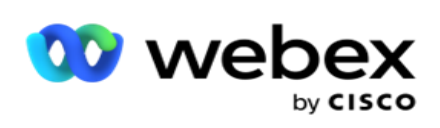

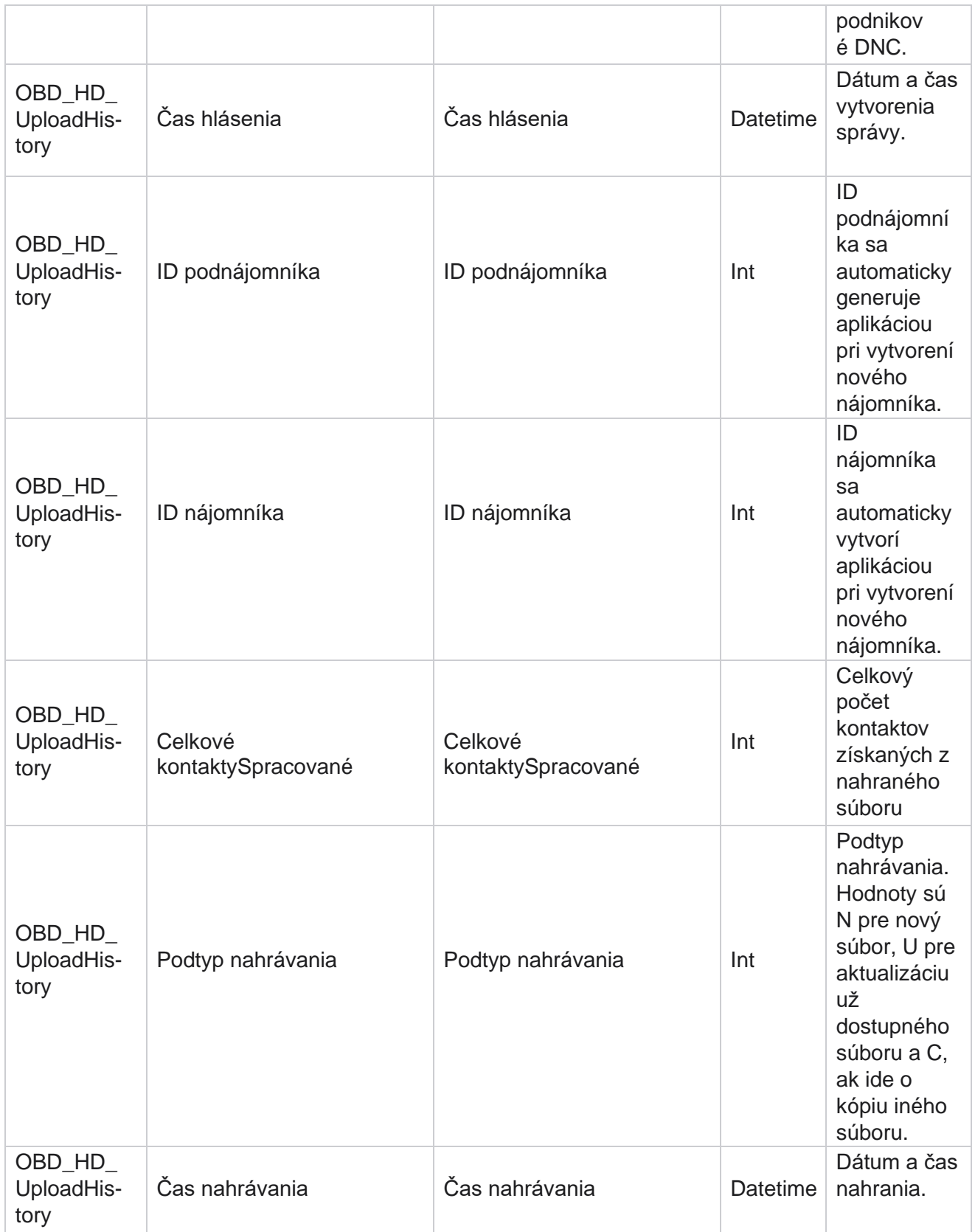

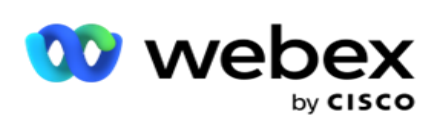

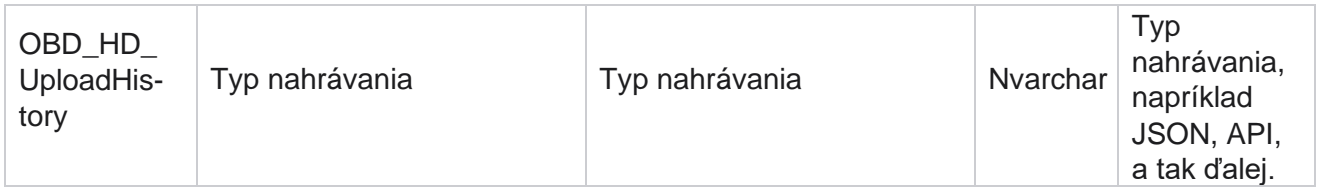

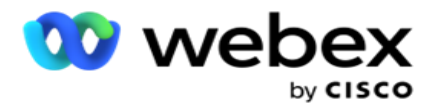

## **Informácie o zozname krovín**

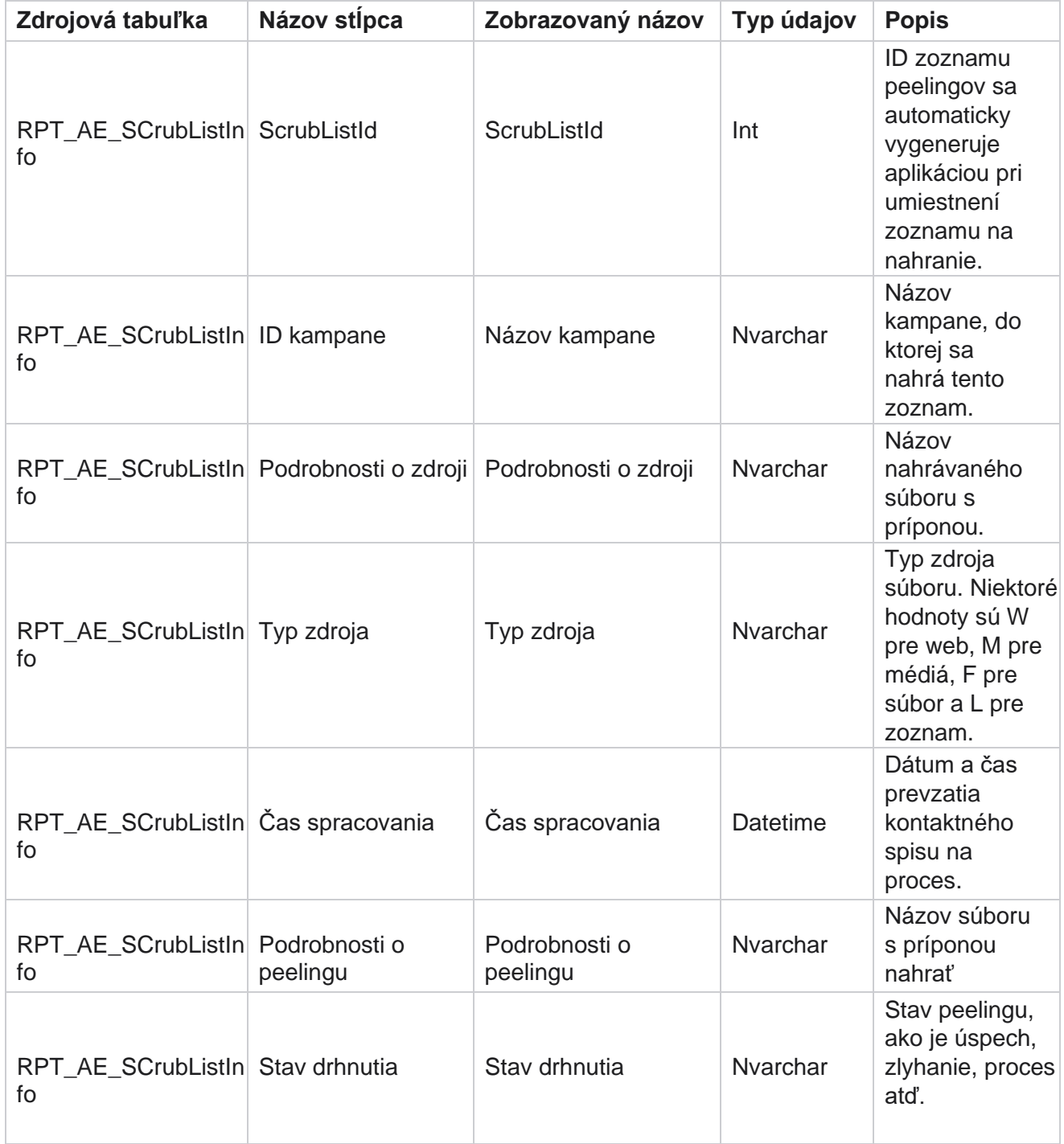

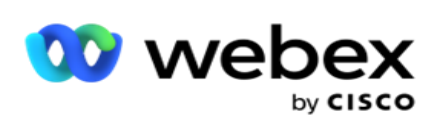

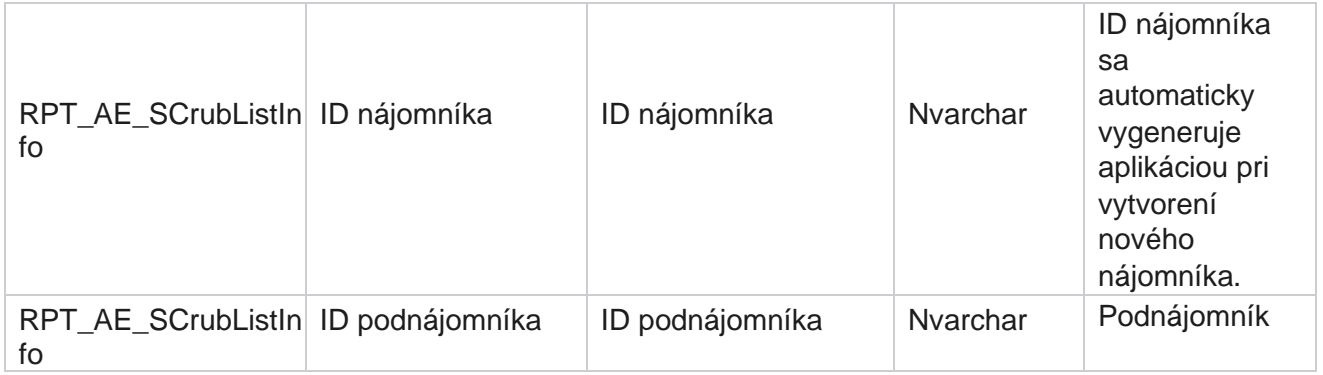

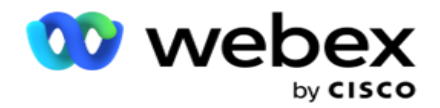

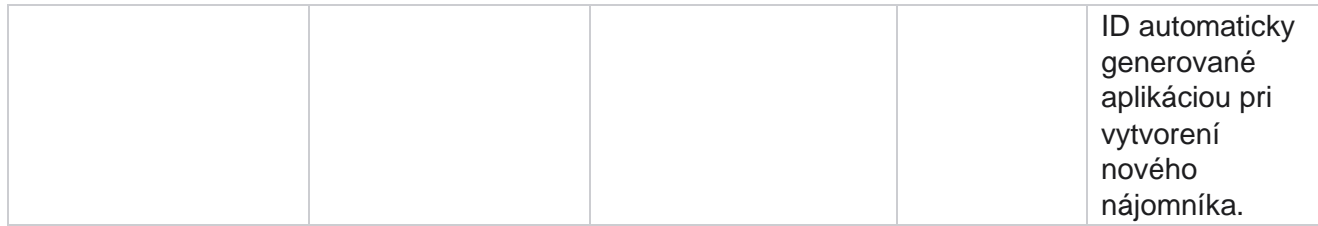

#### **Aktivita bez volania**

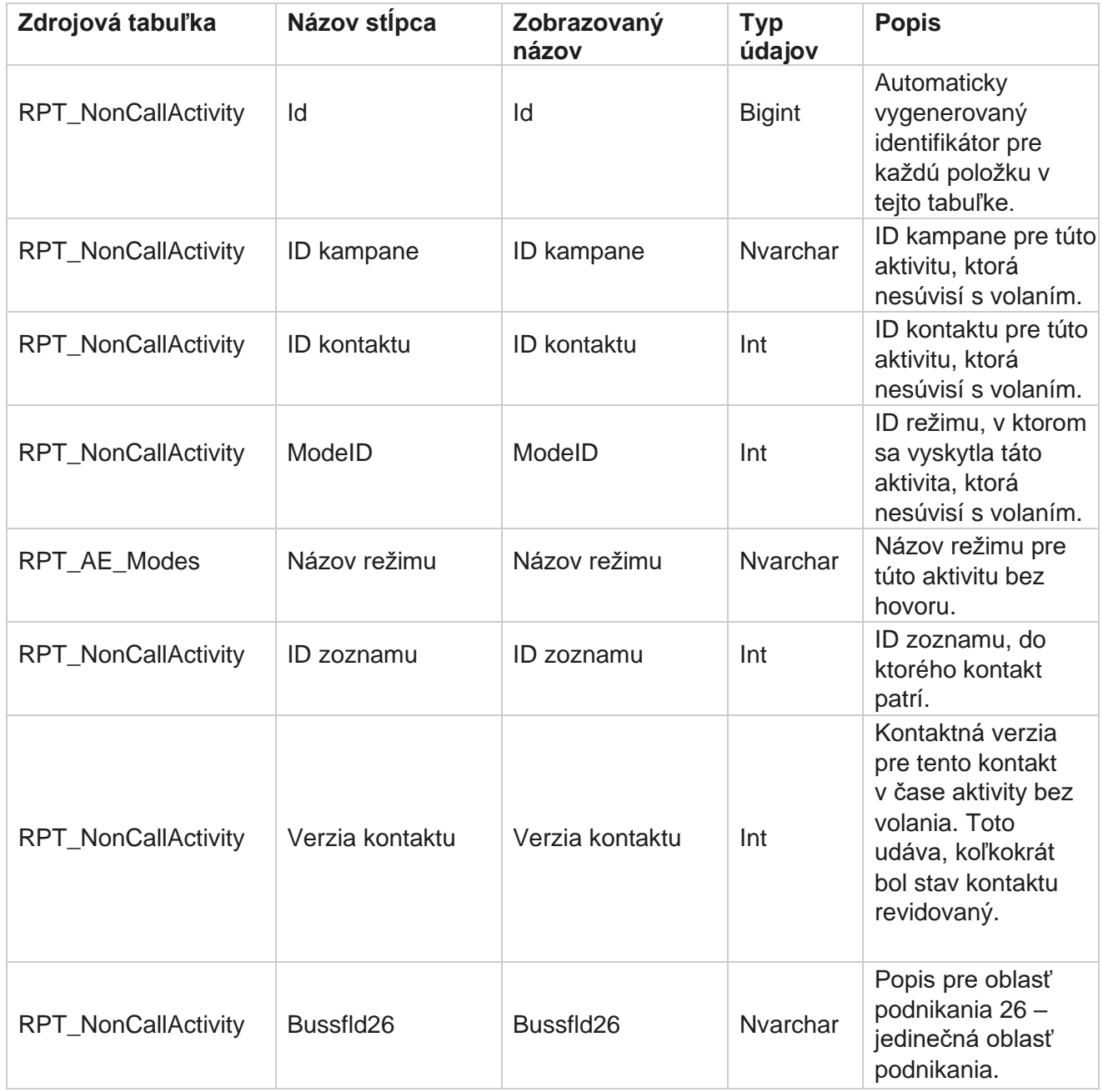

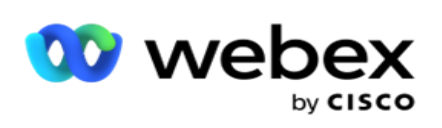

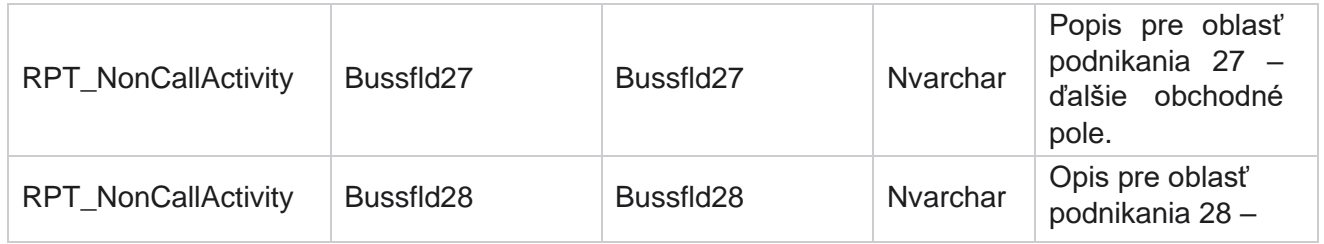

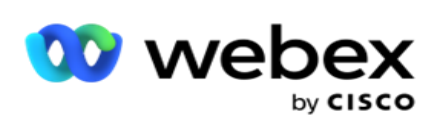

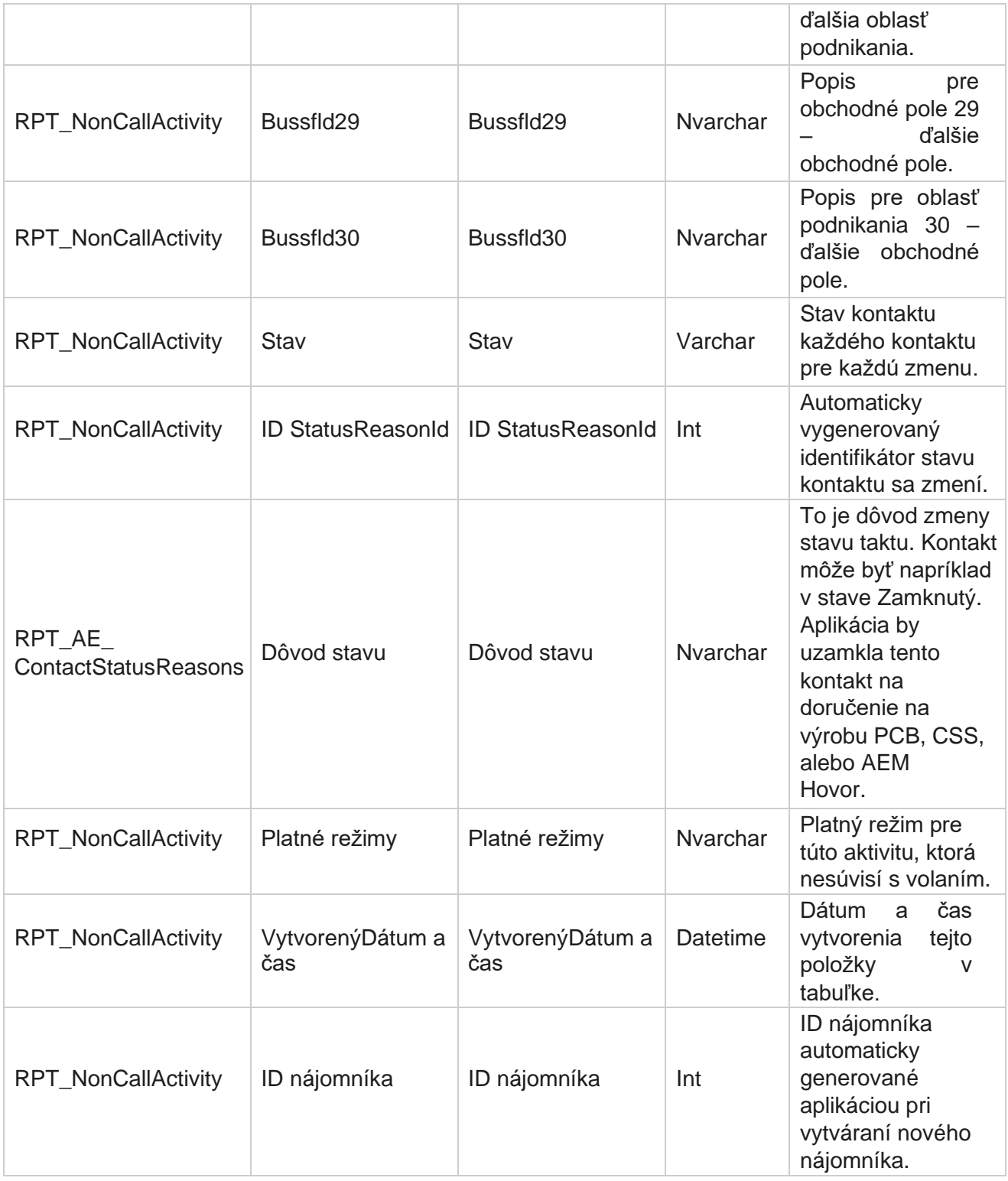

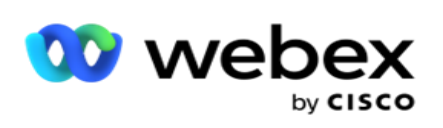

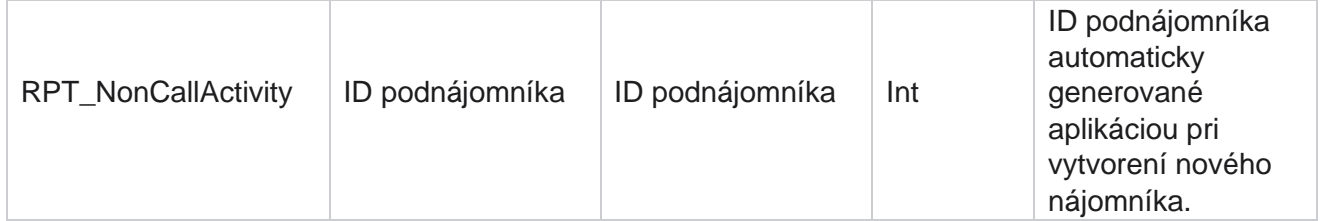

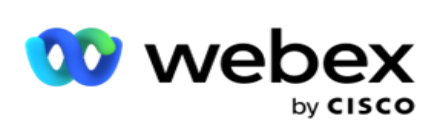

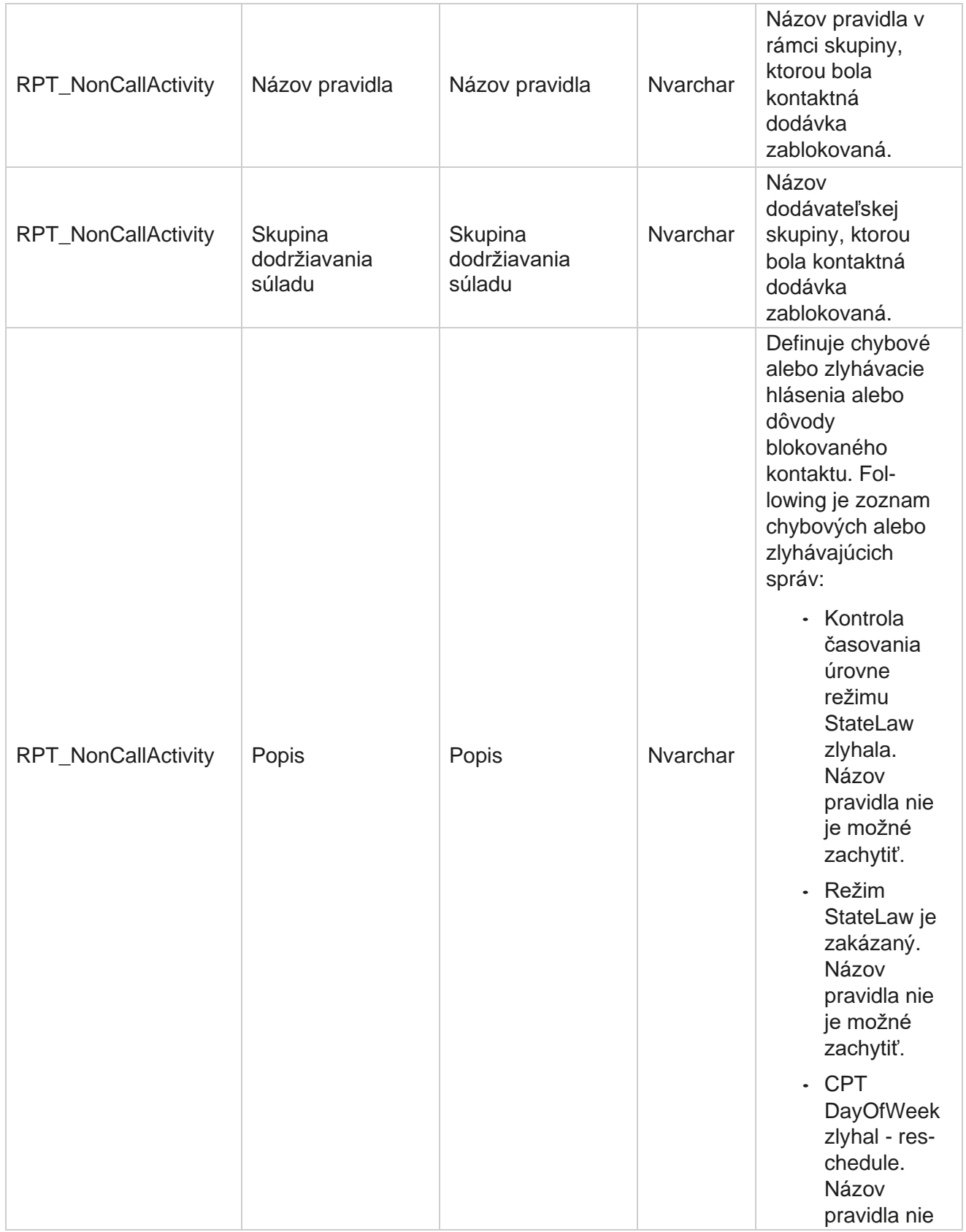

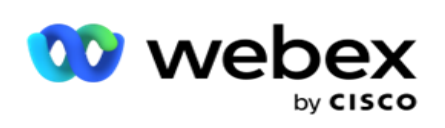

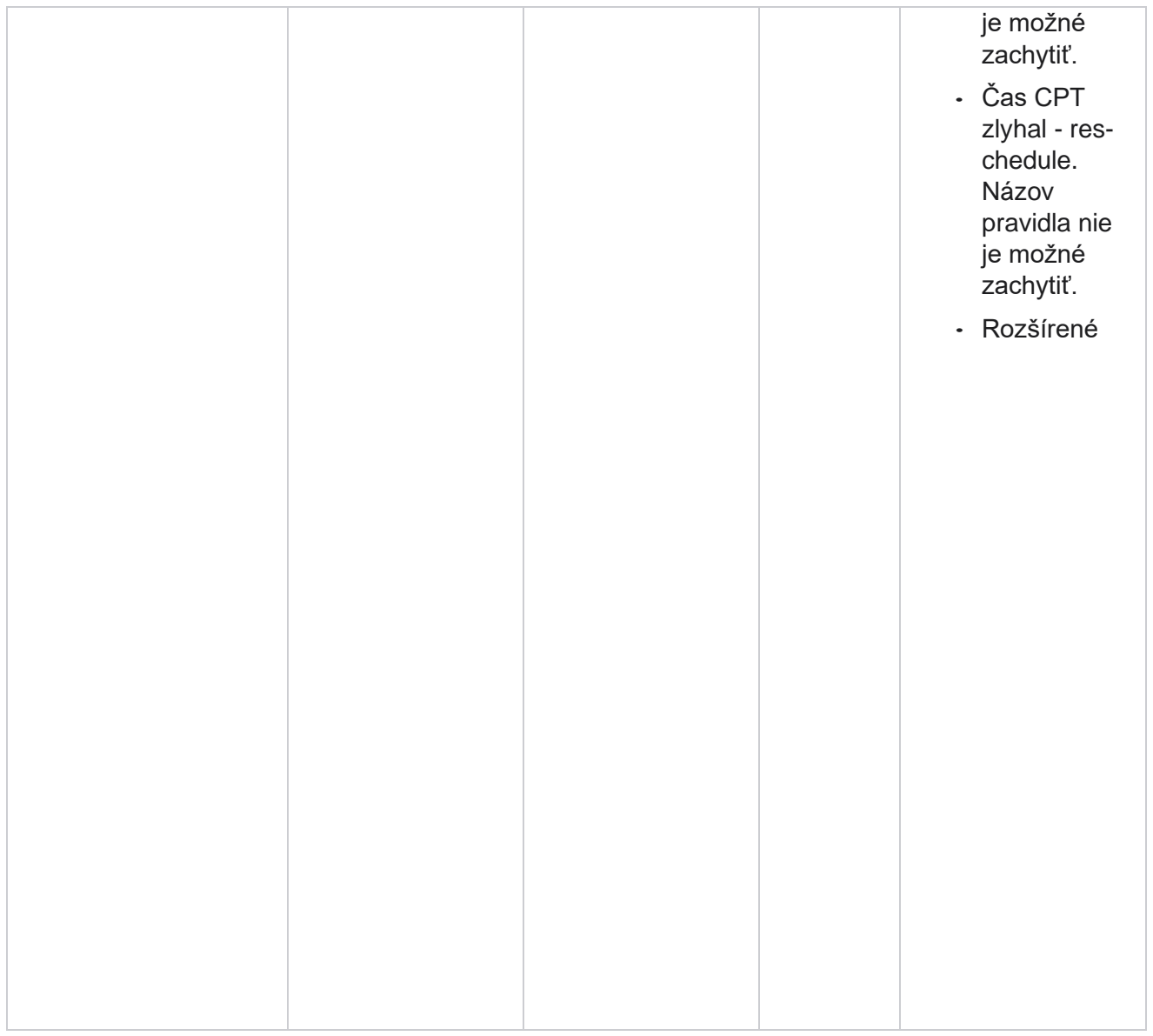

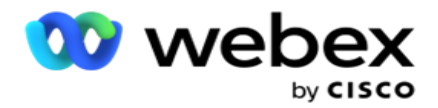

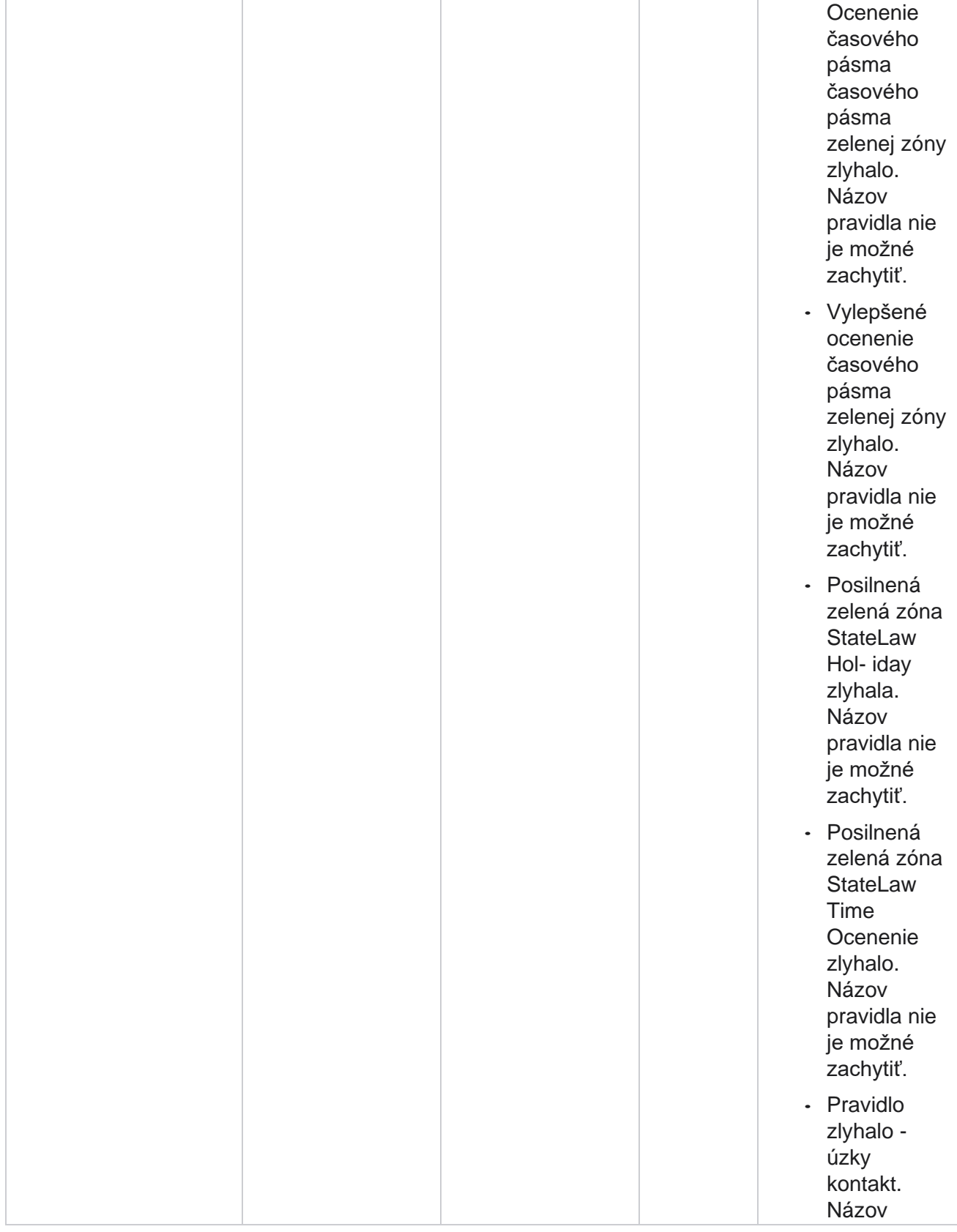

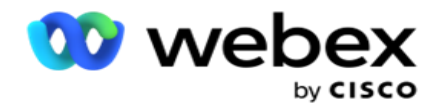

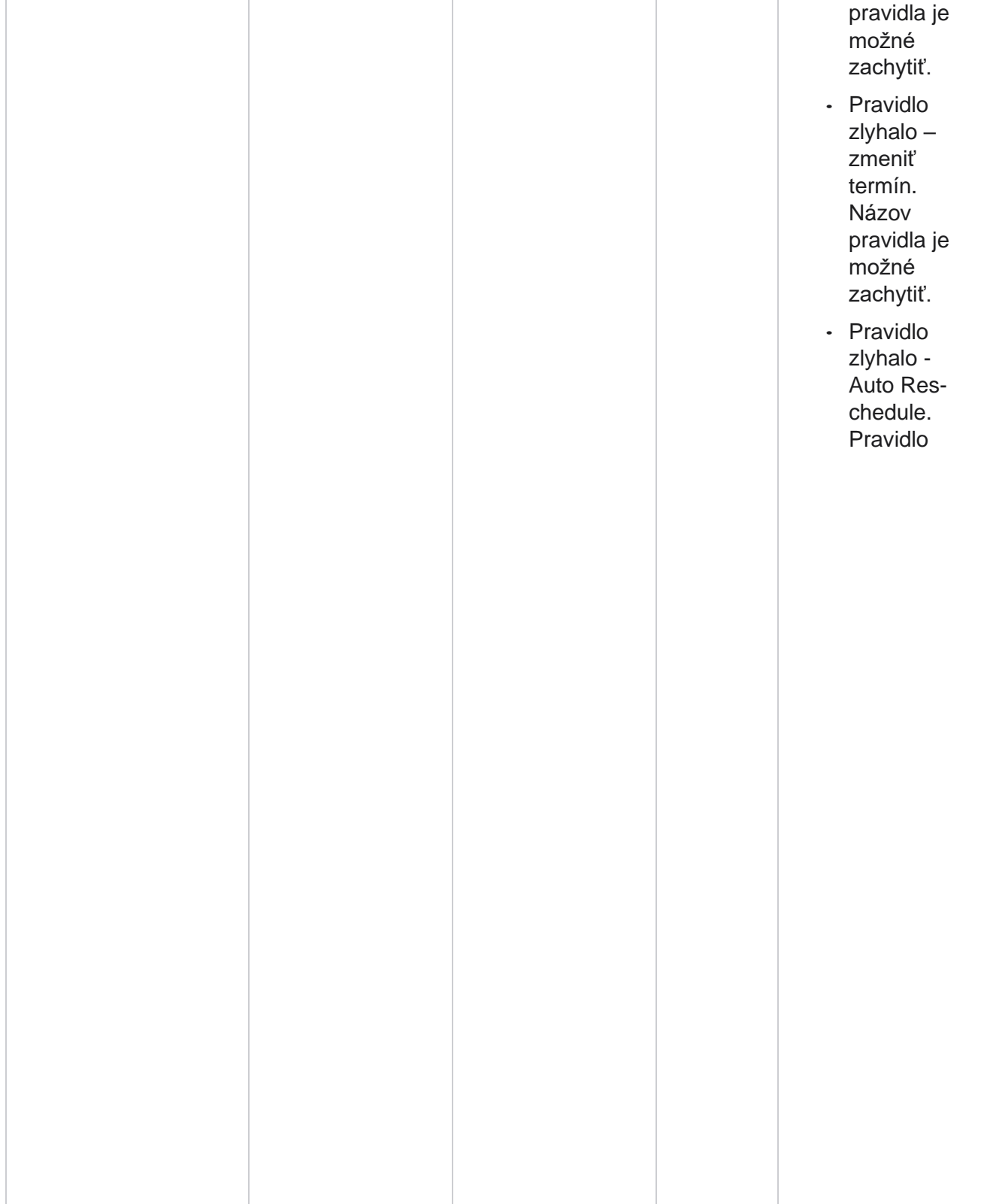

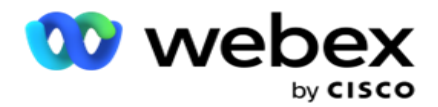

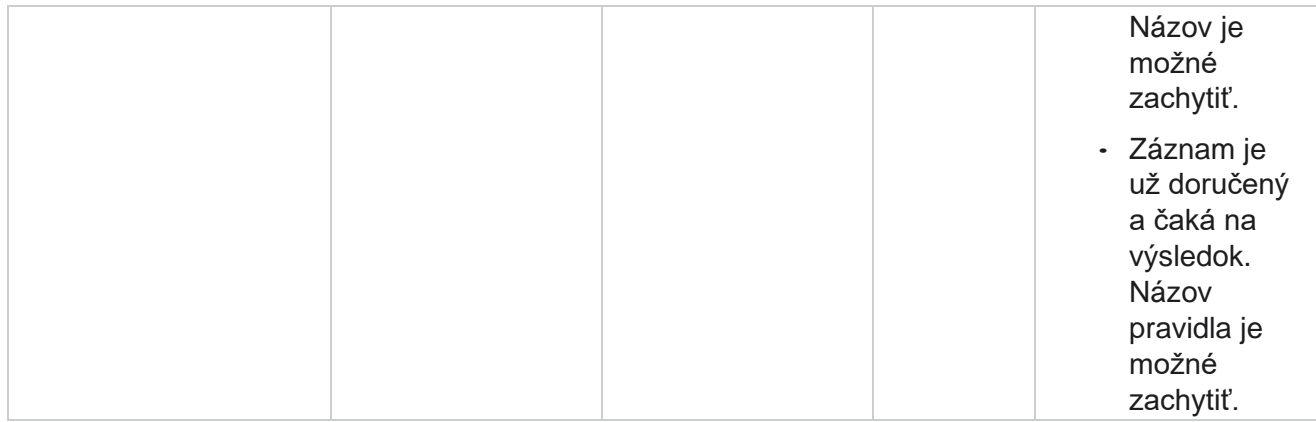

# **Kontaktovanie firemných údajov**

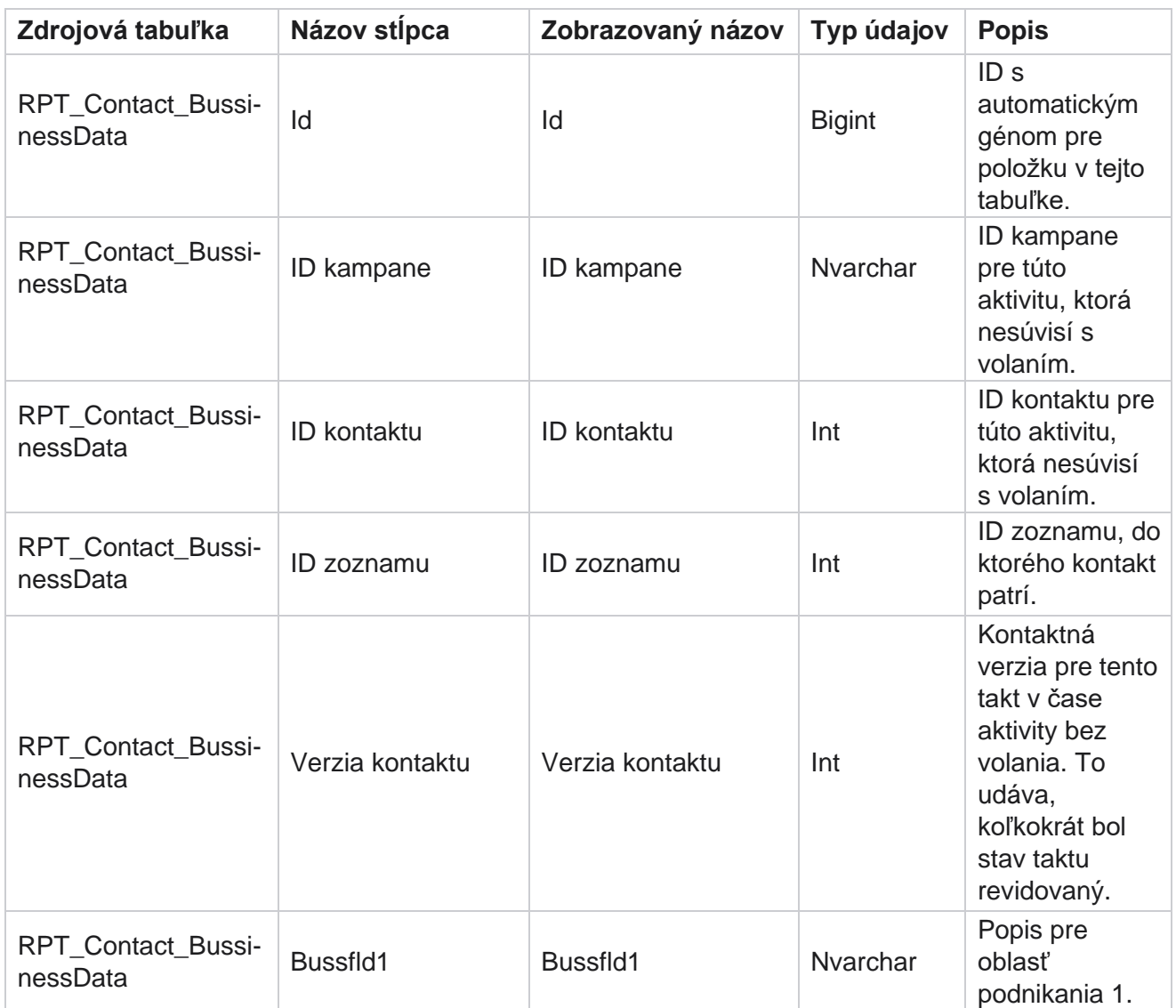

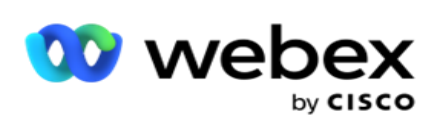

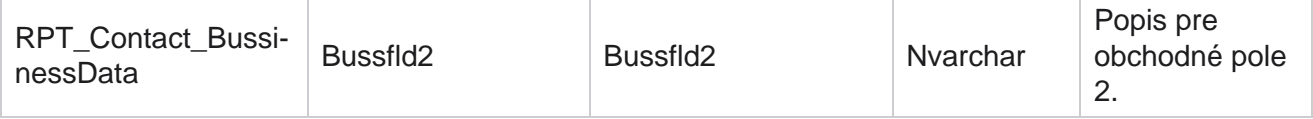

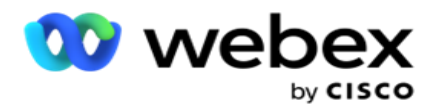

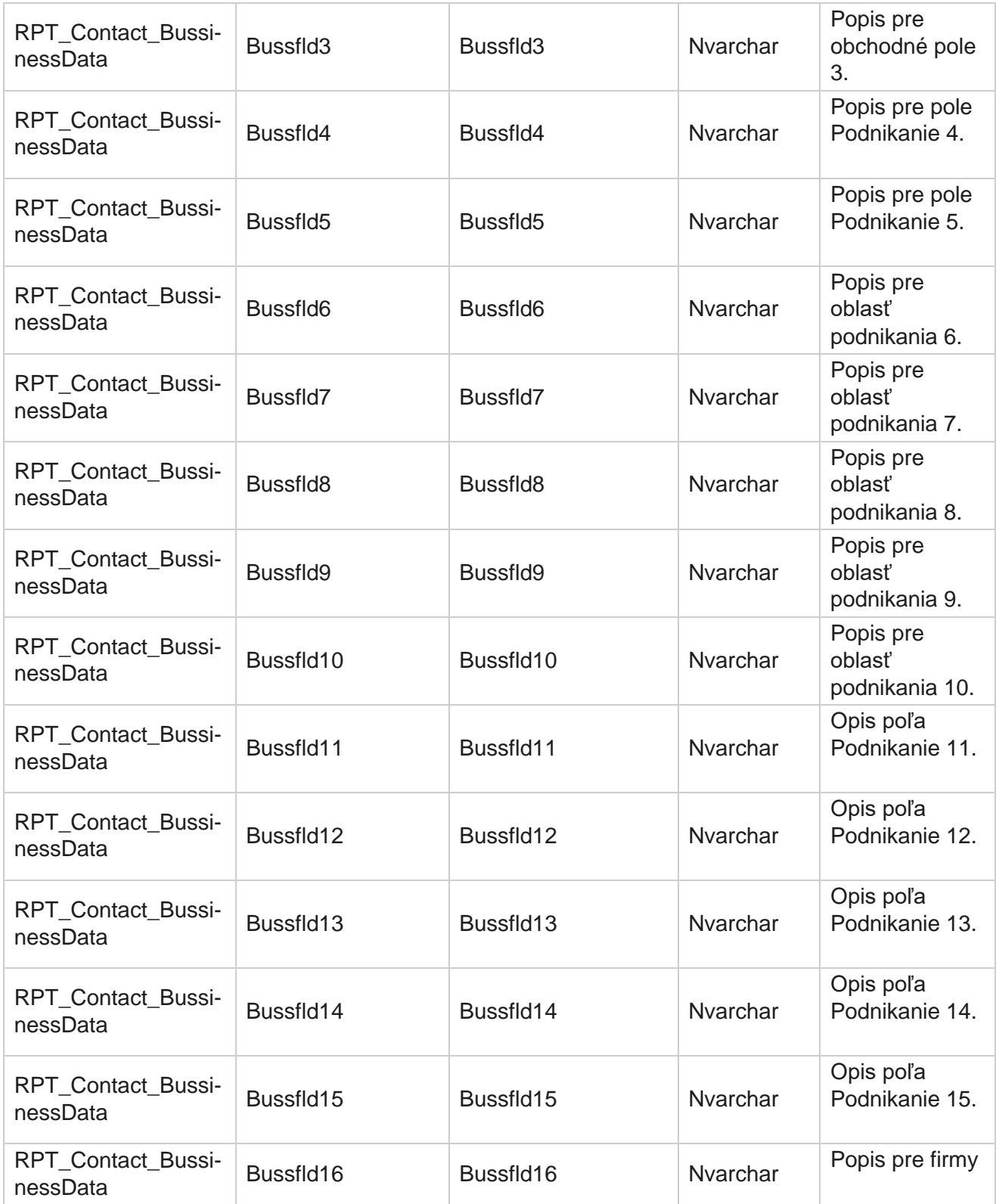

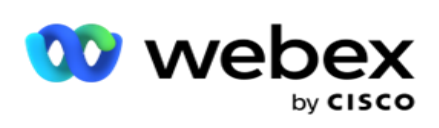

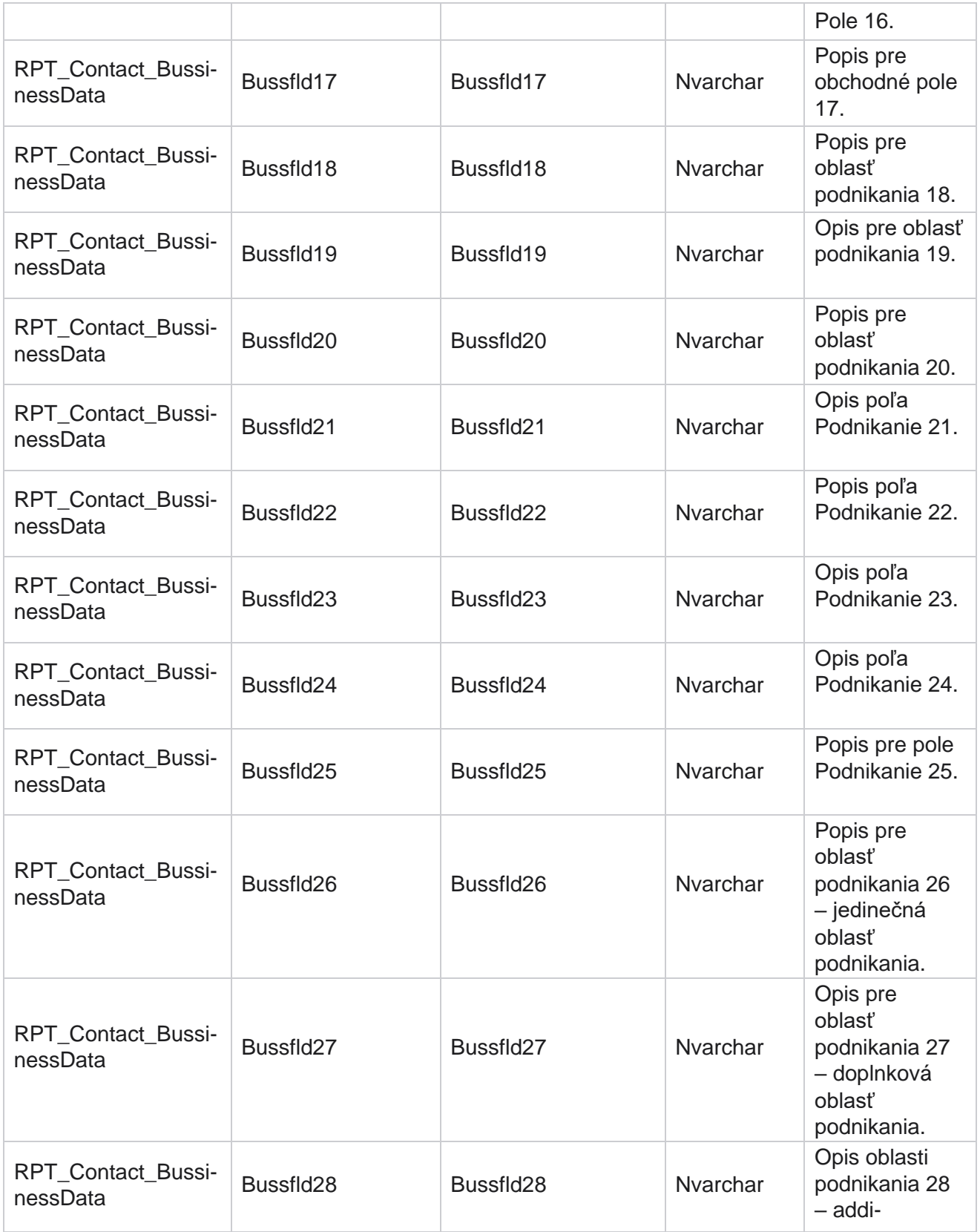

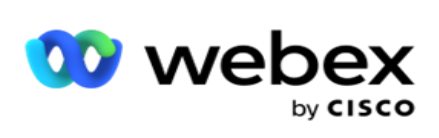

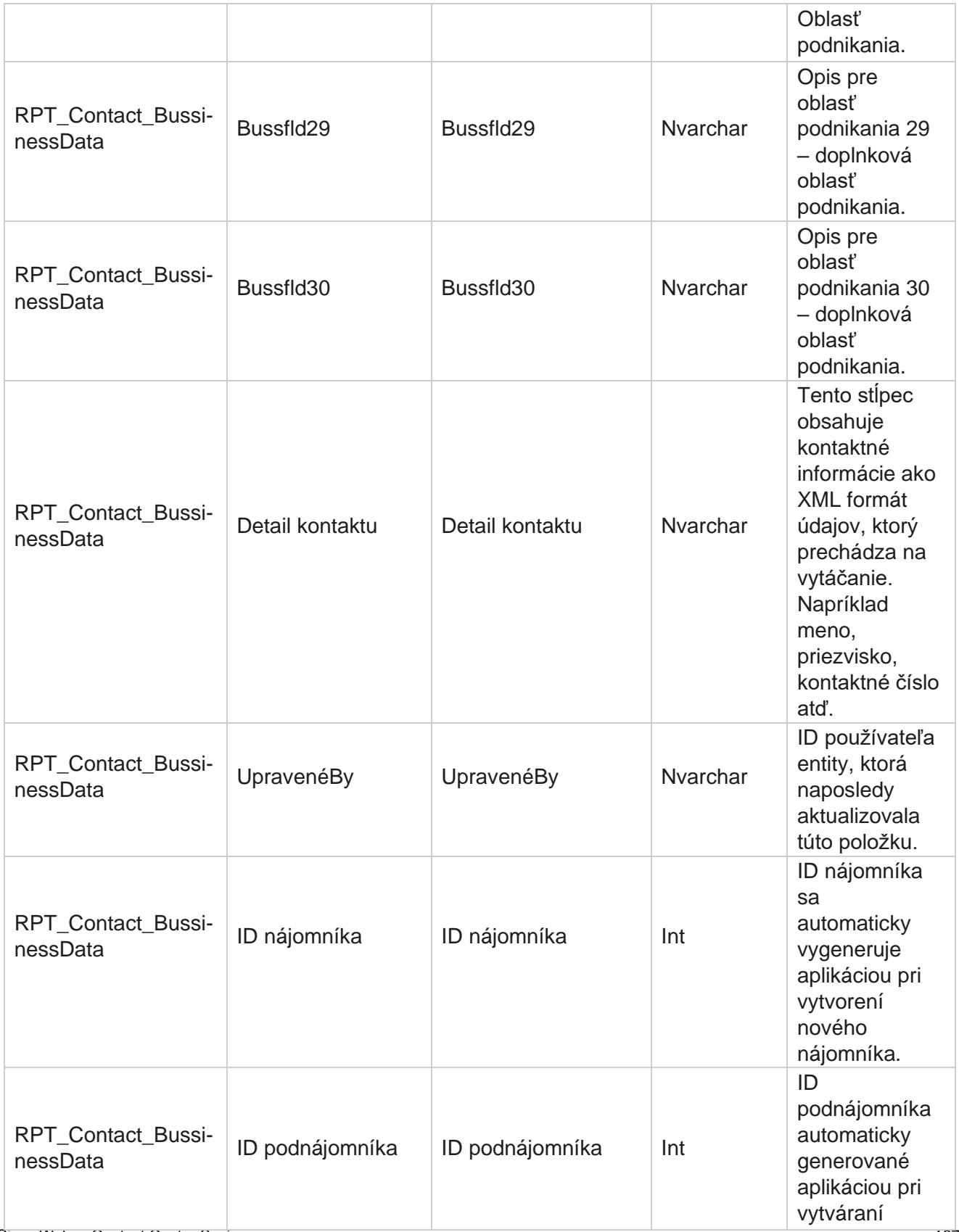

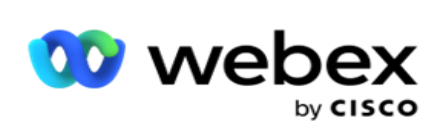

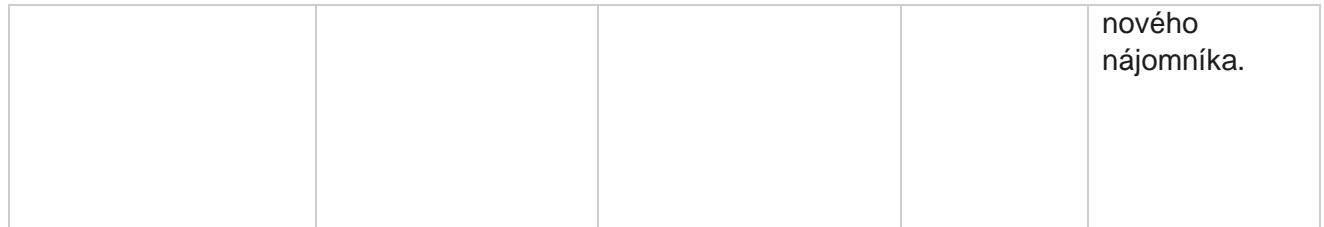

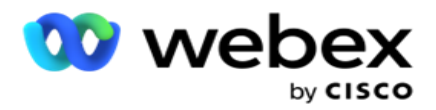

## **Nahrať zoznam**

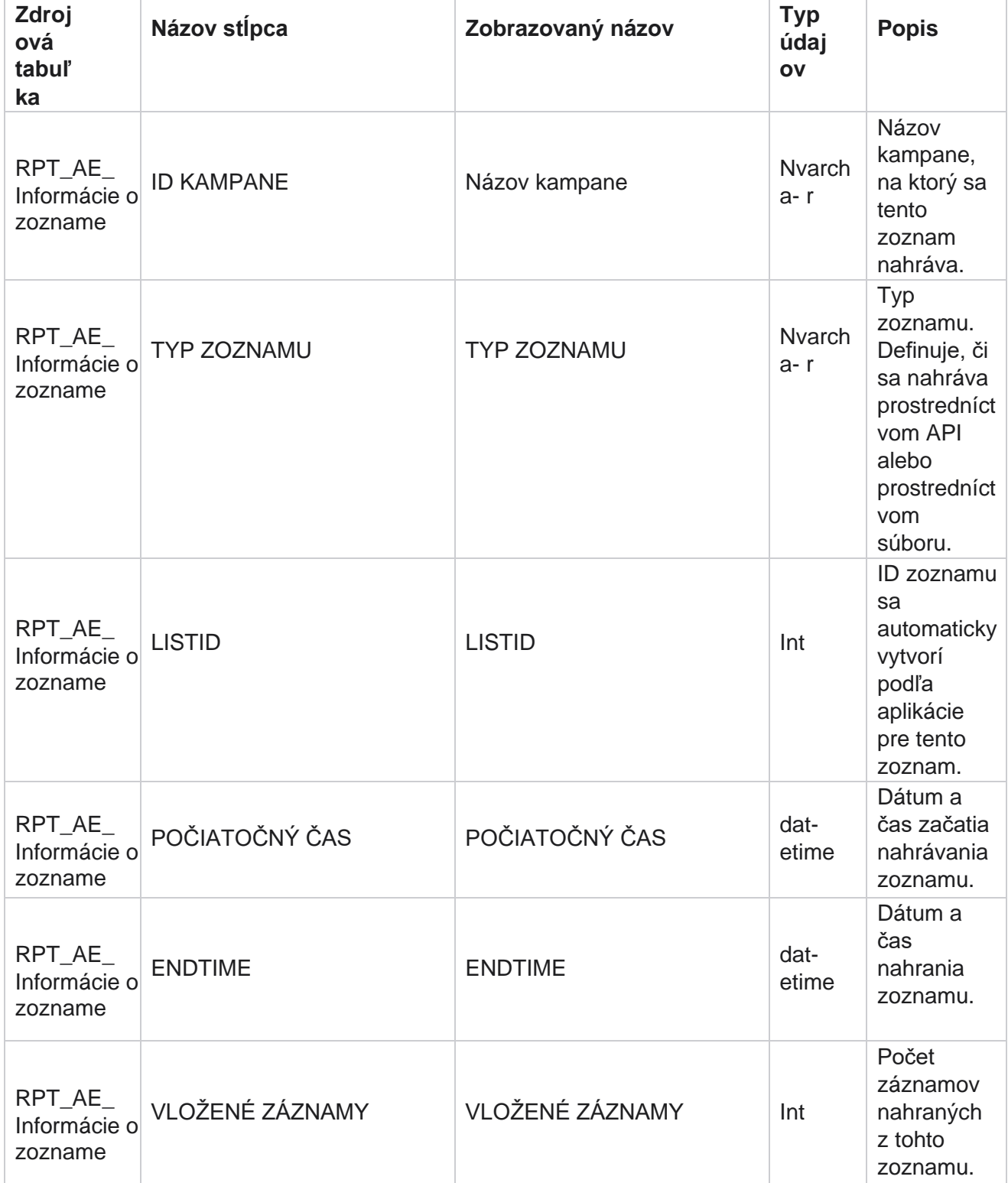

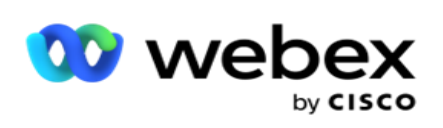

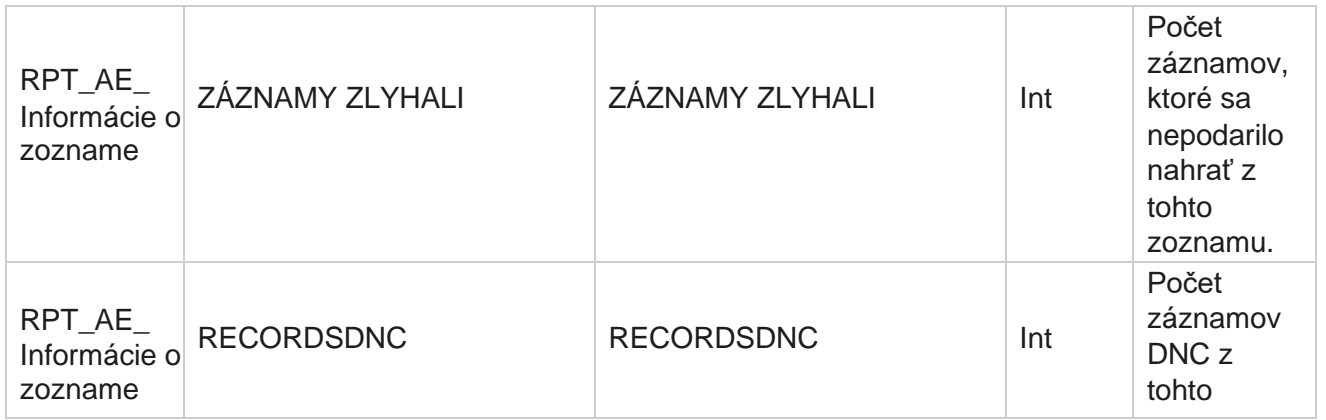

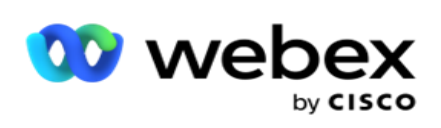

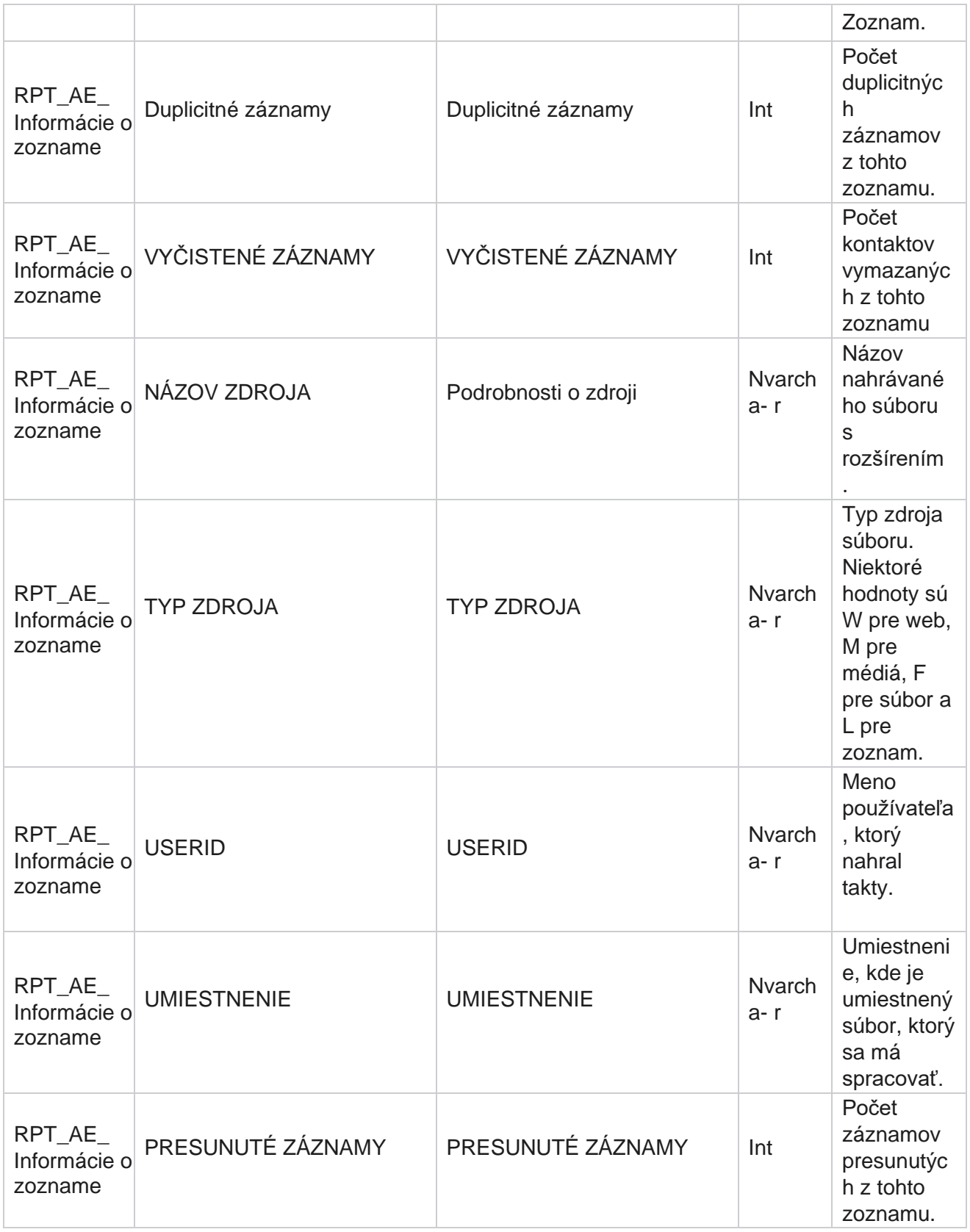

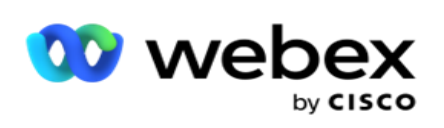

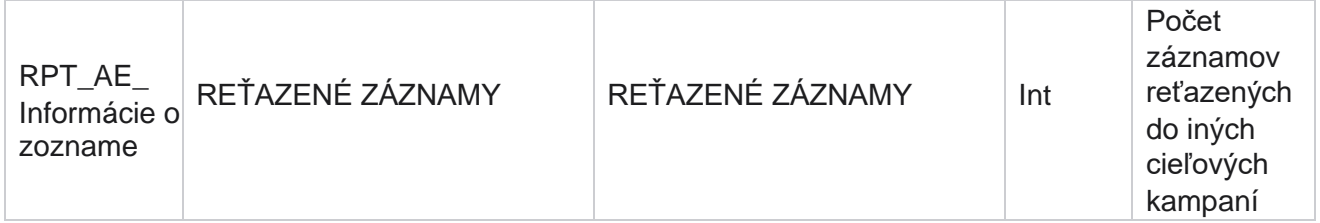

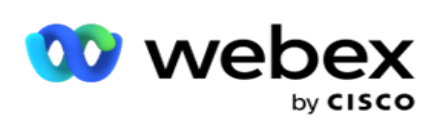

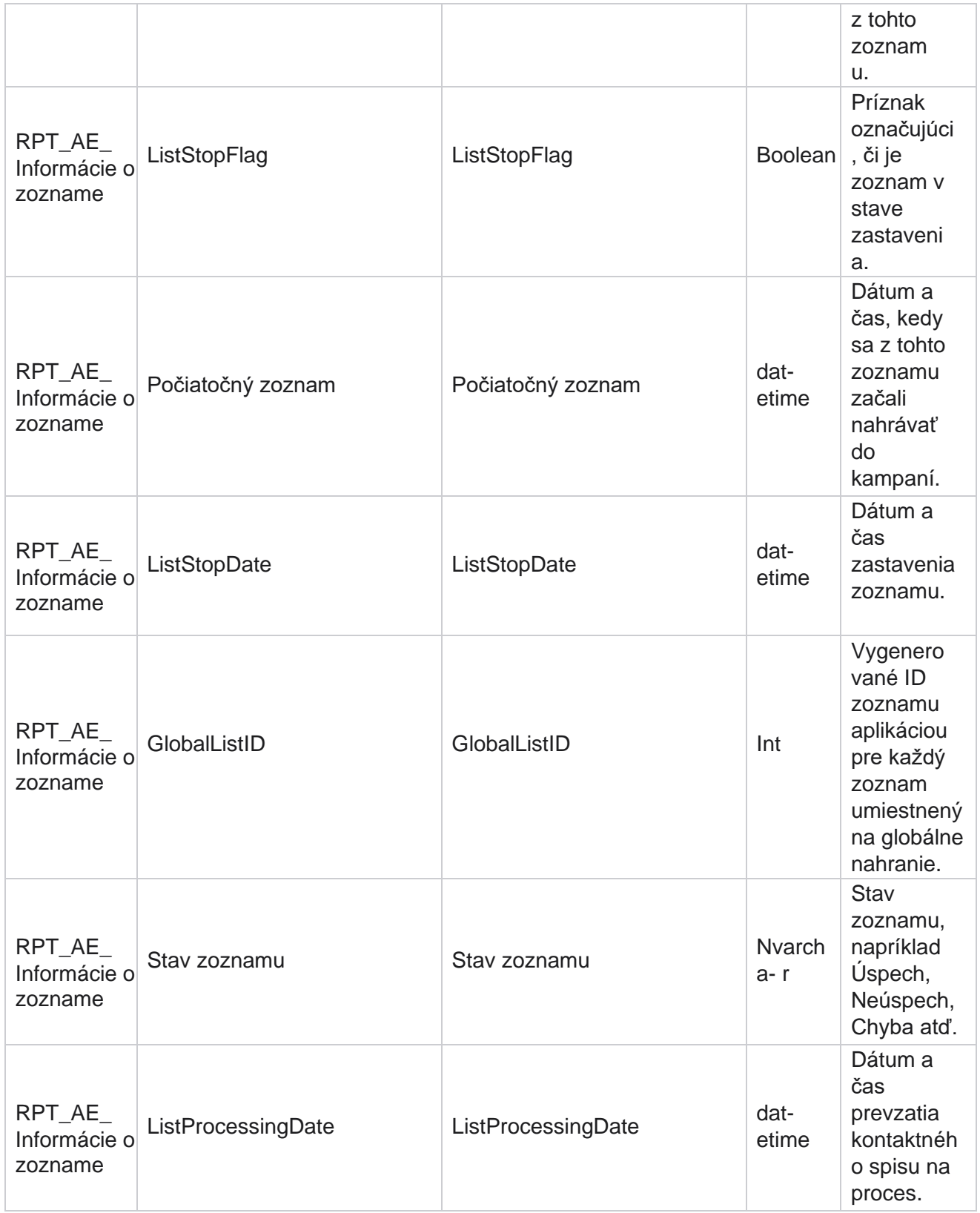

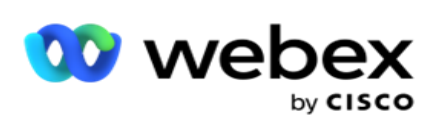

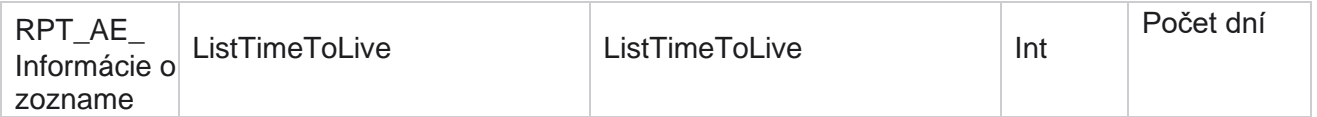

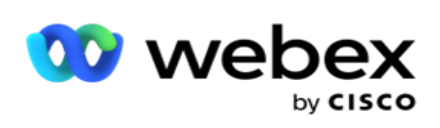

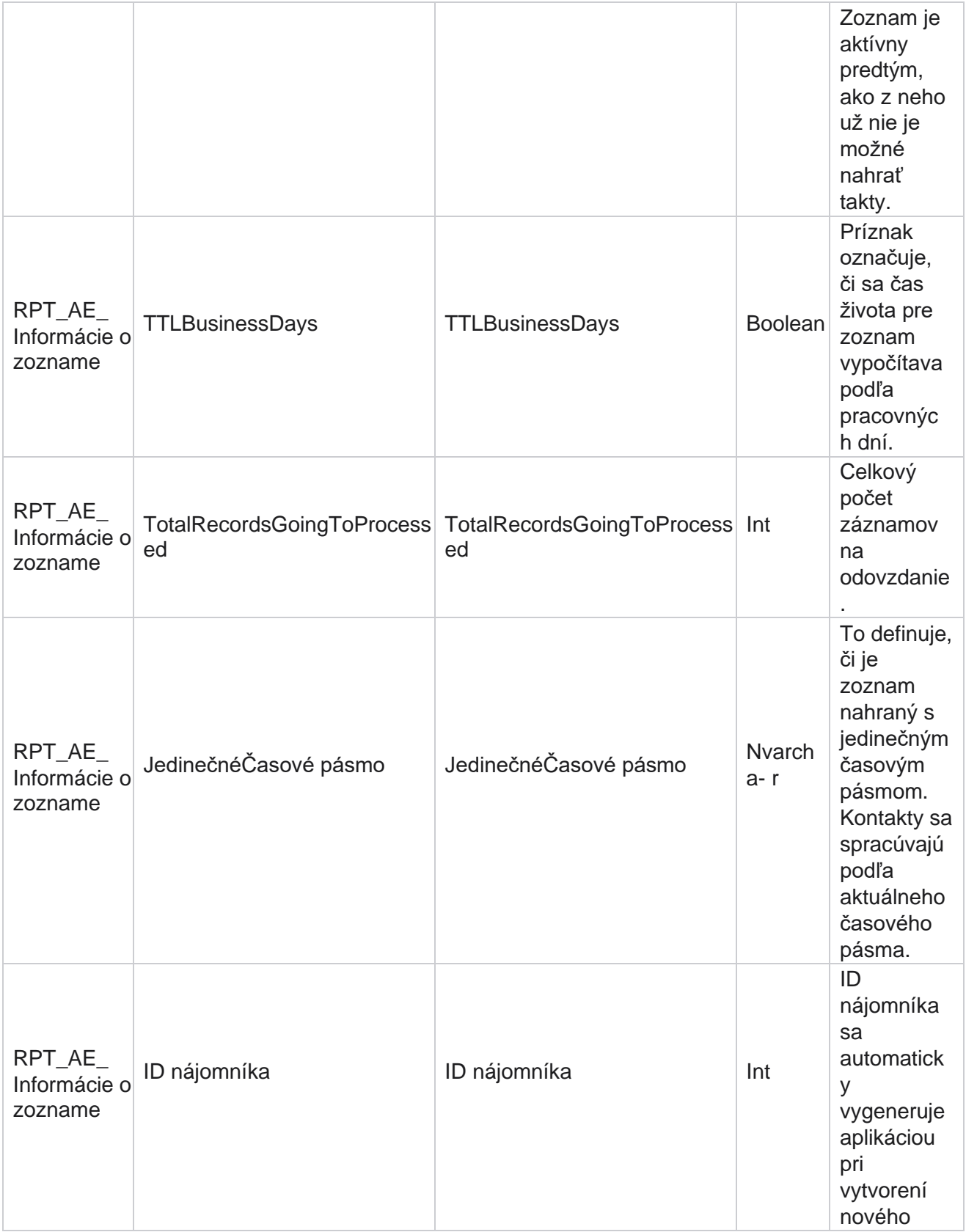

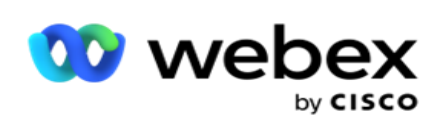

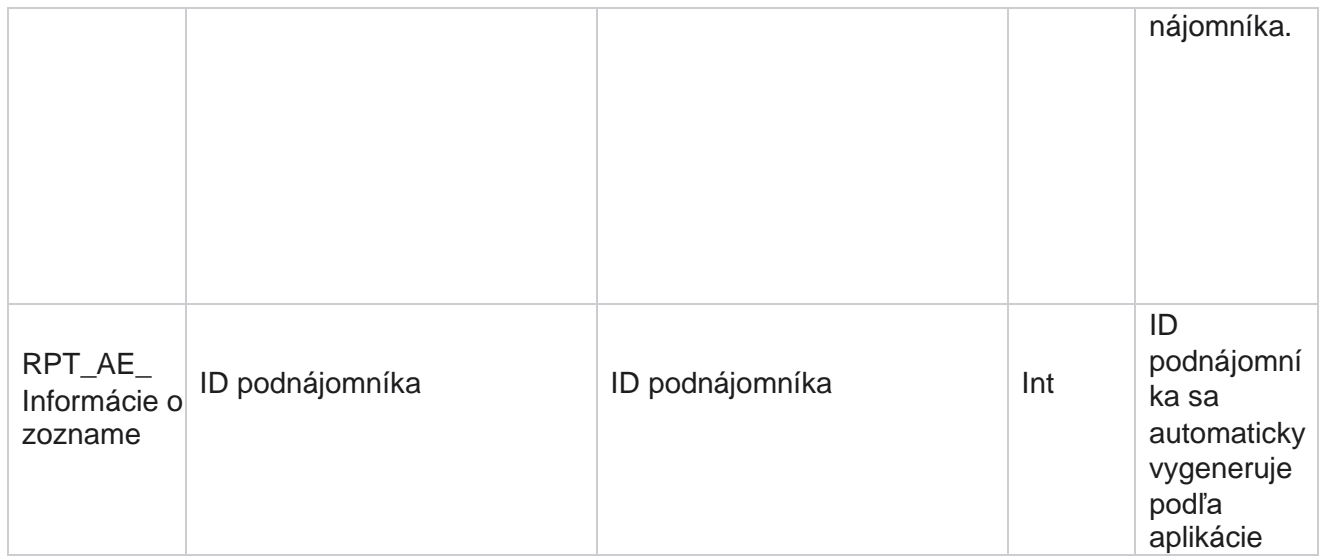

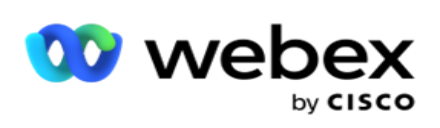

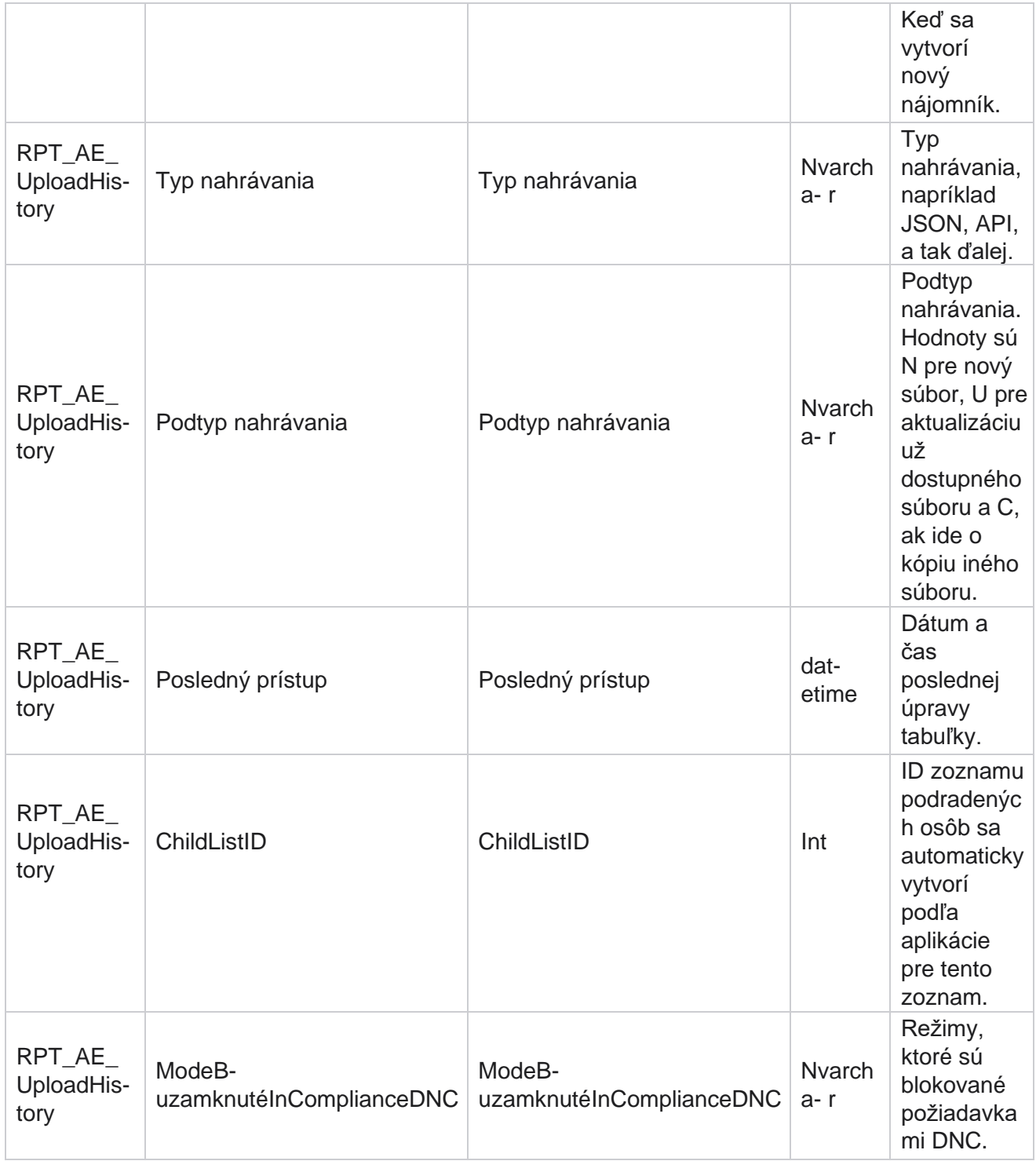

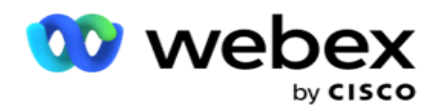

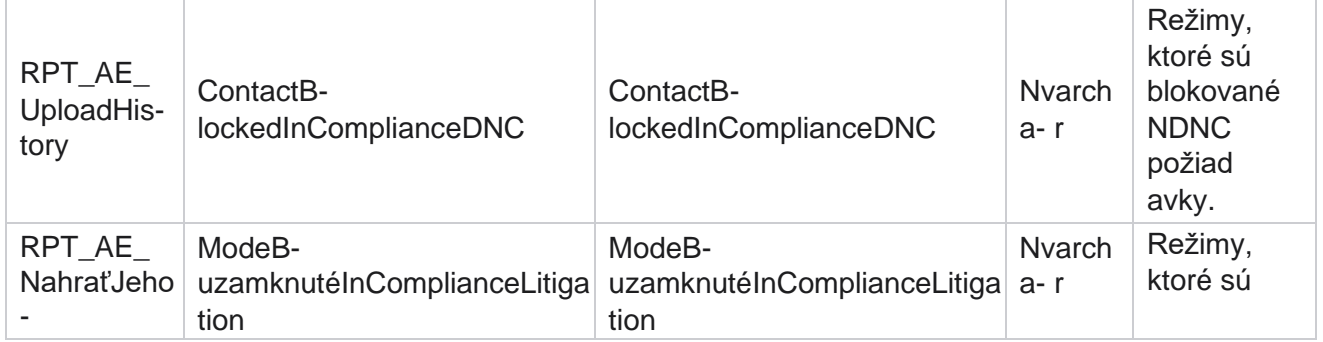

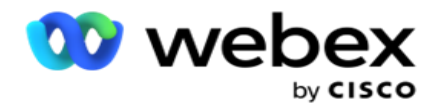

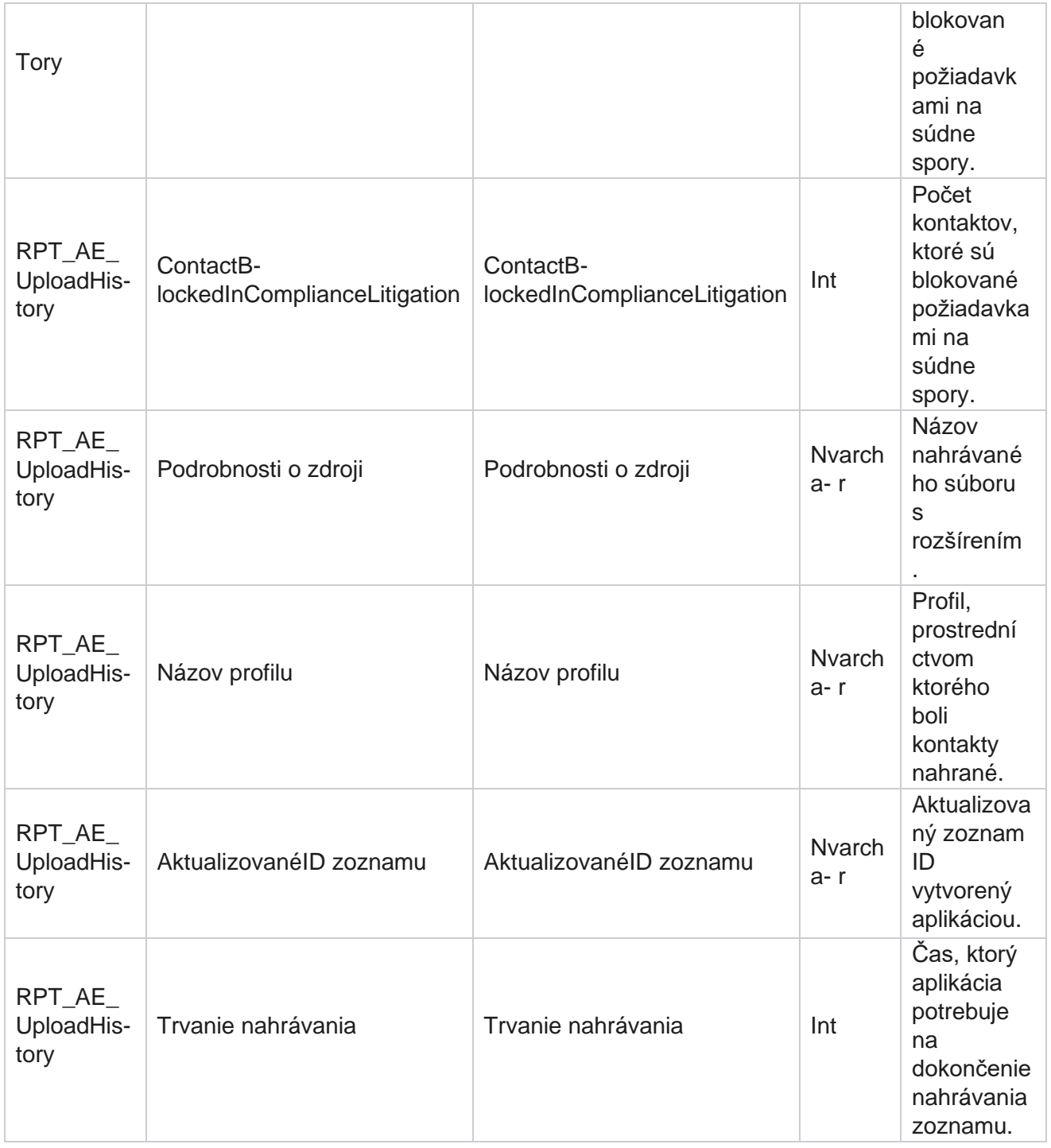

### **Informácie o zozname**

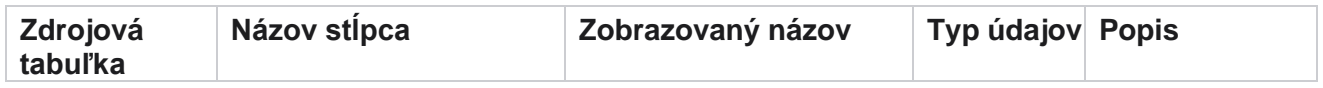

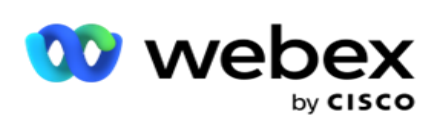

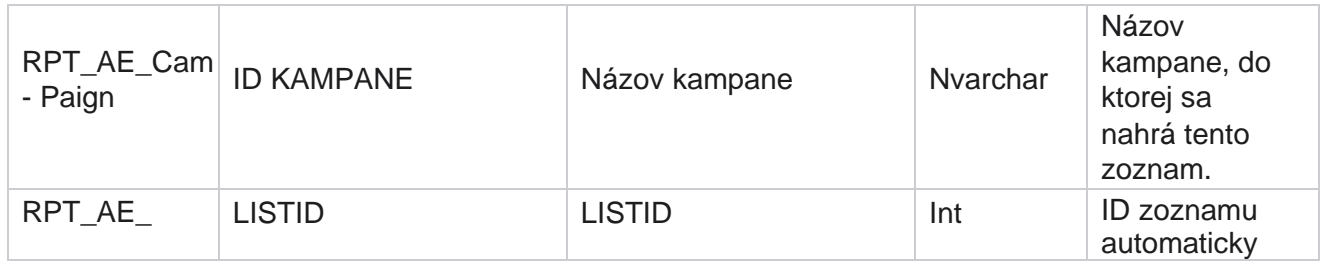

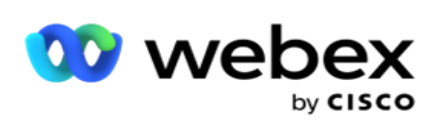

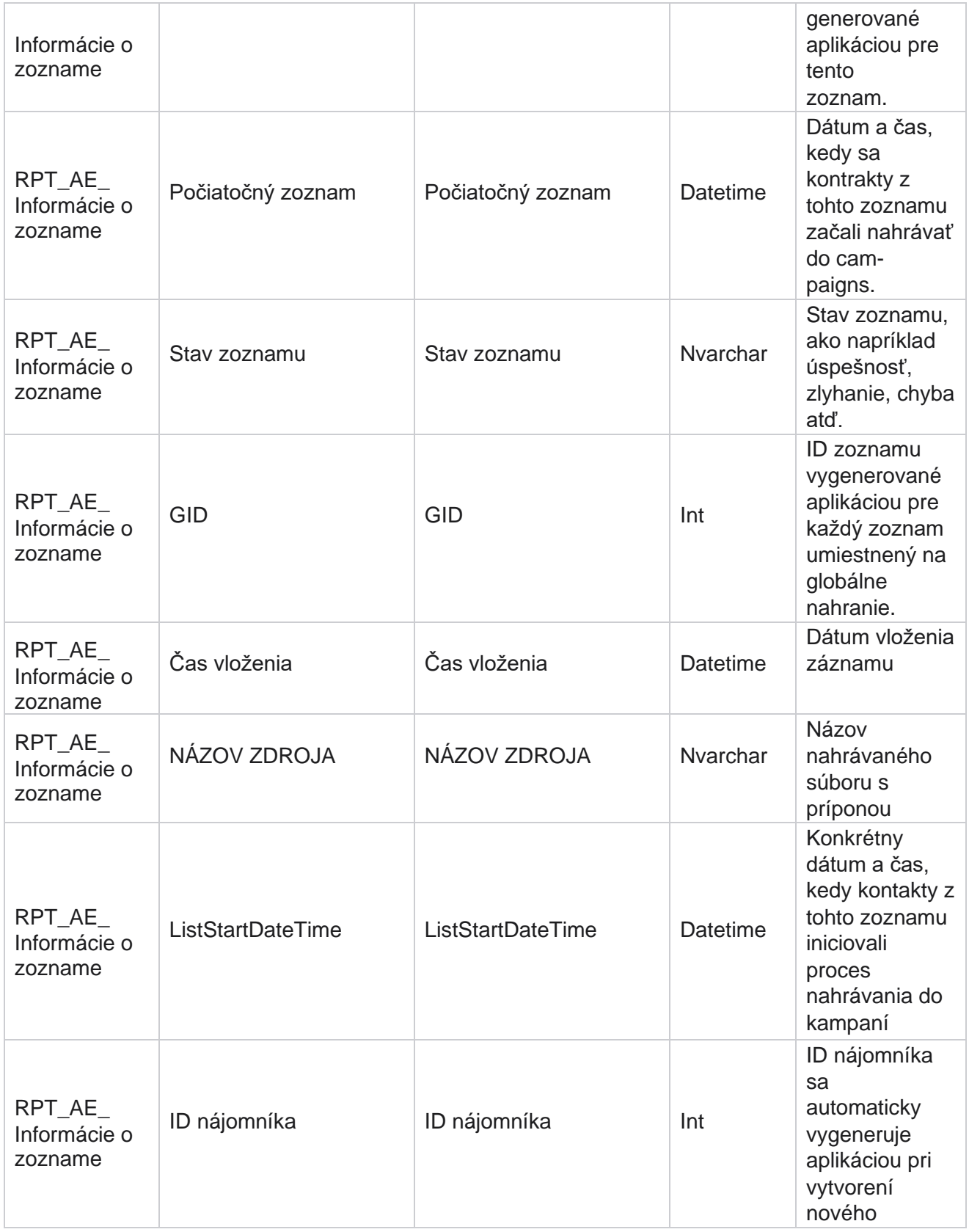

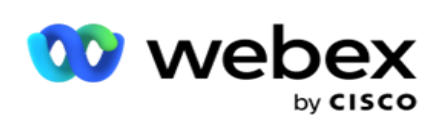

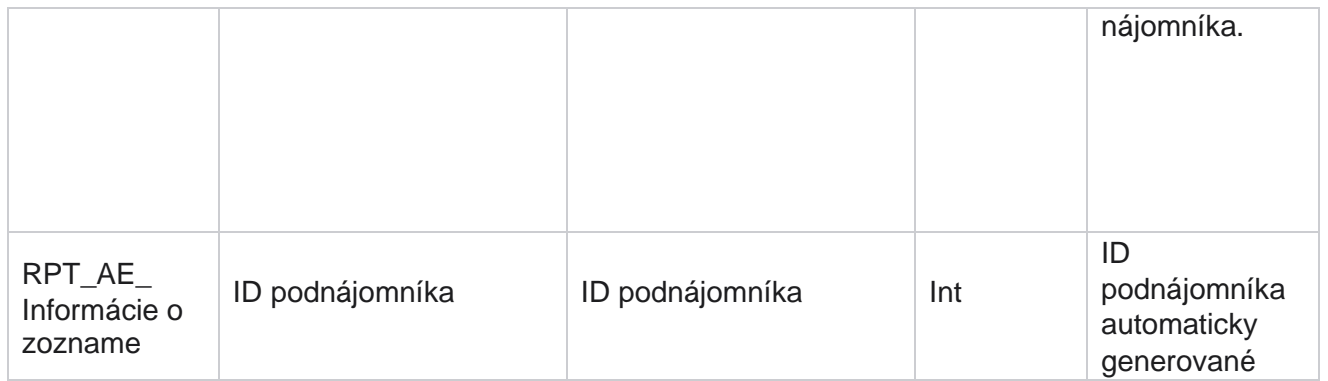
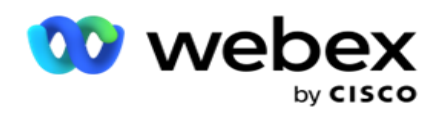

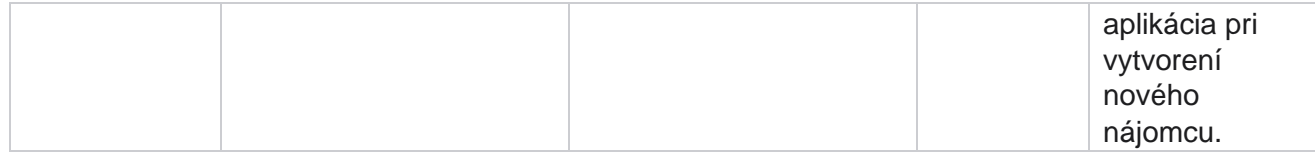

### **Globálne nahrávanie**

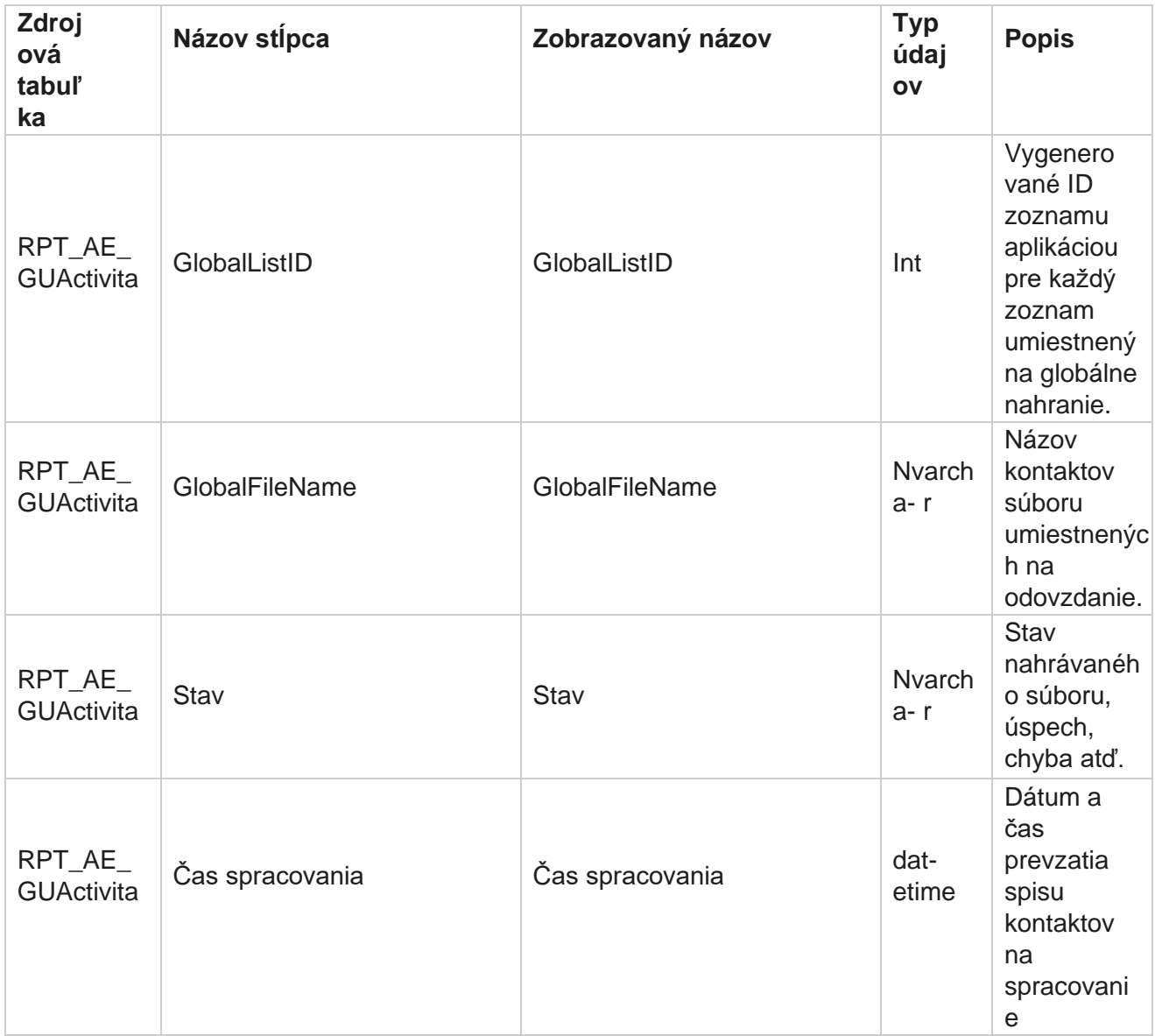

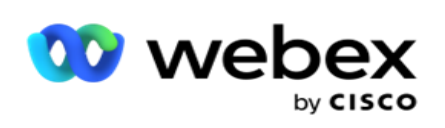

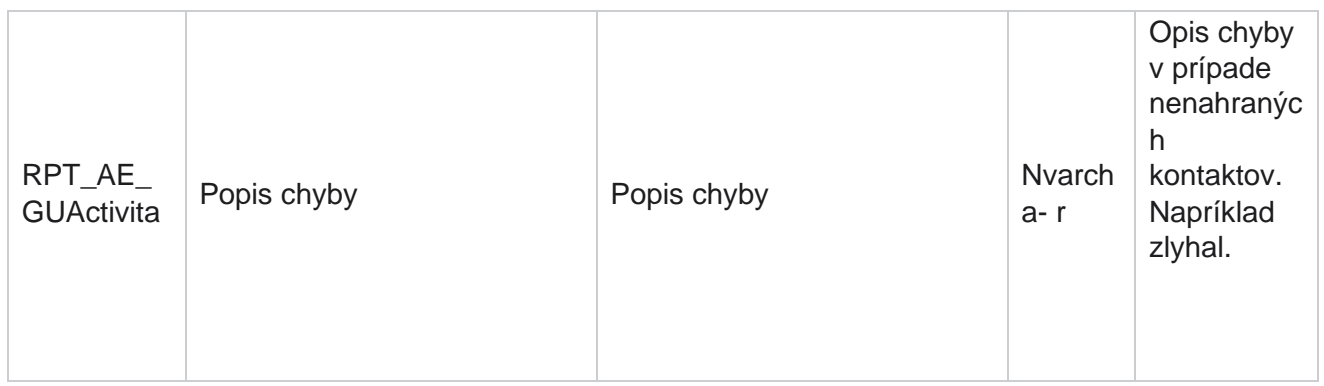

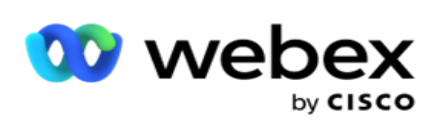

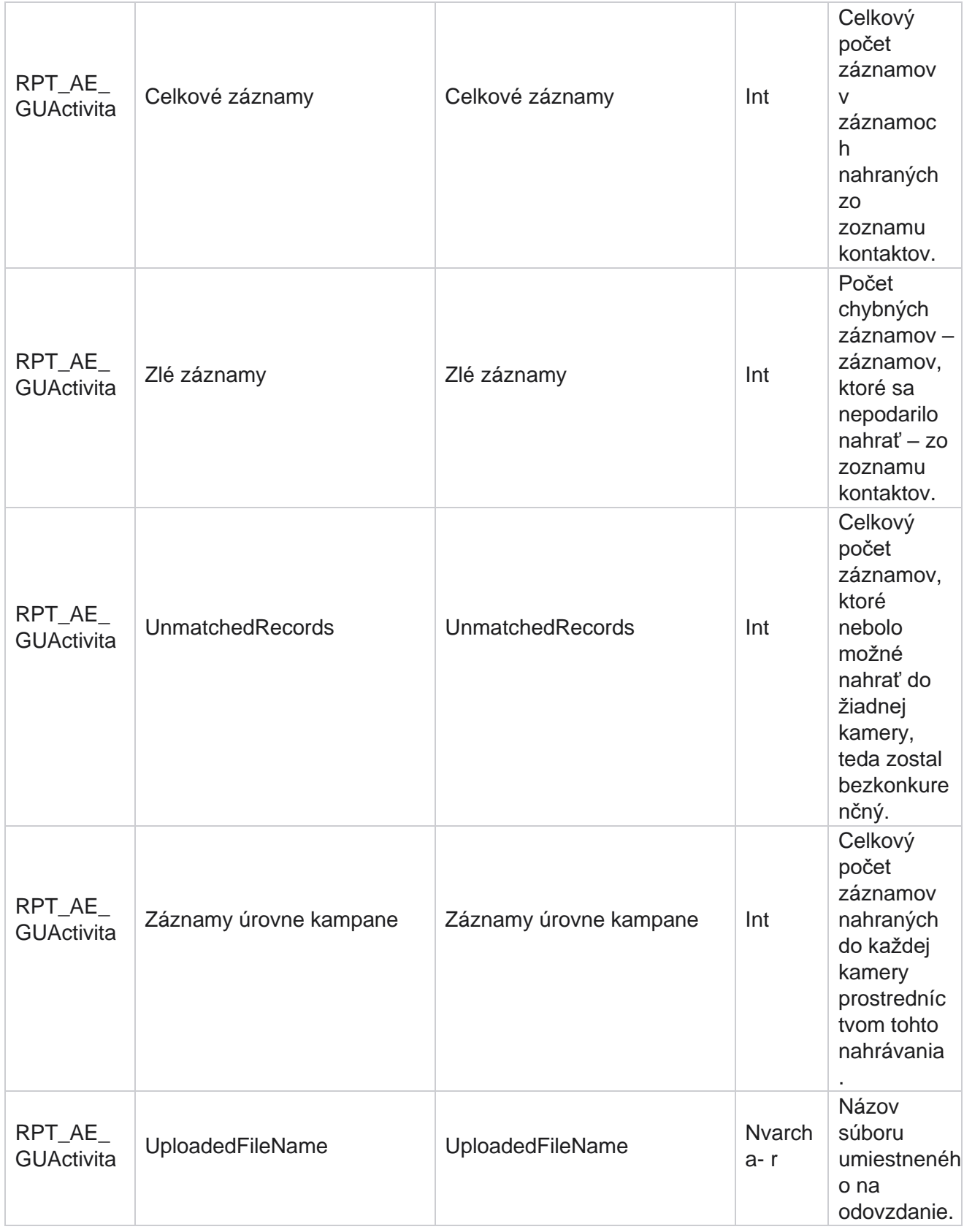

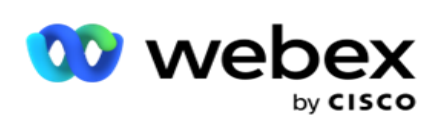

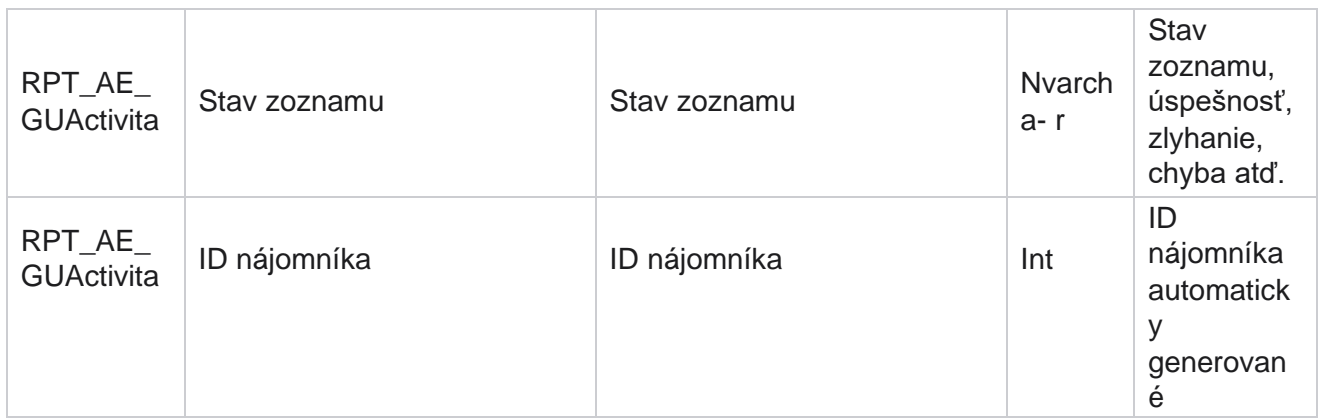

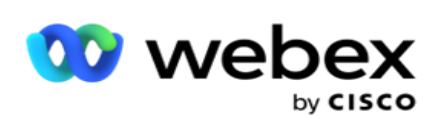

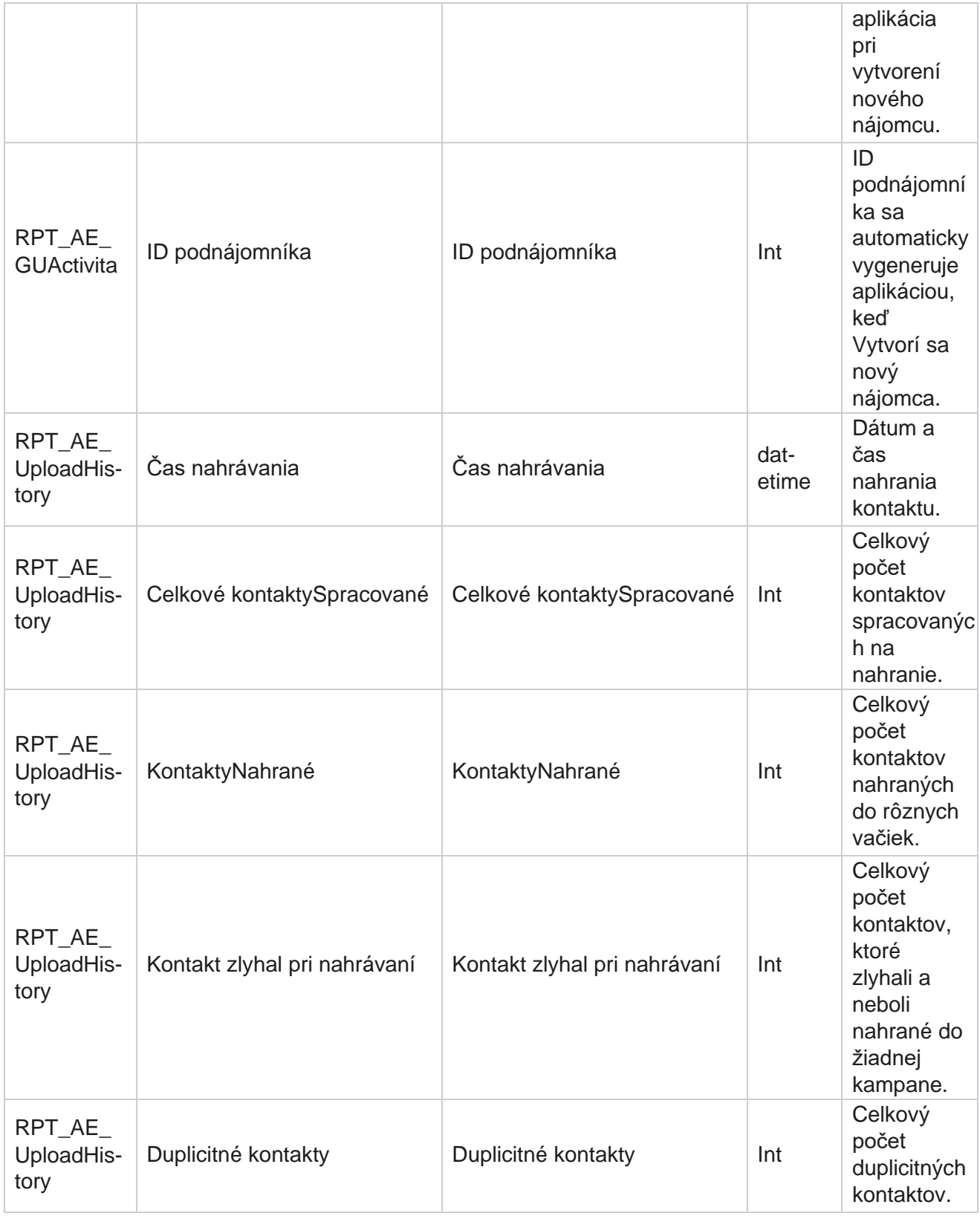

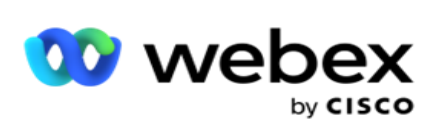

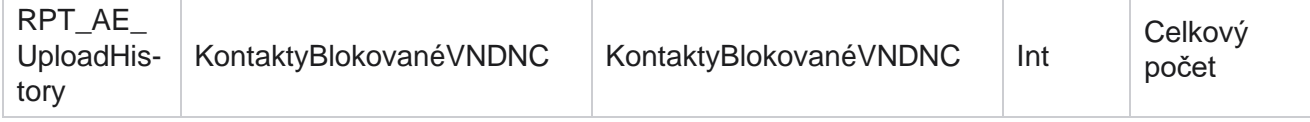

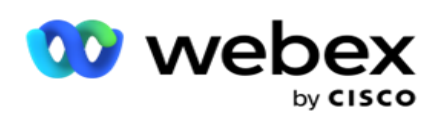

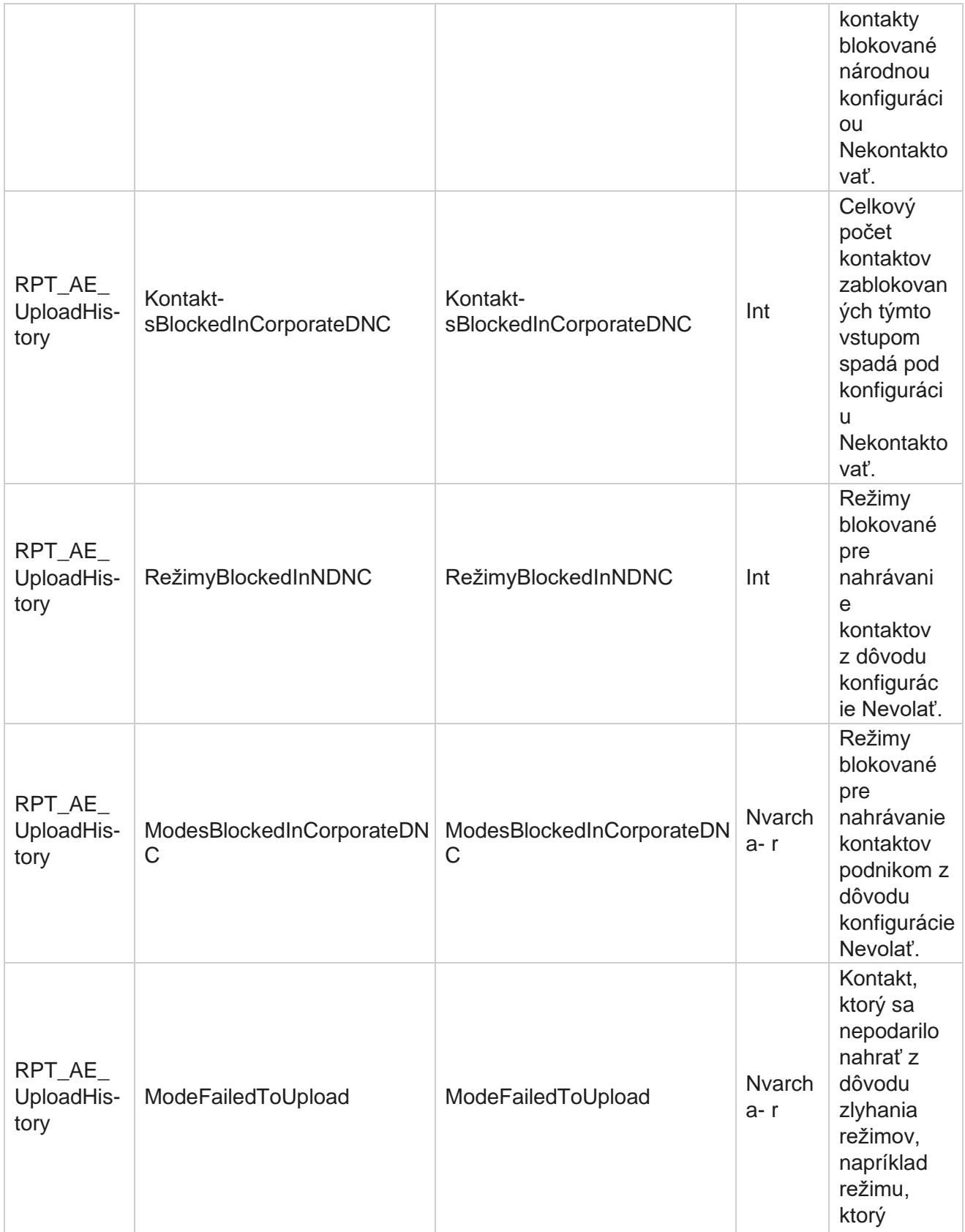

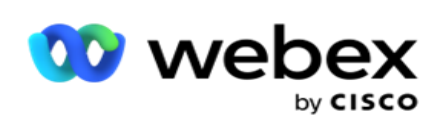

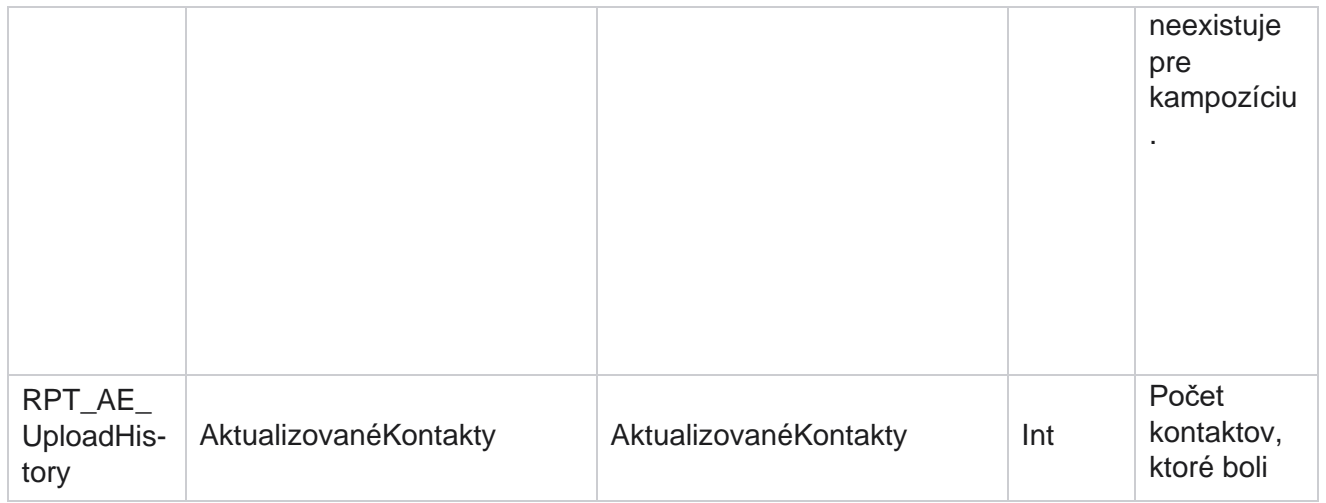

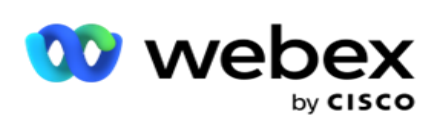

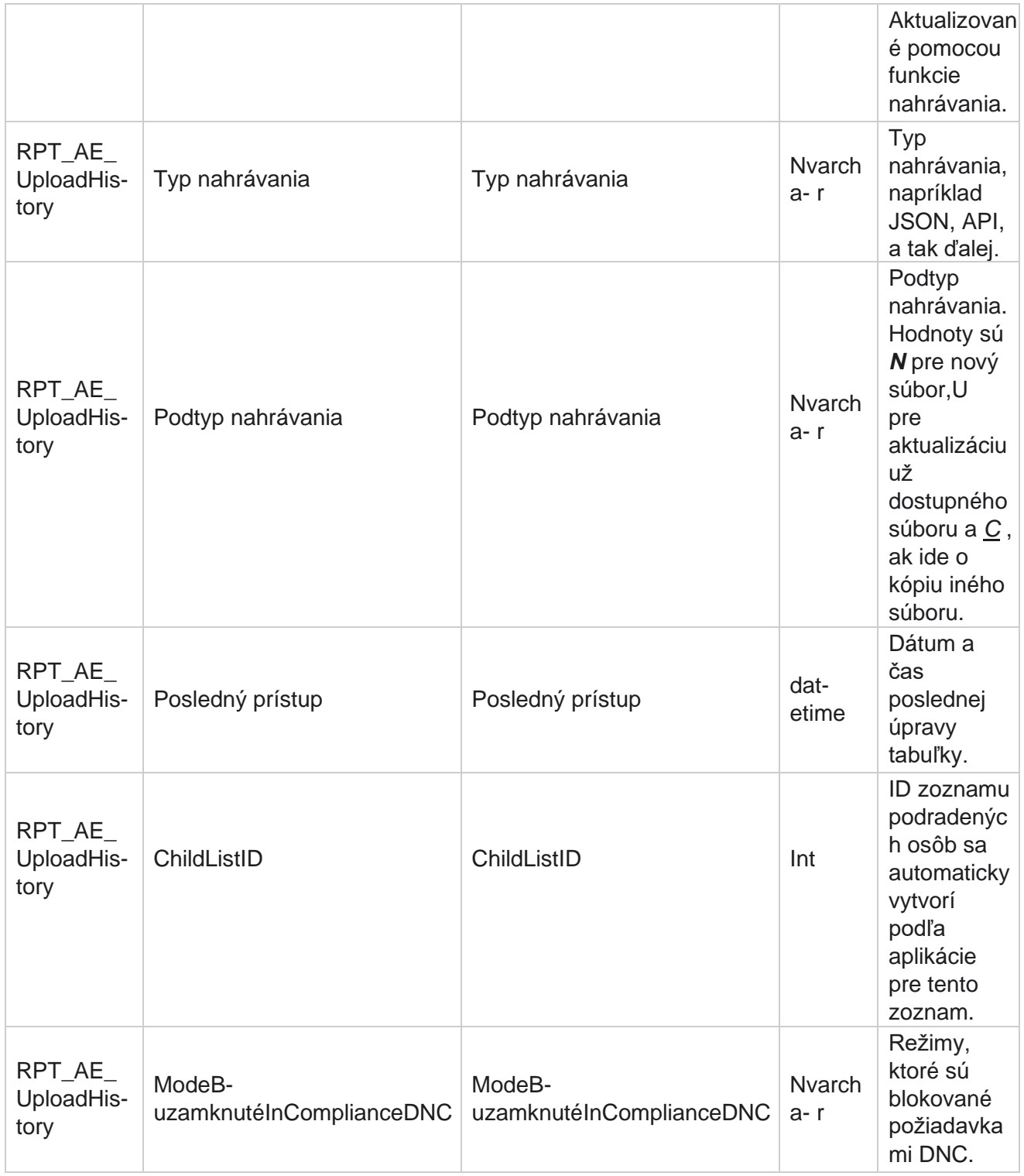

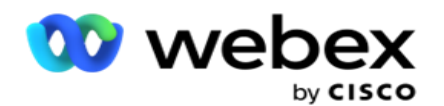

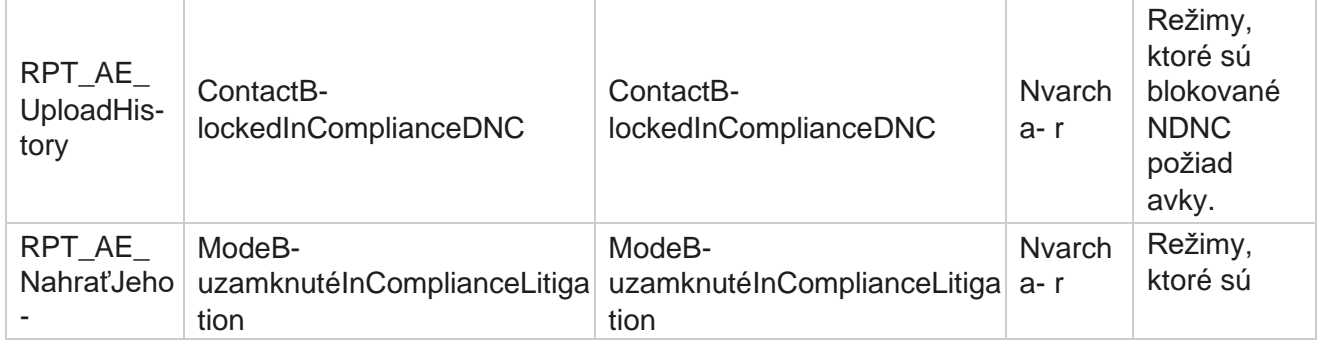

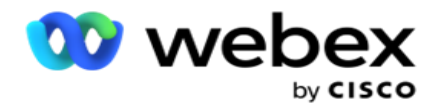

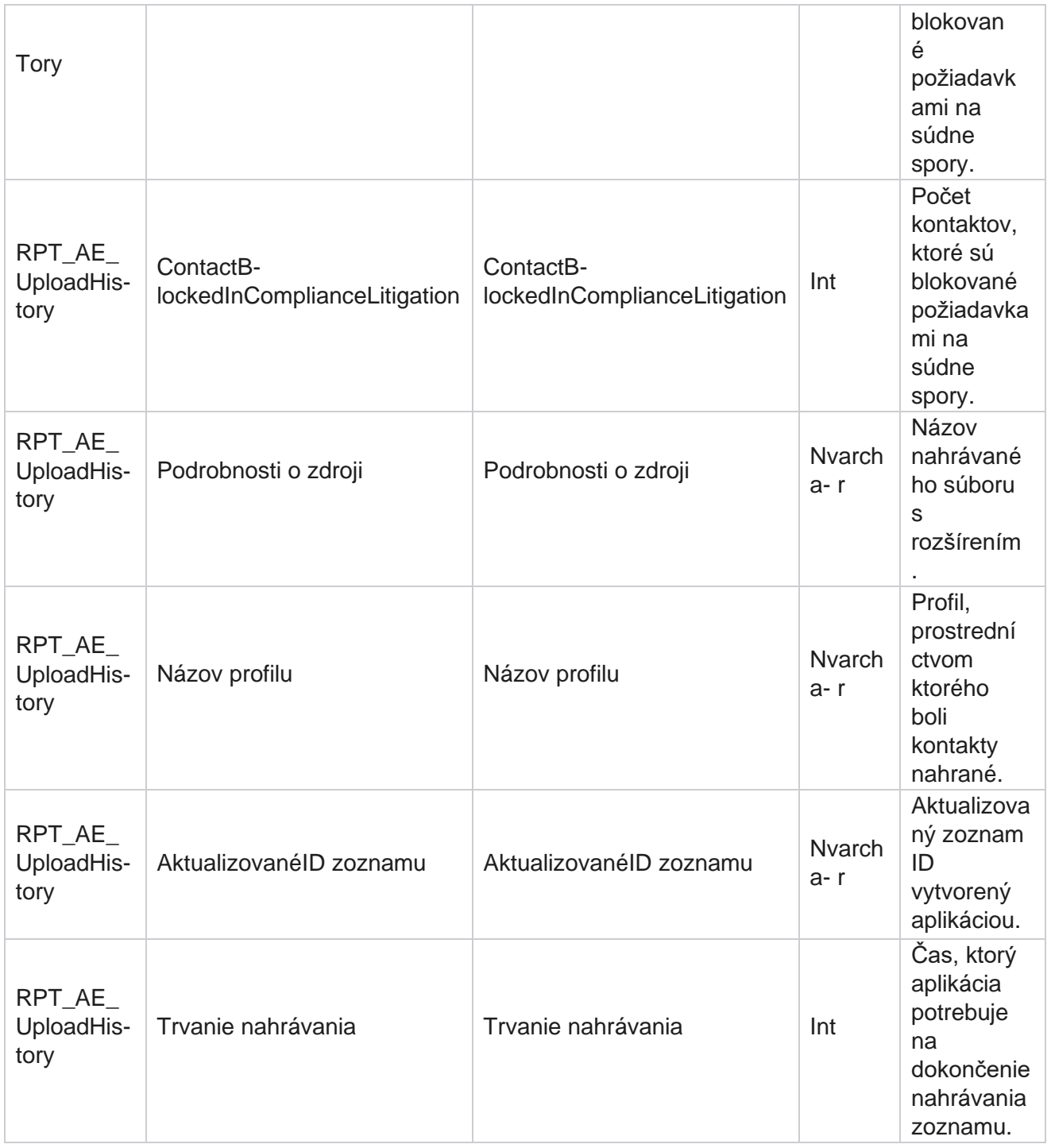

### **Chyba globálneho nahrávania**

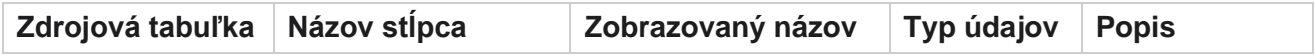

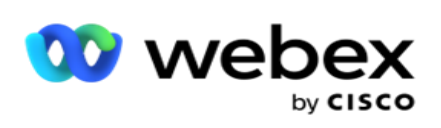

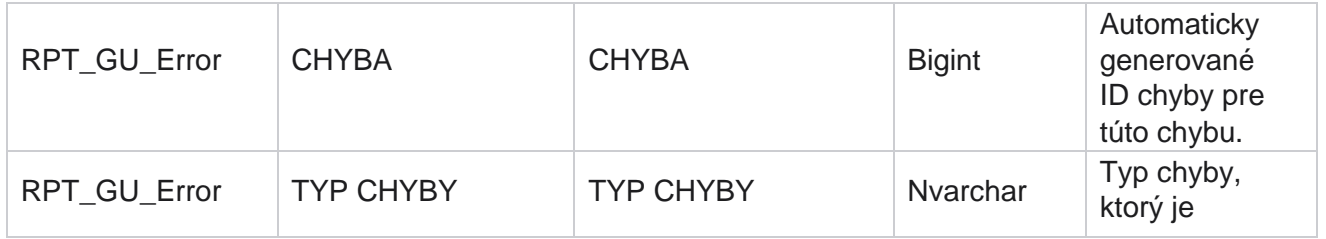

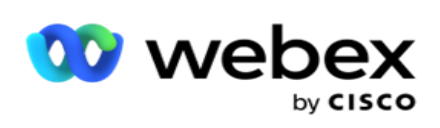

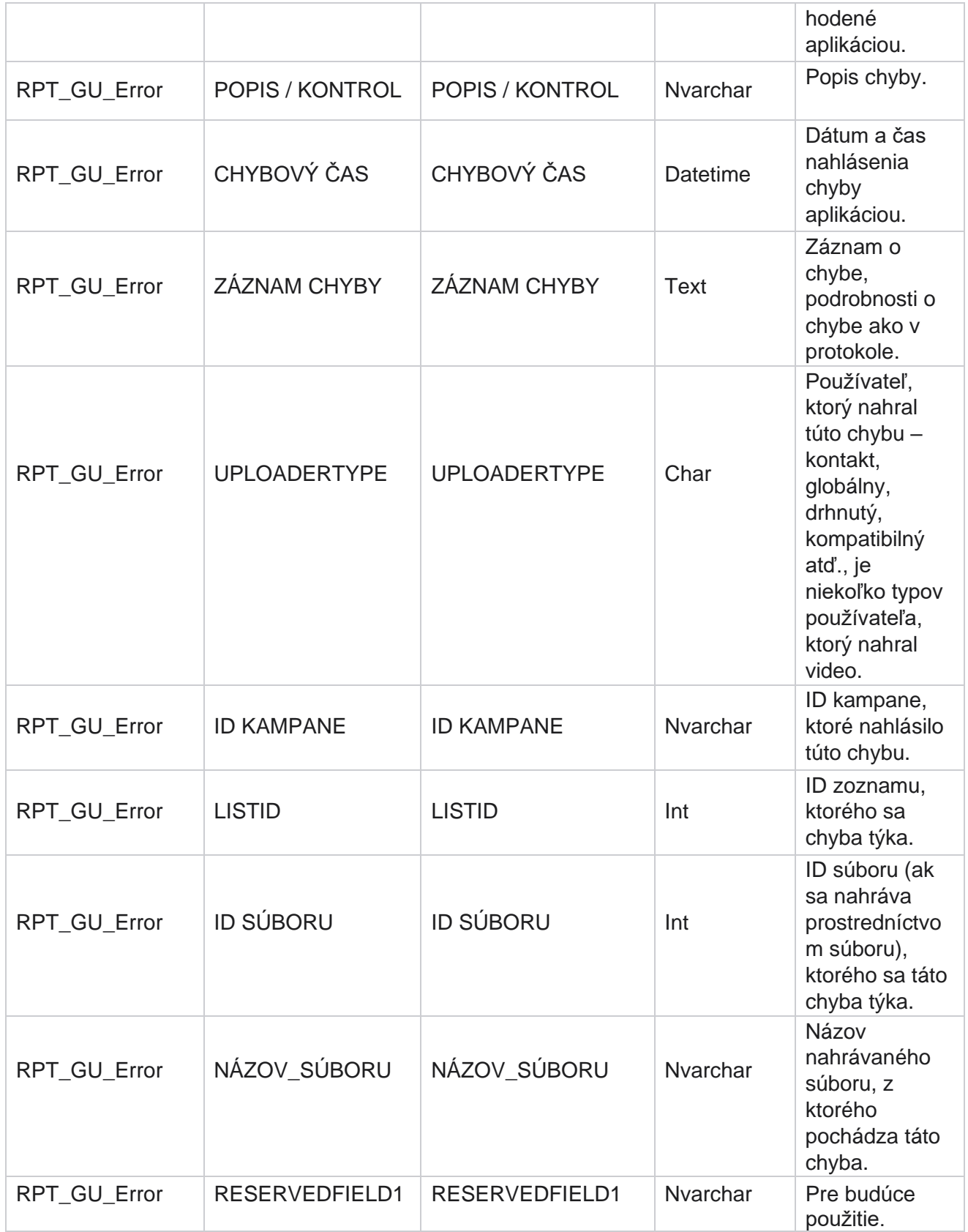

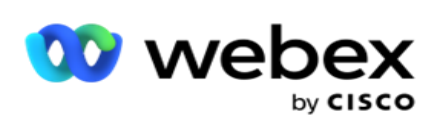

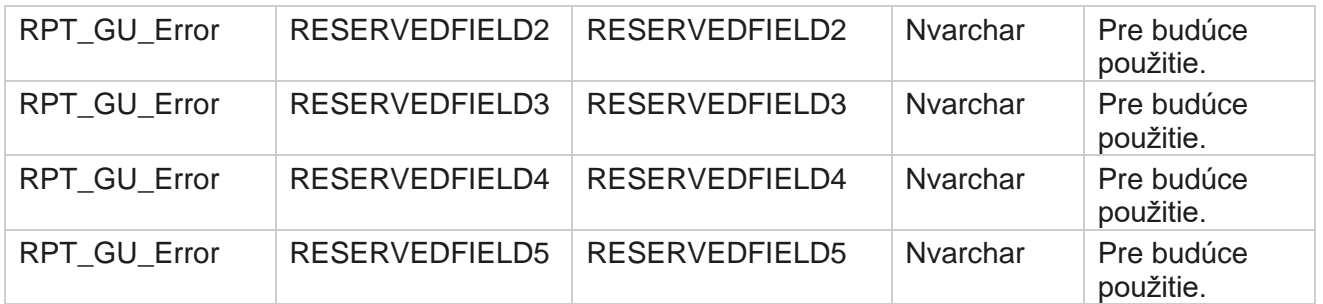

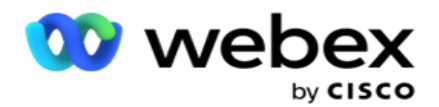

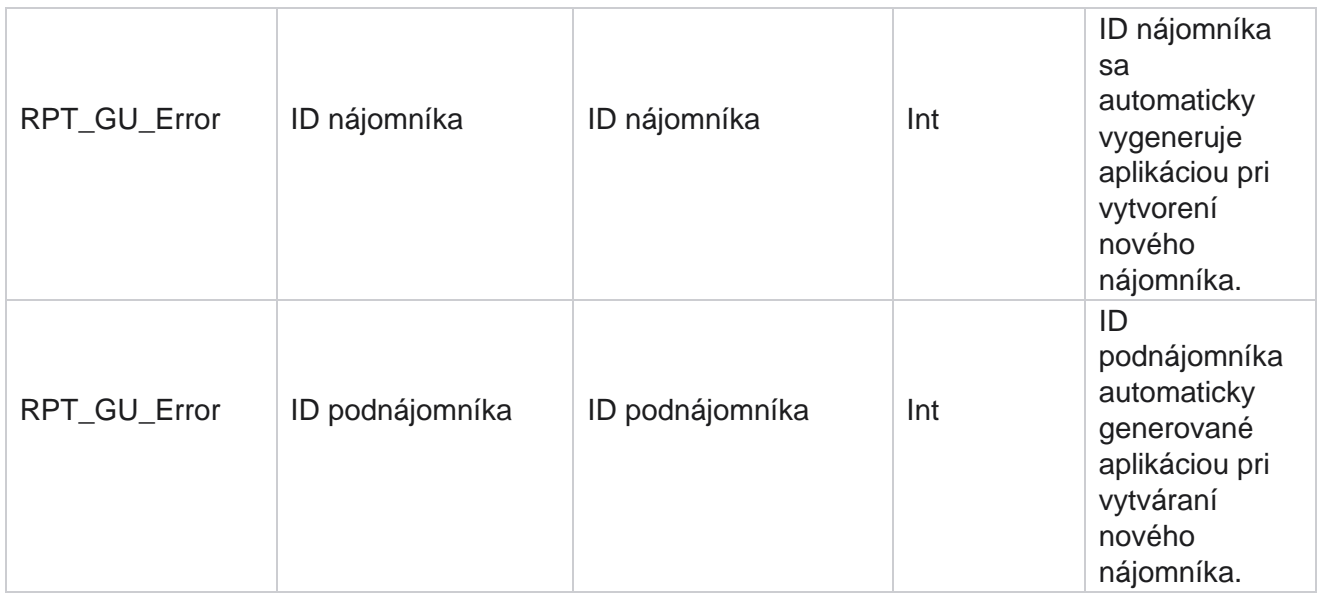

# **Podrobnosti o hlavnom poli**

## **Agenti**

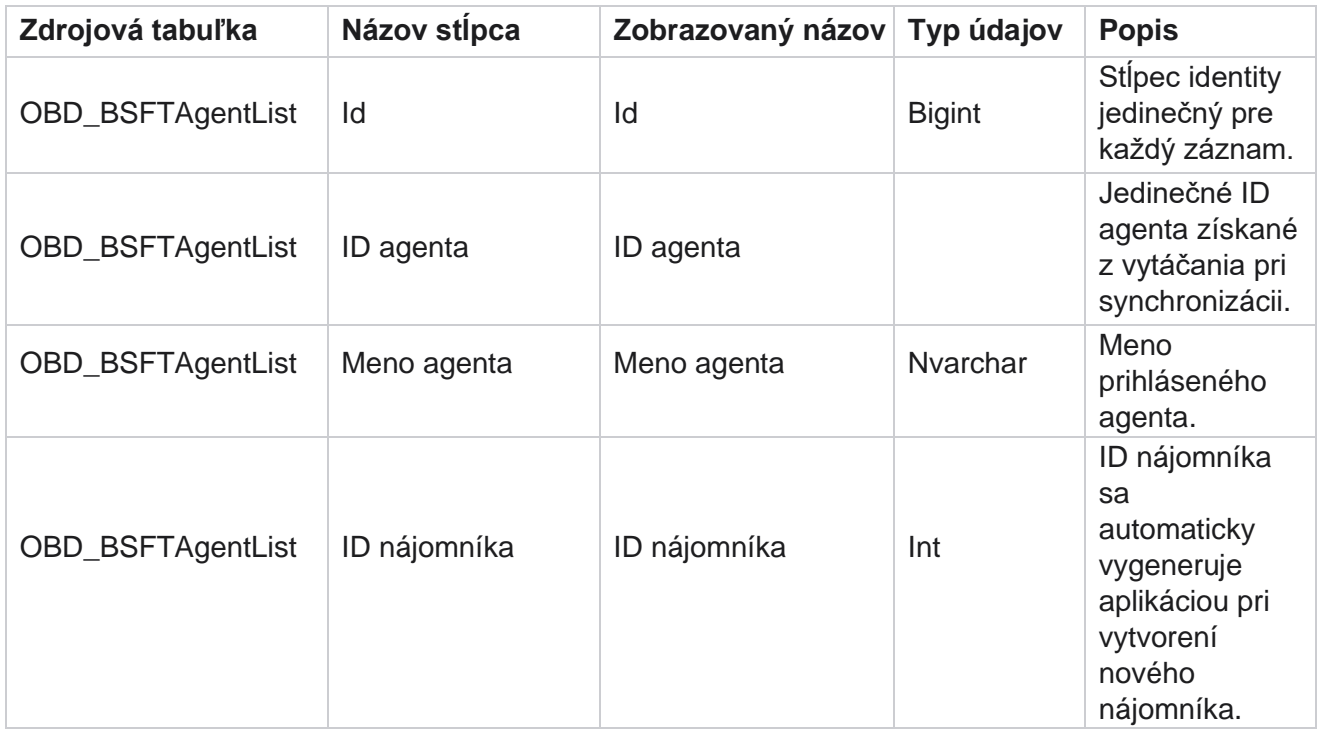

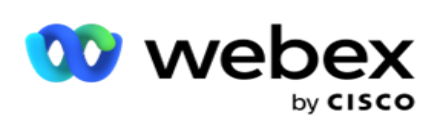

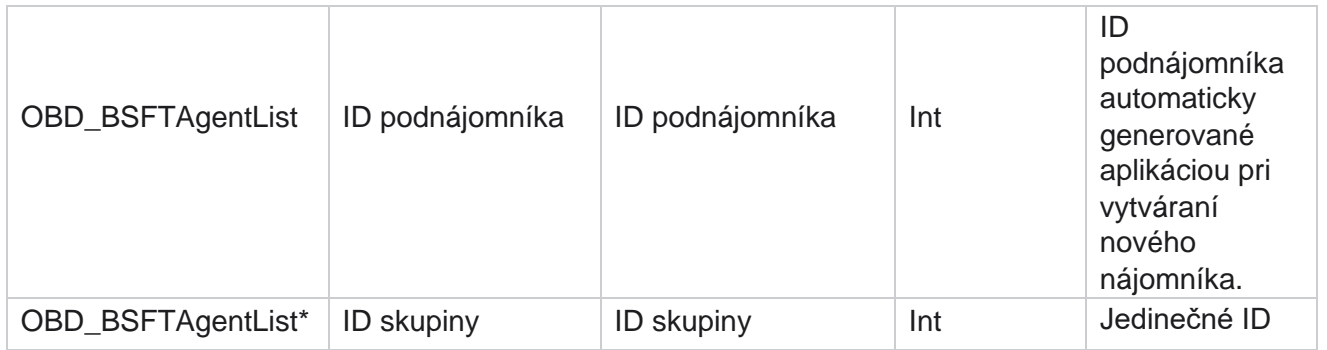

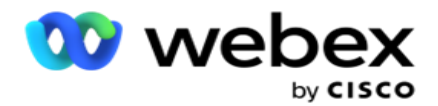

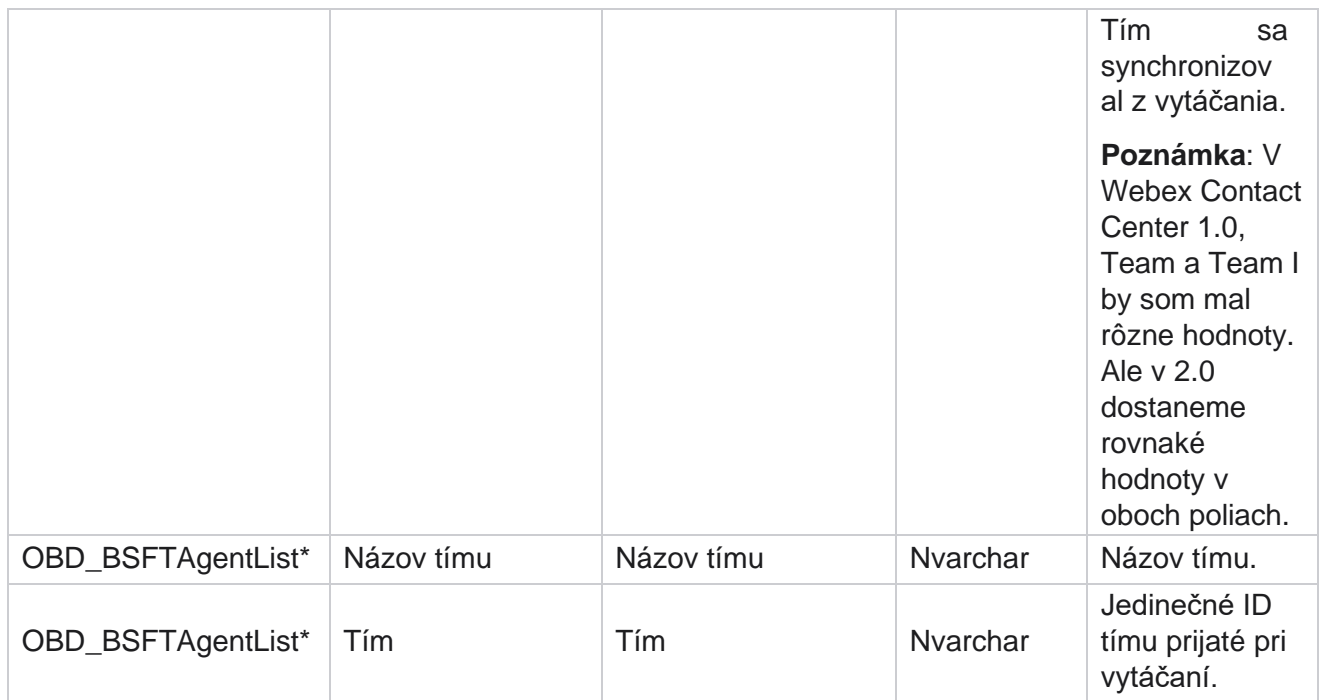

\* Všetky polia v tabuľke OBD\_BSFTTeamList sú vyplnené ako XML hodnoty v jednom stĺpci služby Teams.

#### **Kampaň**

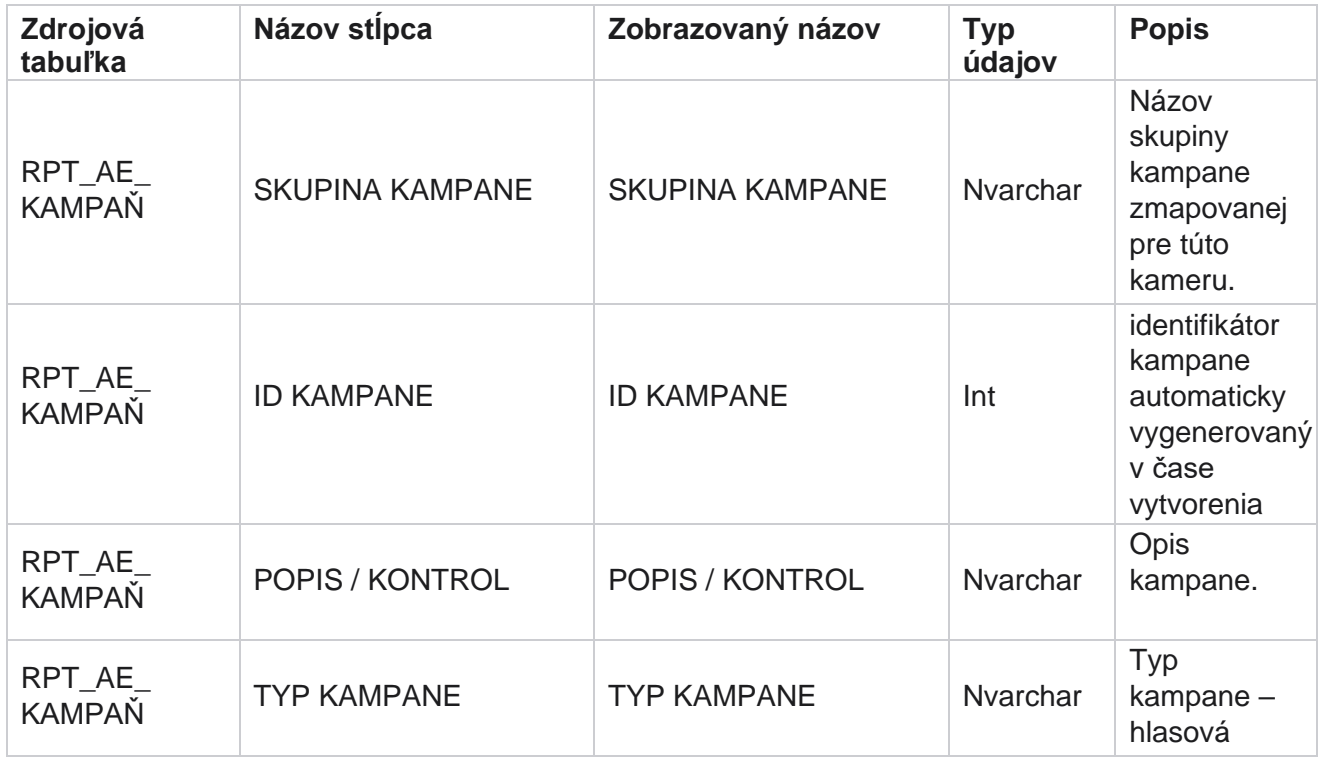

Cisco Webex Contact Center Správca kampaní

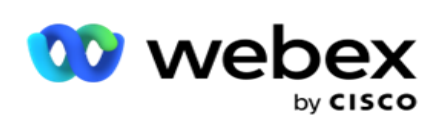

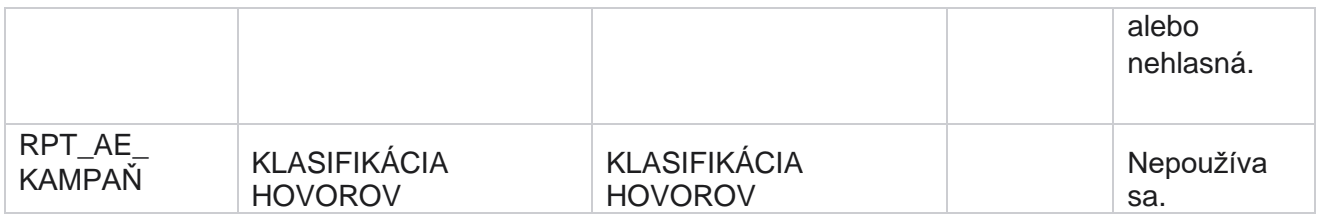

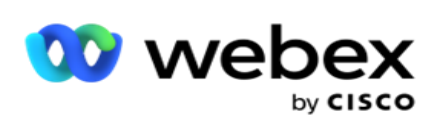

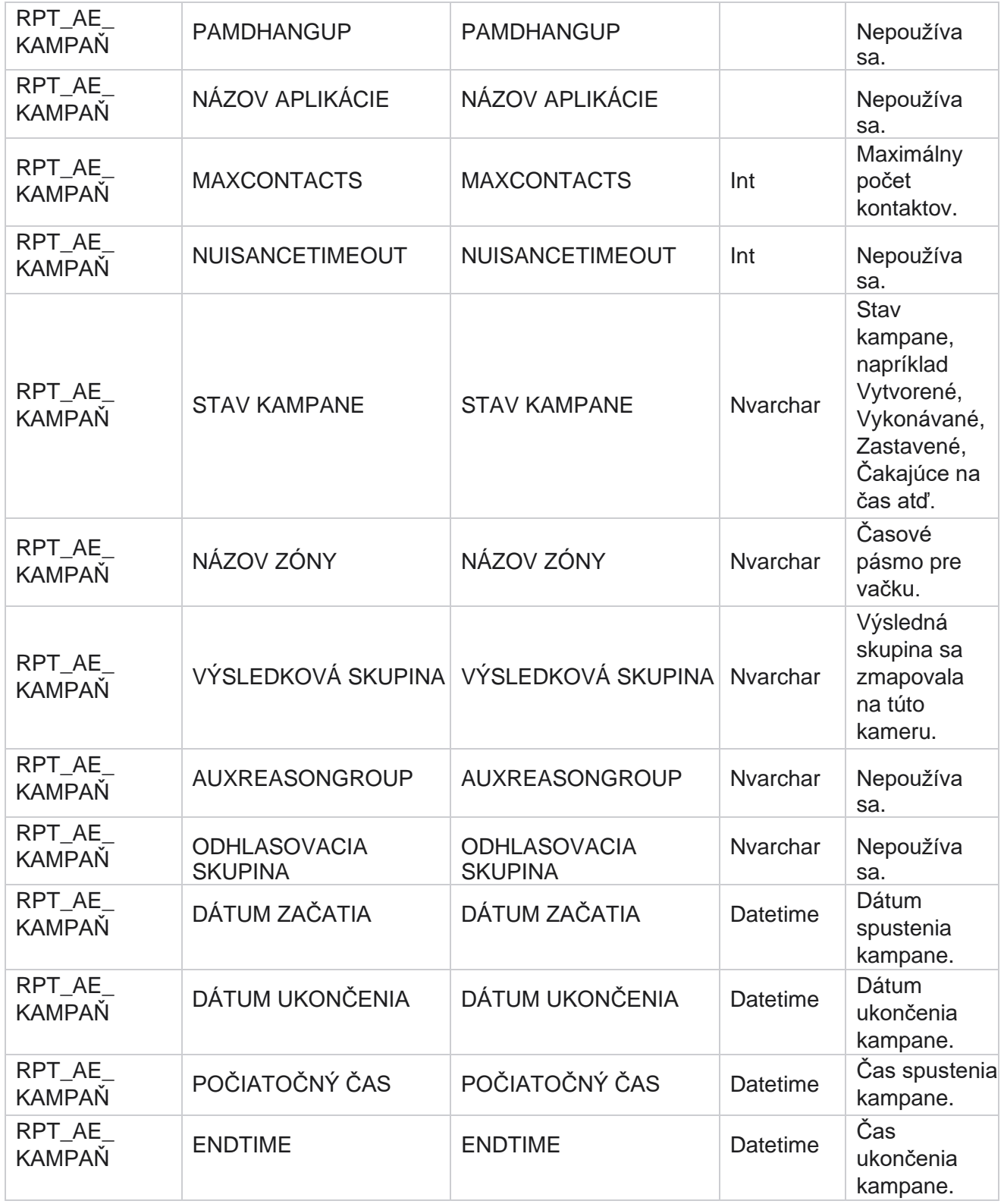

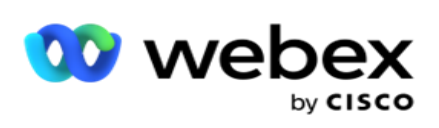

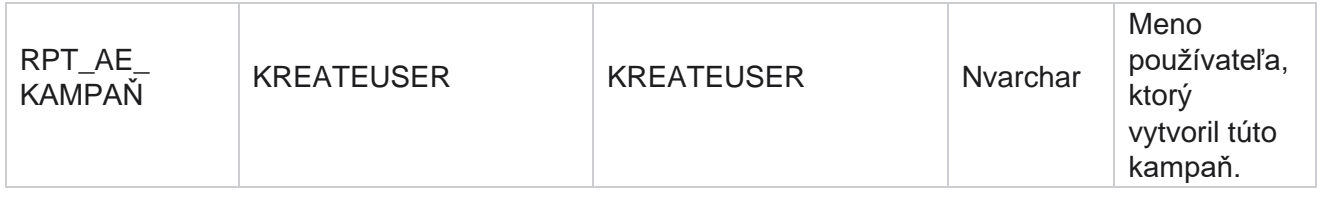

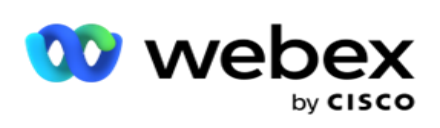

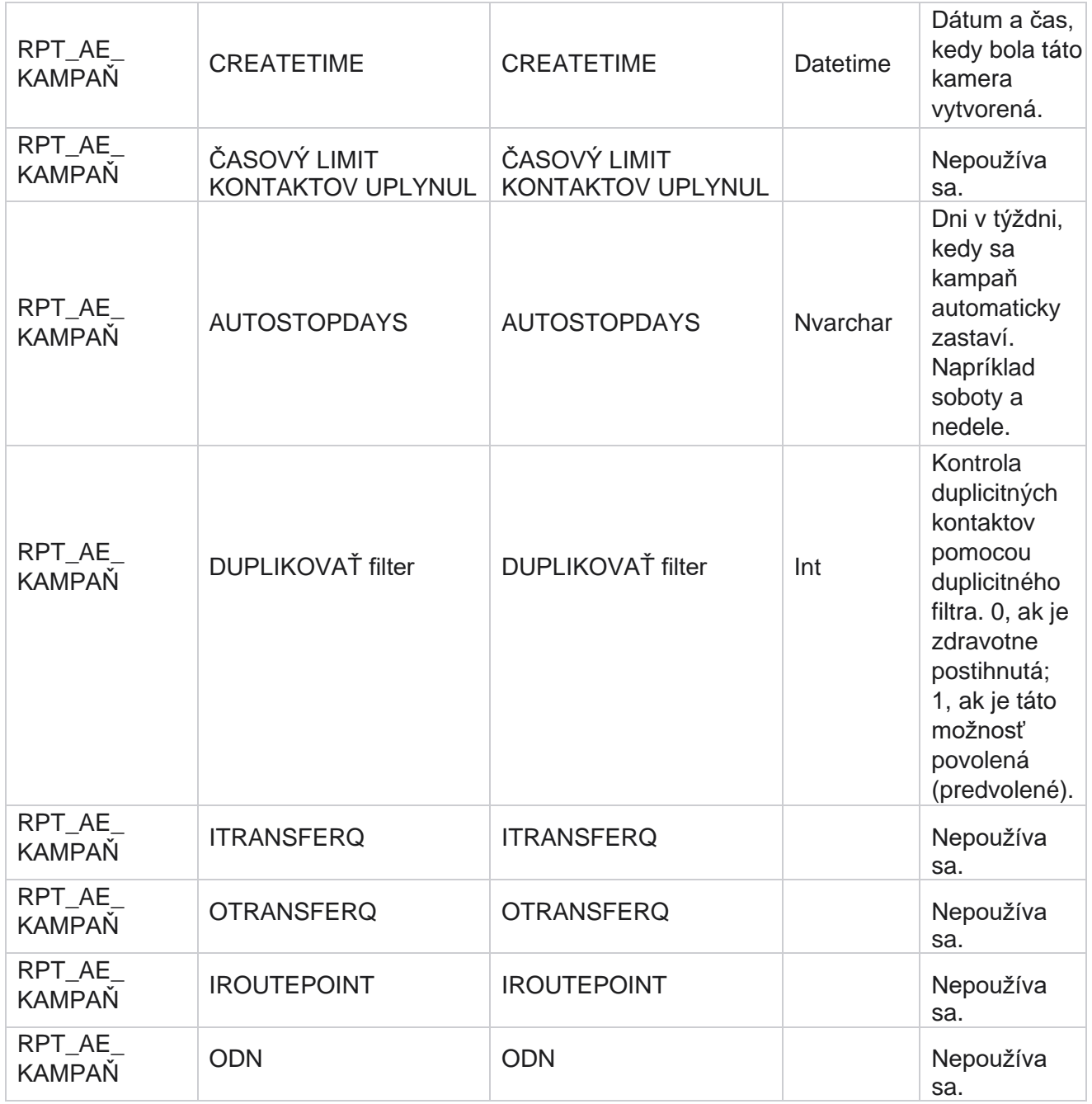

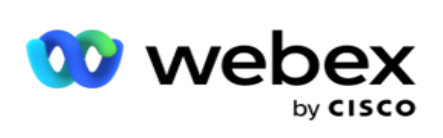

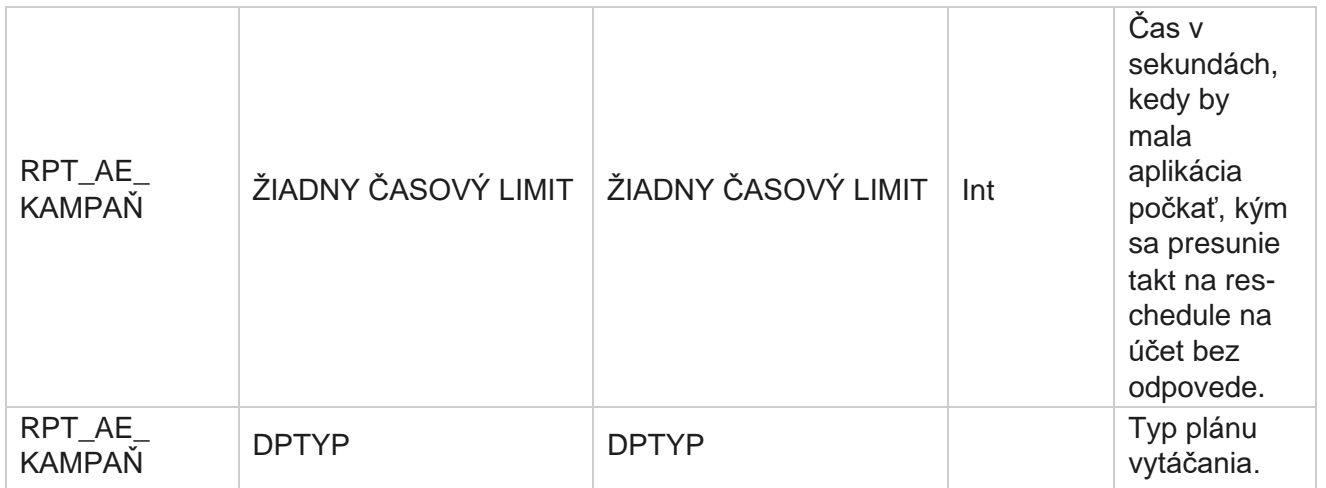

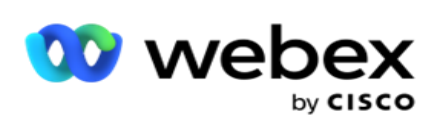

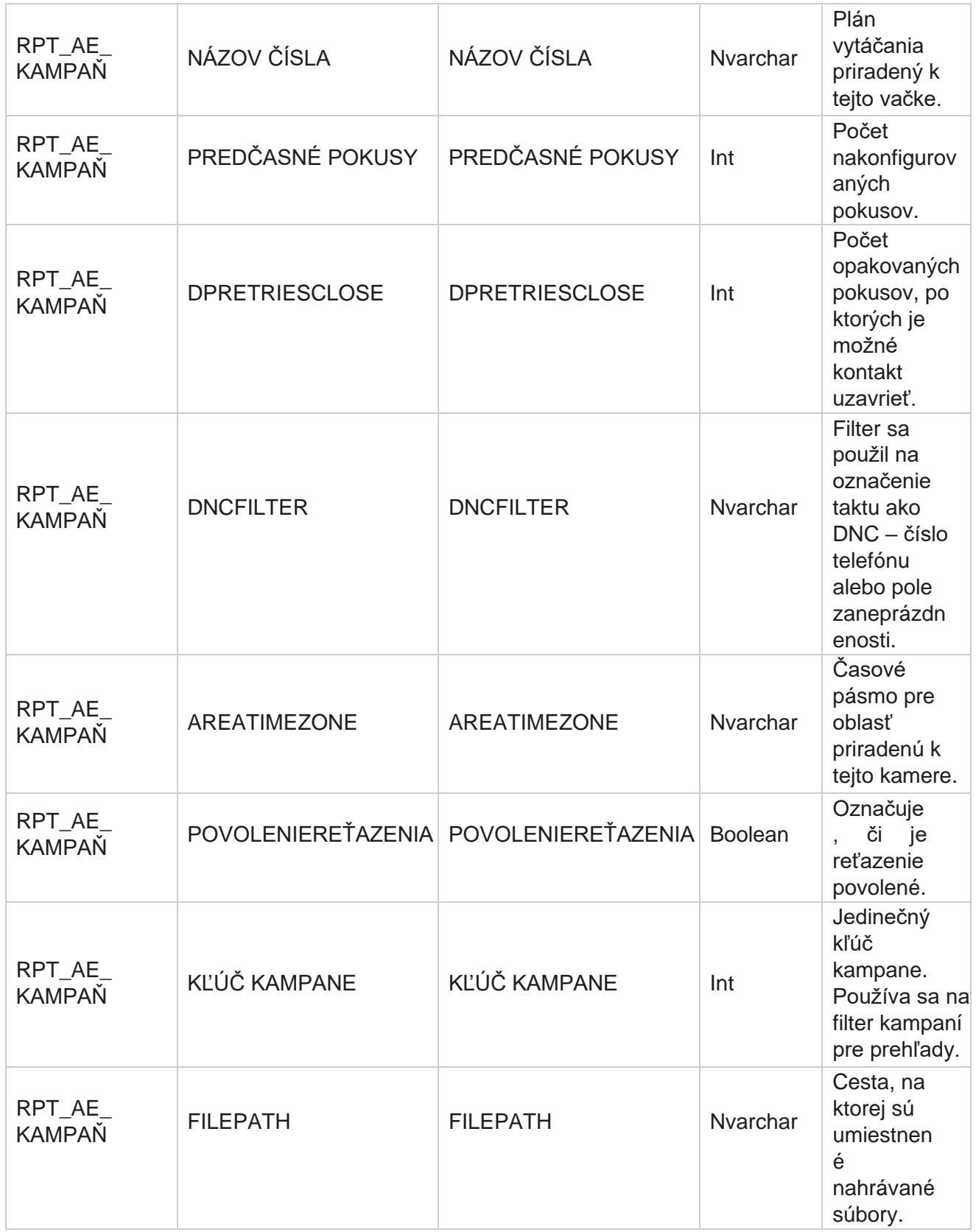

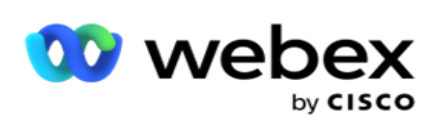

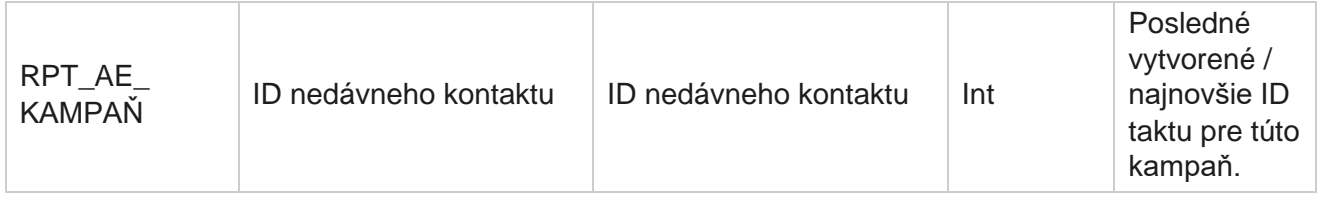

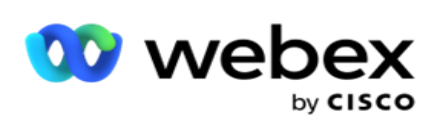

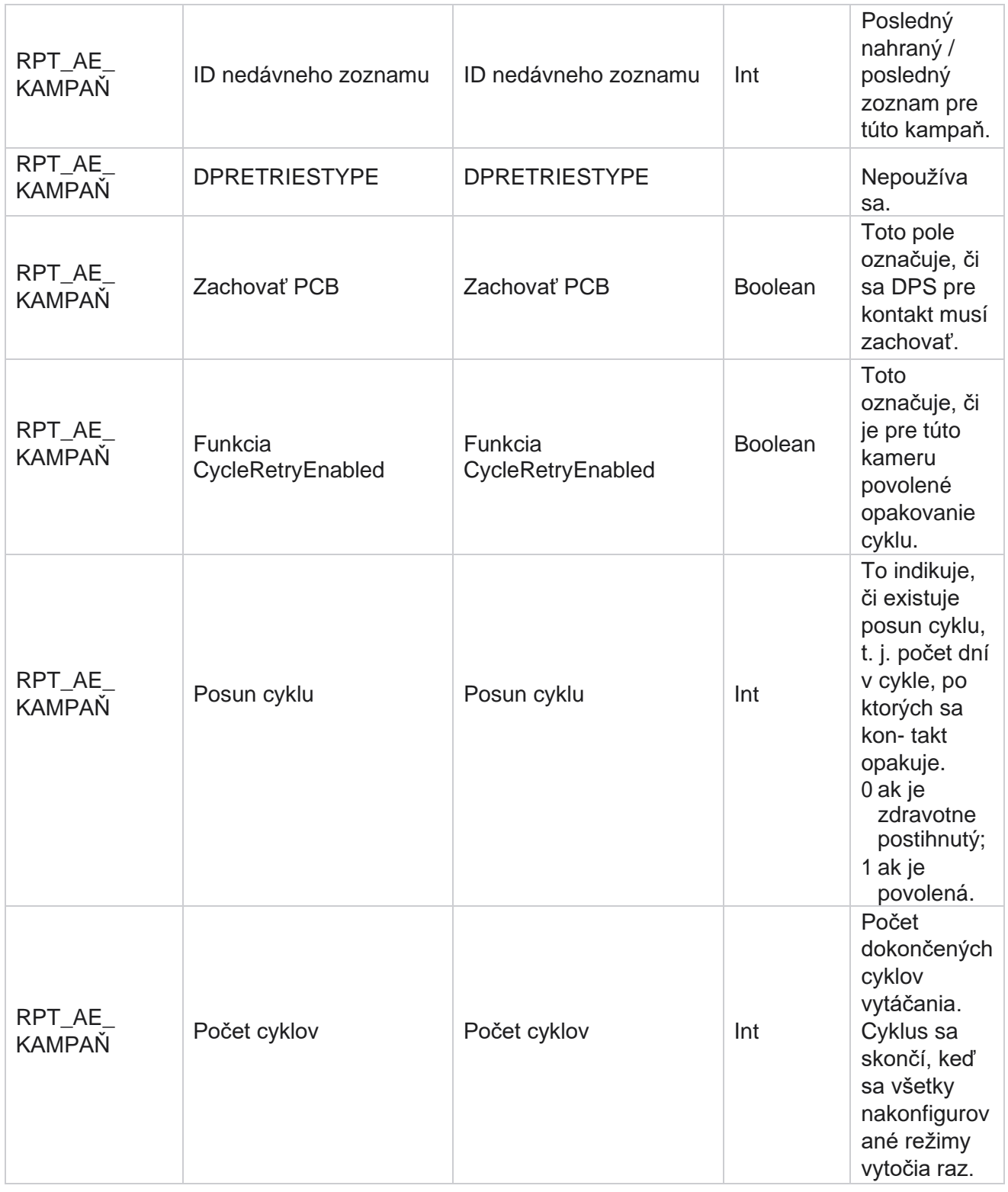

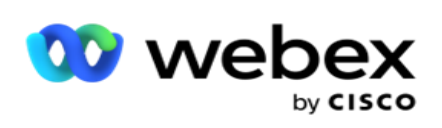

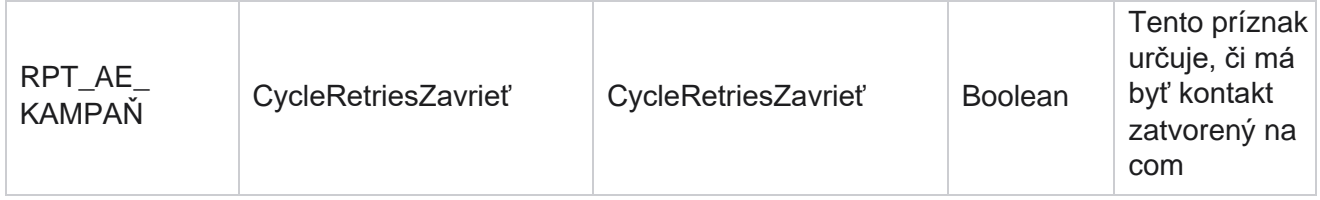

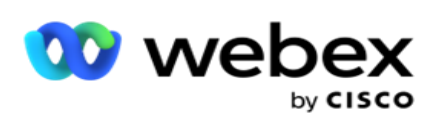

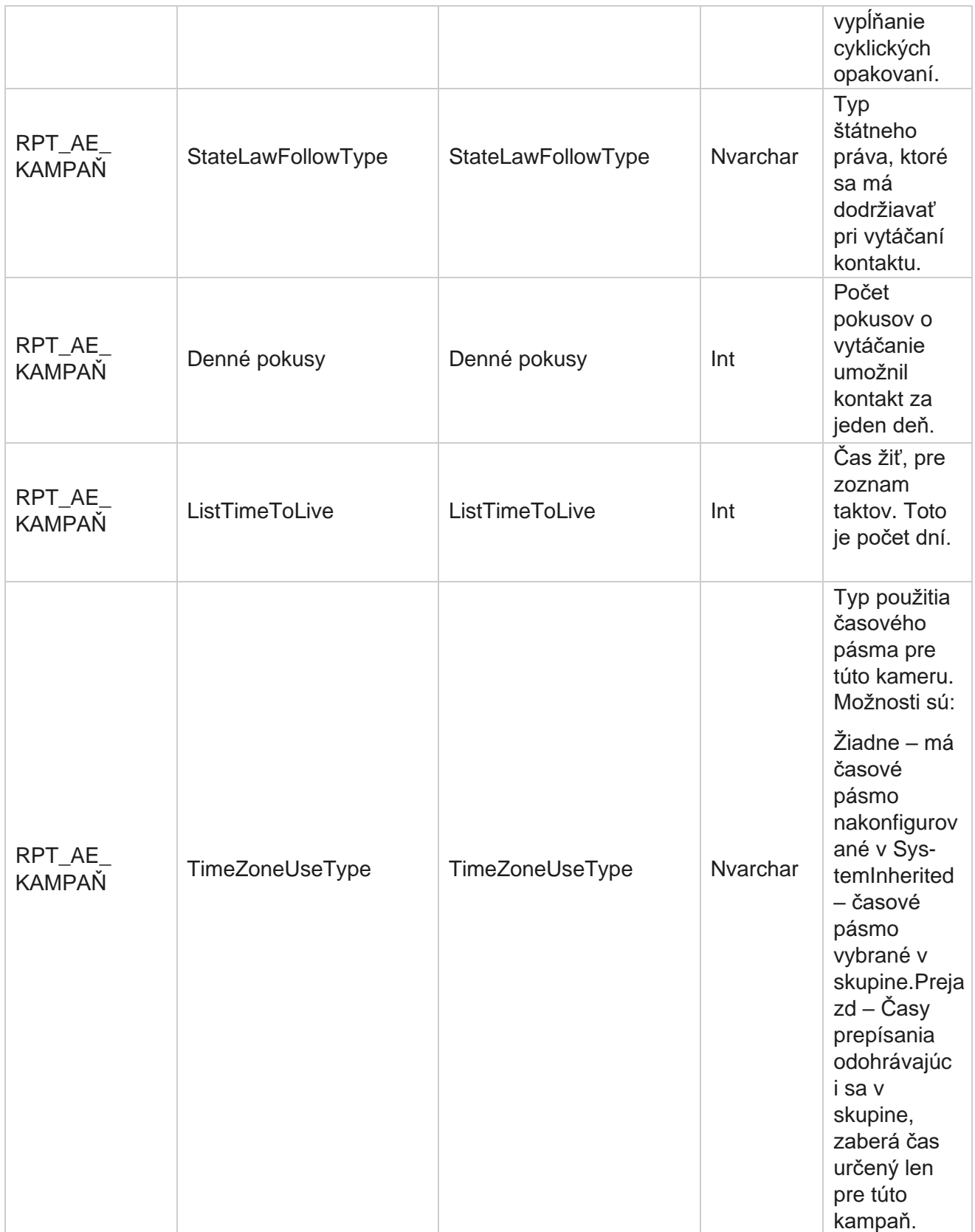

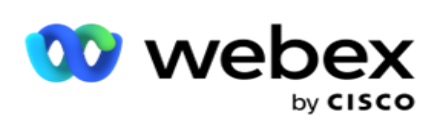

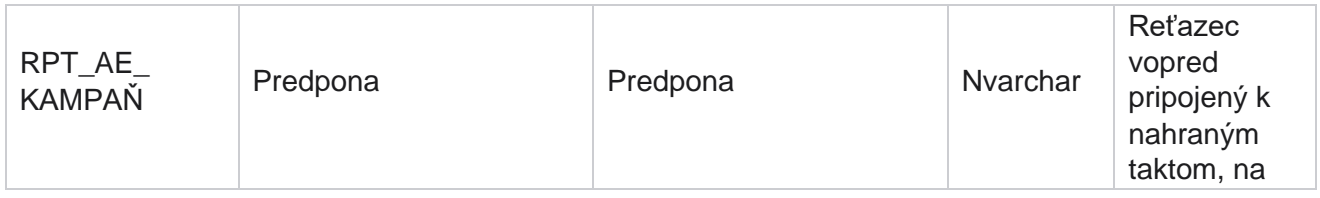

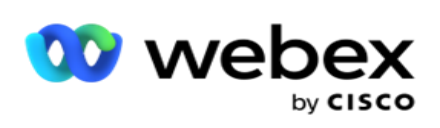

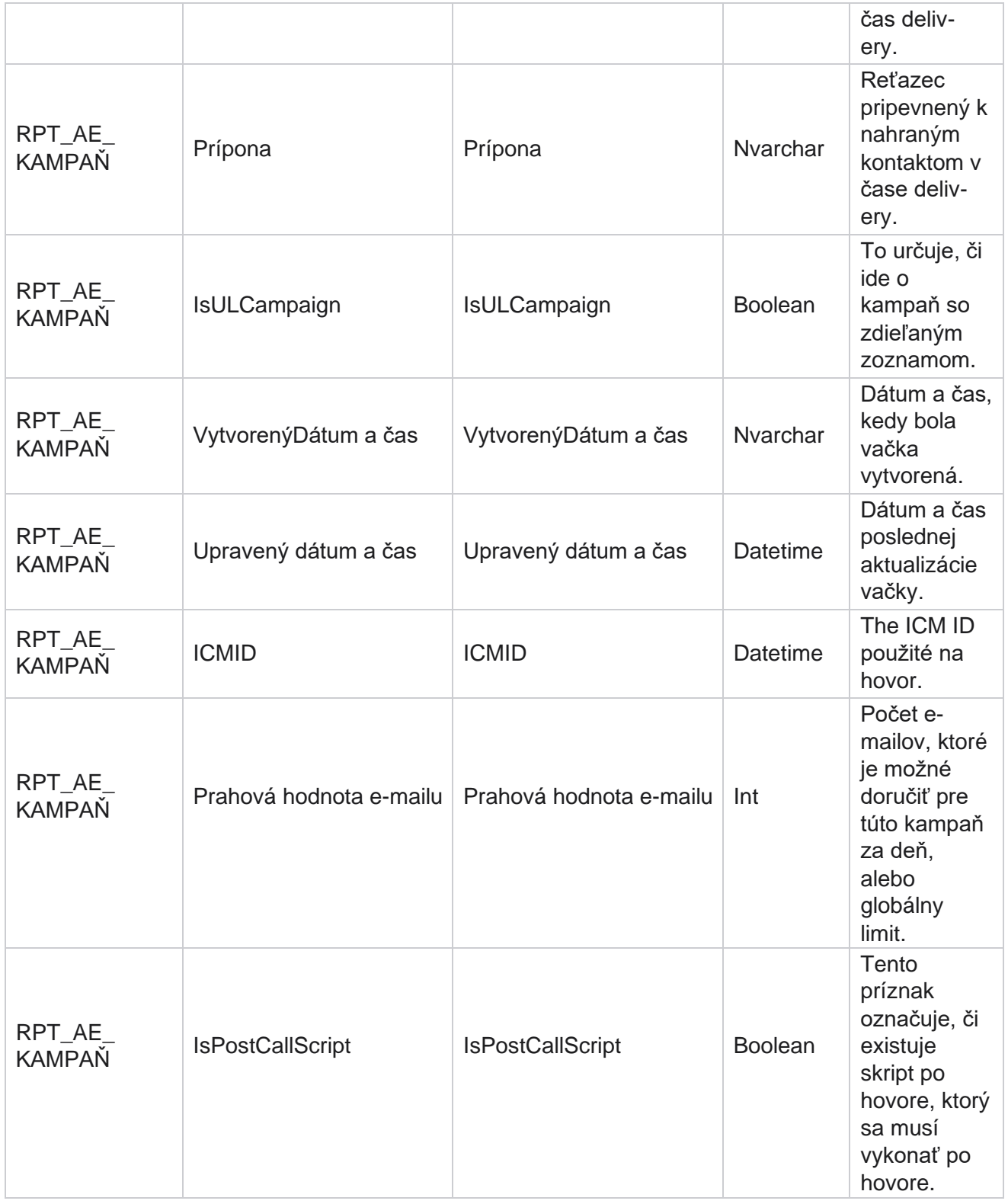

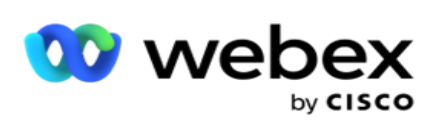

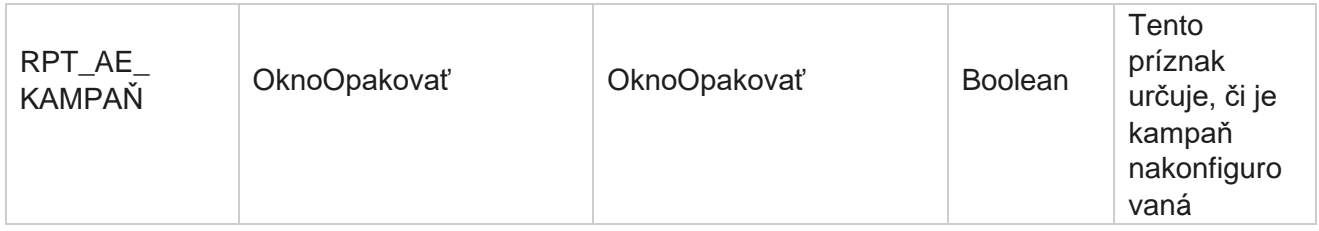

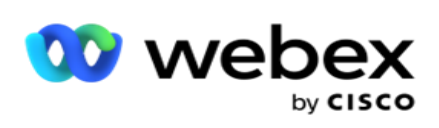

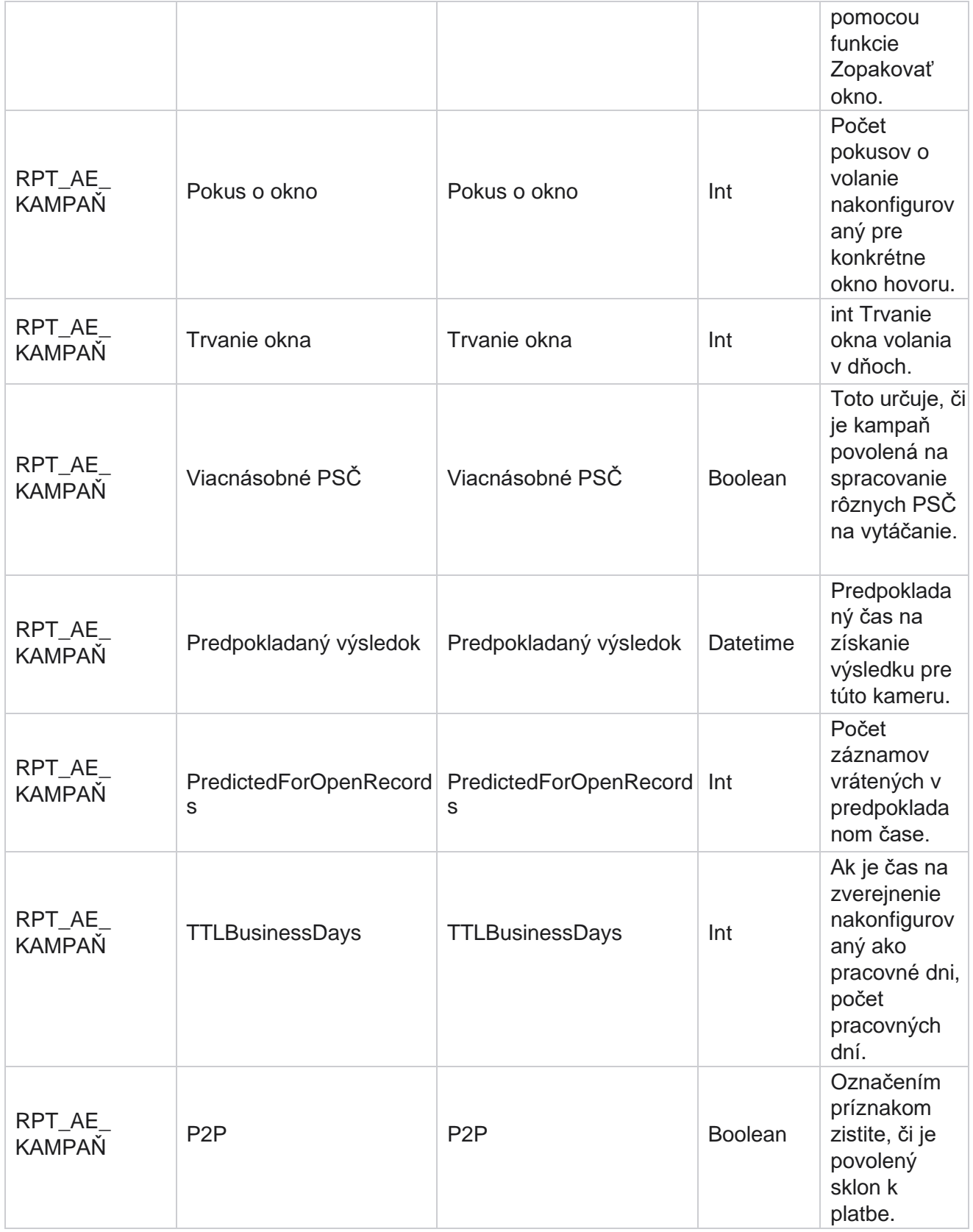

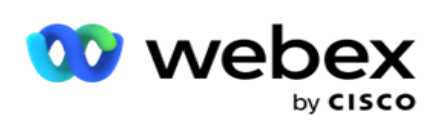

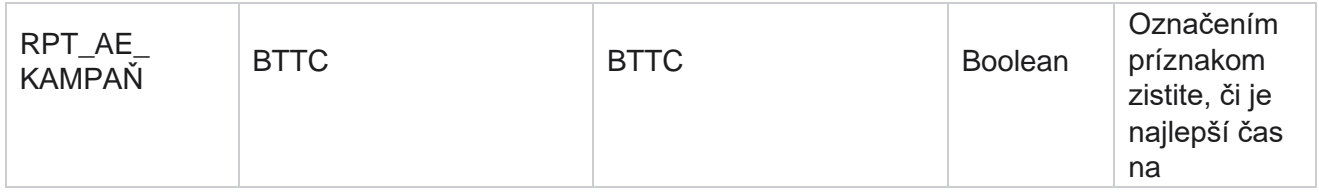

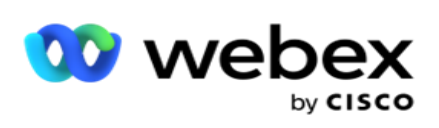

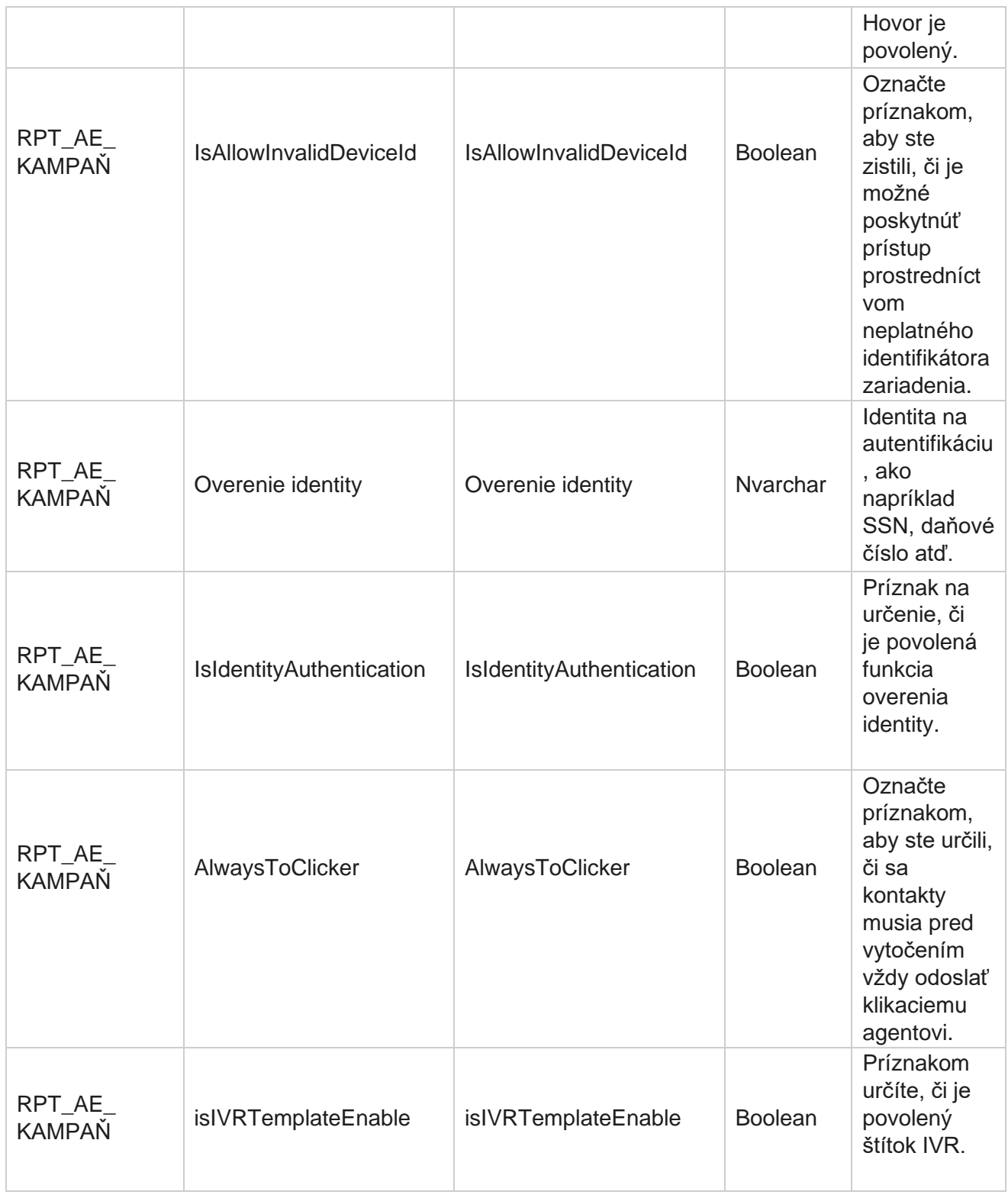

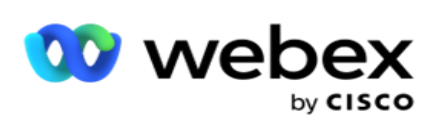

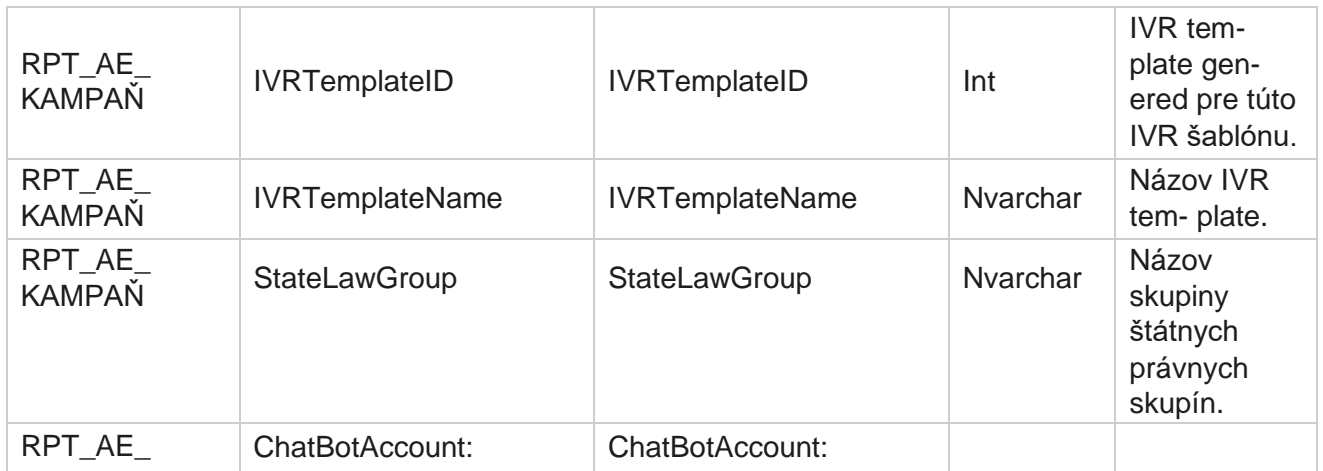

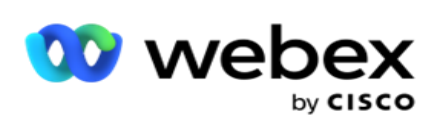

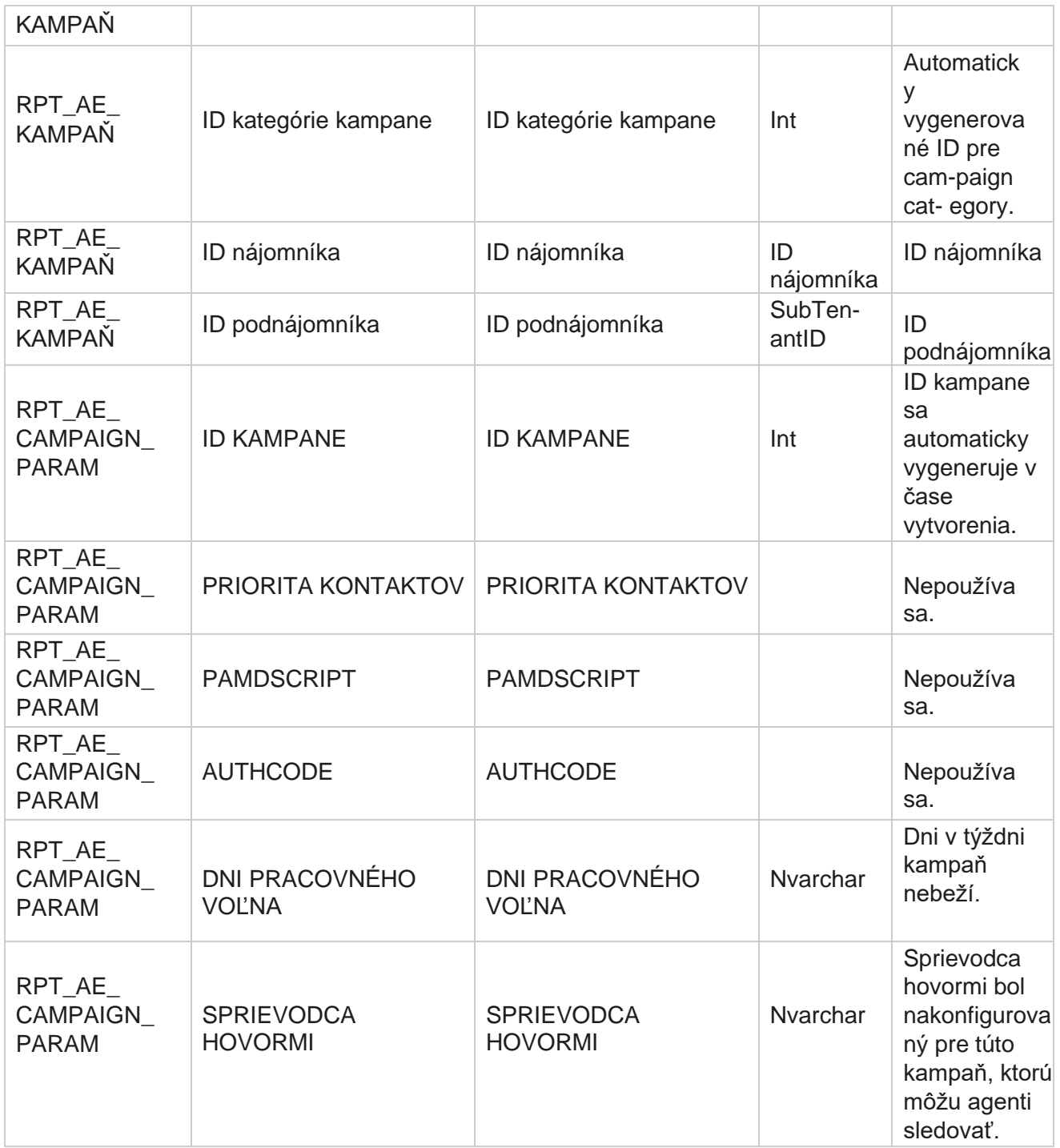

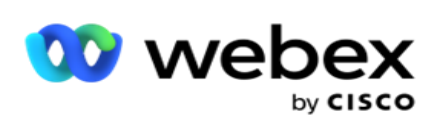

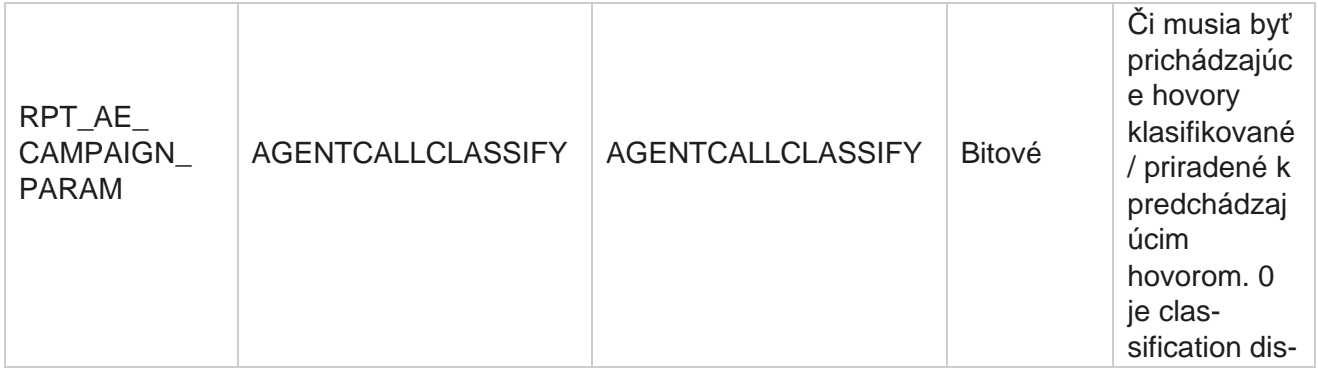
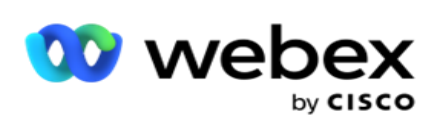

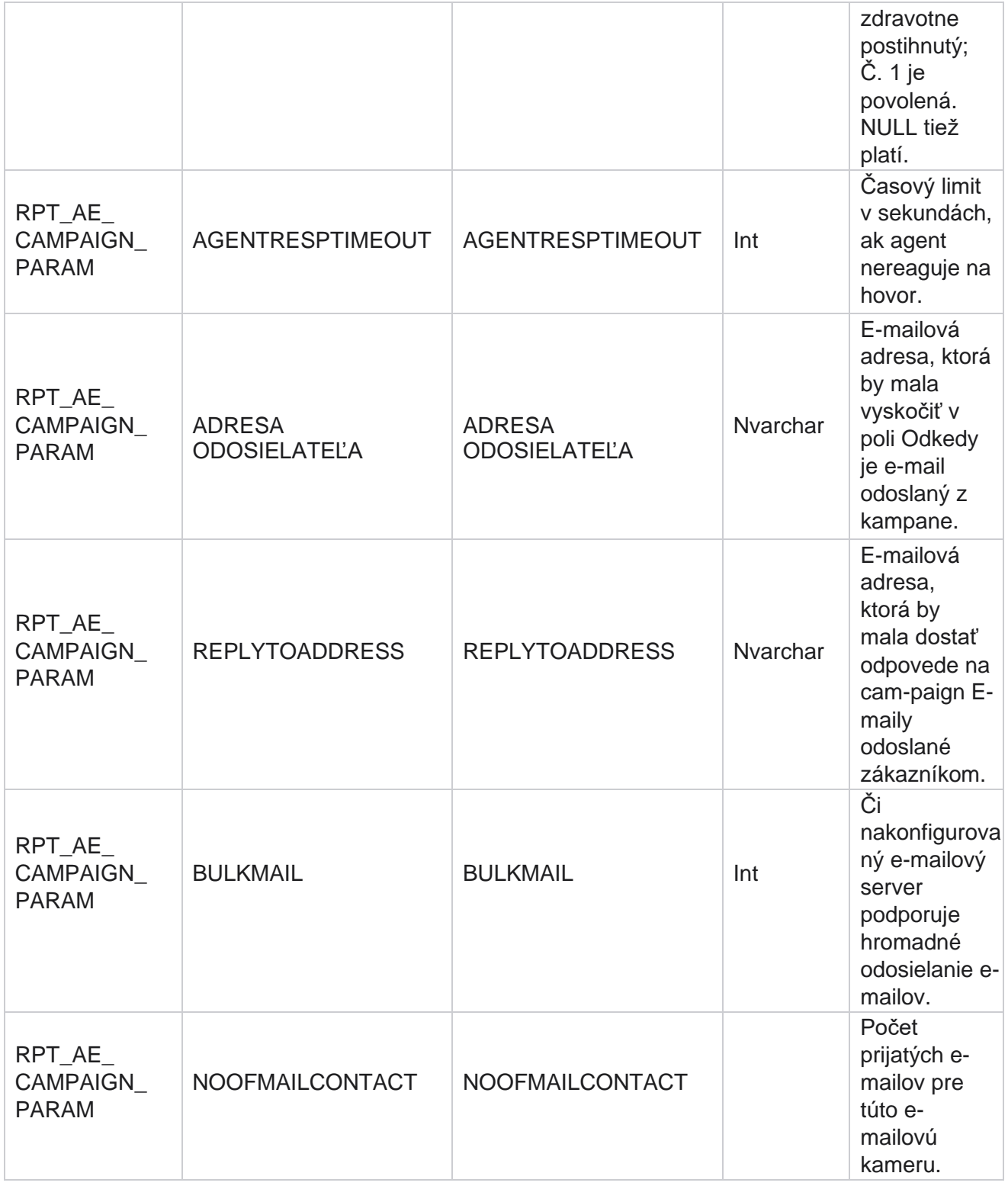

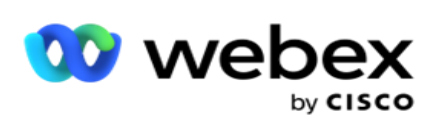

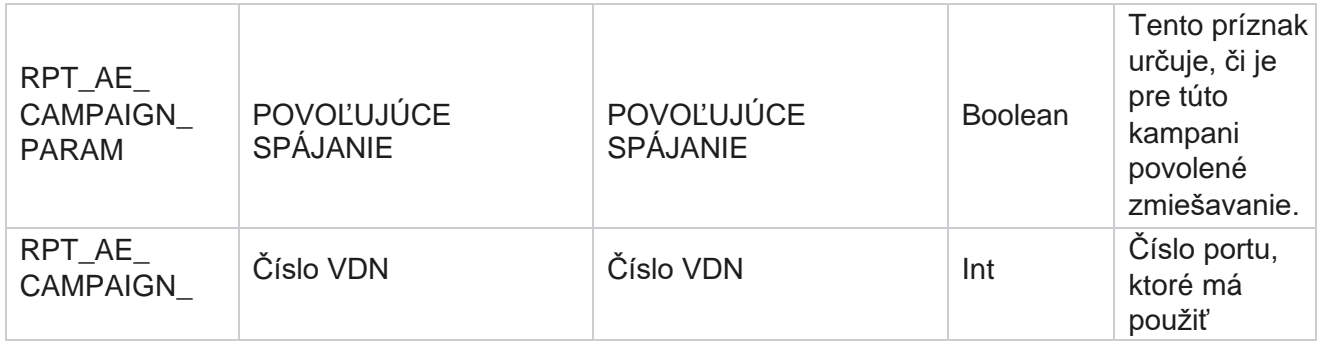

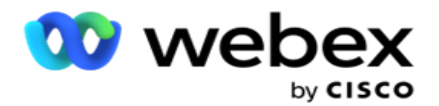

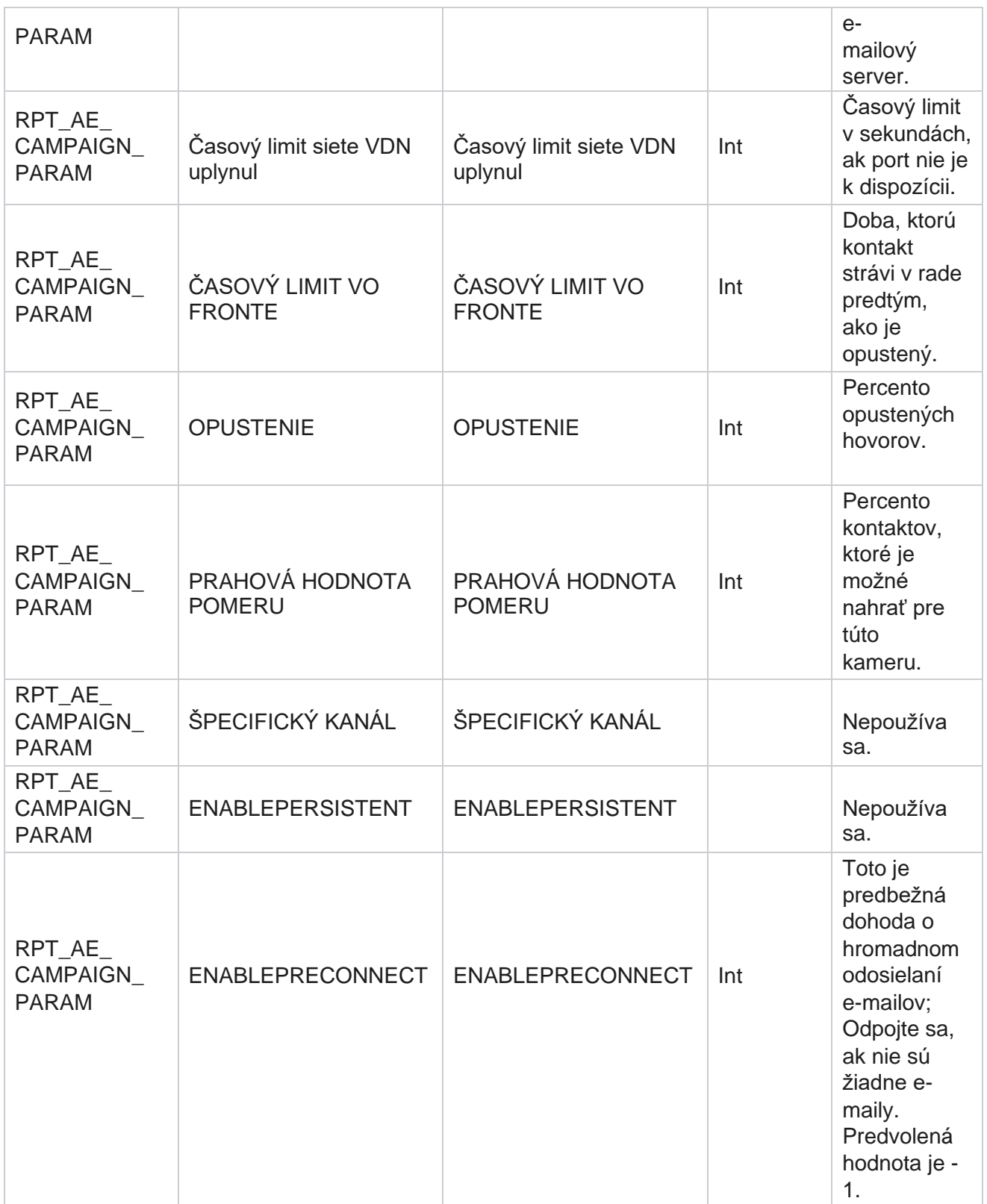

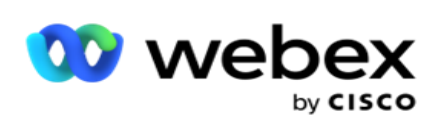

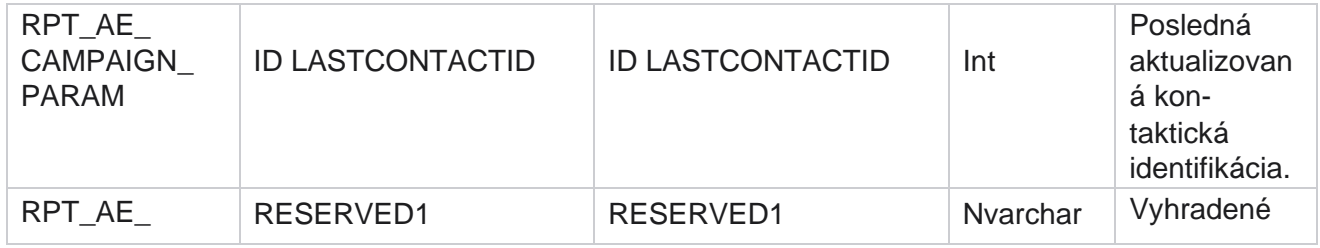

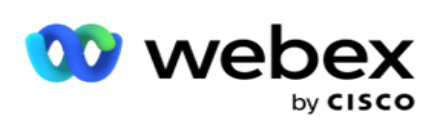

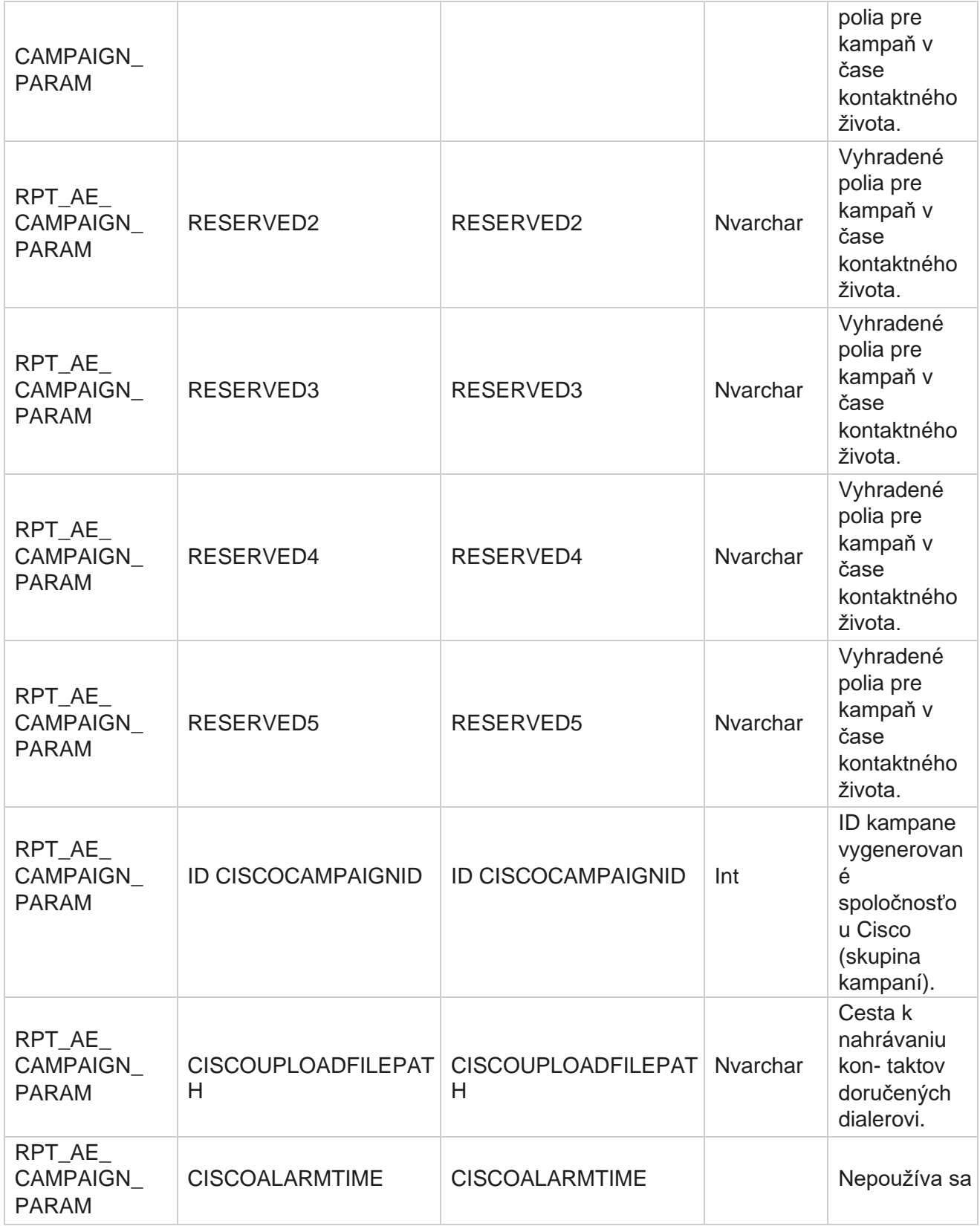

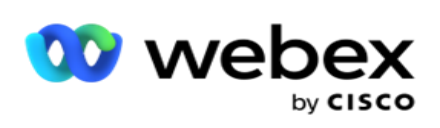

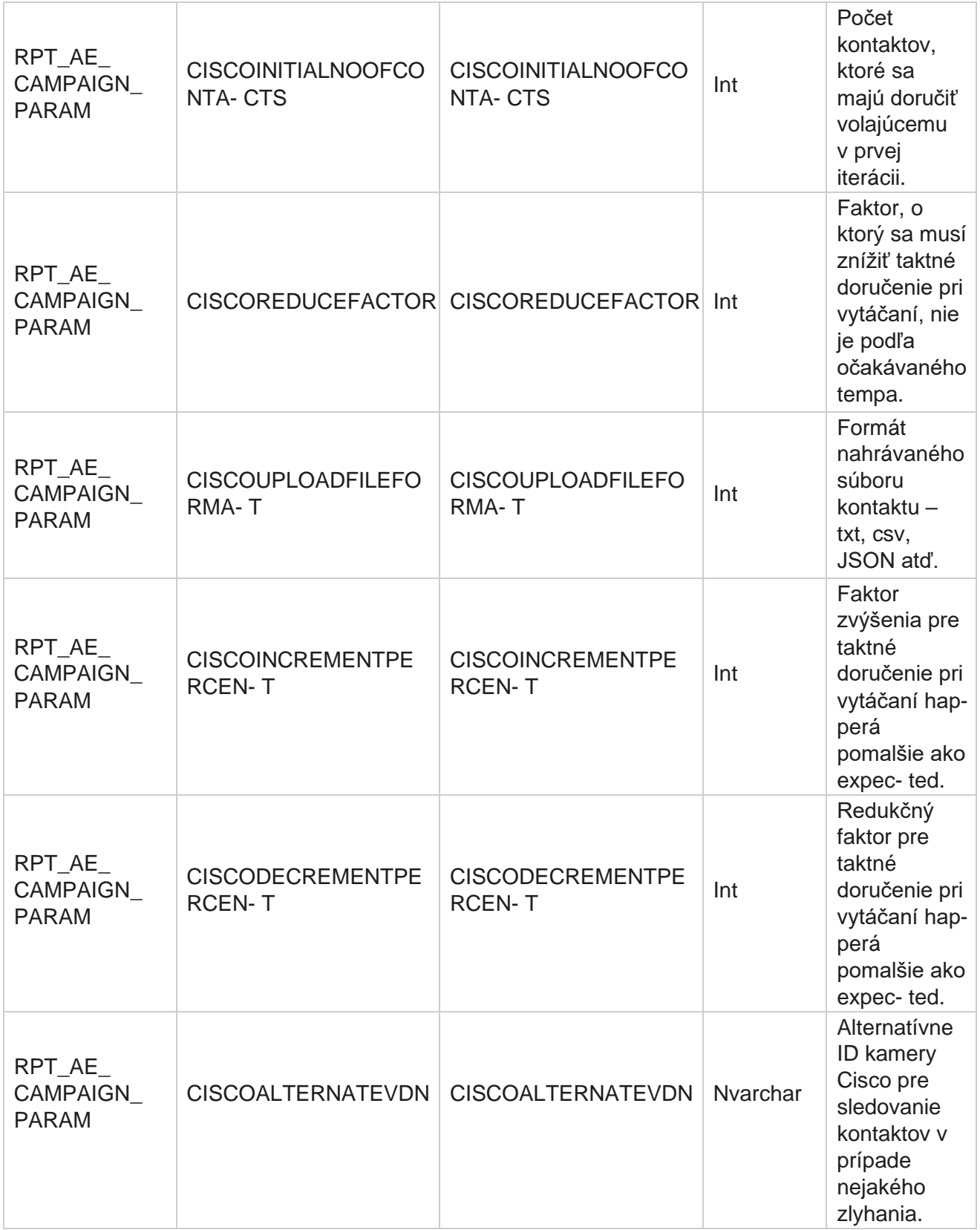

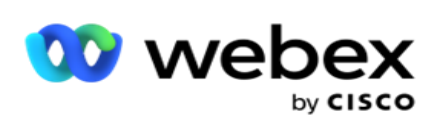

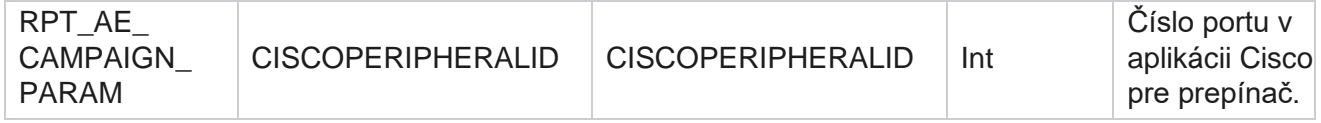

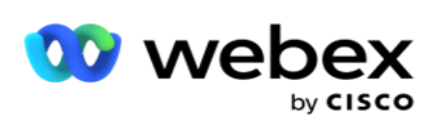

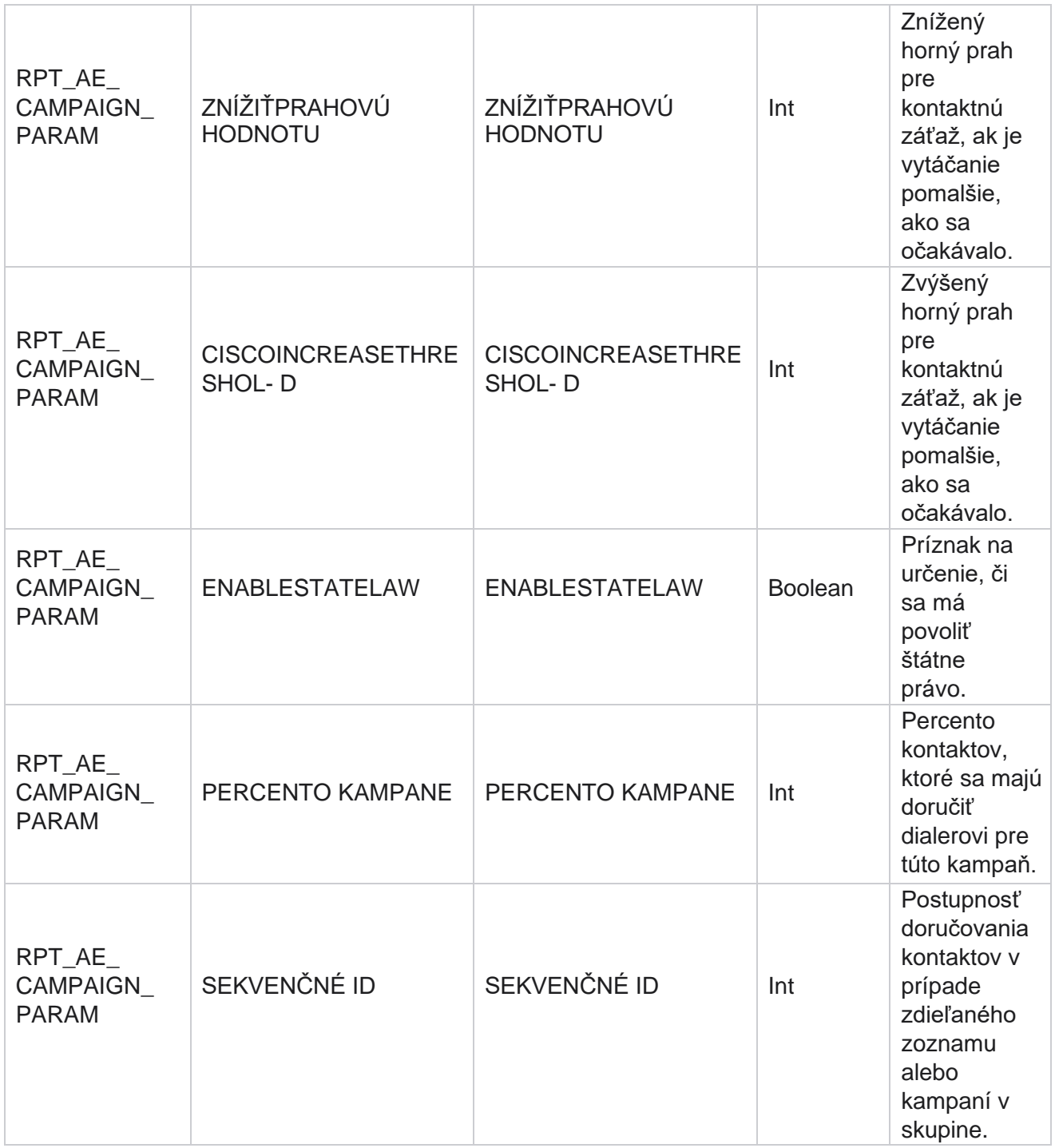

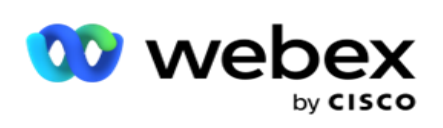

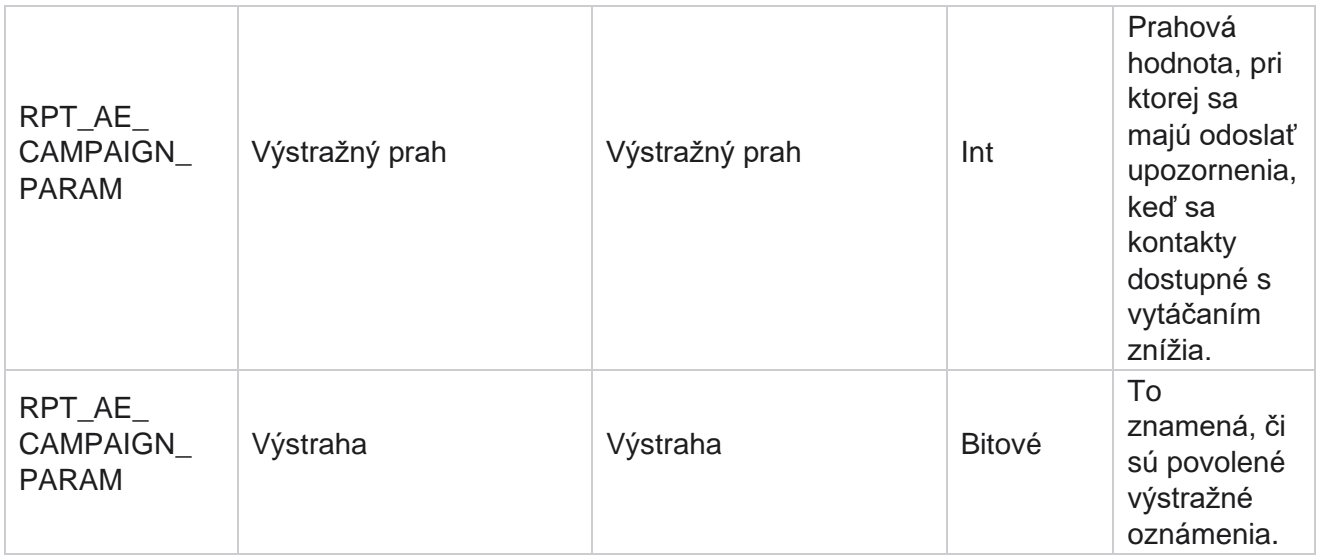

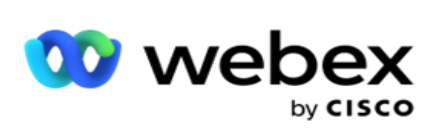

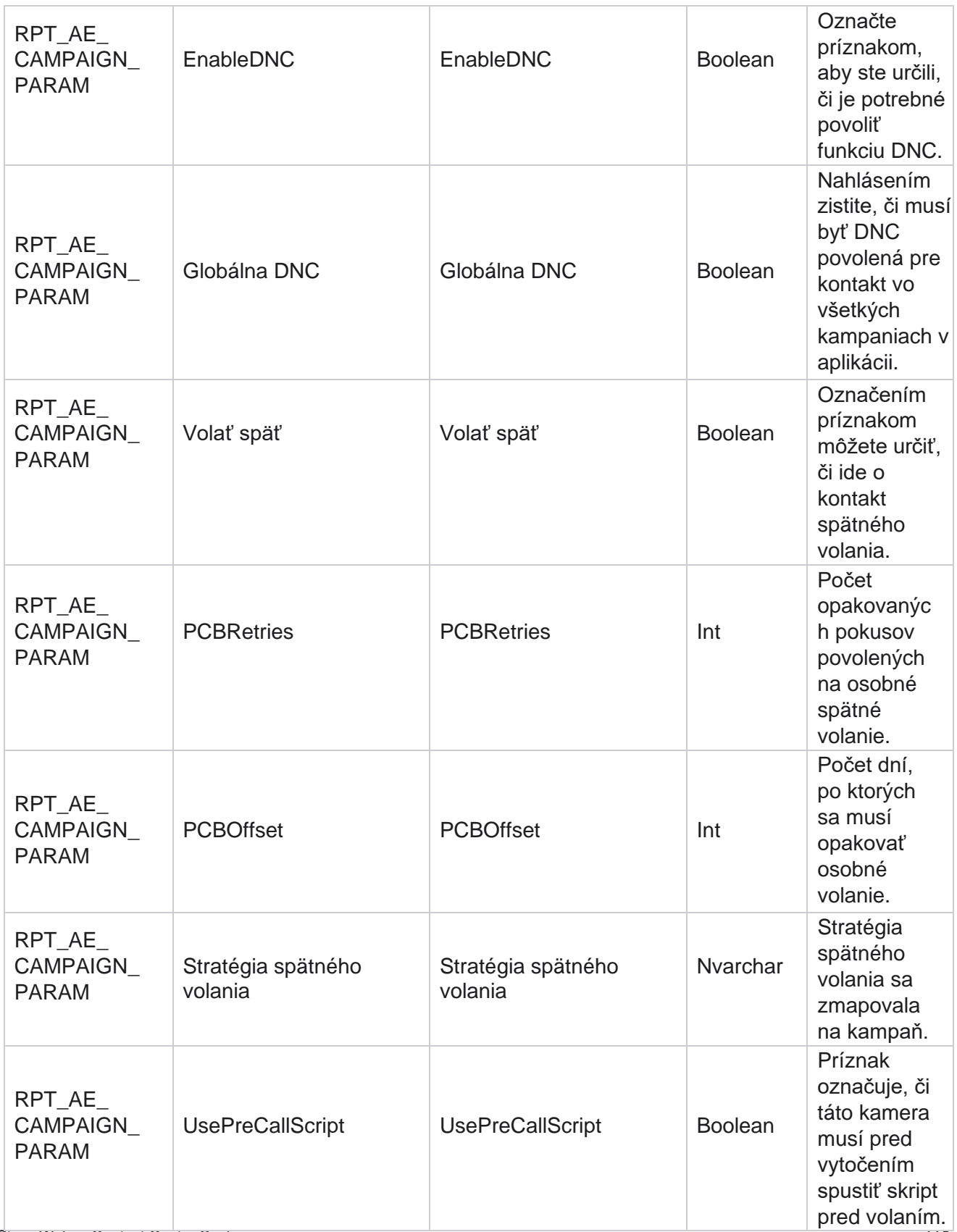

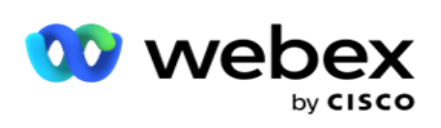

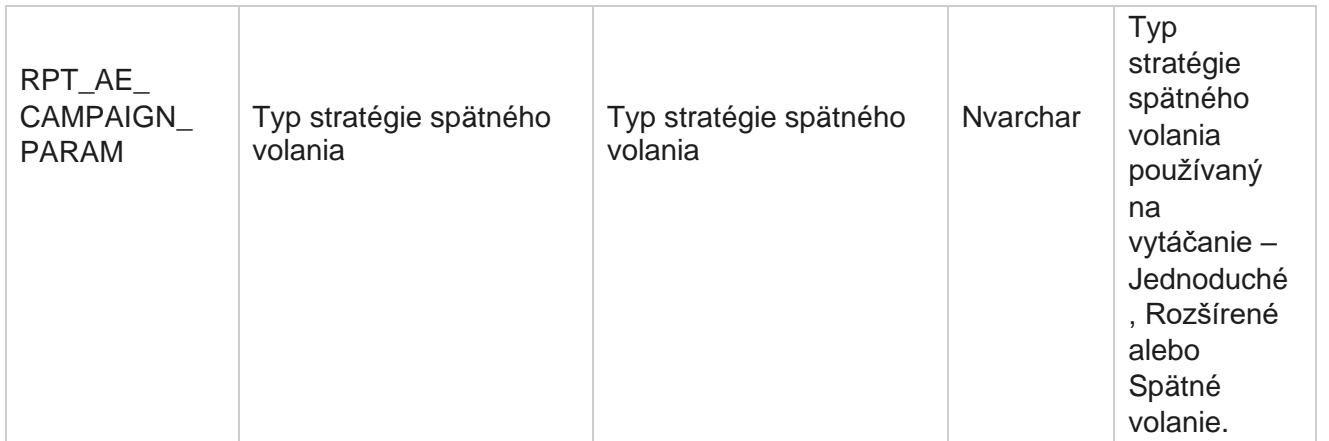

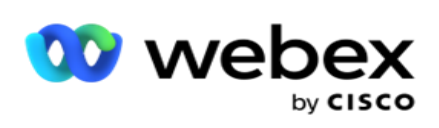

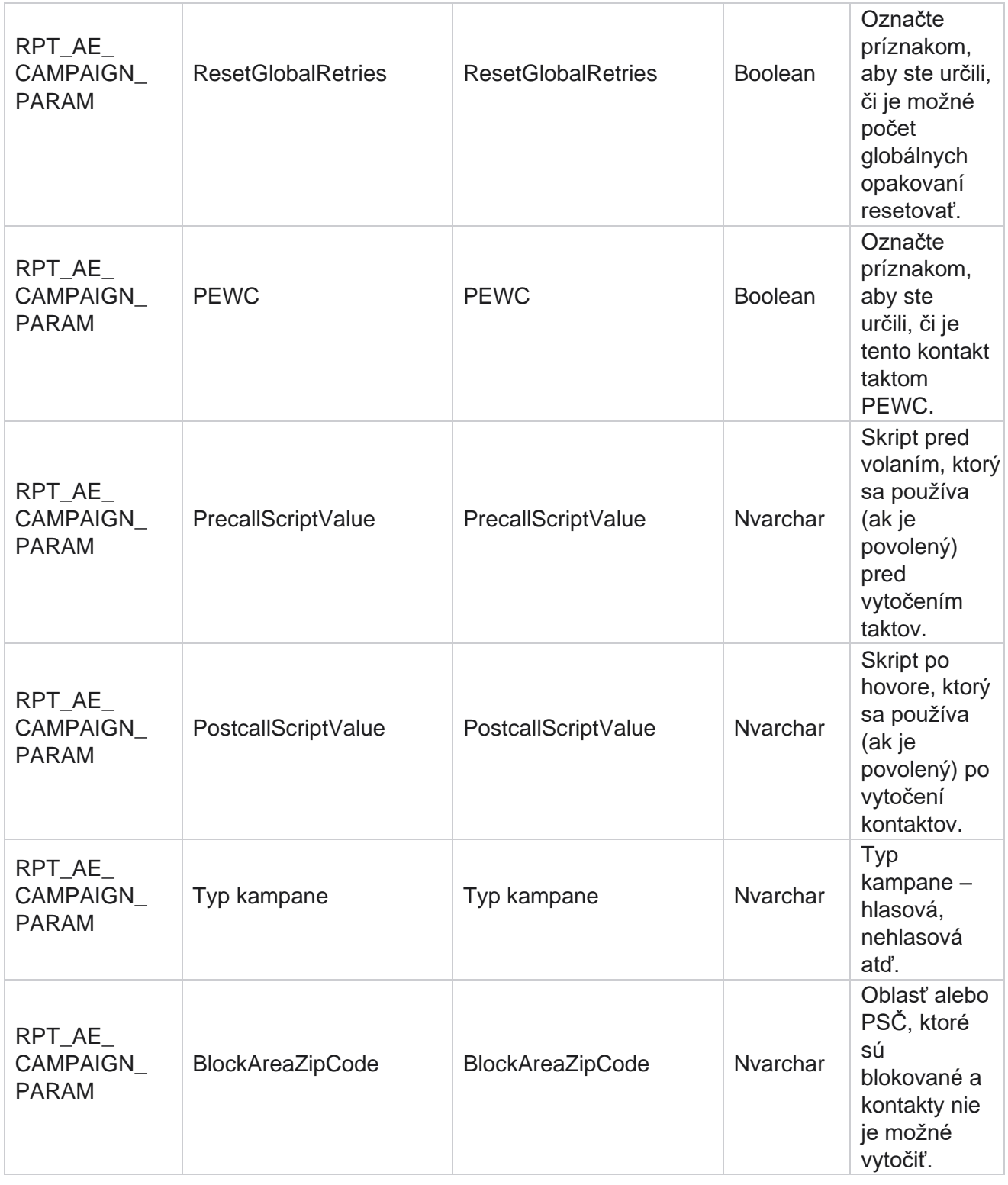

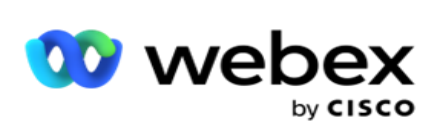

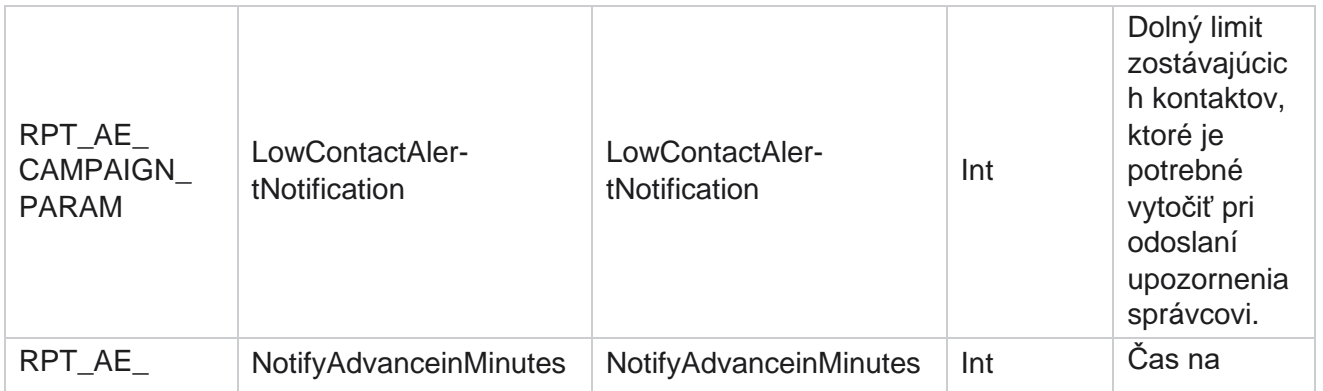

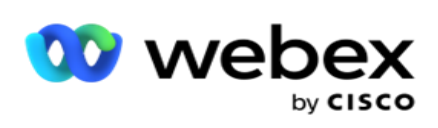

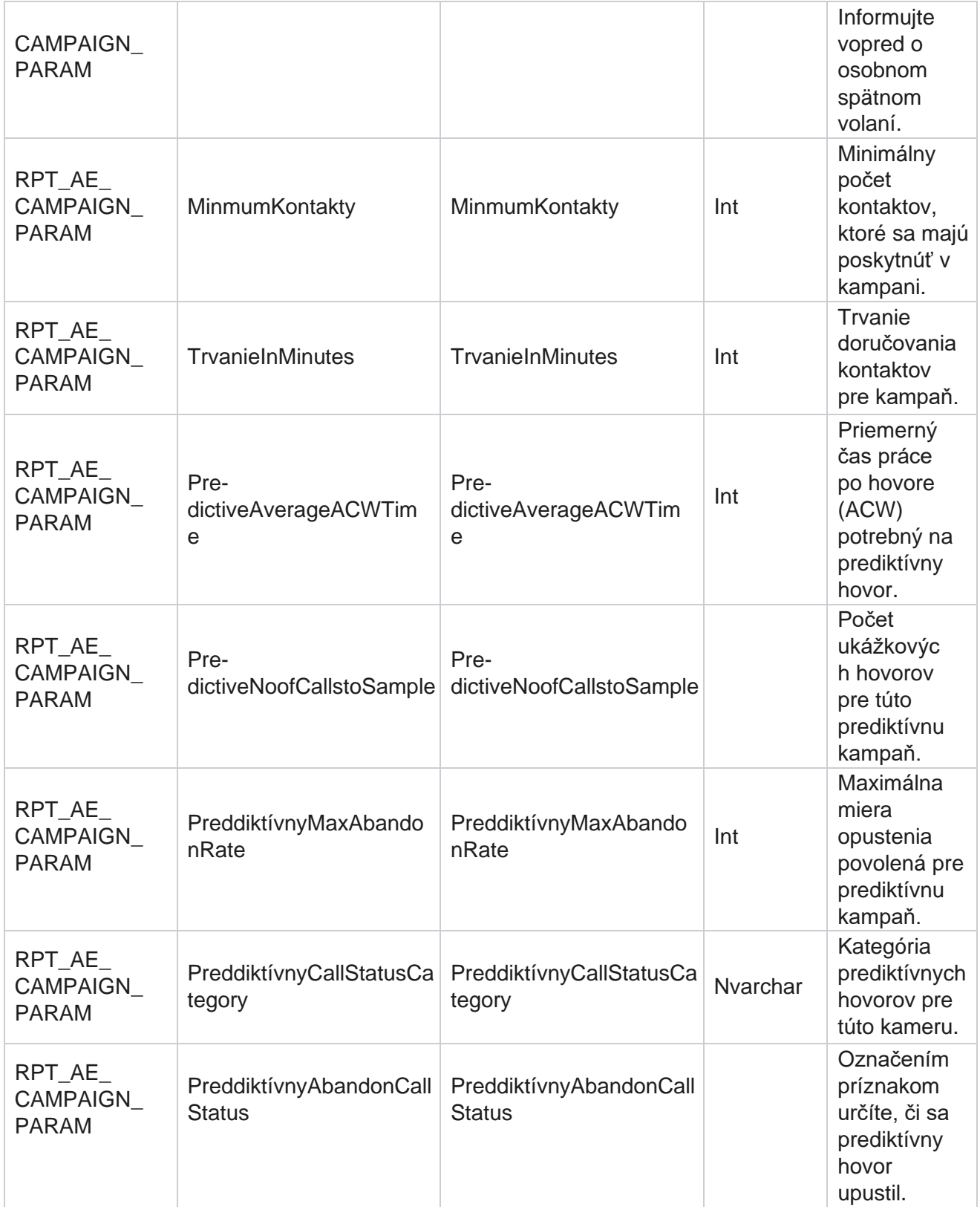

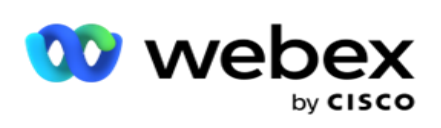

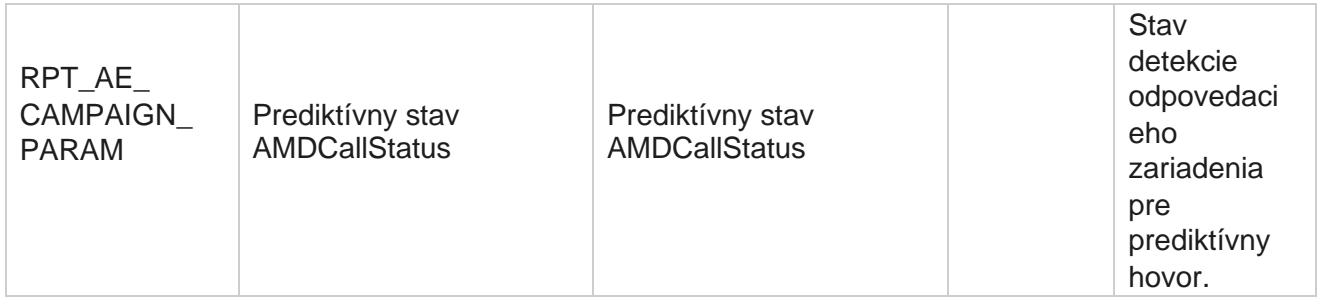

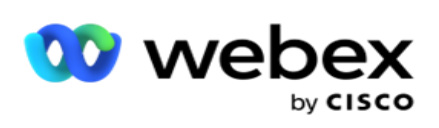

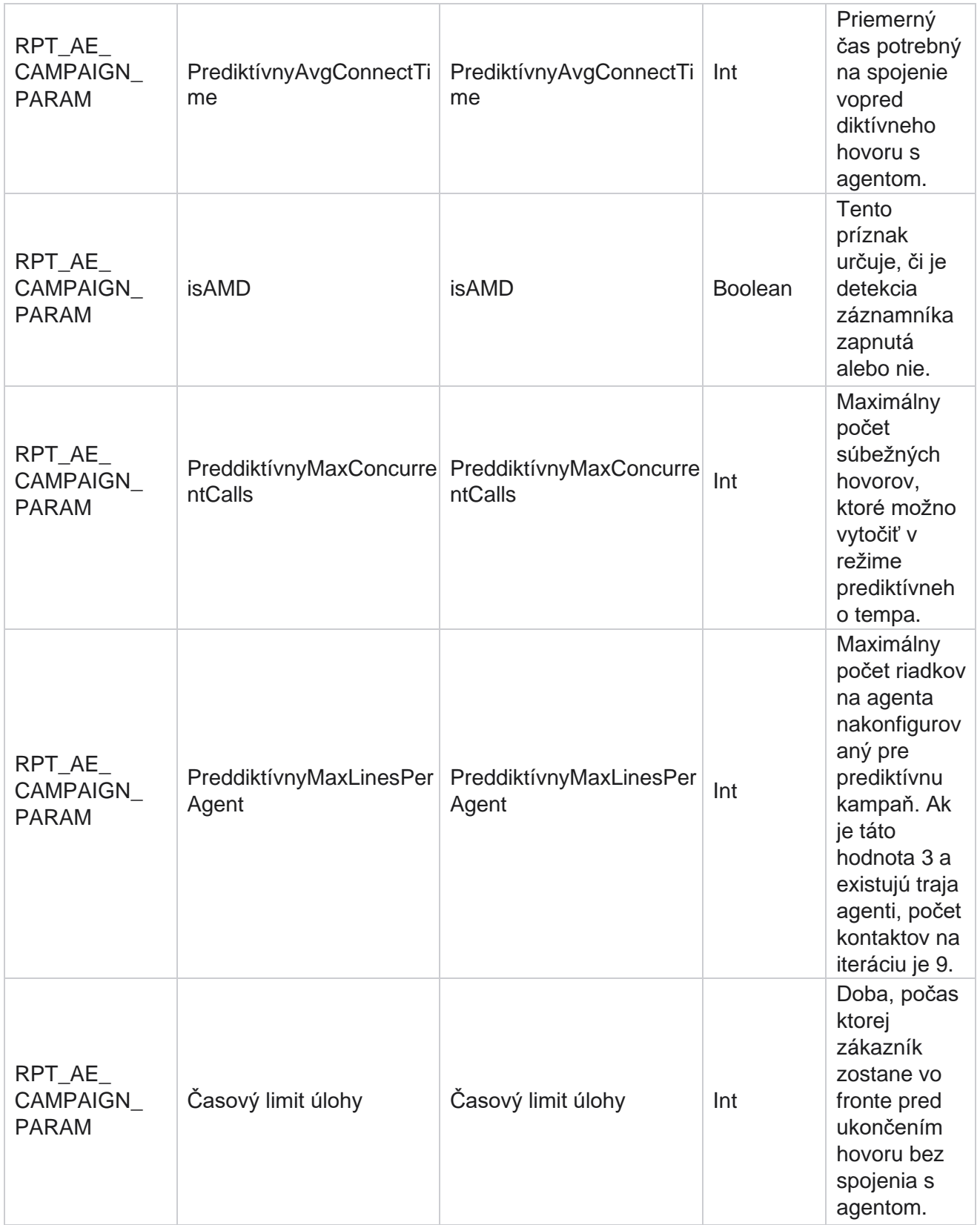

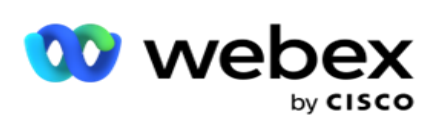

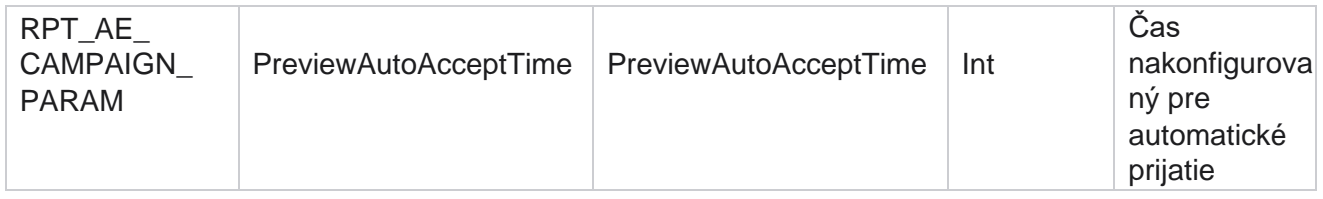

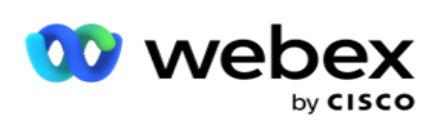

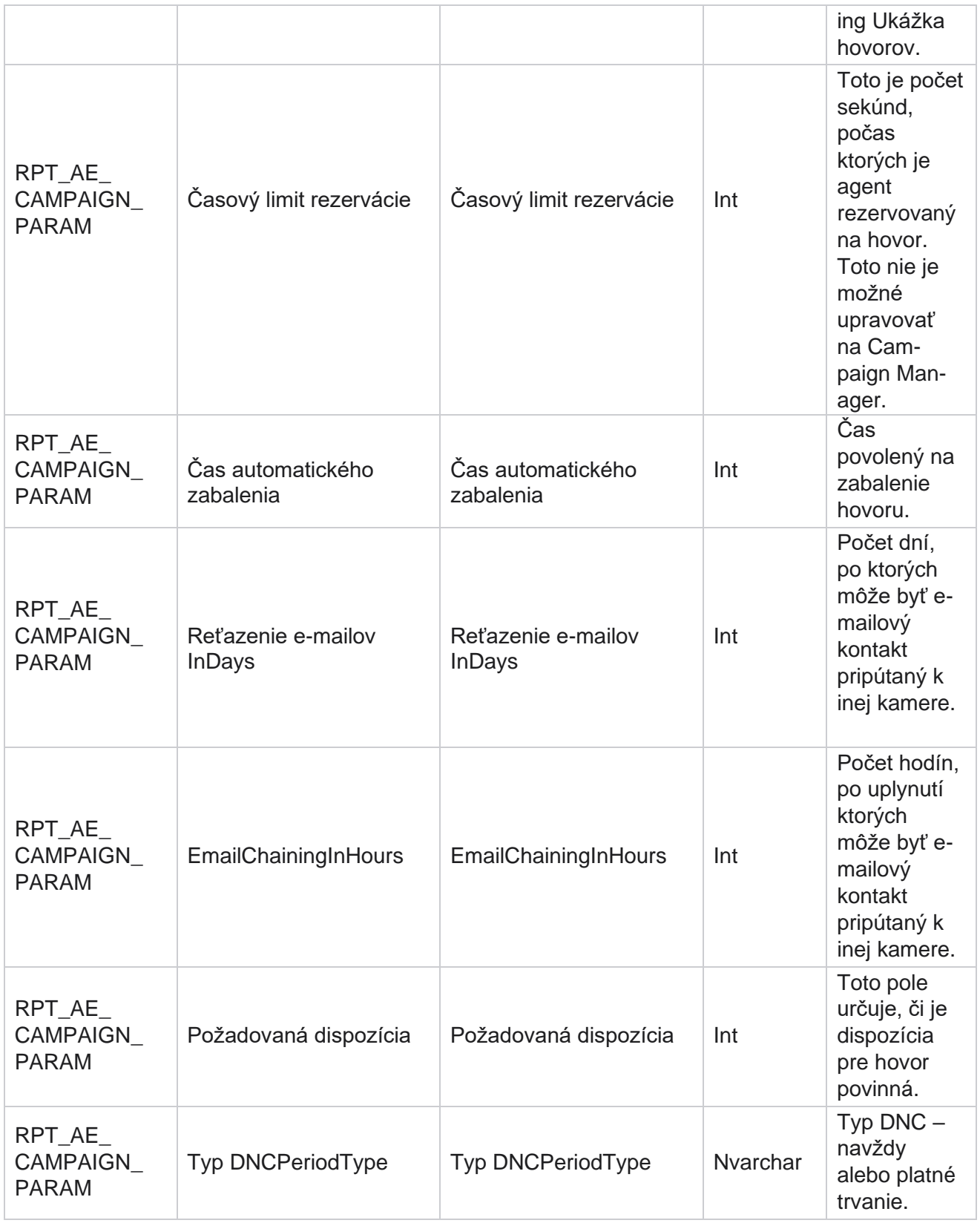

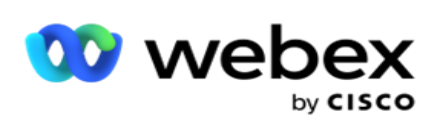

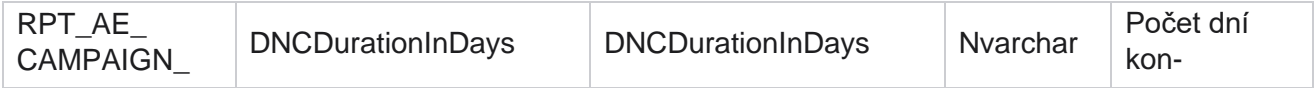

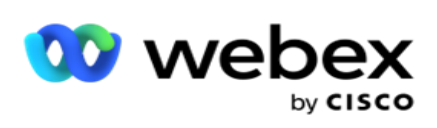

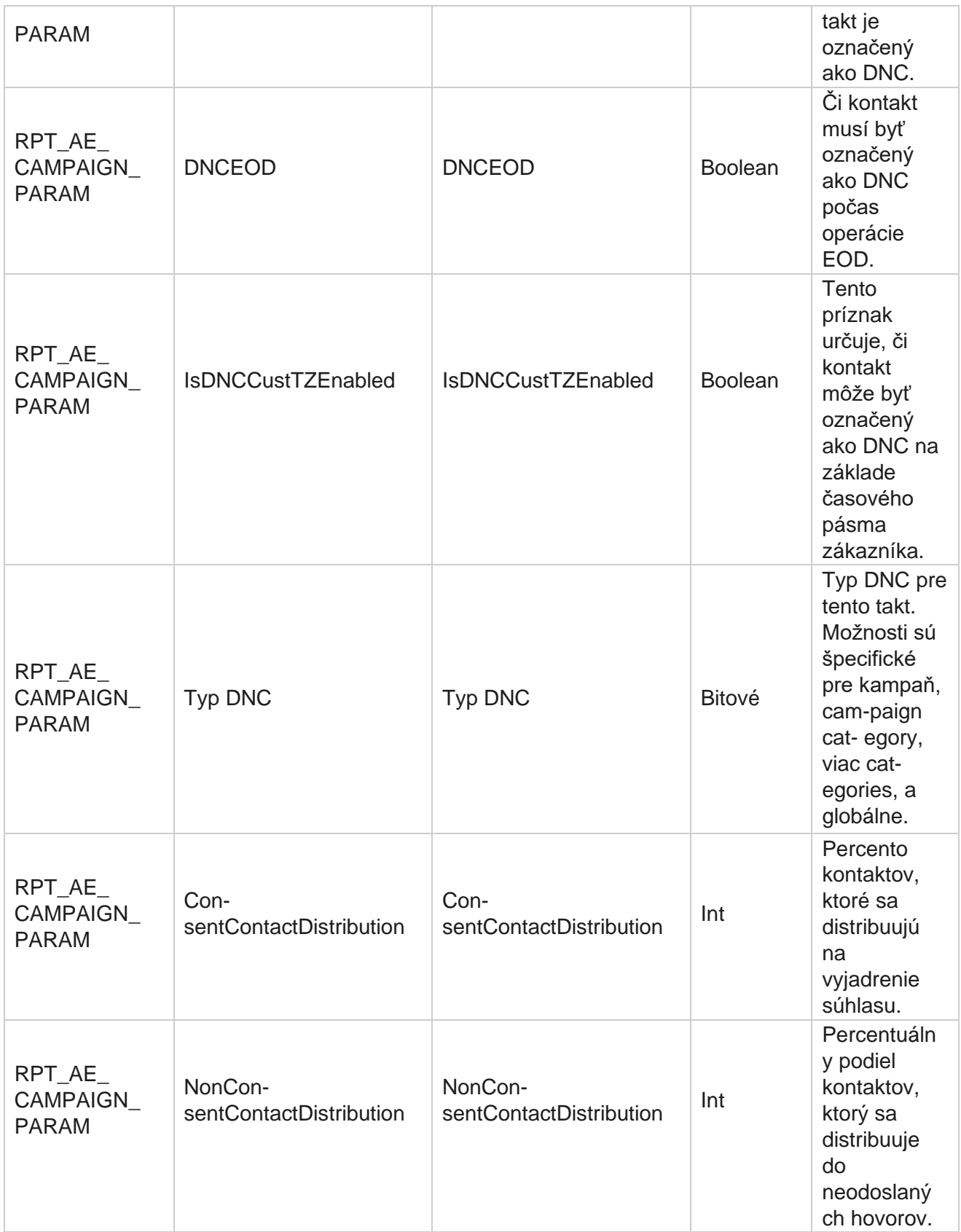

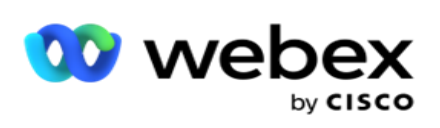

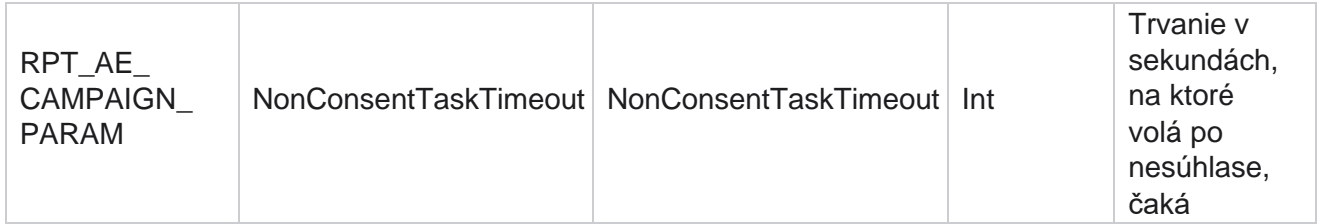

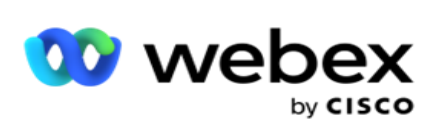

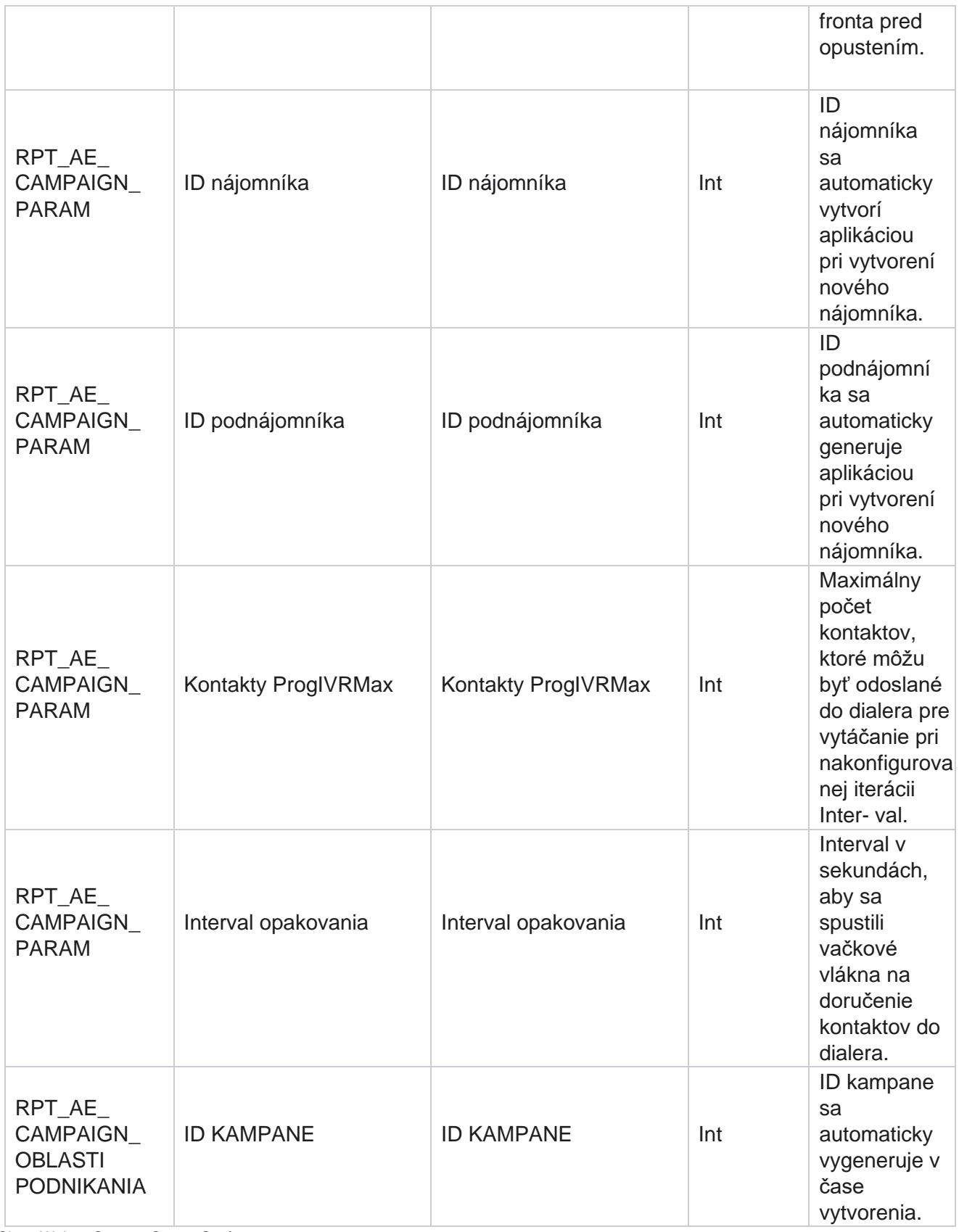

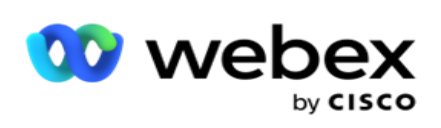

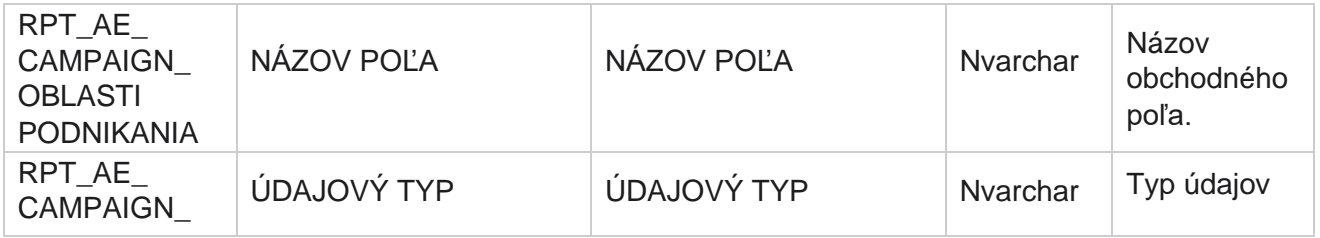

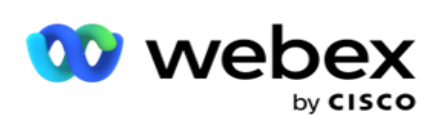

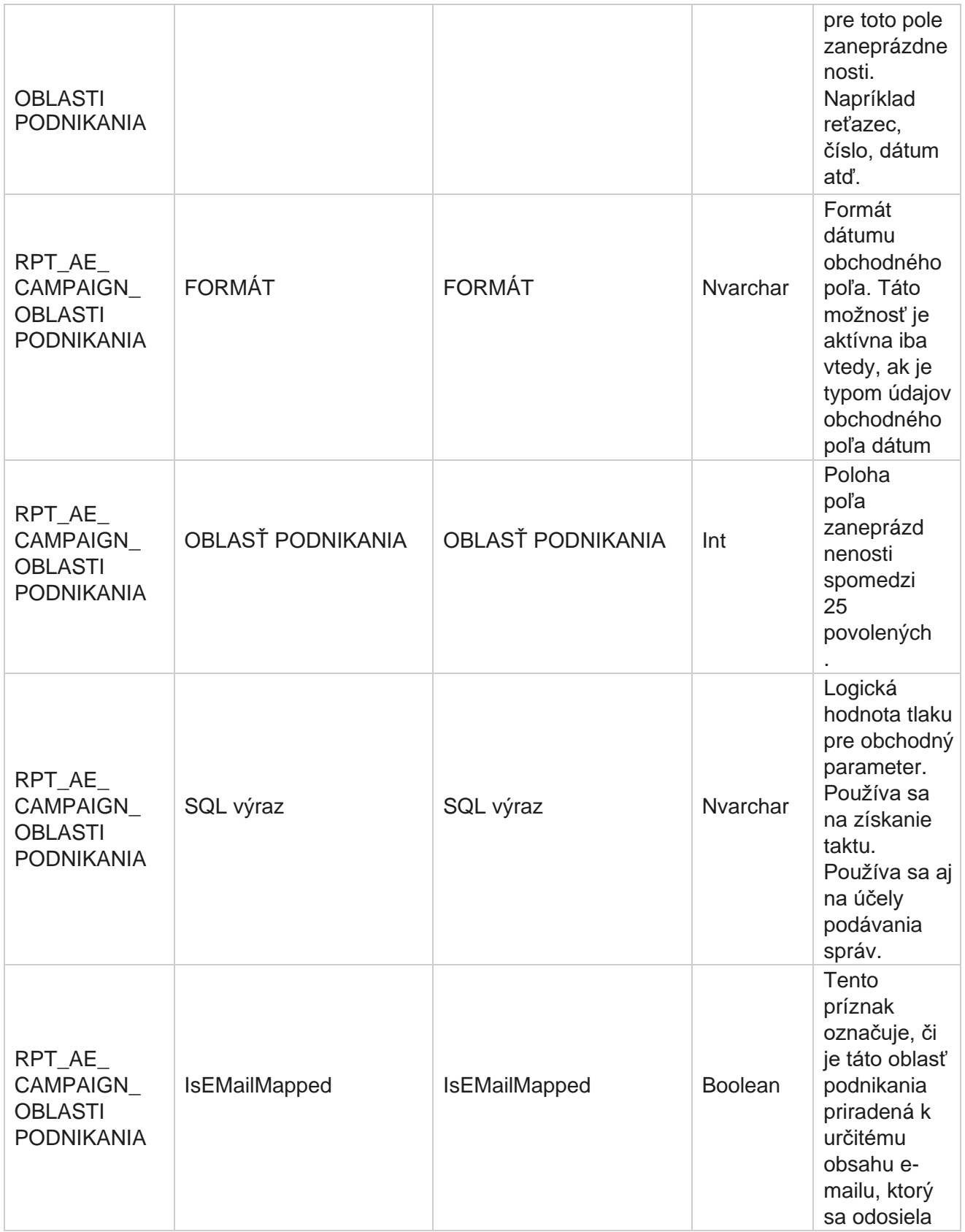

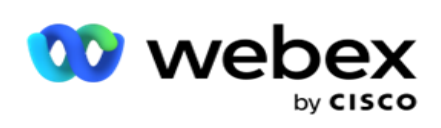

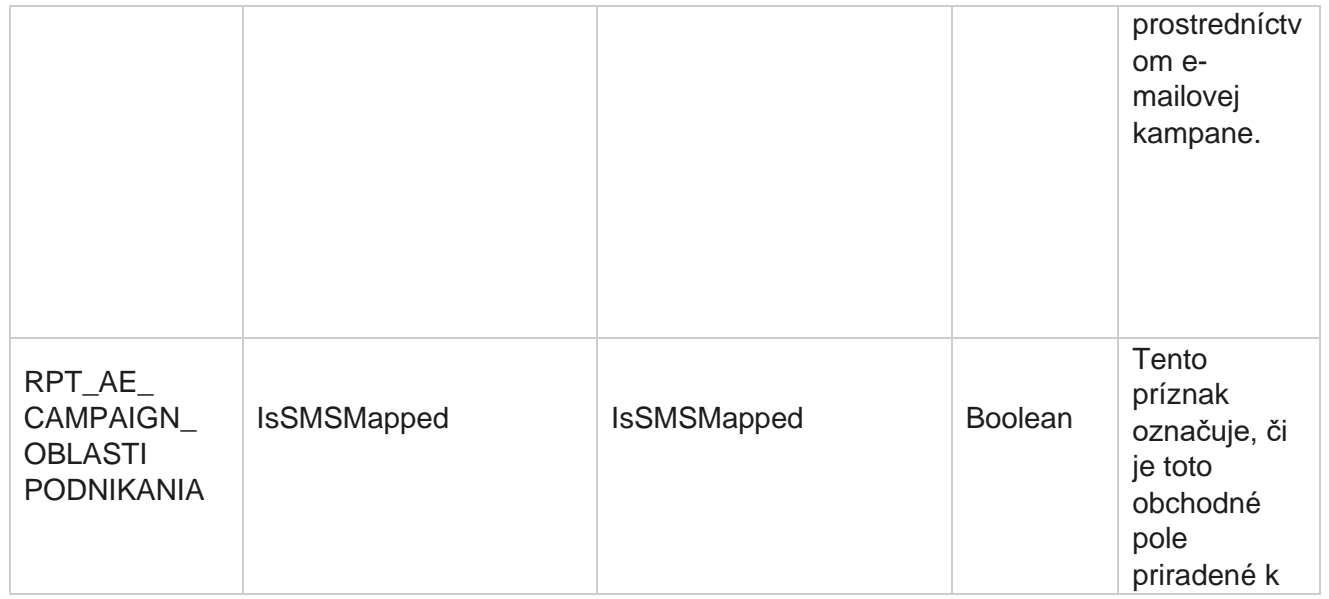

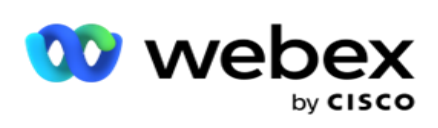

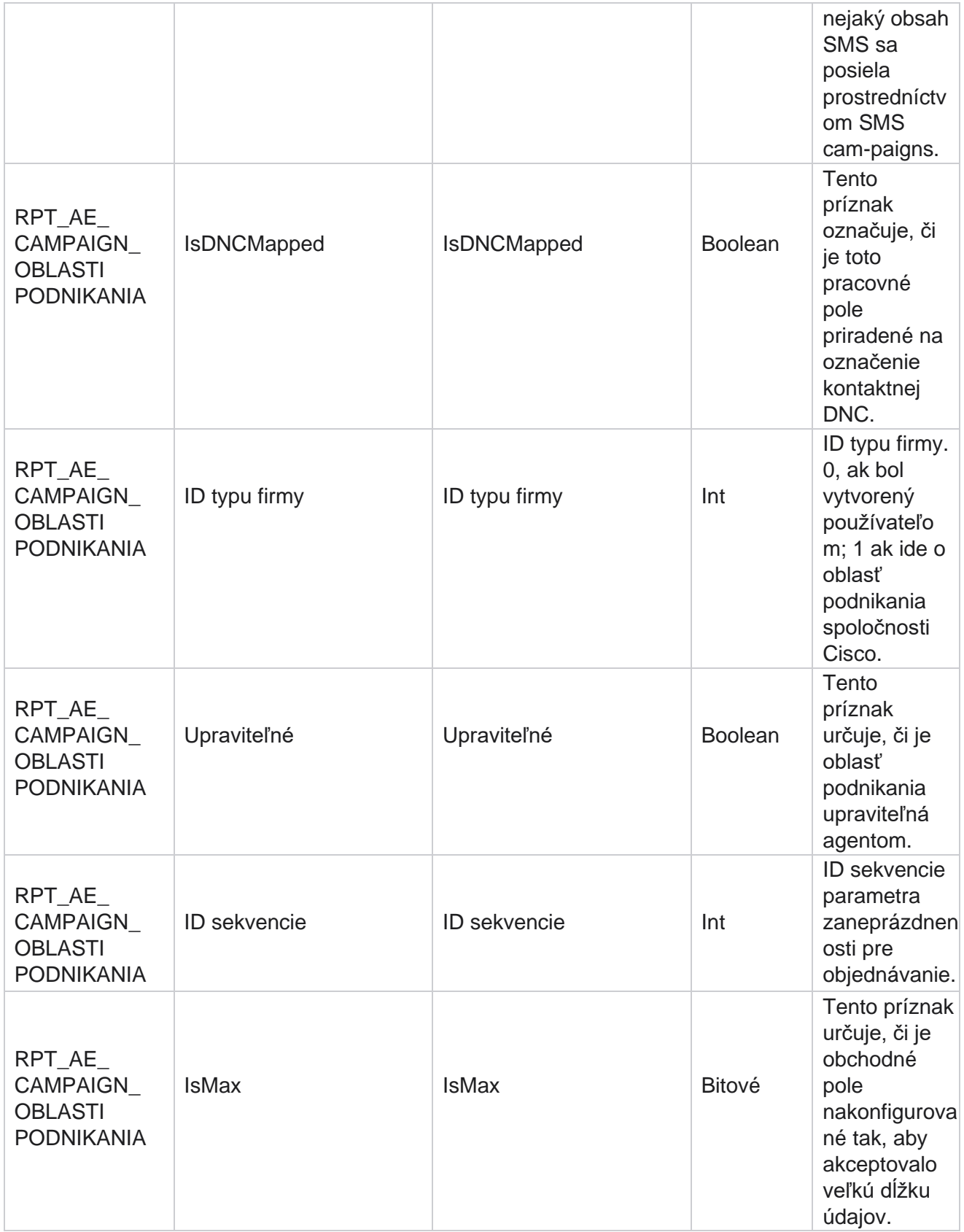

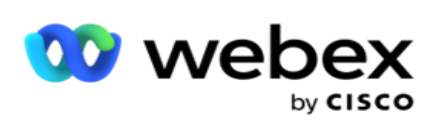

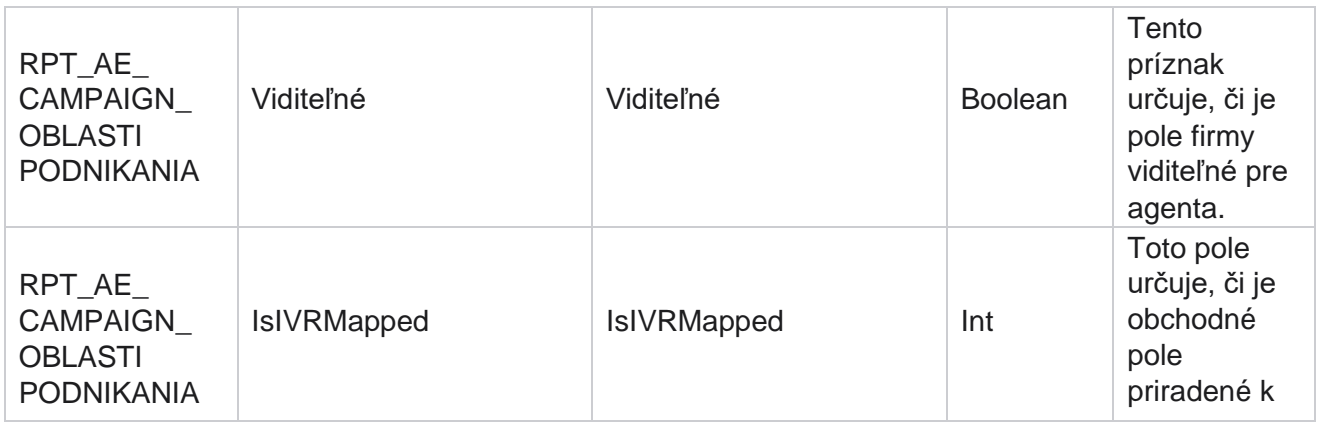

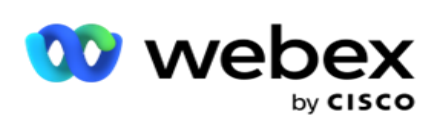

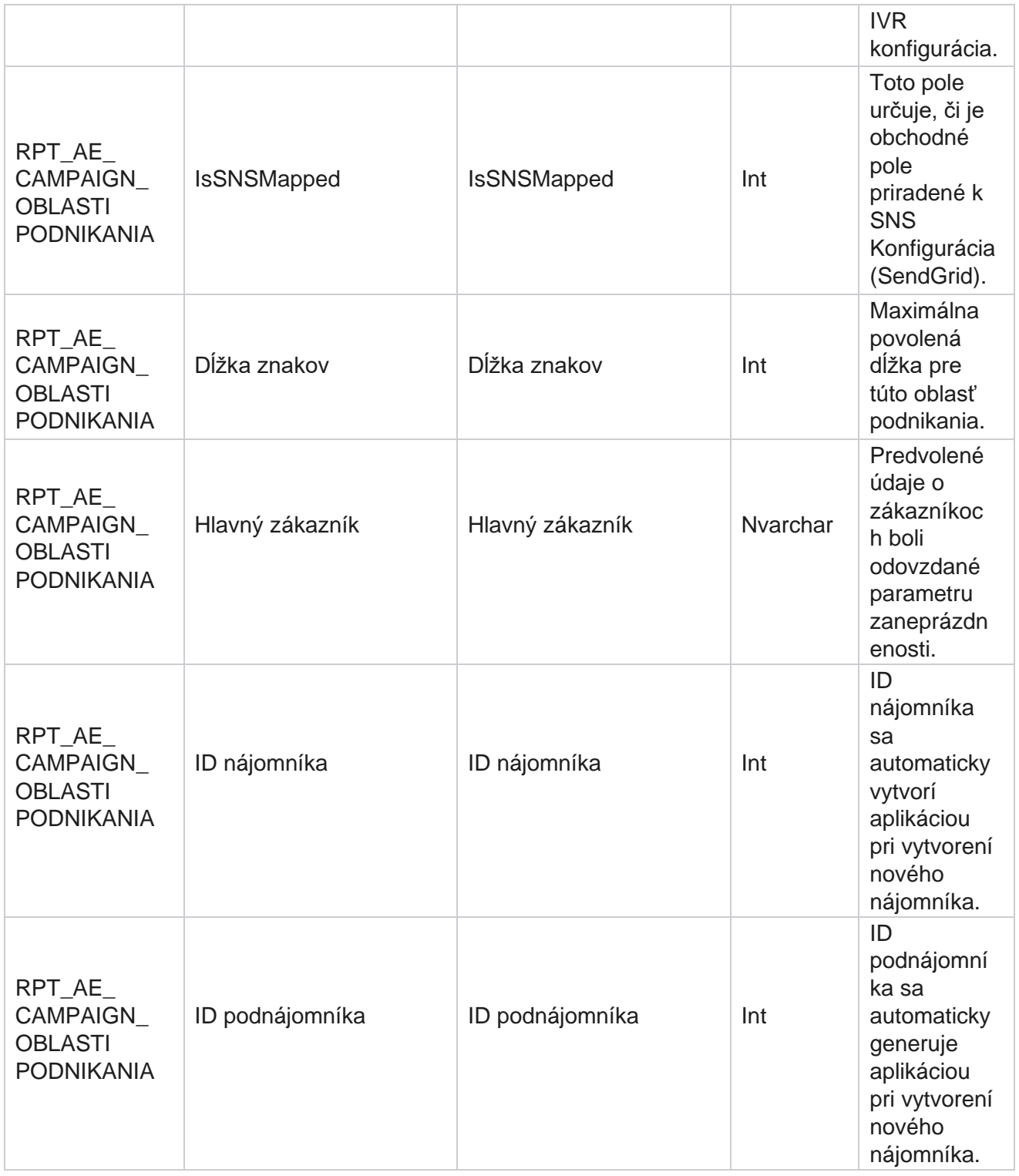

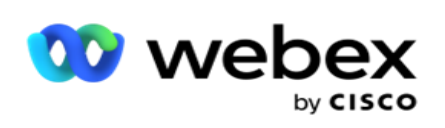

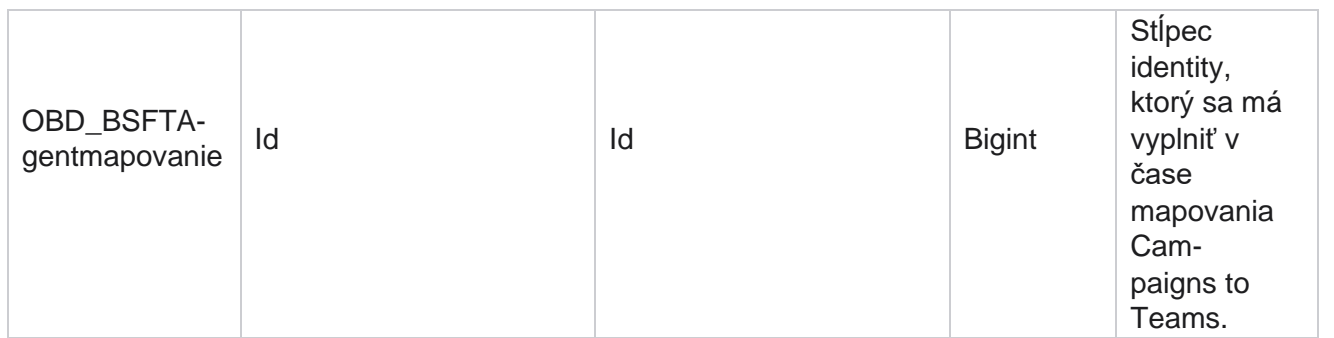

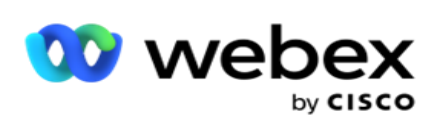

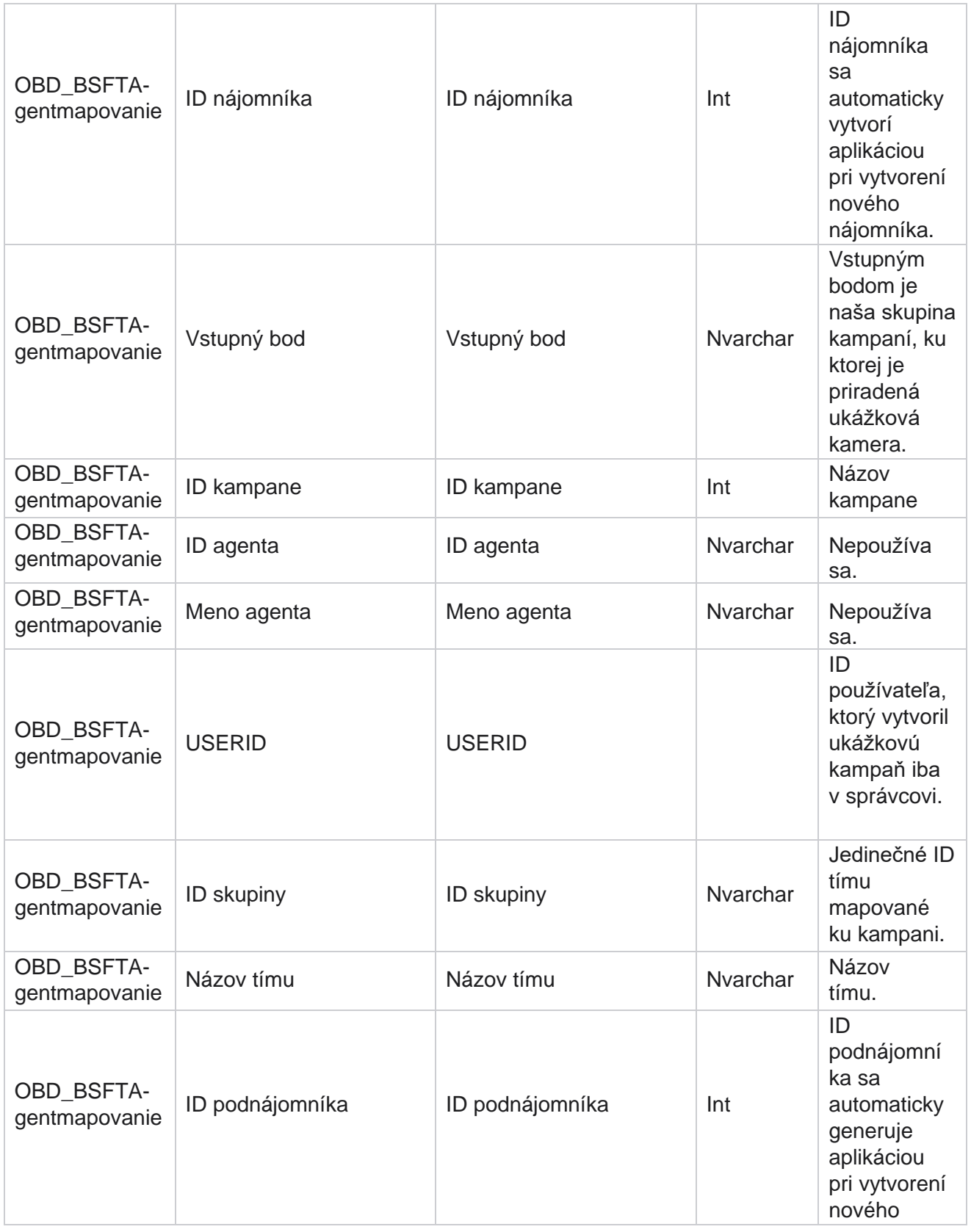

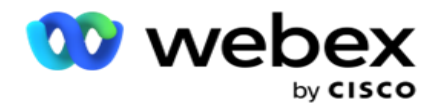

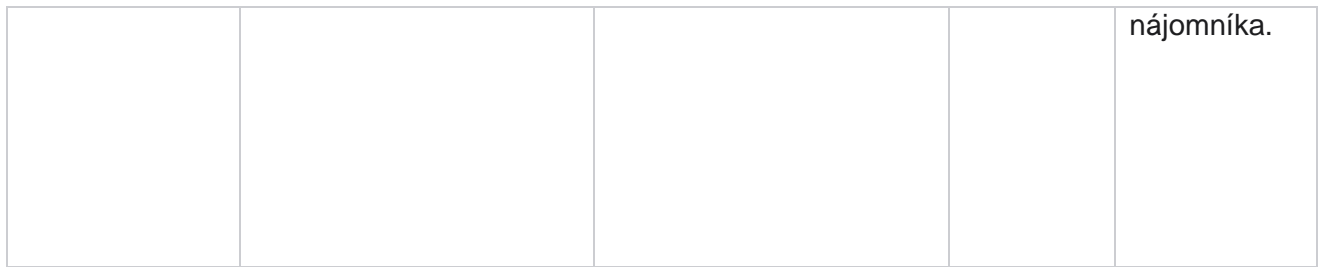

\*Všetky polia v tabuľke OBD\_CampaignBusinessFields sú vyplnené ako XML hodnoty v jednom stĺpci – Cam- paignBusinessParameter. Toto je pre všetkých vytáčačov.

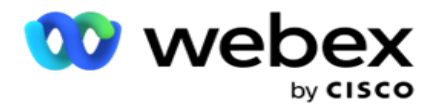

## **Skupiny kampaní**

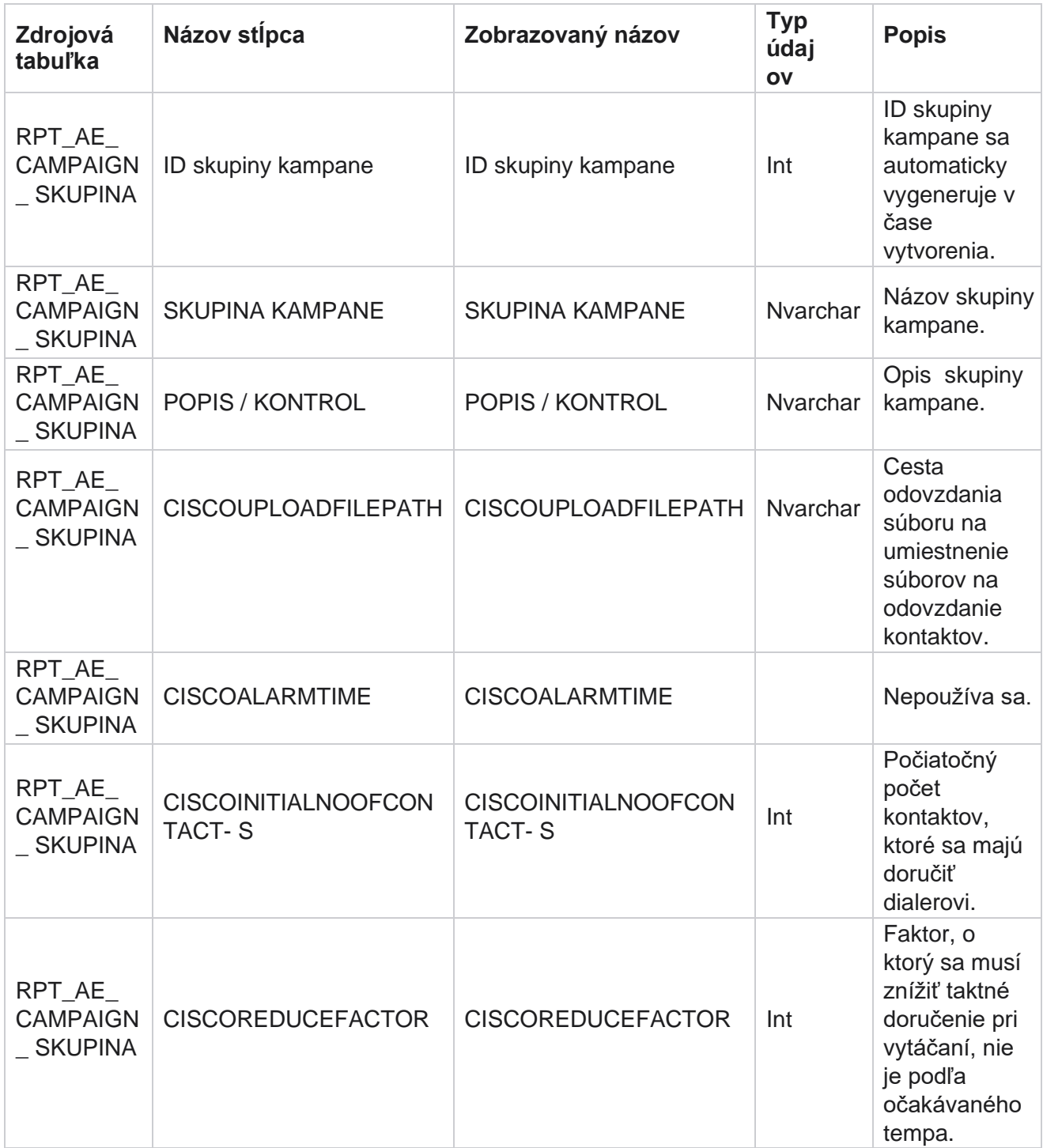

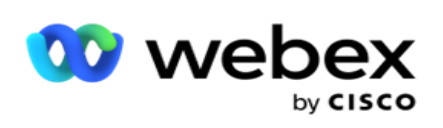

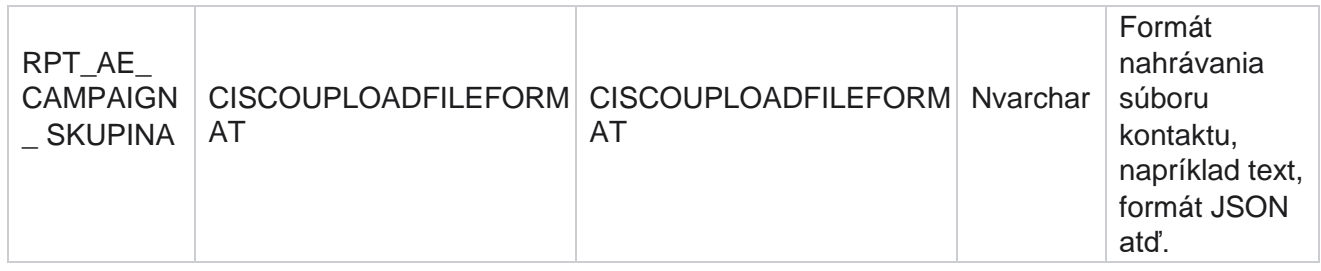

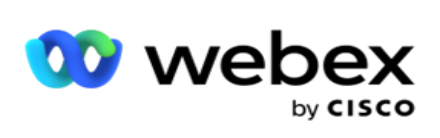

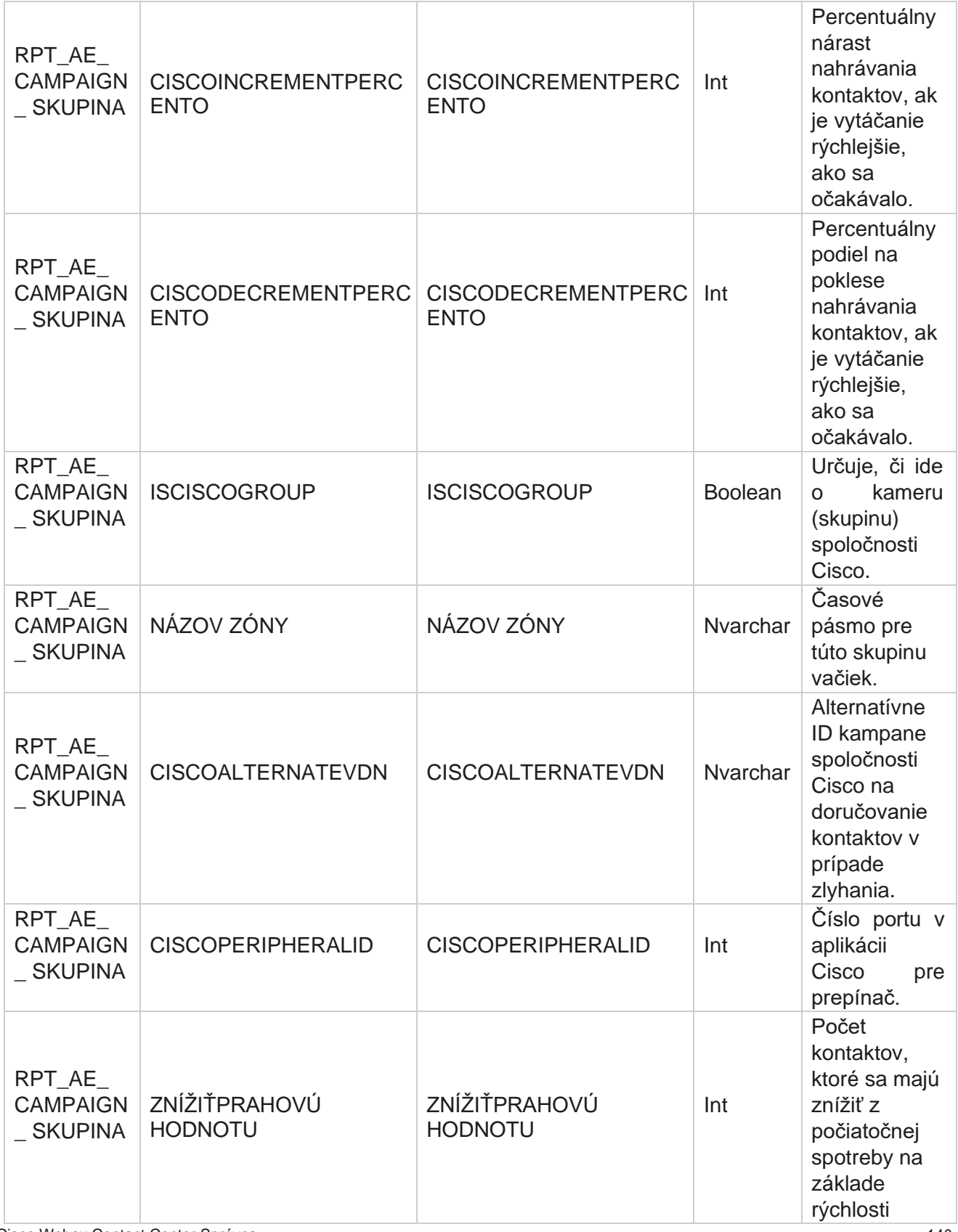

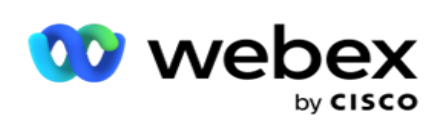

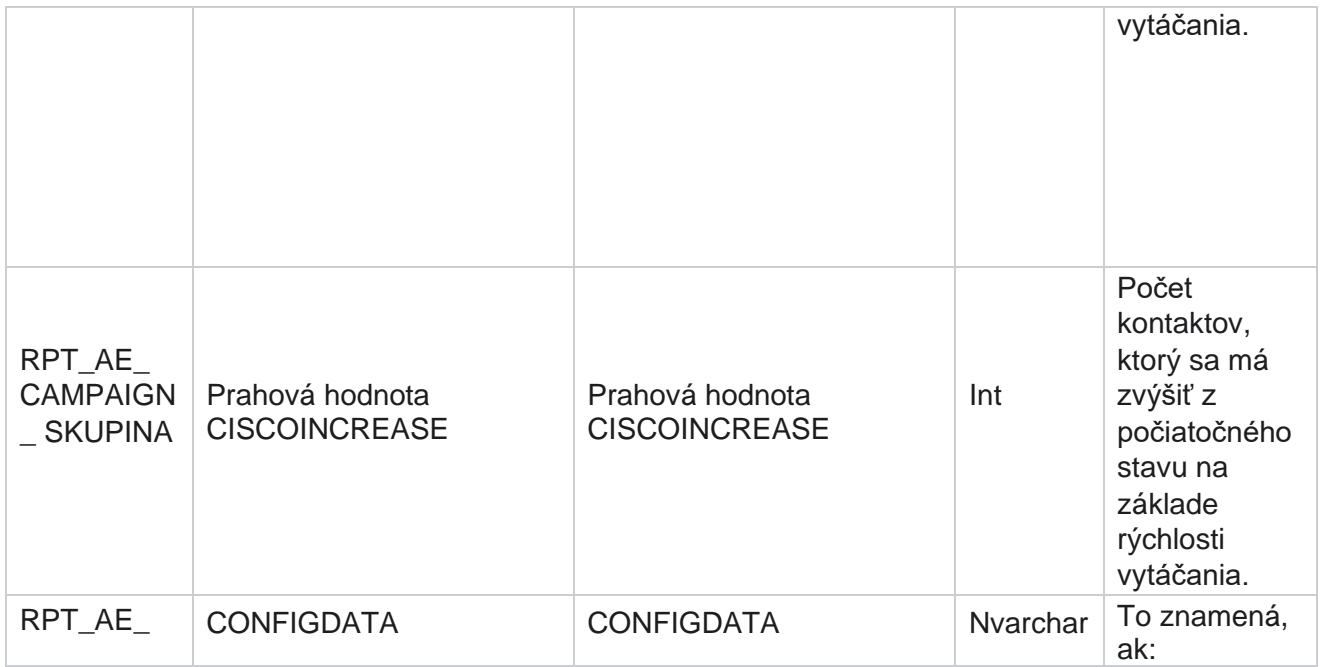

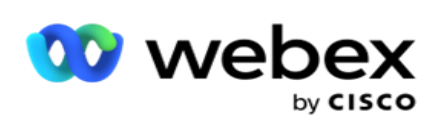

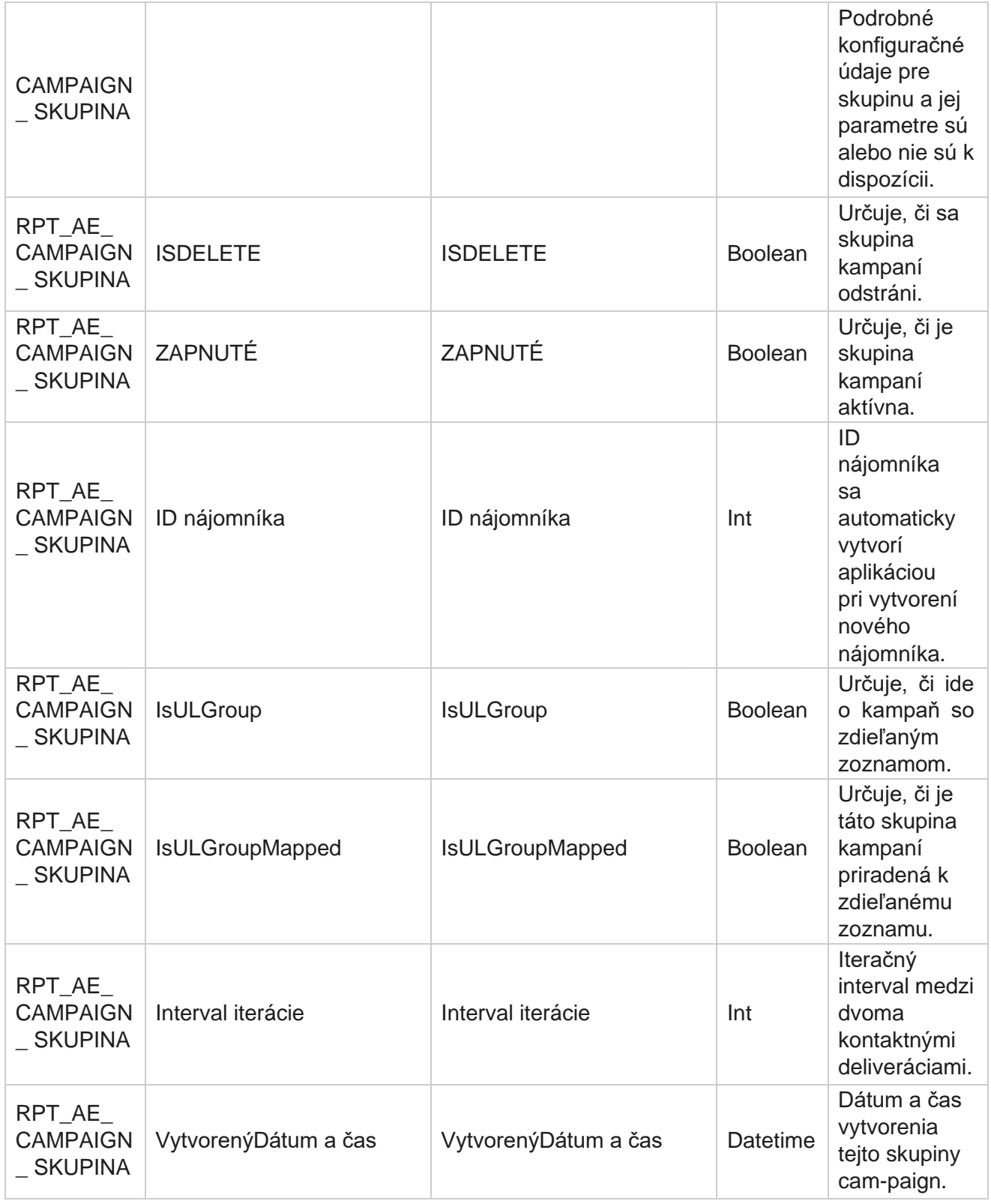
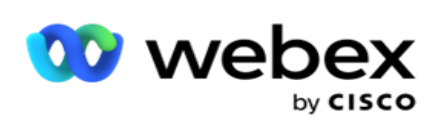

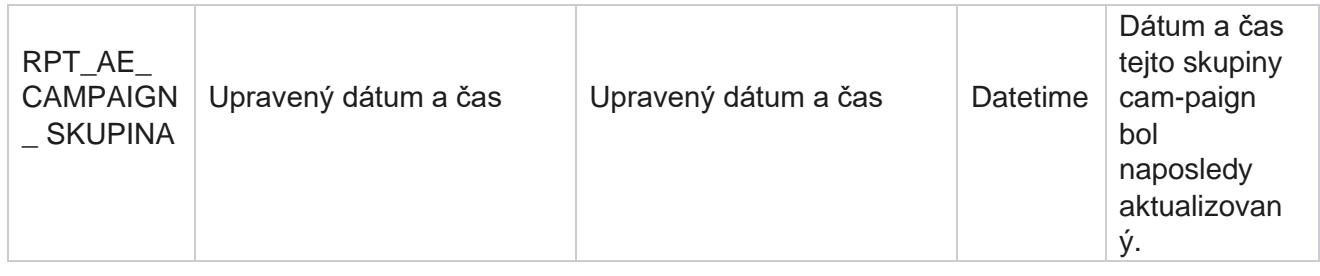

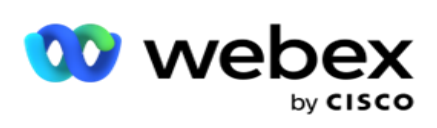

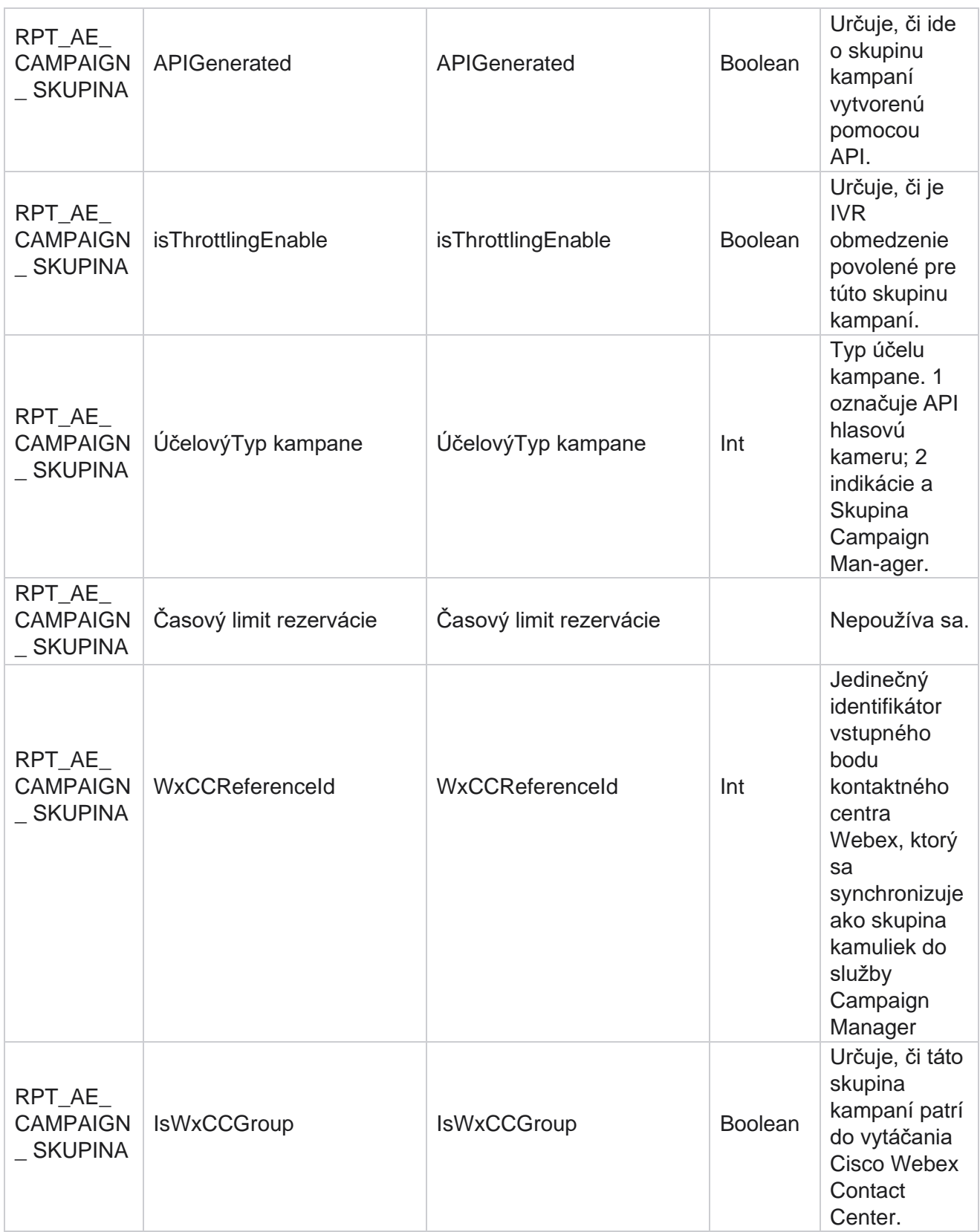

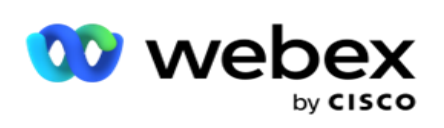

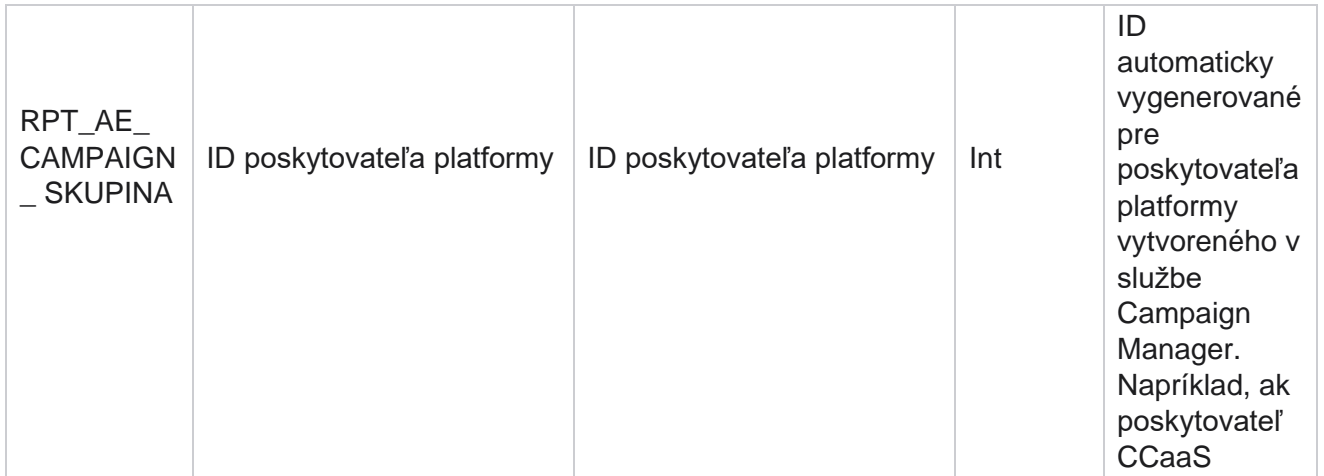

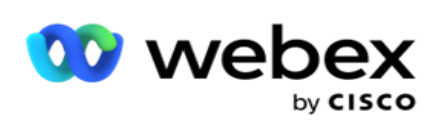

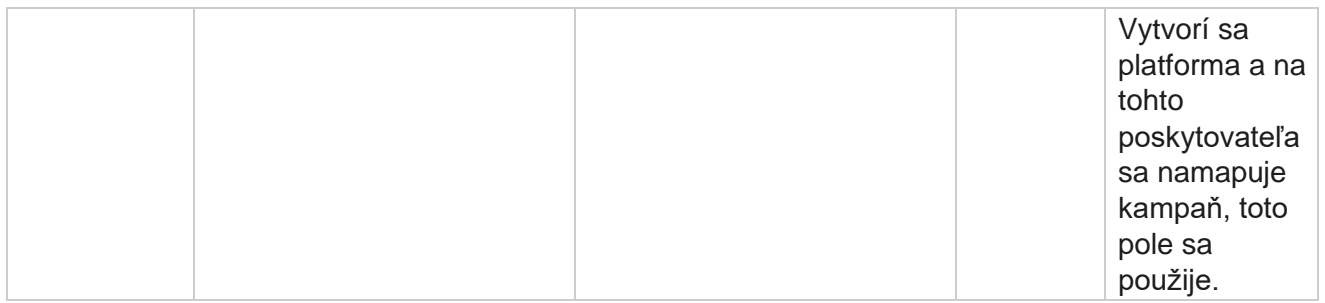

## **Skupiny filtrovania kampaní**

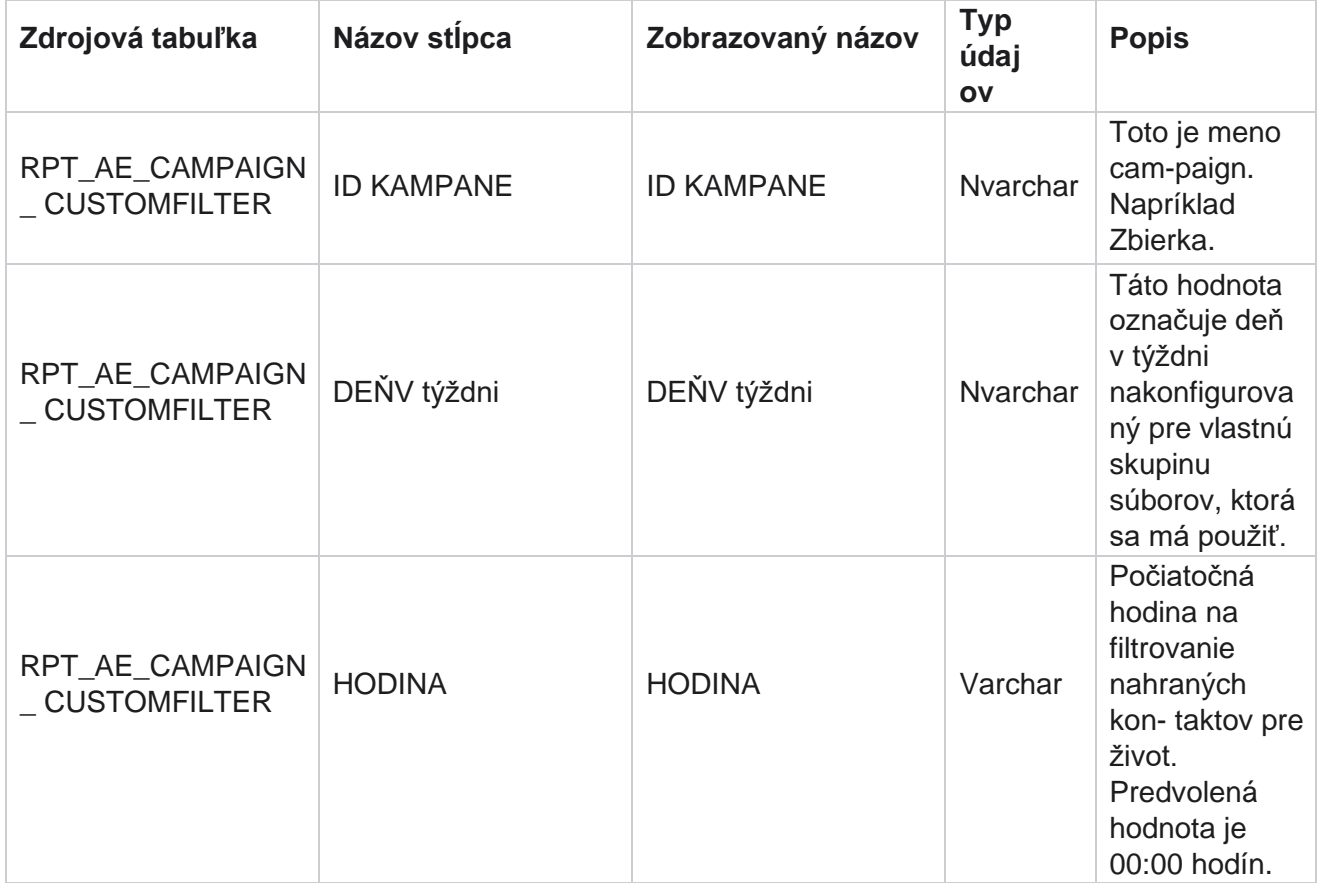

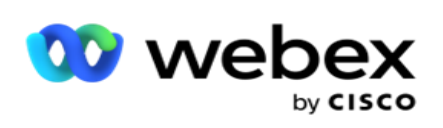

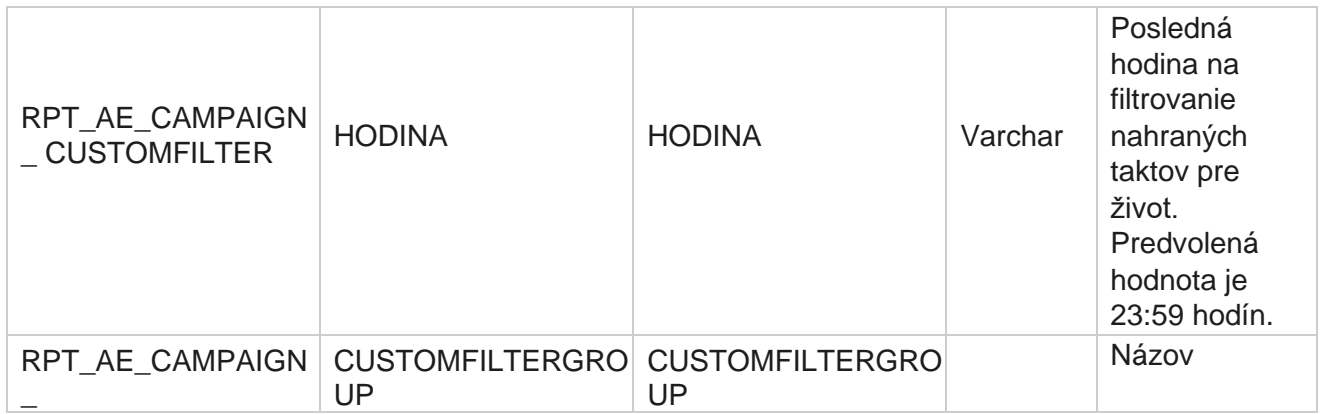

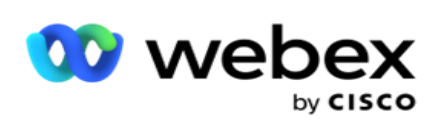

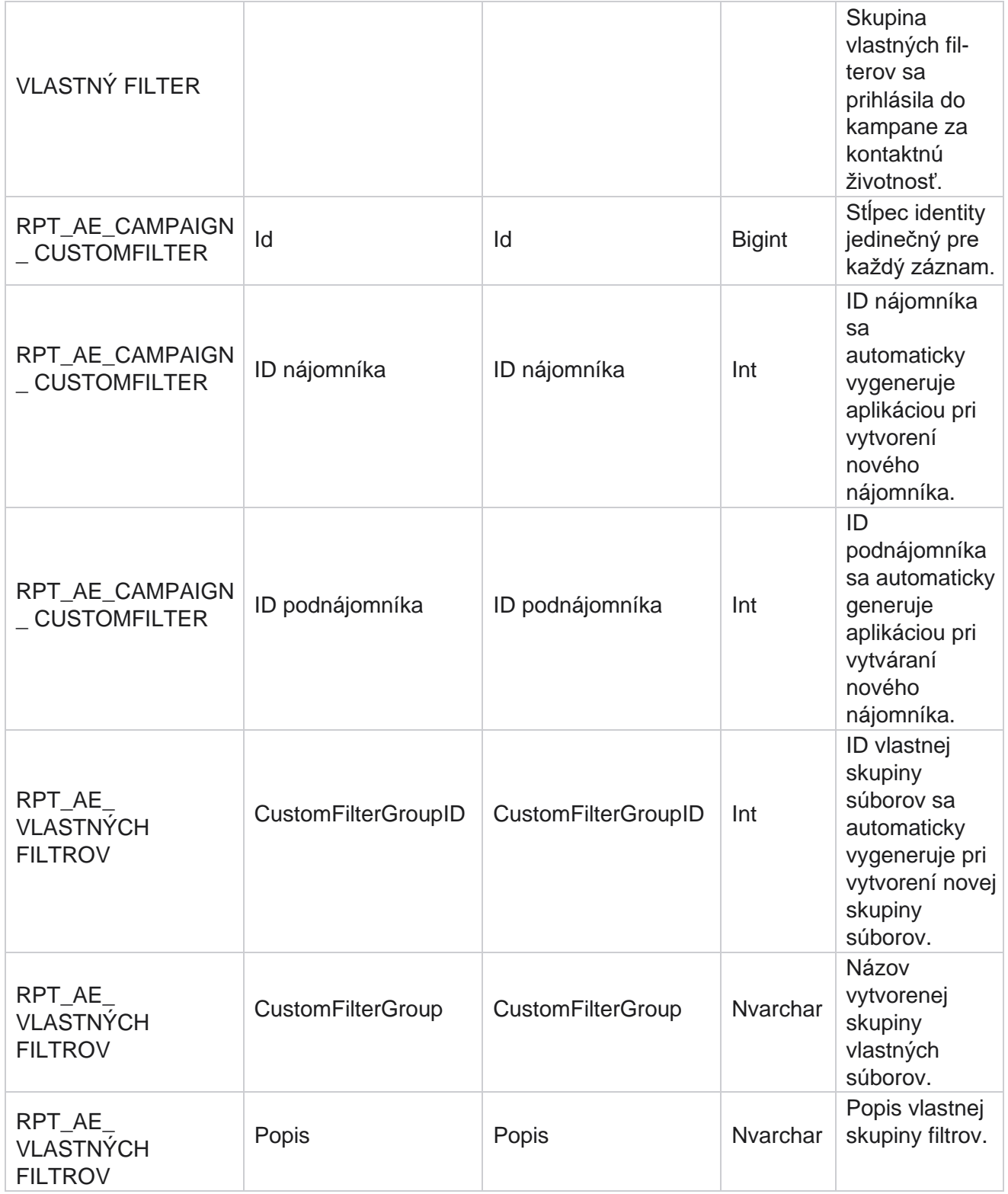

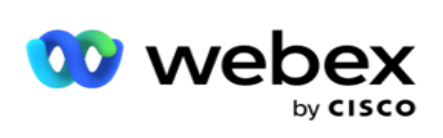

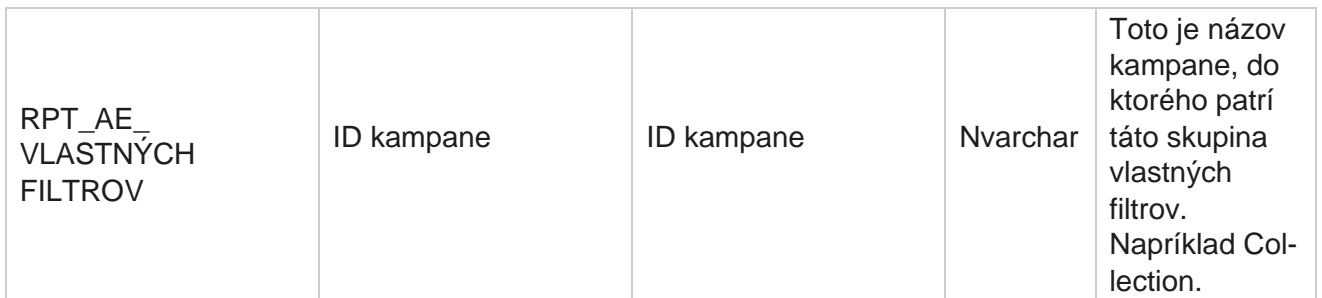

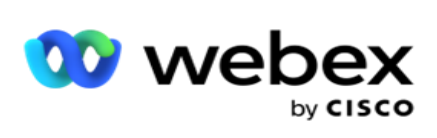

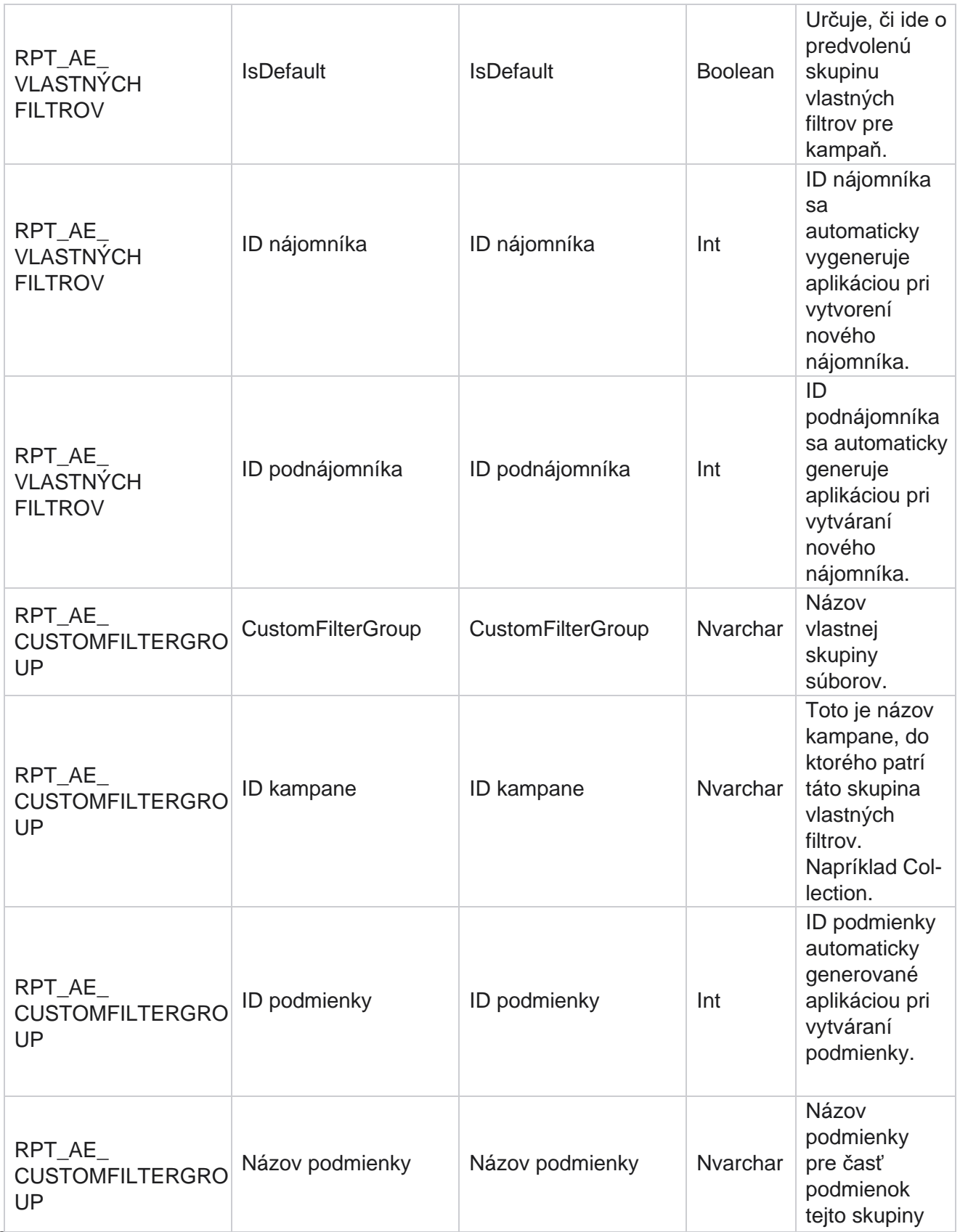

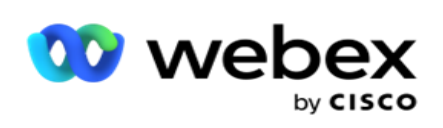

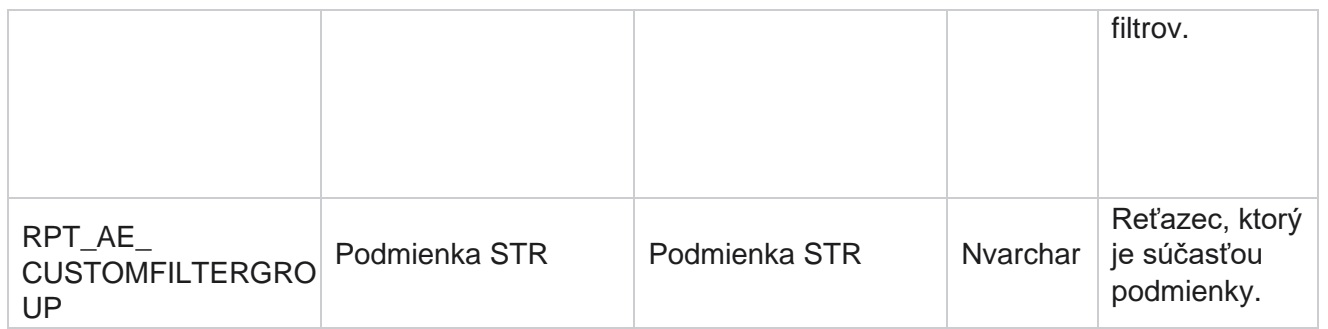

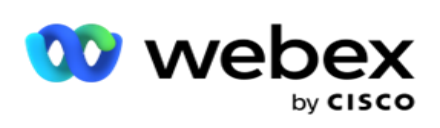

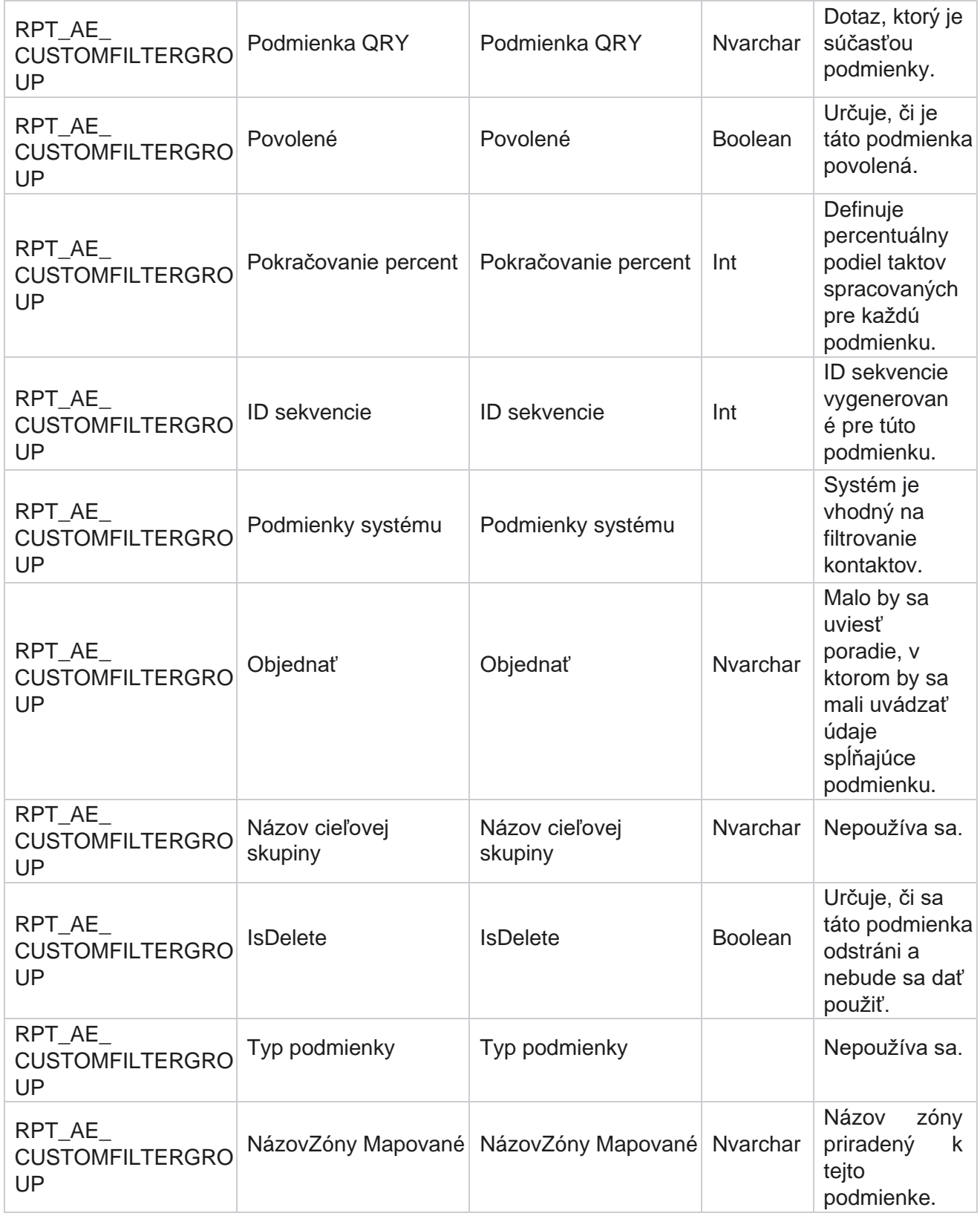

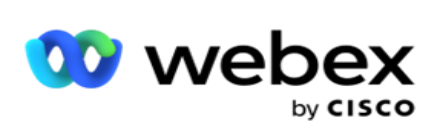

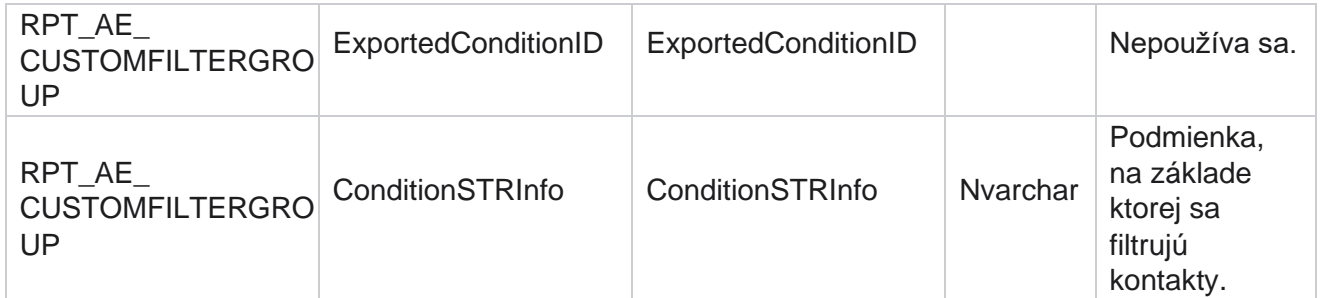

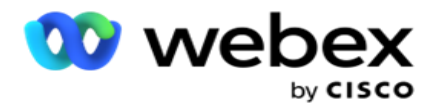

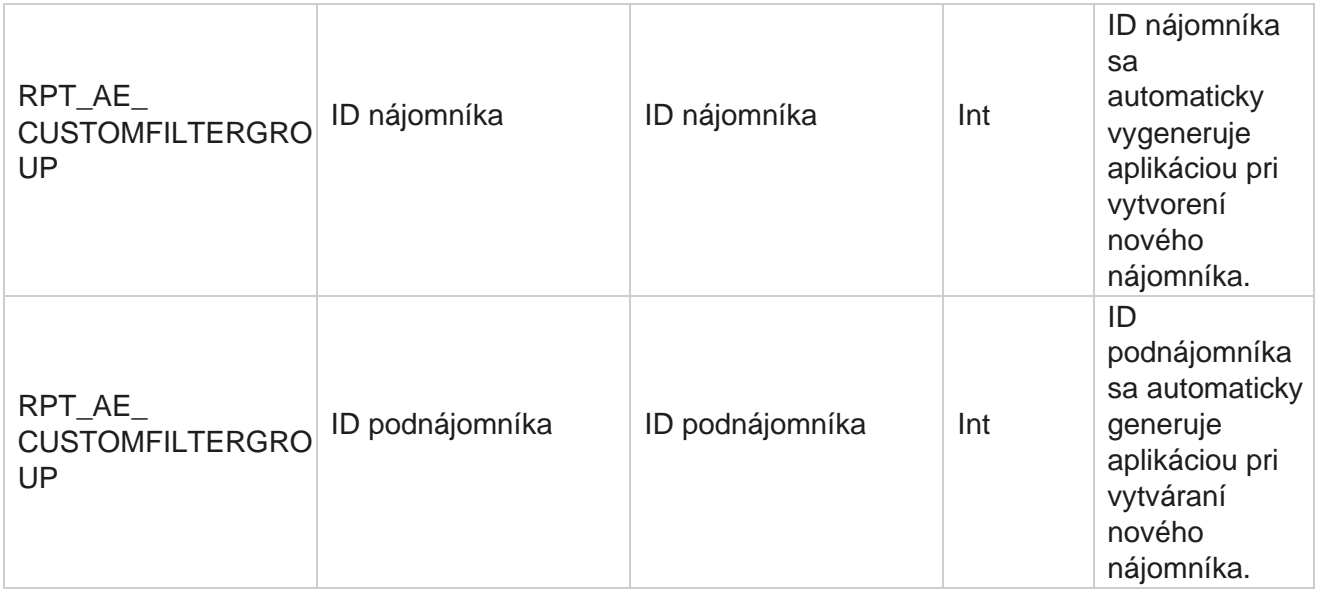

\*Všetky polia v tabuľke OBD\_CustomFilters sú vyplnené ako XML hodnoty v jednom stĺpci s názvom **Cus- tomFilterGroup**. Toto je pre všetkých vytáčačov.

\*\*Všetky polia v tabuľke OBD\_CustomFilterGroup sú vyplnené ako XML hodnoty v jednom stĺpci s názvom **Cam- paignCustomFilters**. Toto je pre všetkých vytáčačov.

#### **Kategórie**

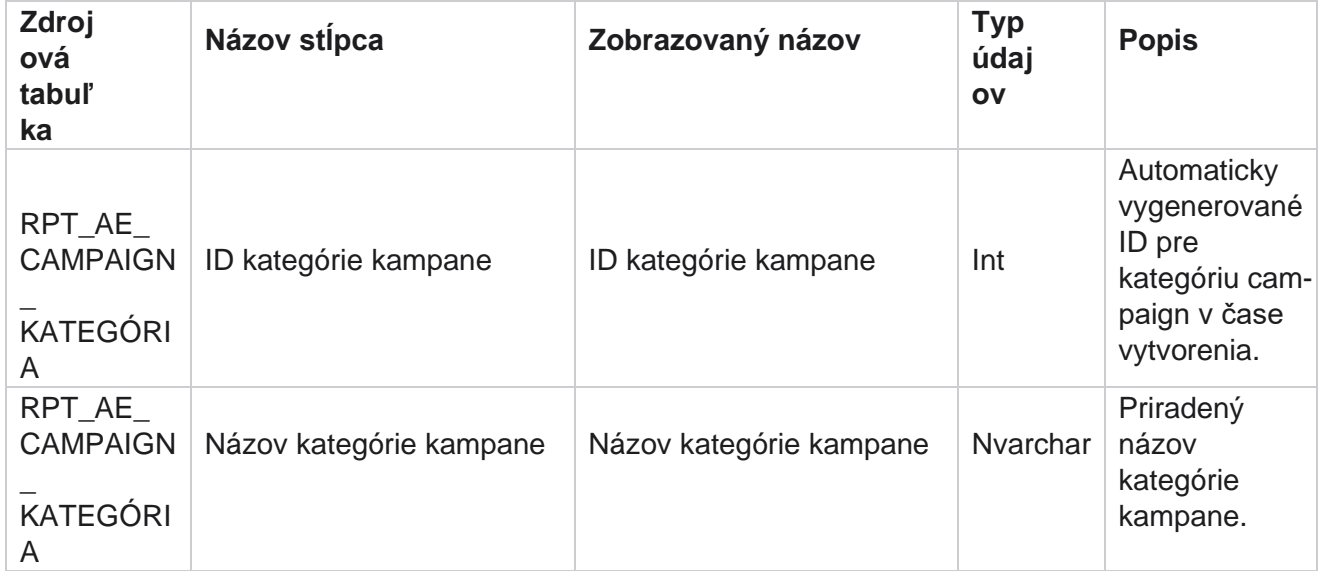

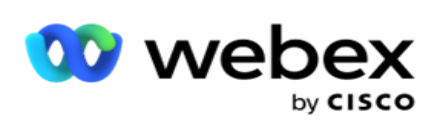

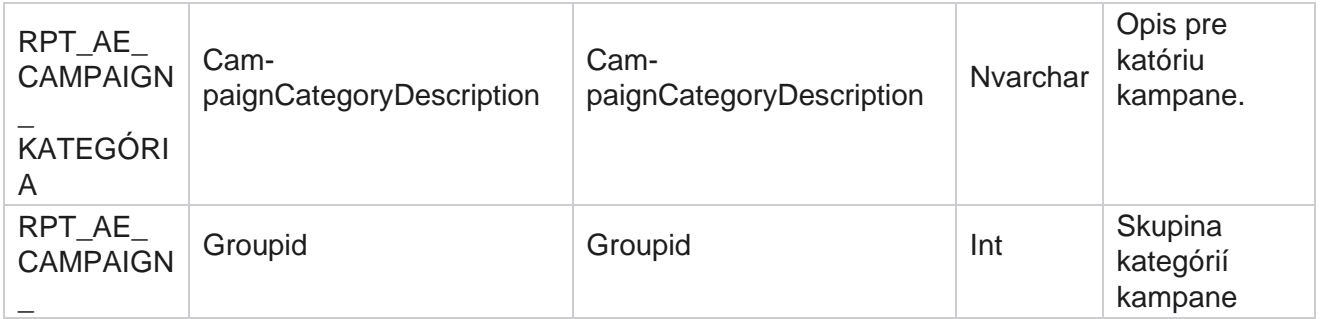

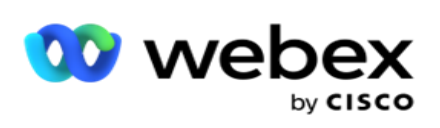

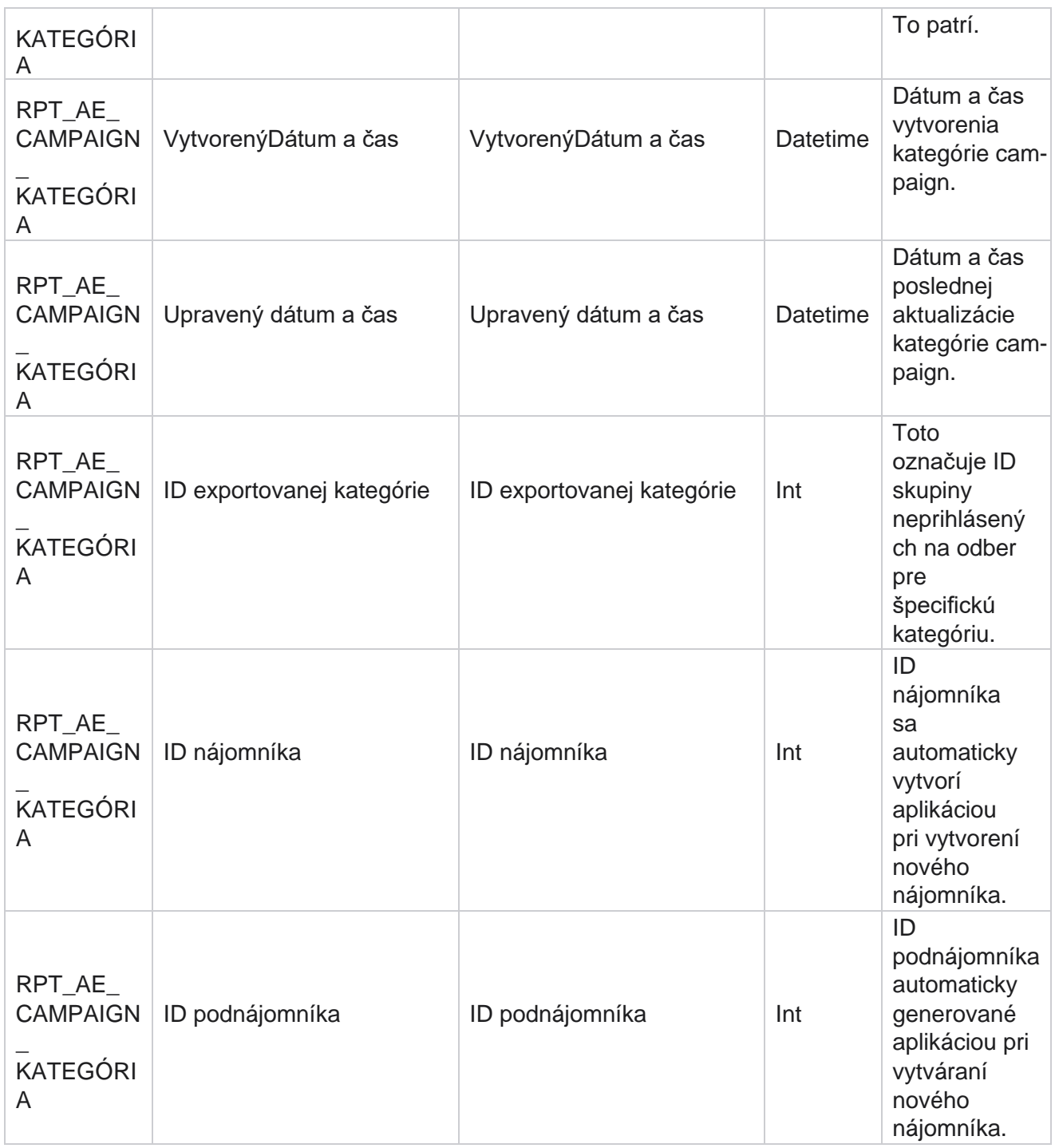

## **Kanály**

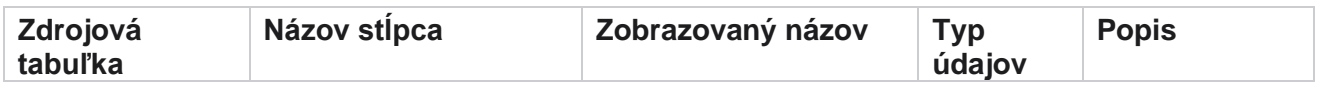

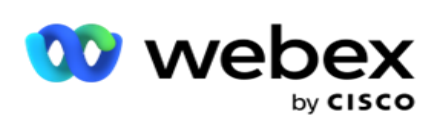

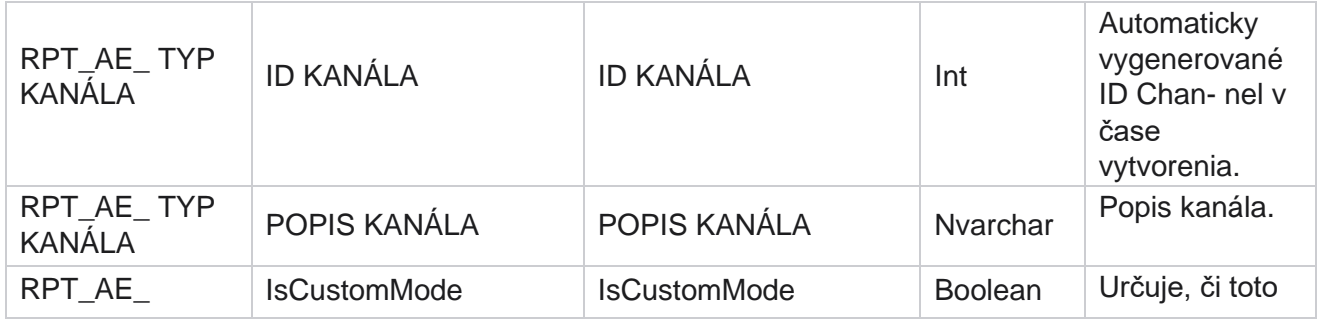

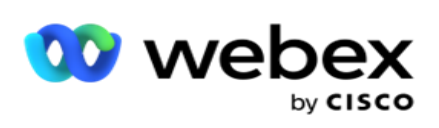

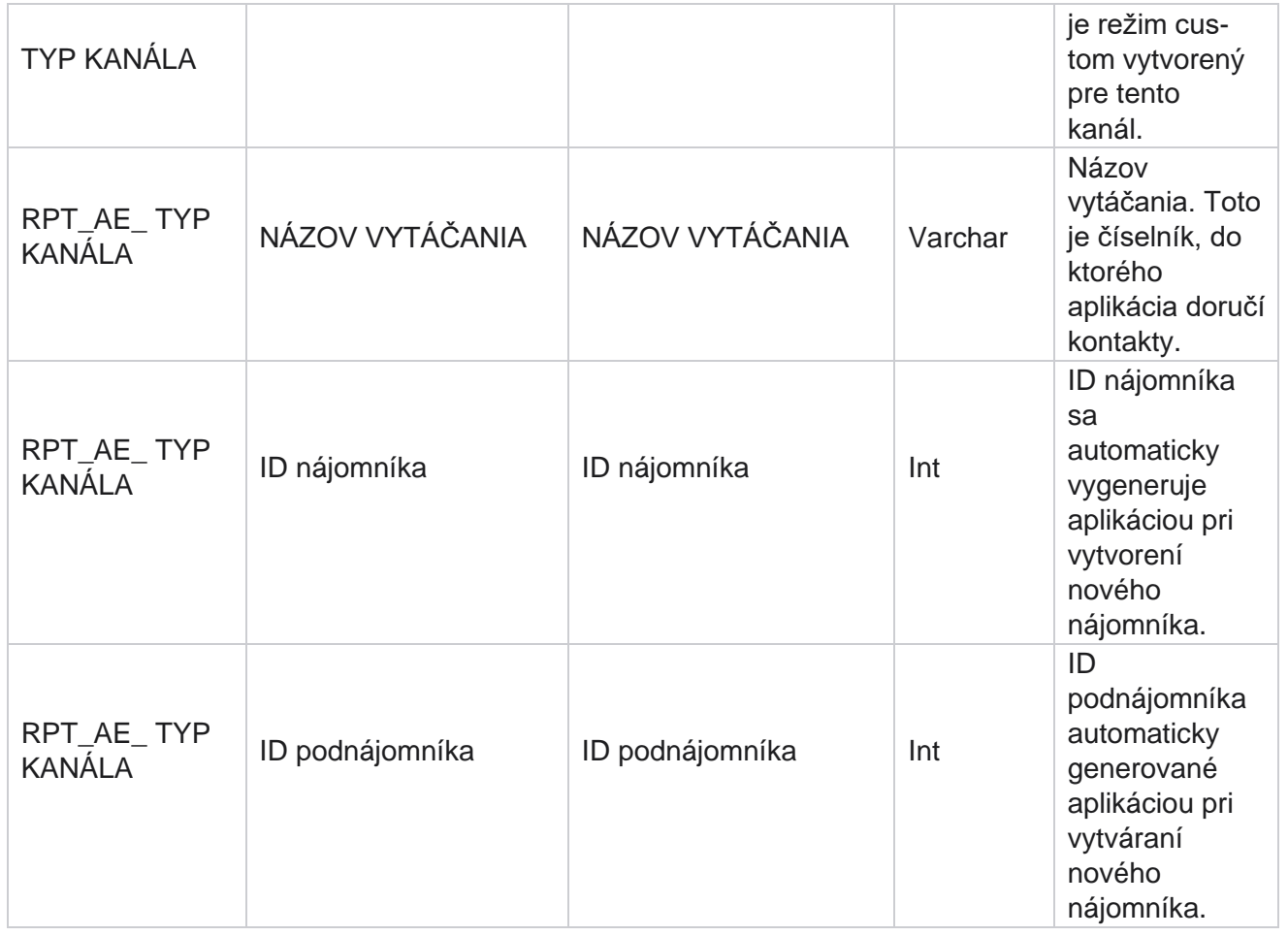

#### **Stav kontaktu**

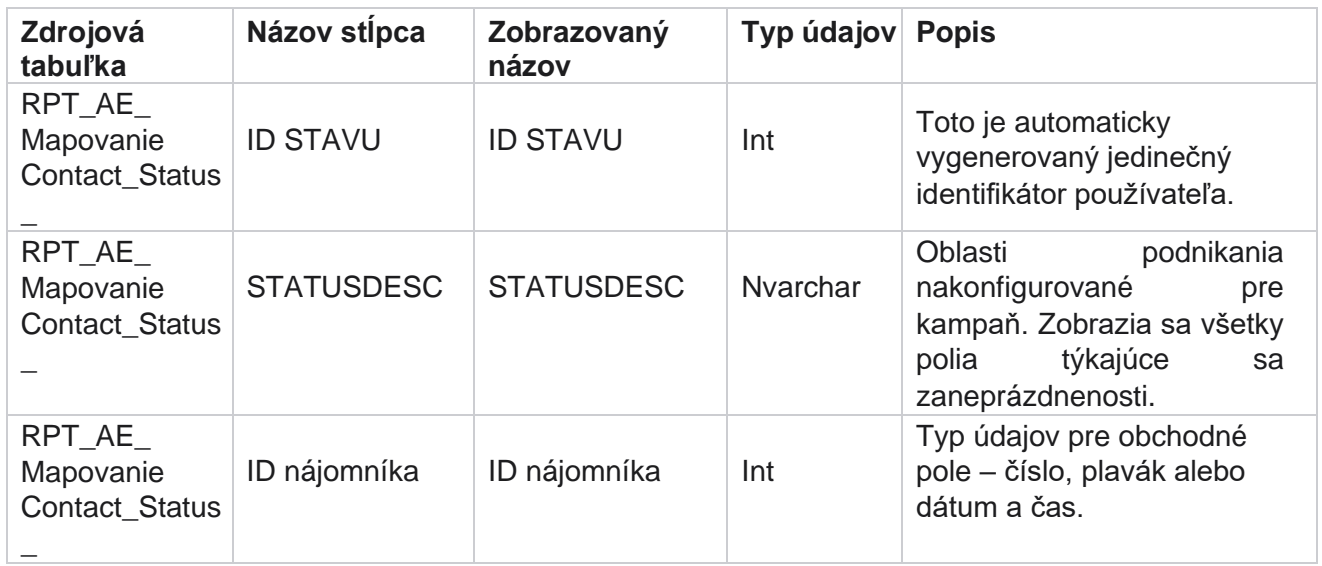

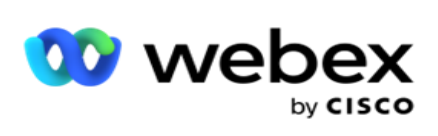

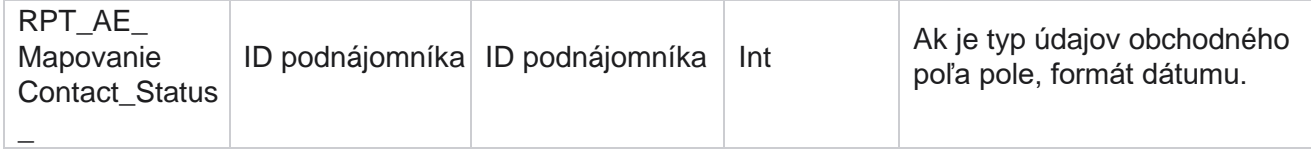

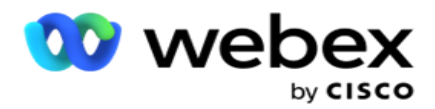

# **Podrobnosti o pláne vytáčania**

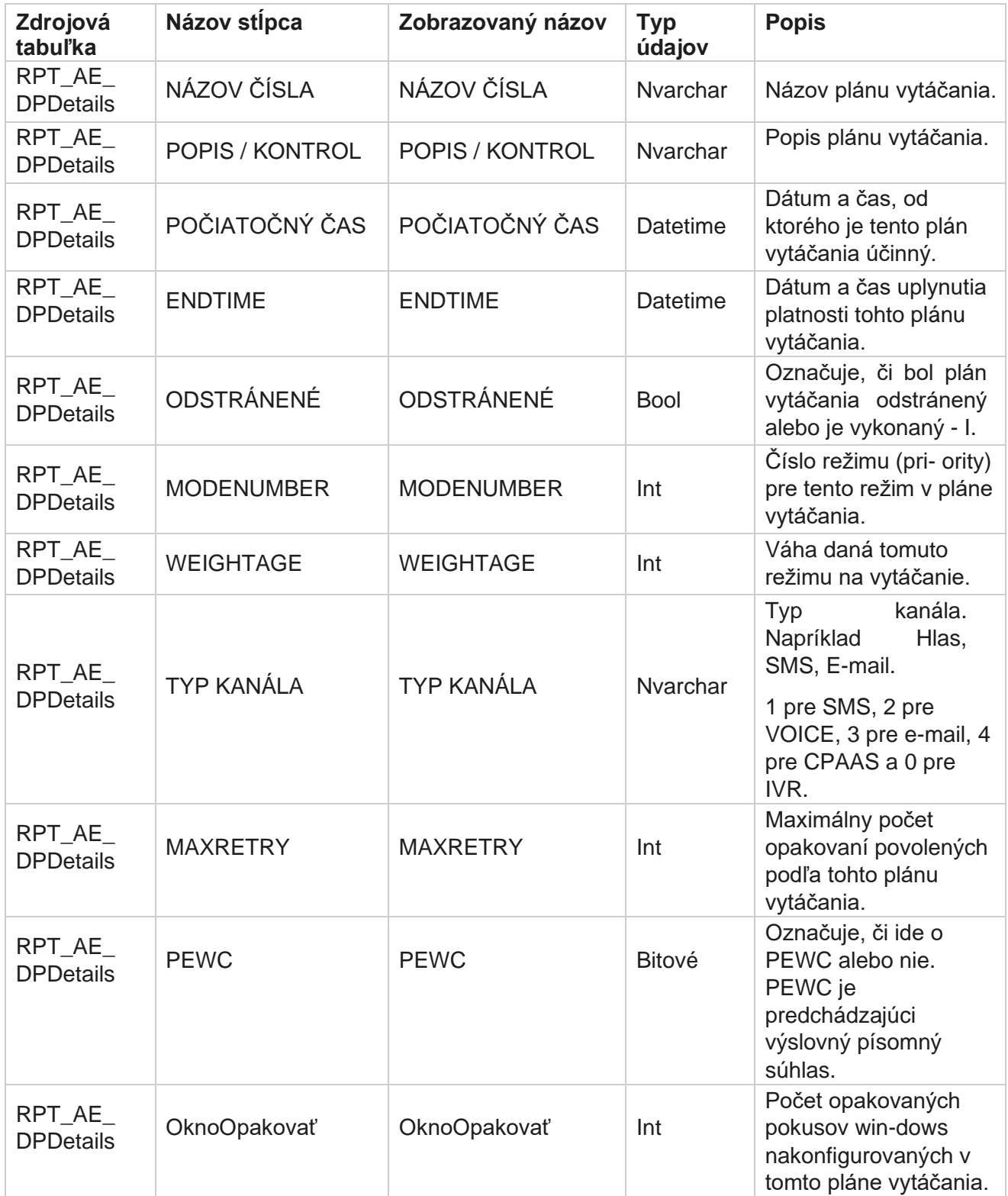

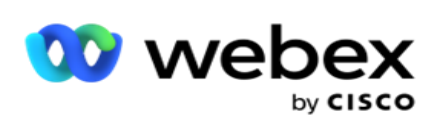

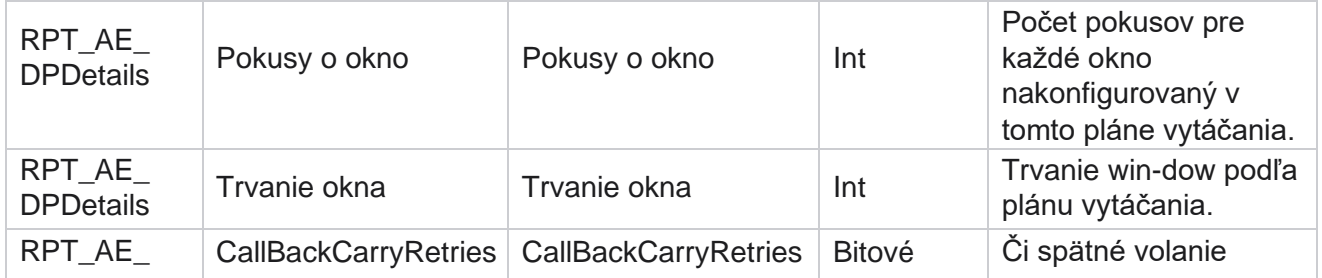

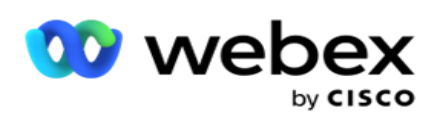

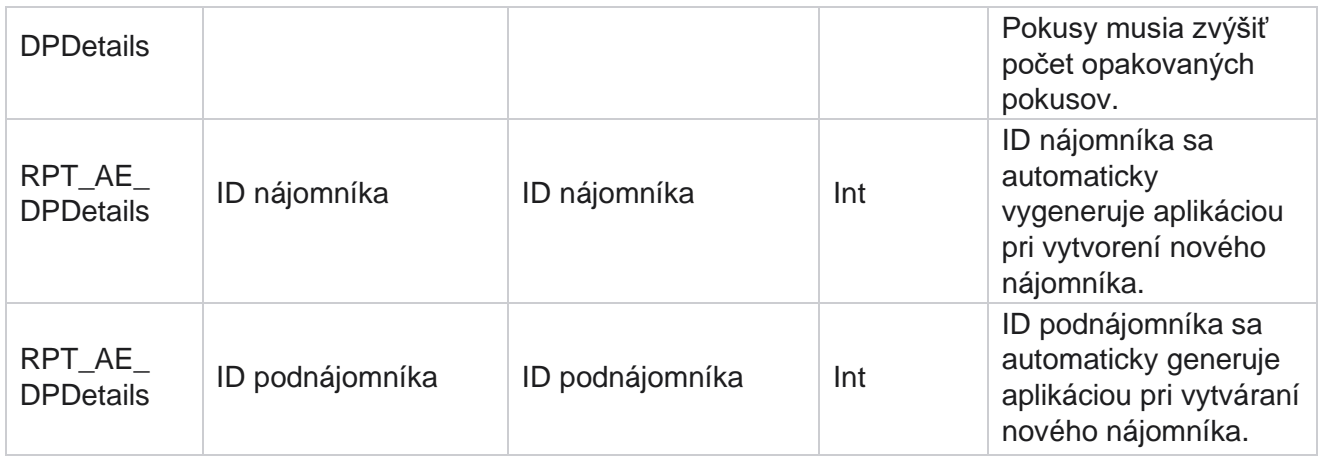

## **Používatelia**

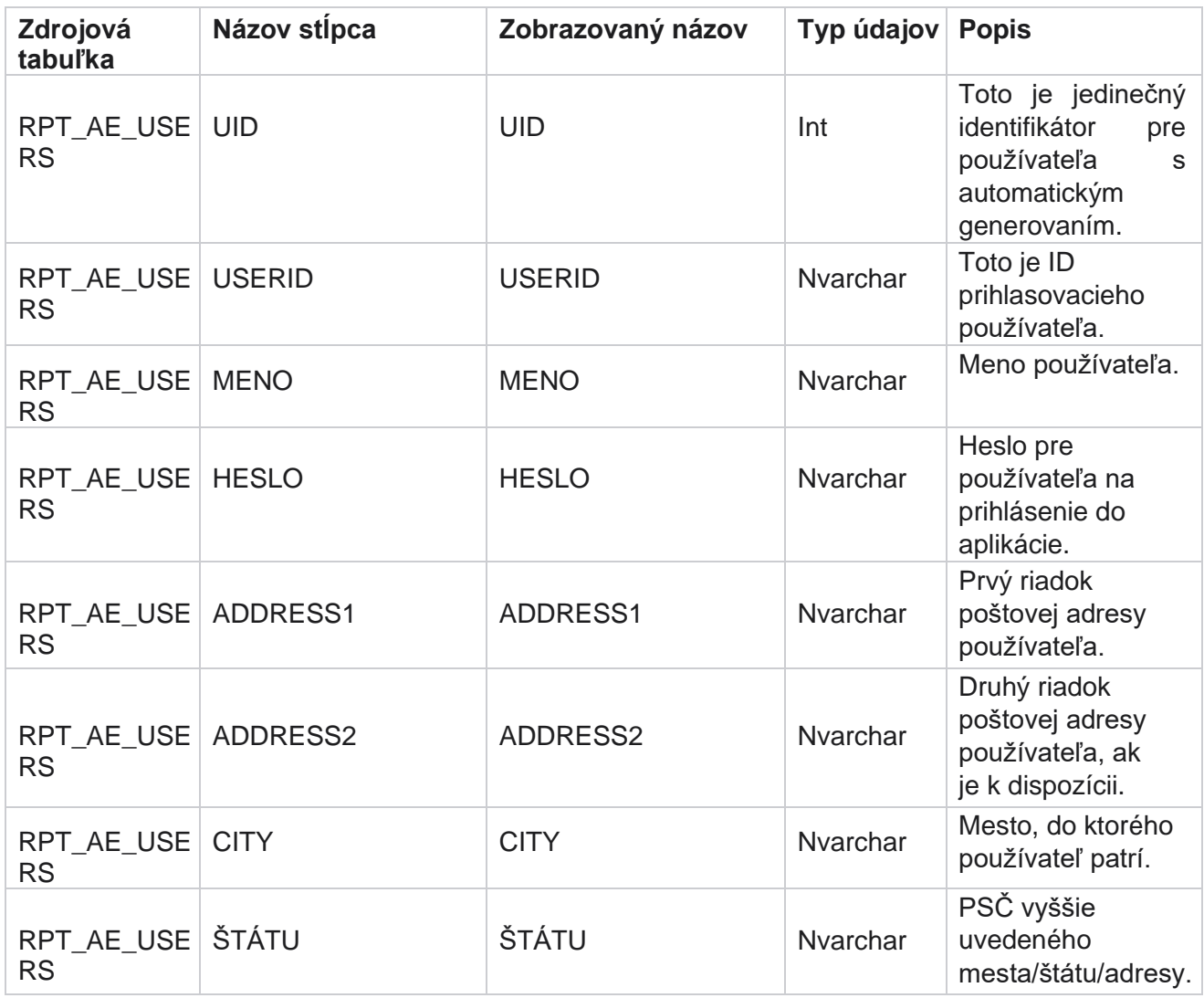

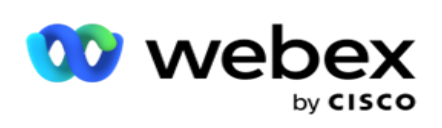

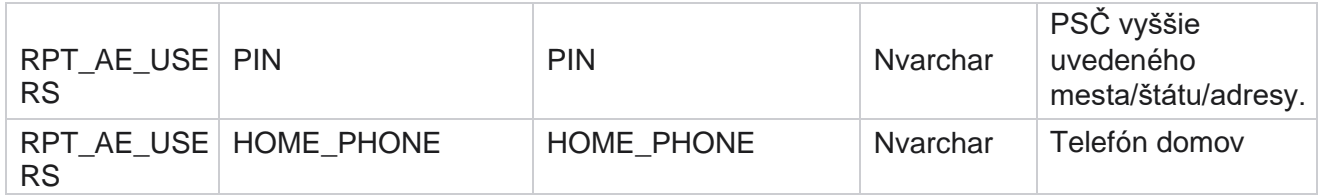

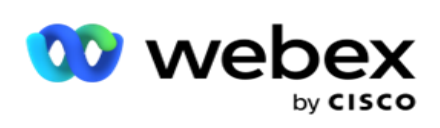

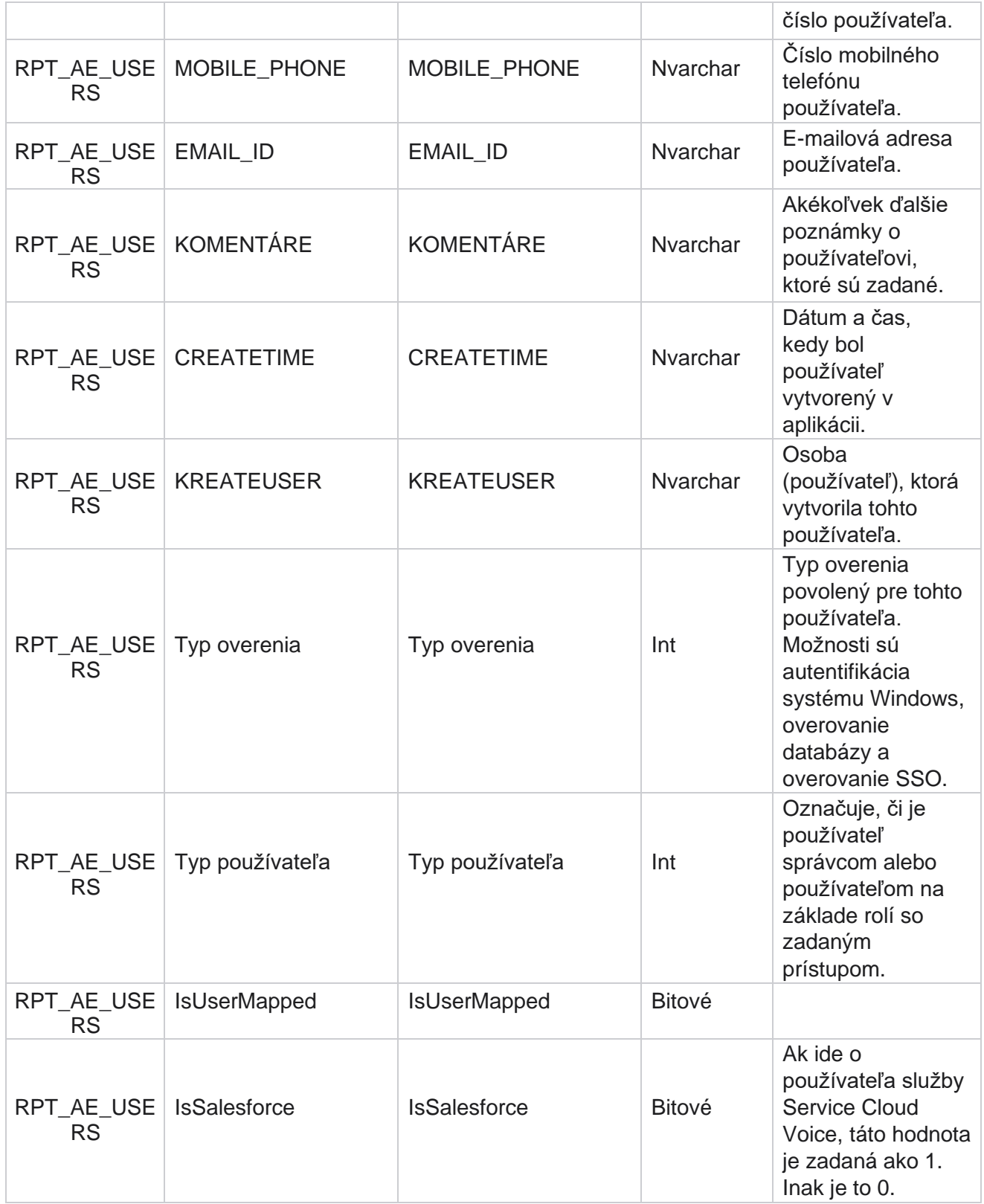

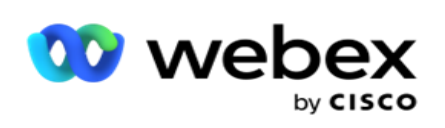

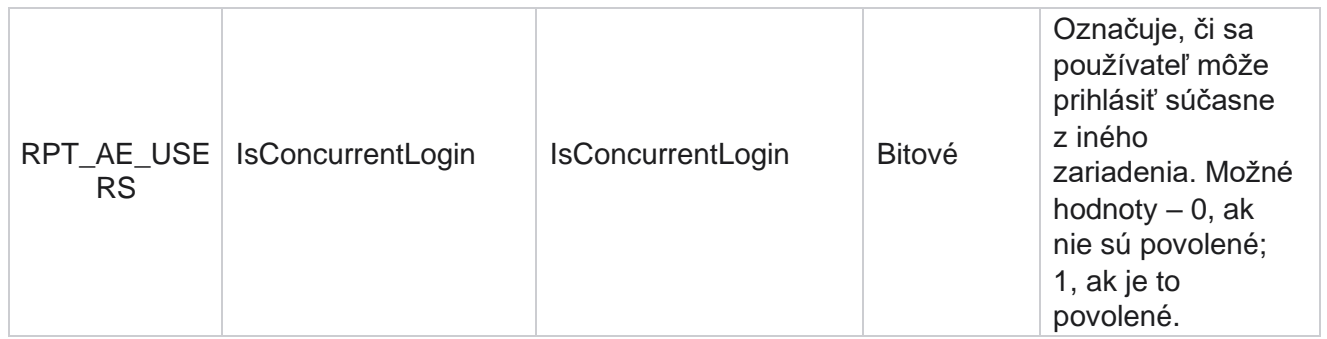

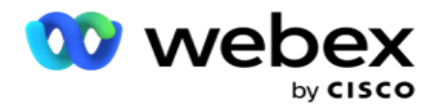

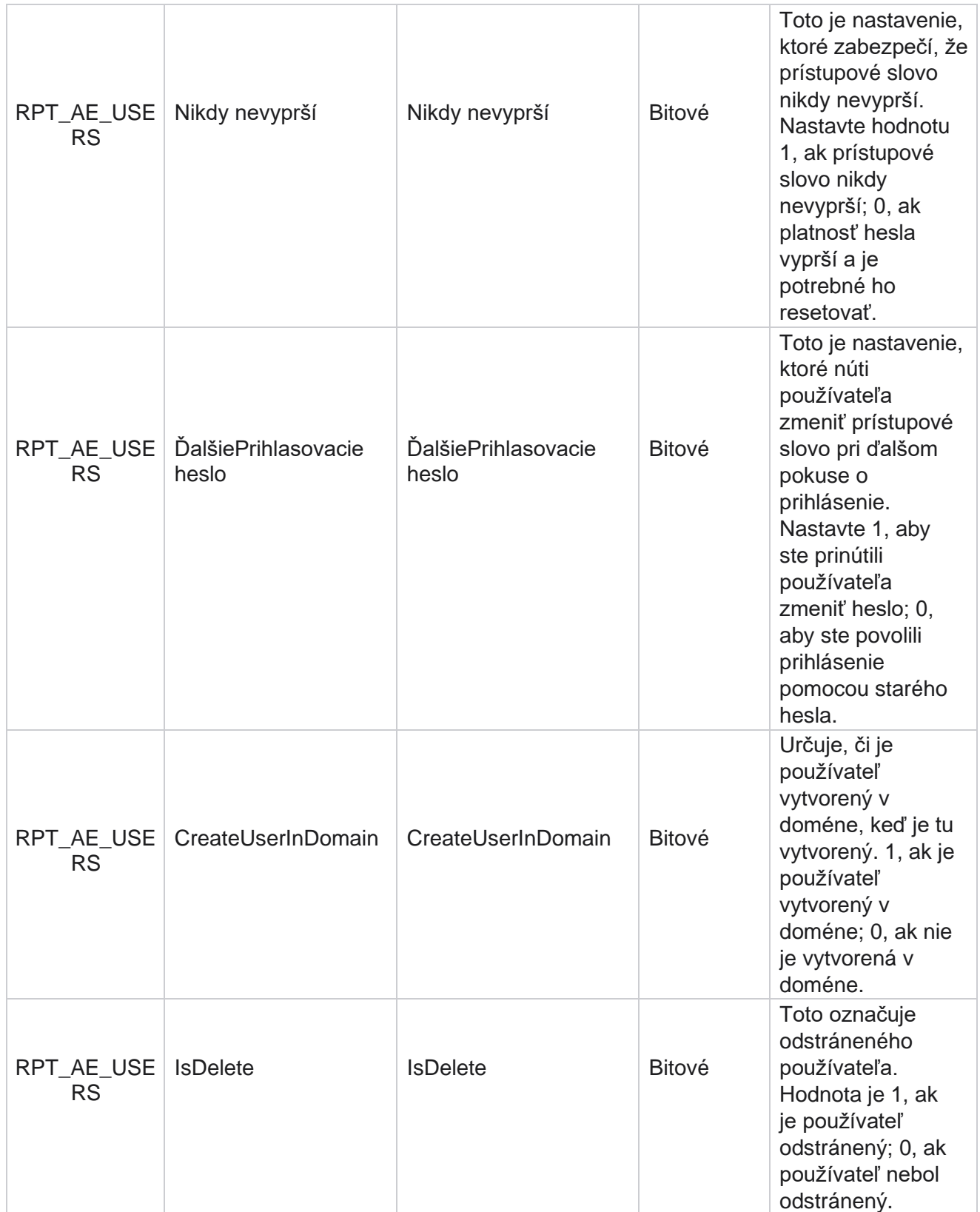

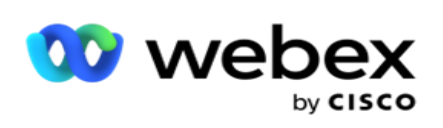

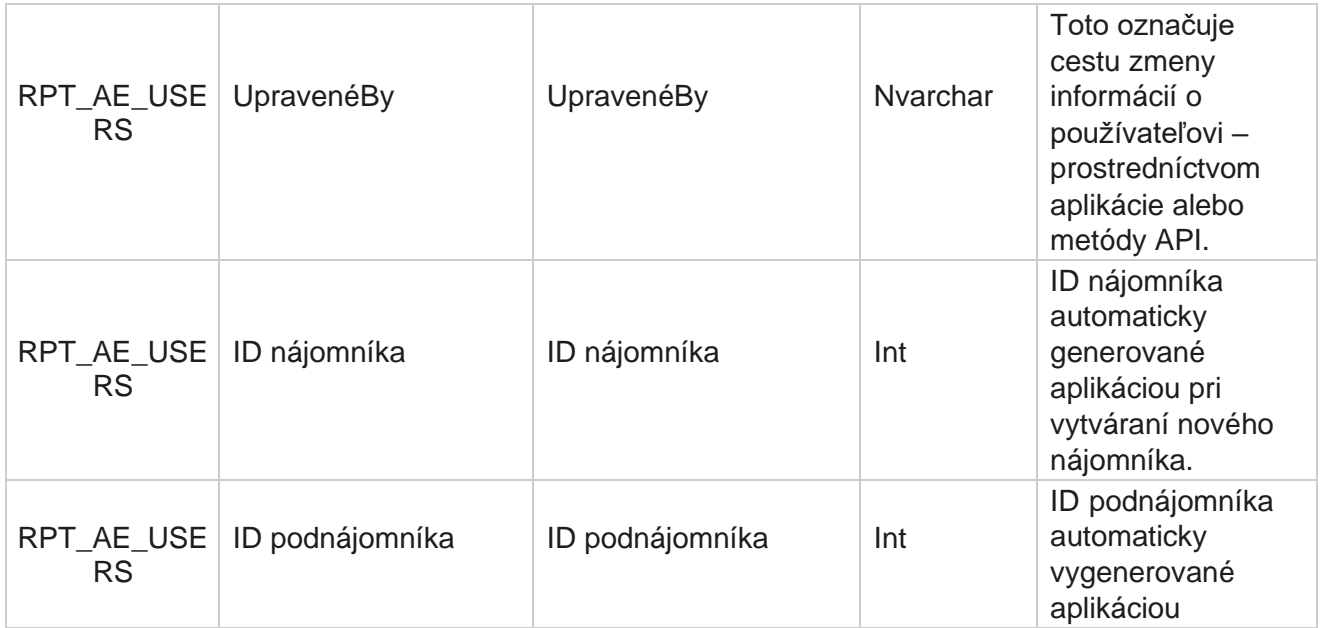

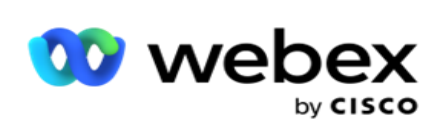

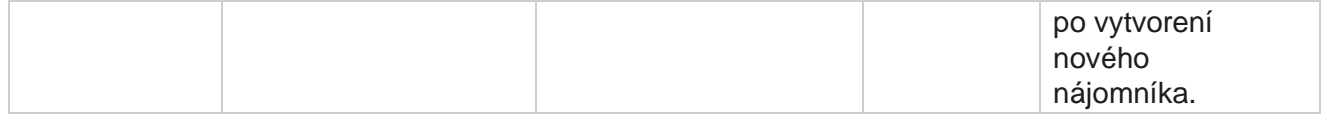

### **Profil**

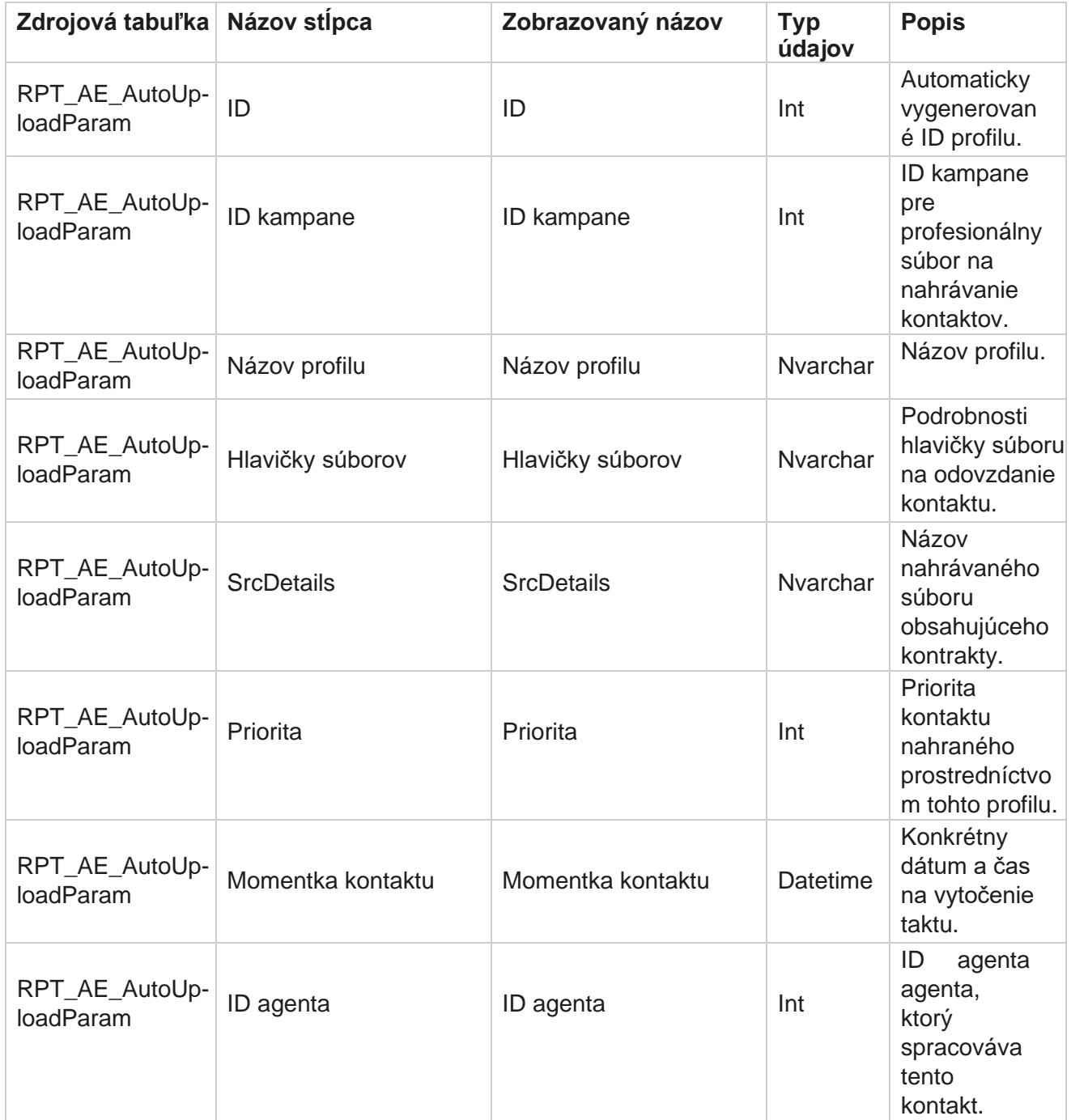

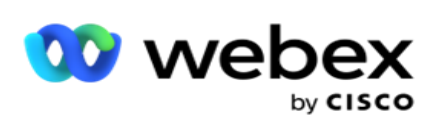

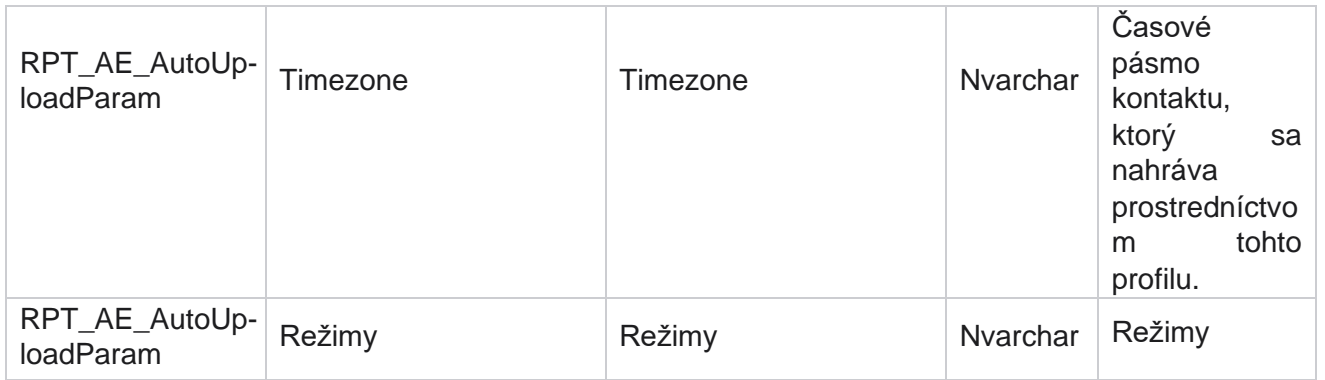

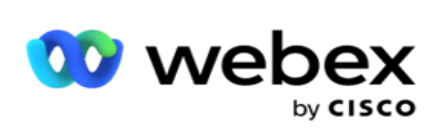

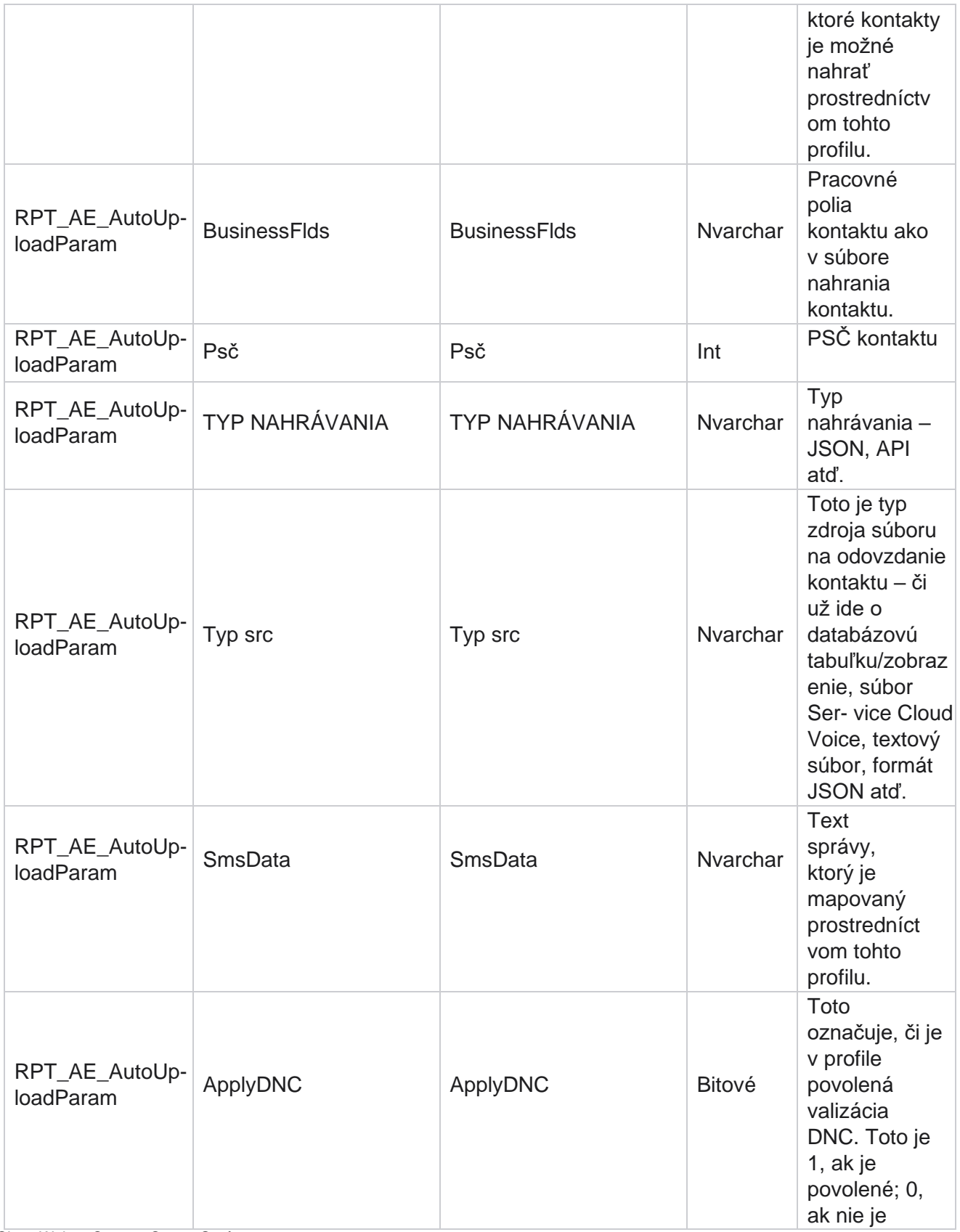

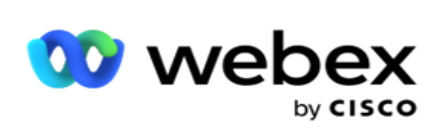

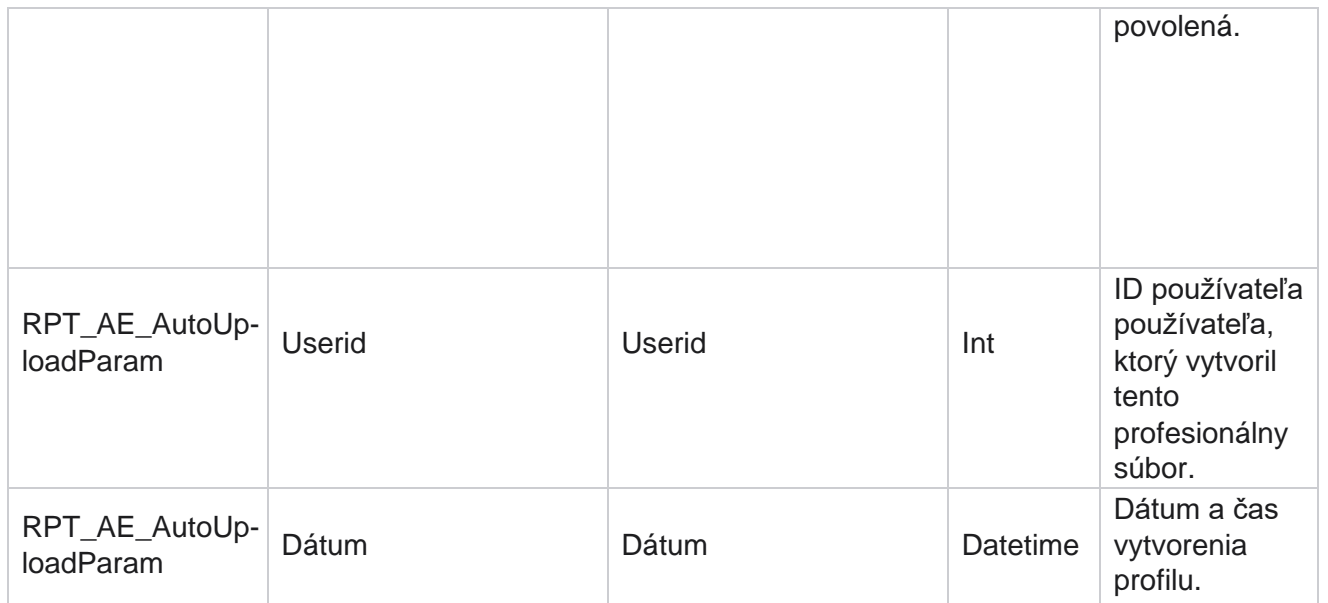

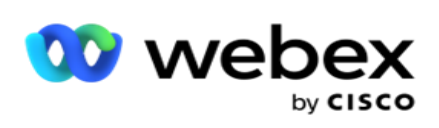

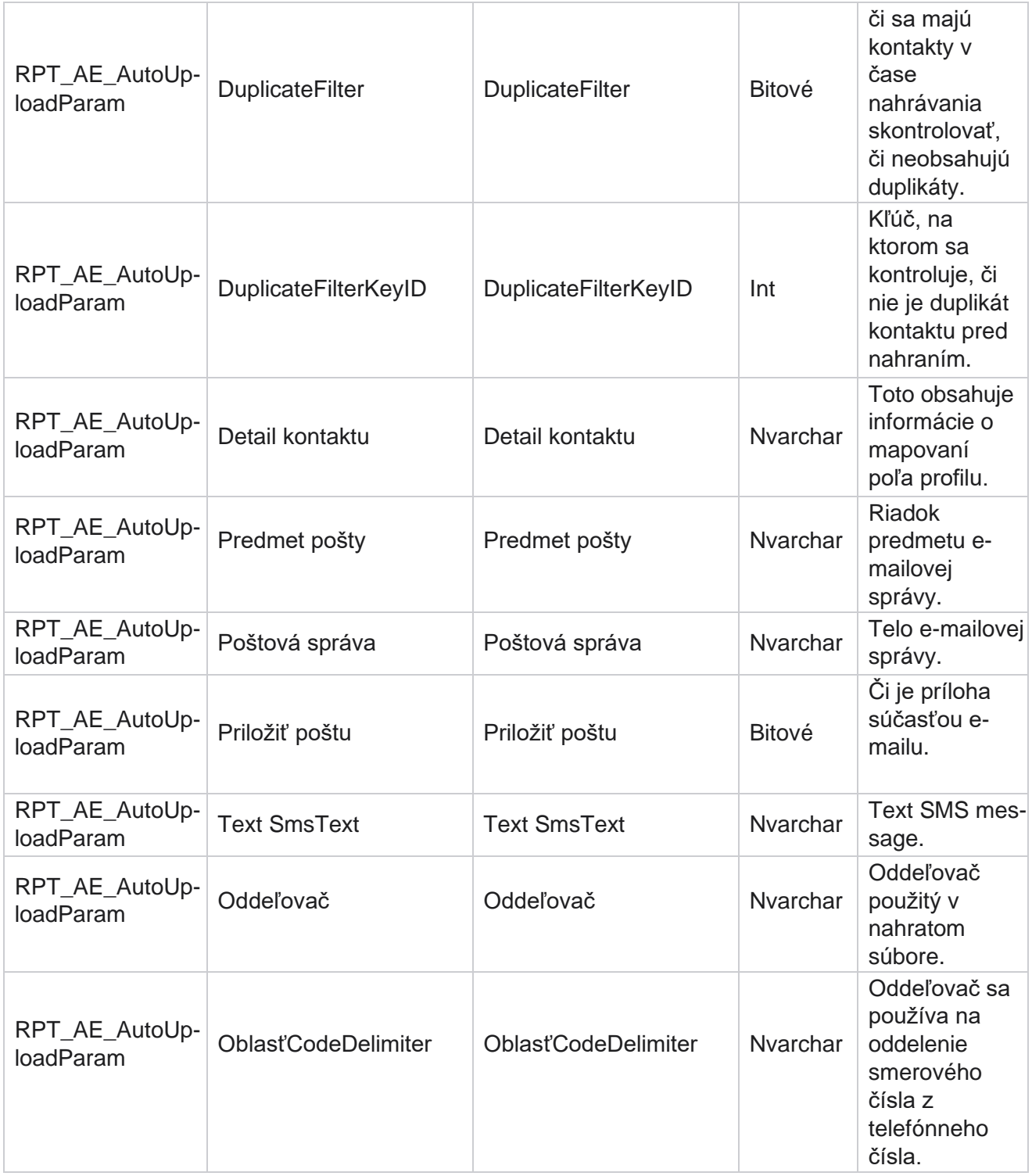

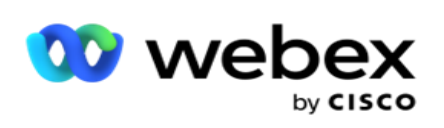

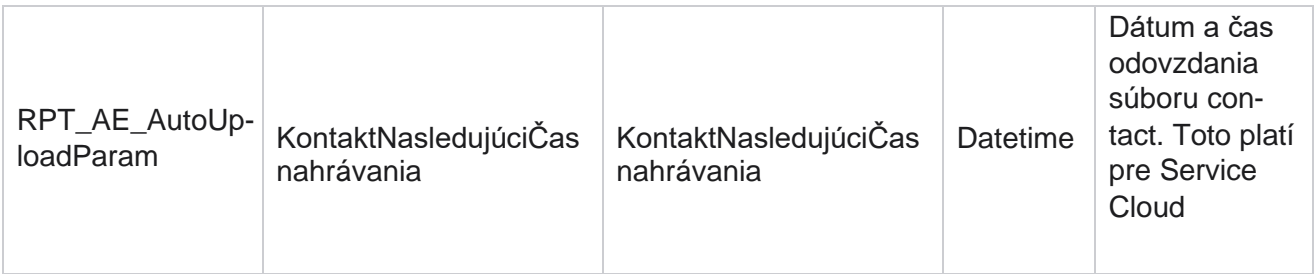

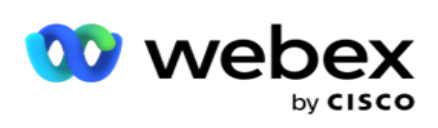

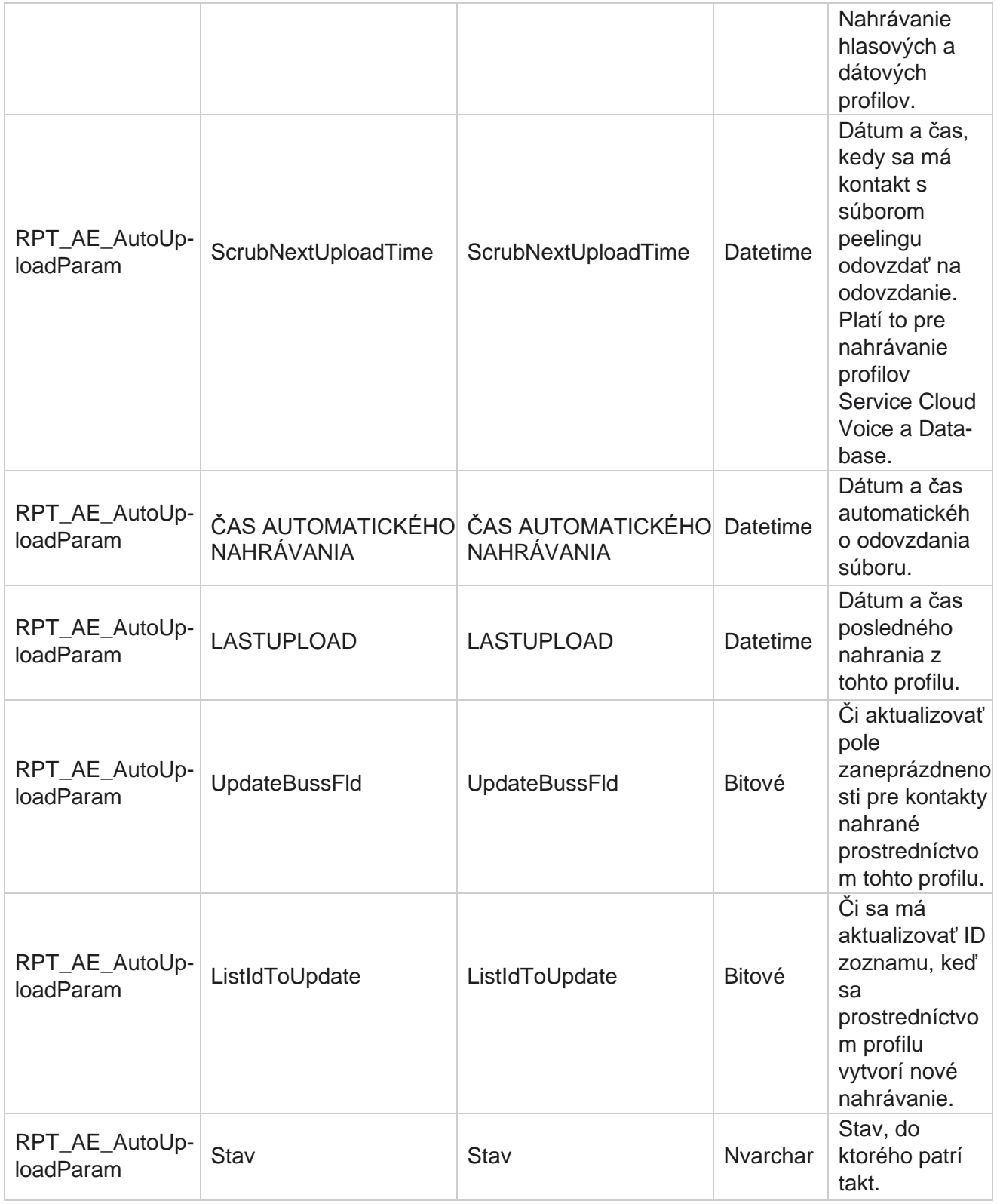

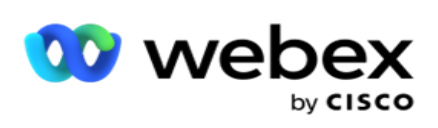

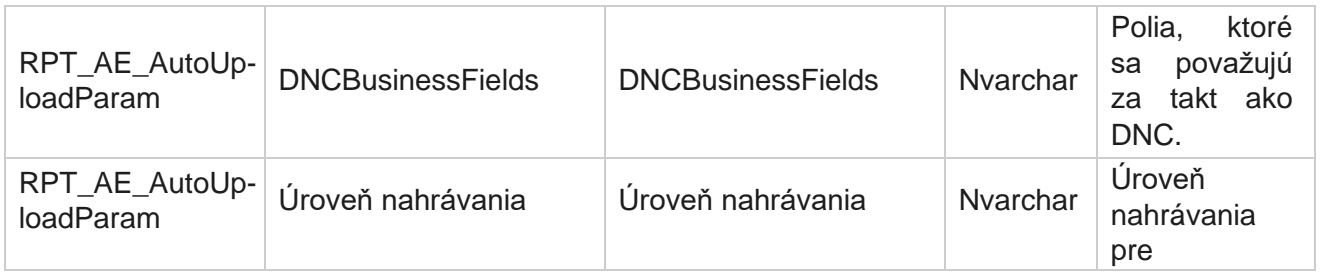

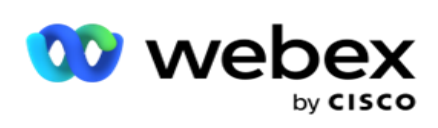

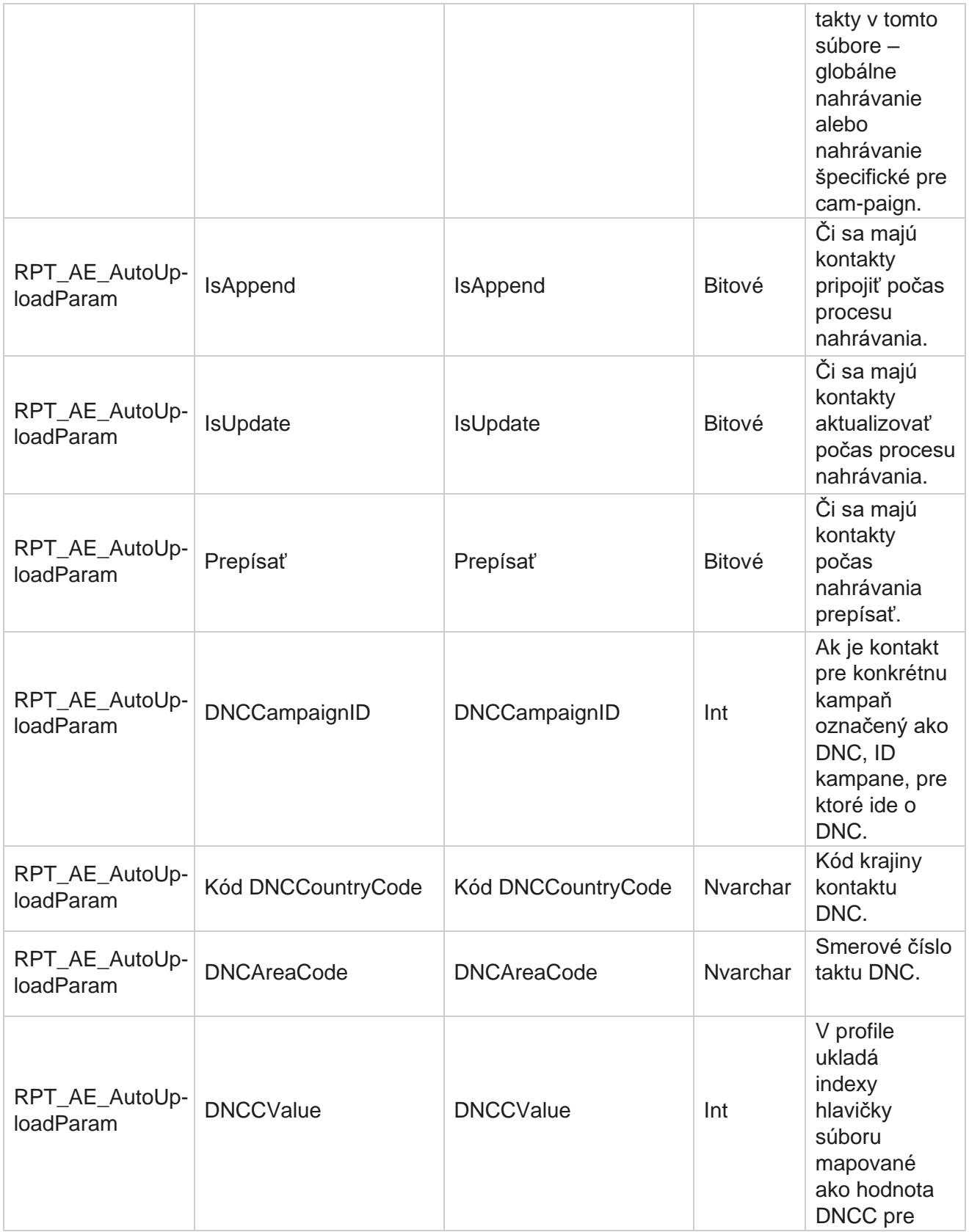

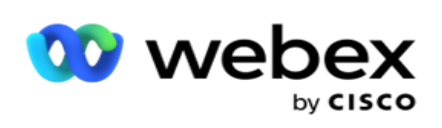

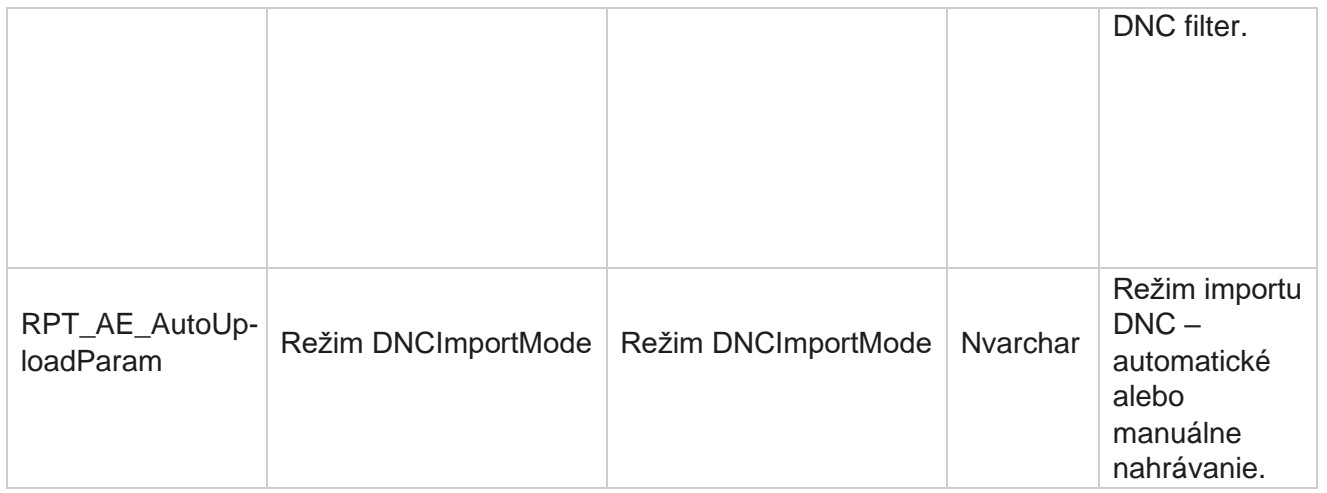

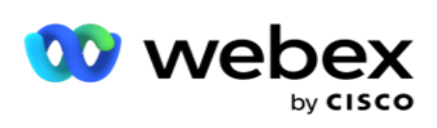

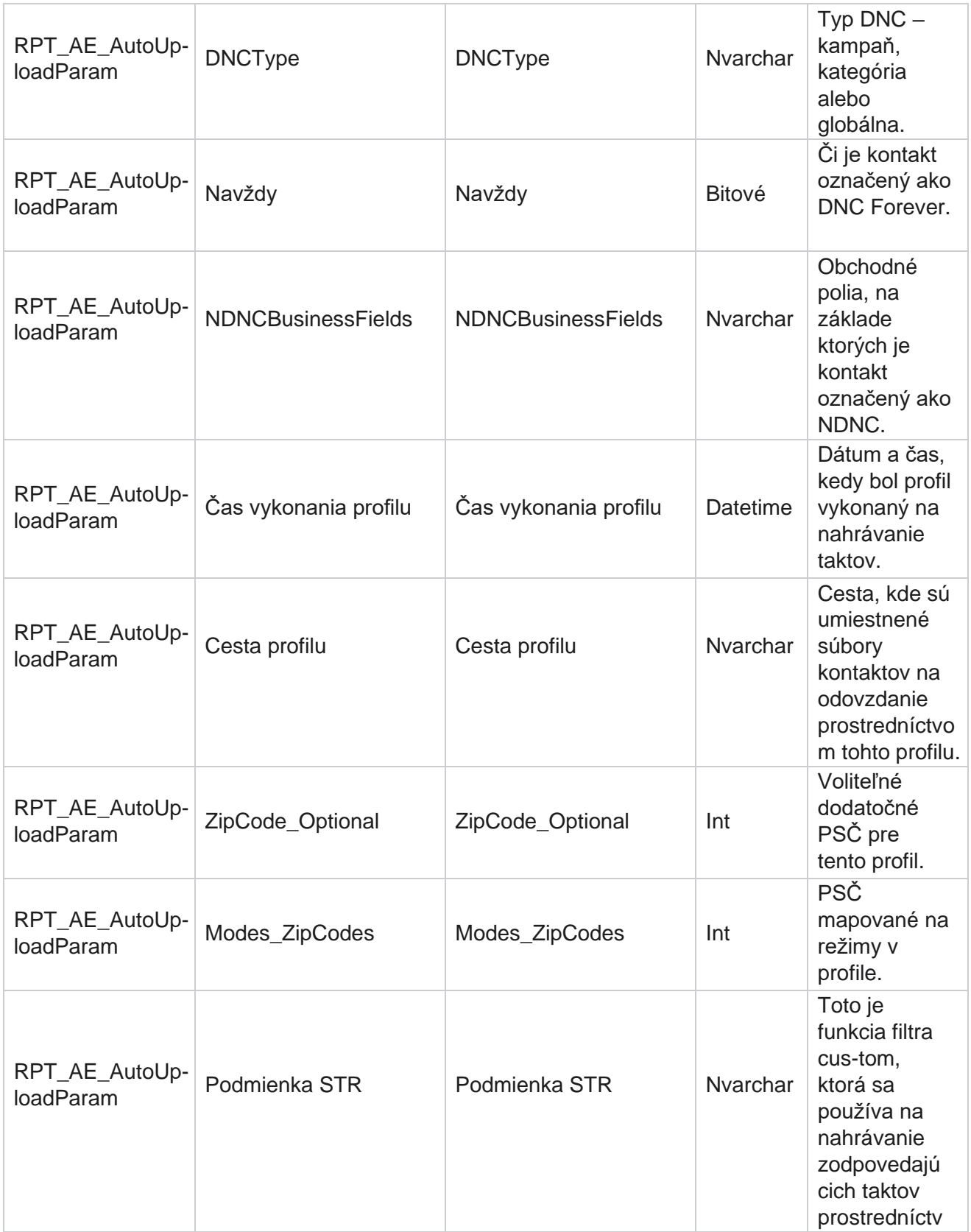
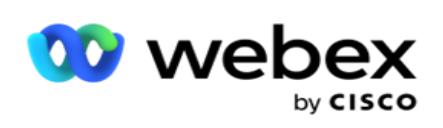

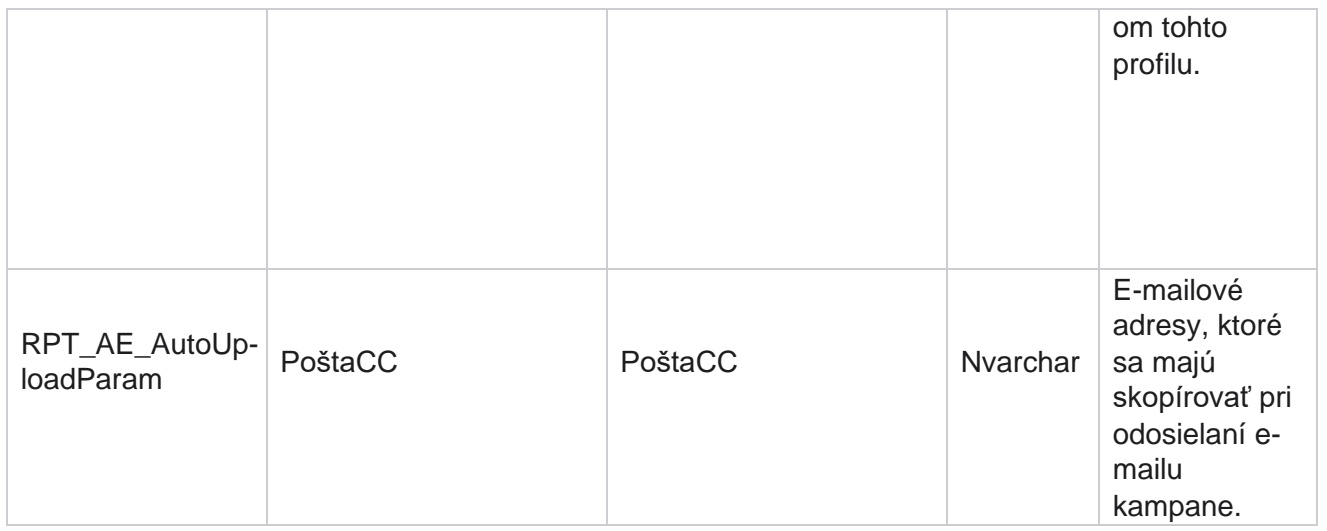

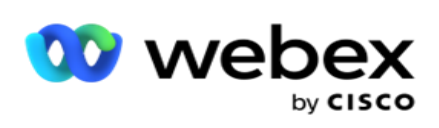

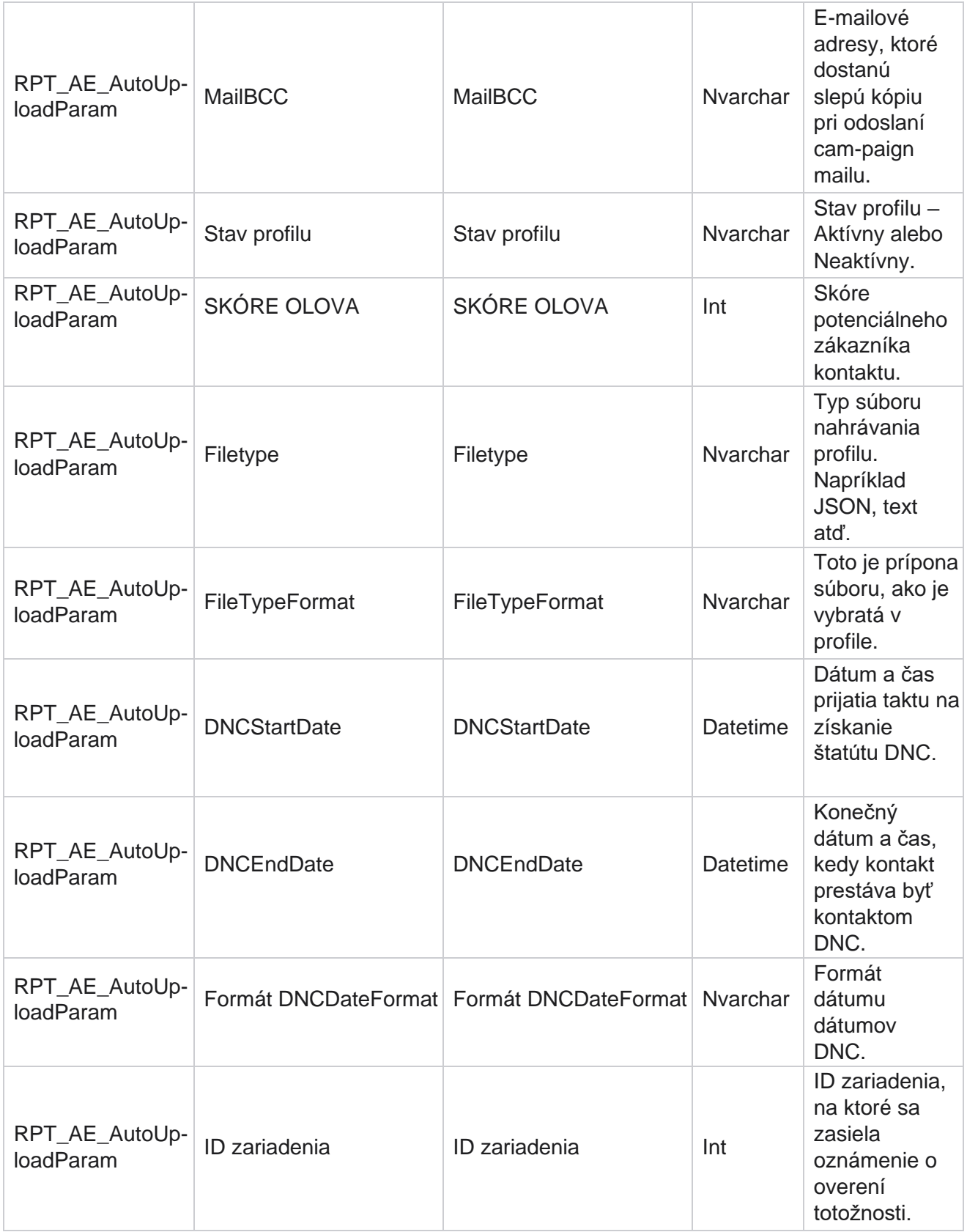

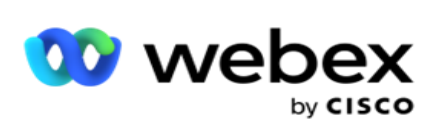

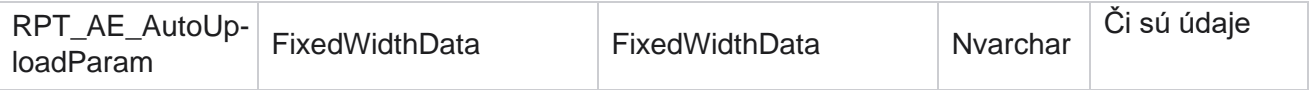

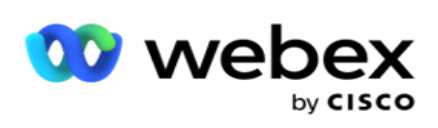

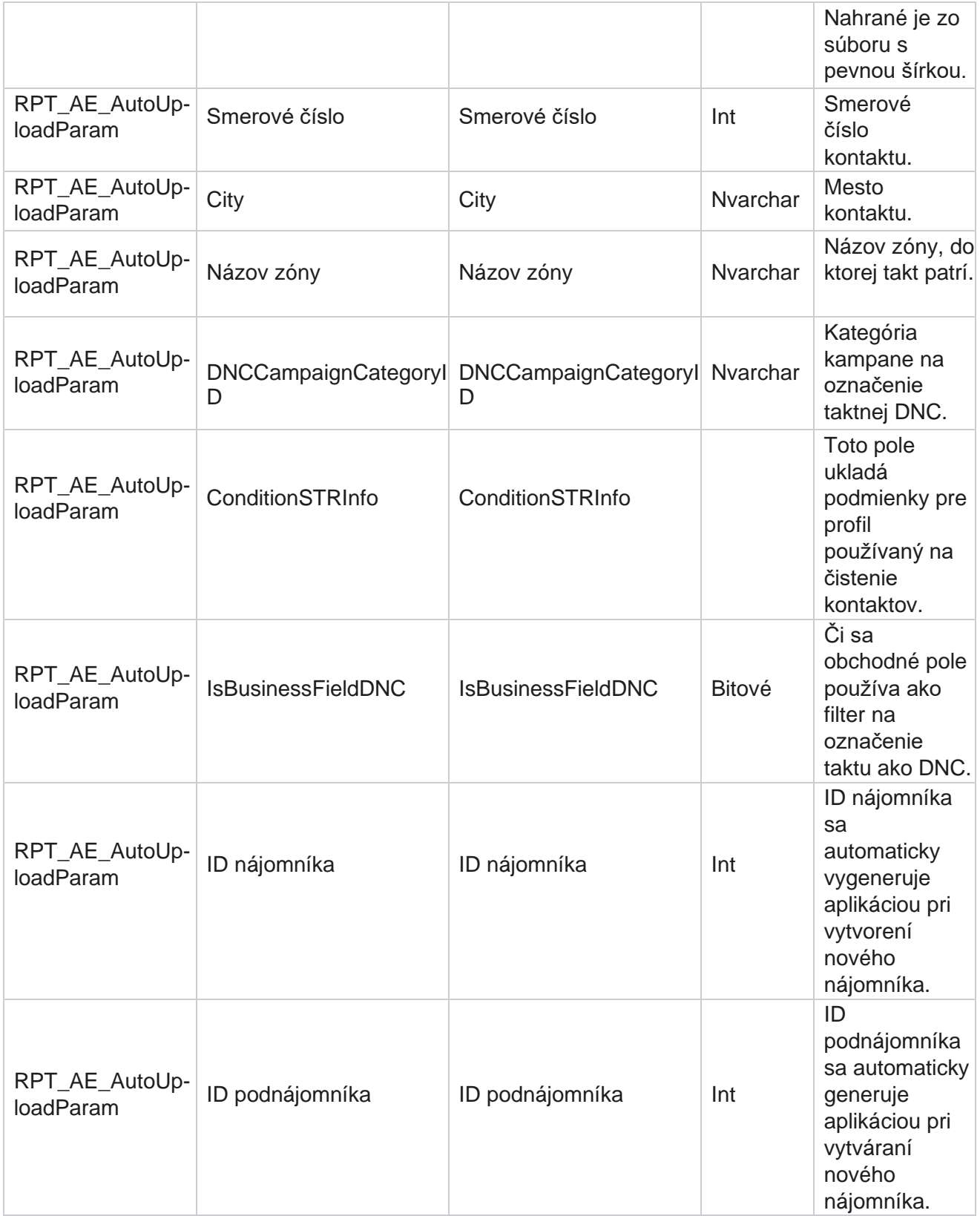

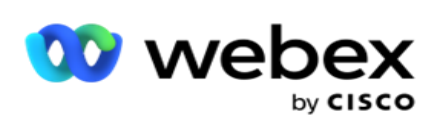

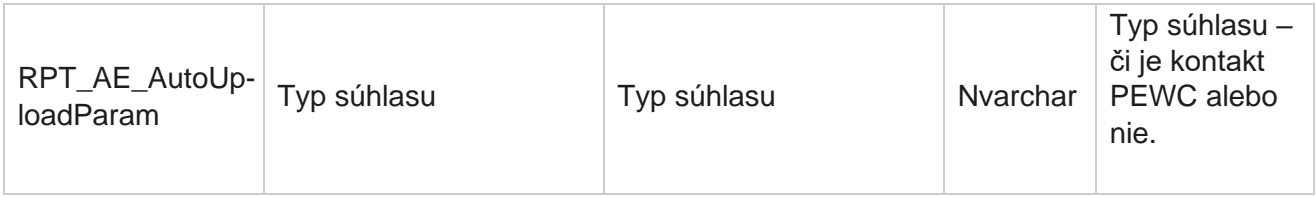

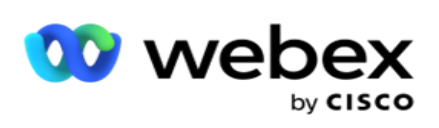

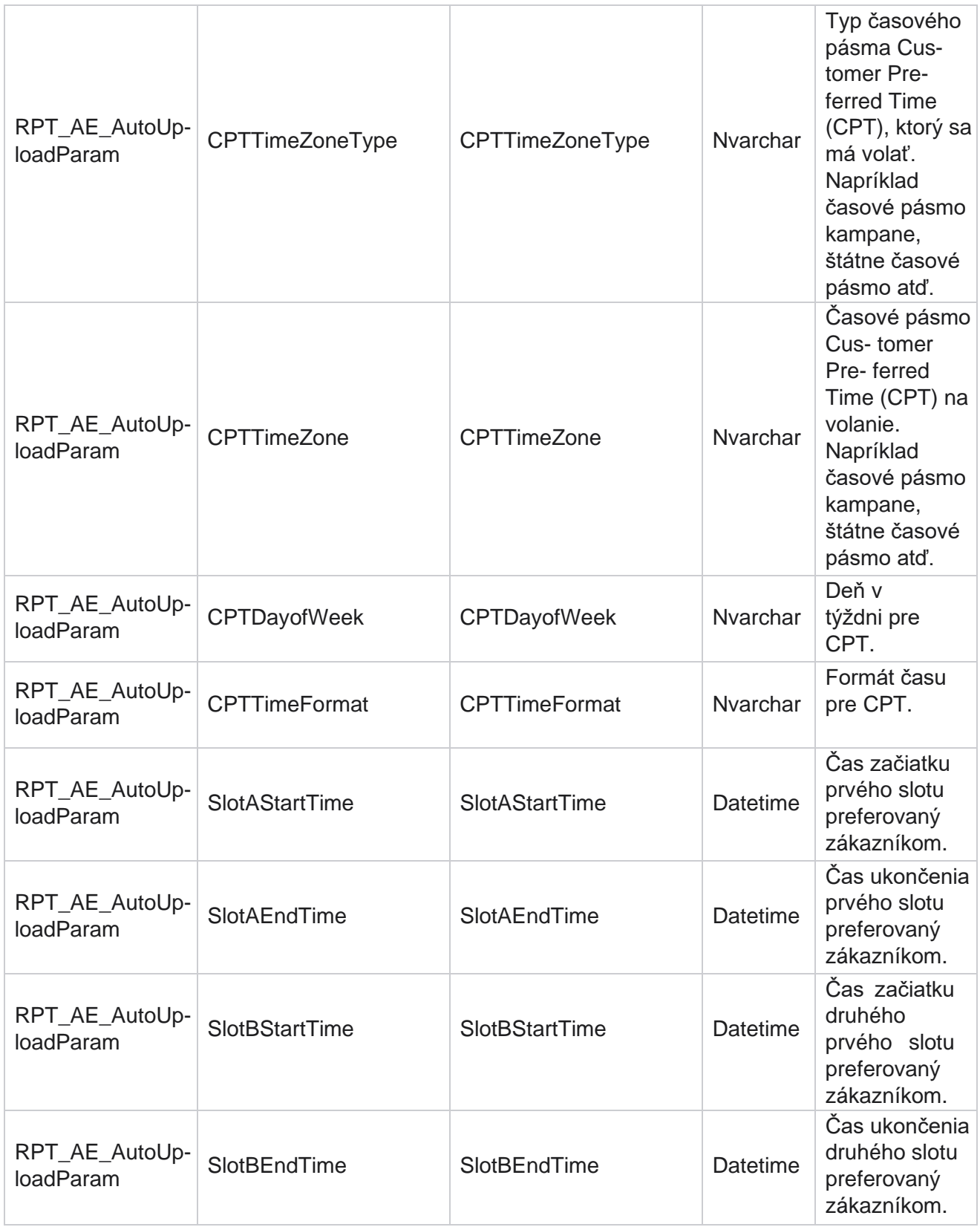

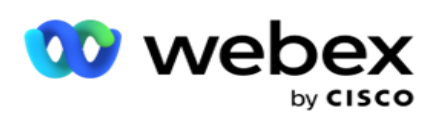

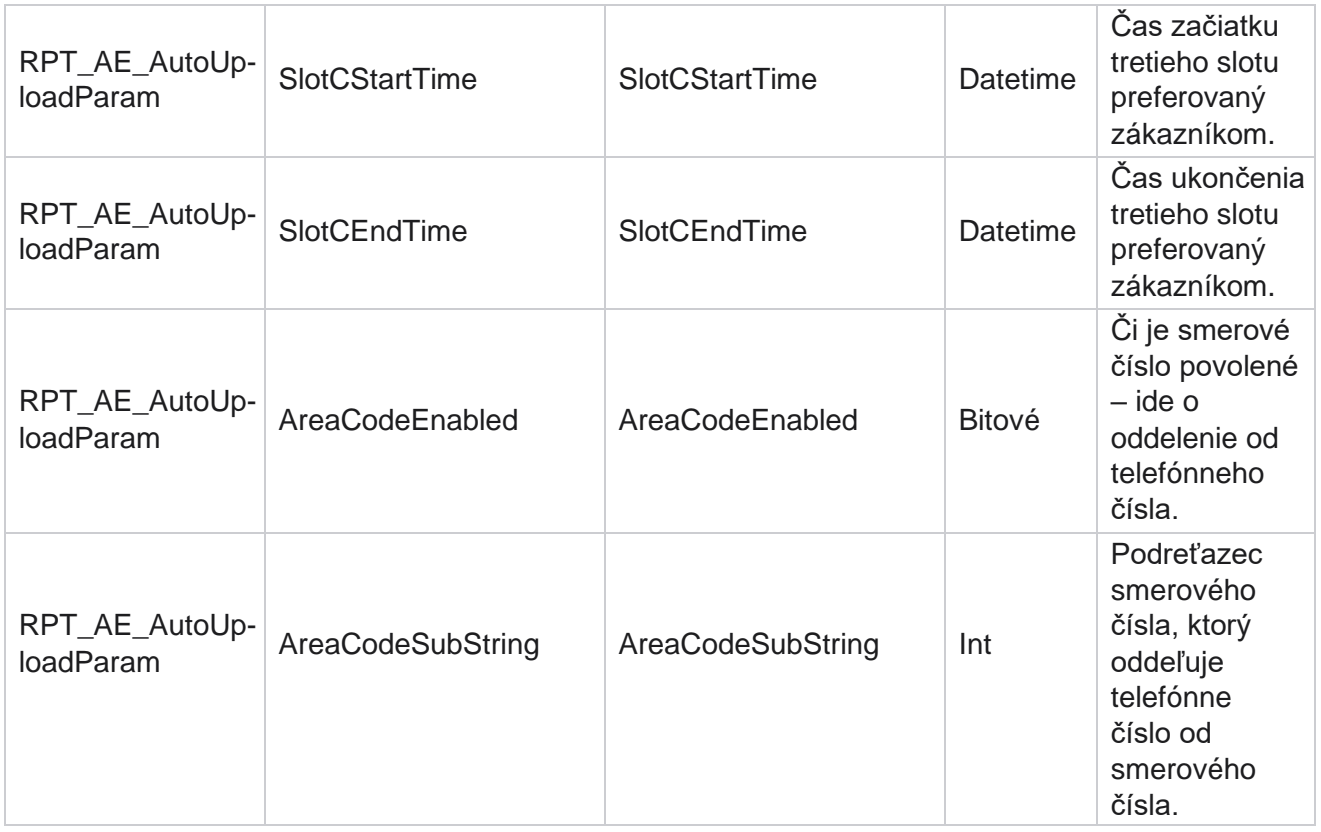

#### **Režimy**

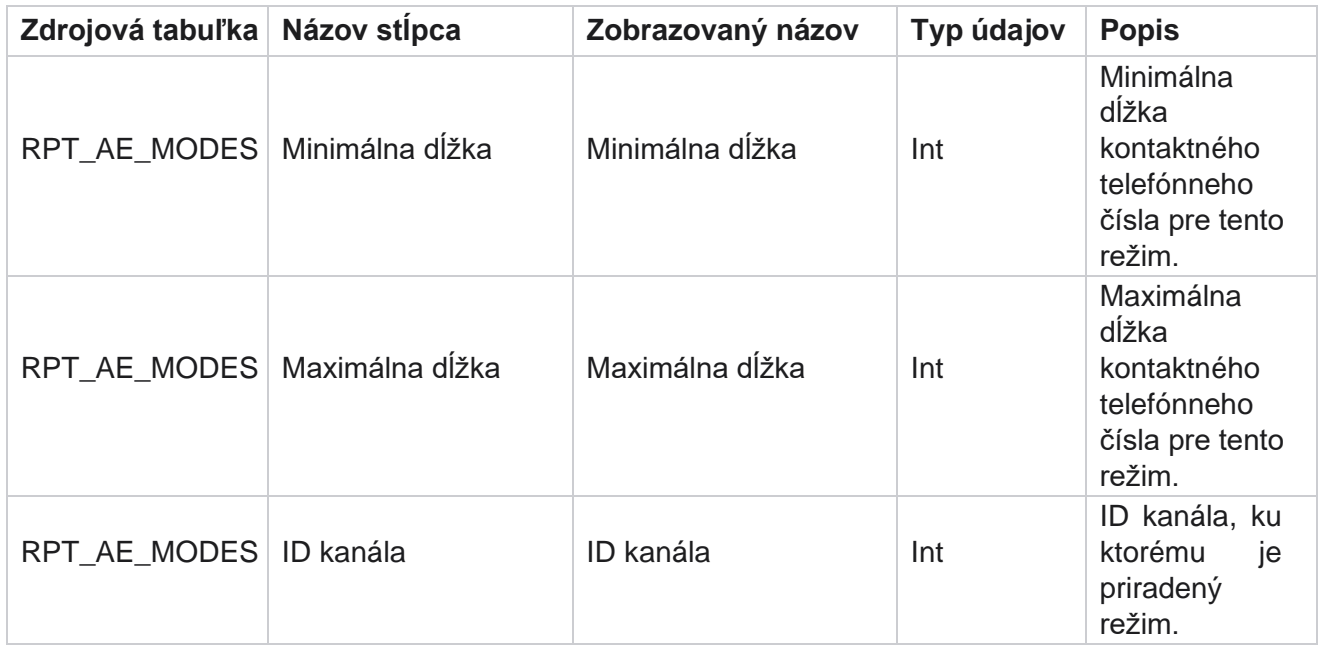

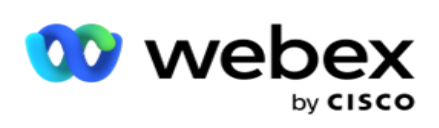

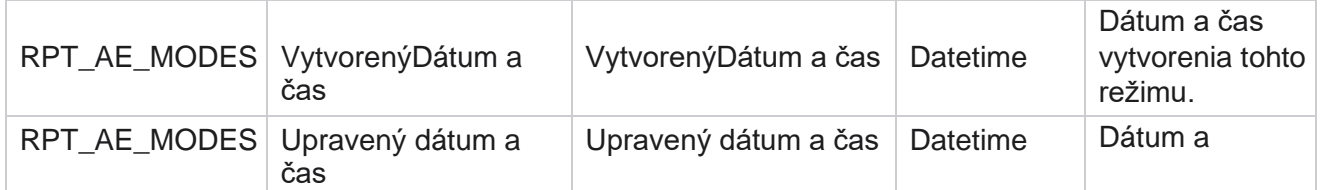

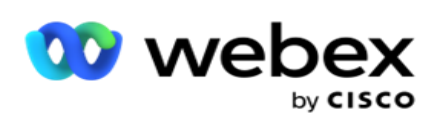

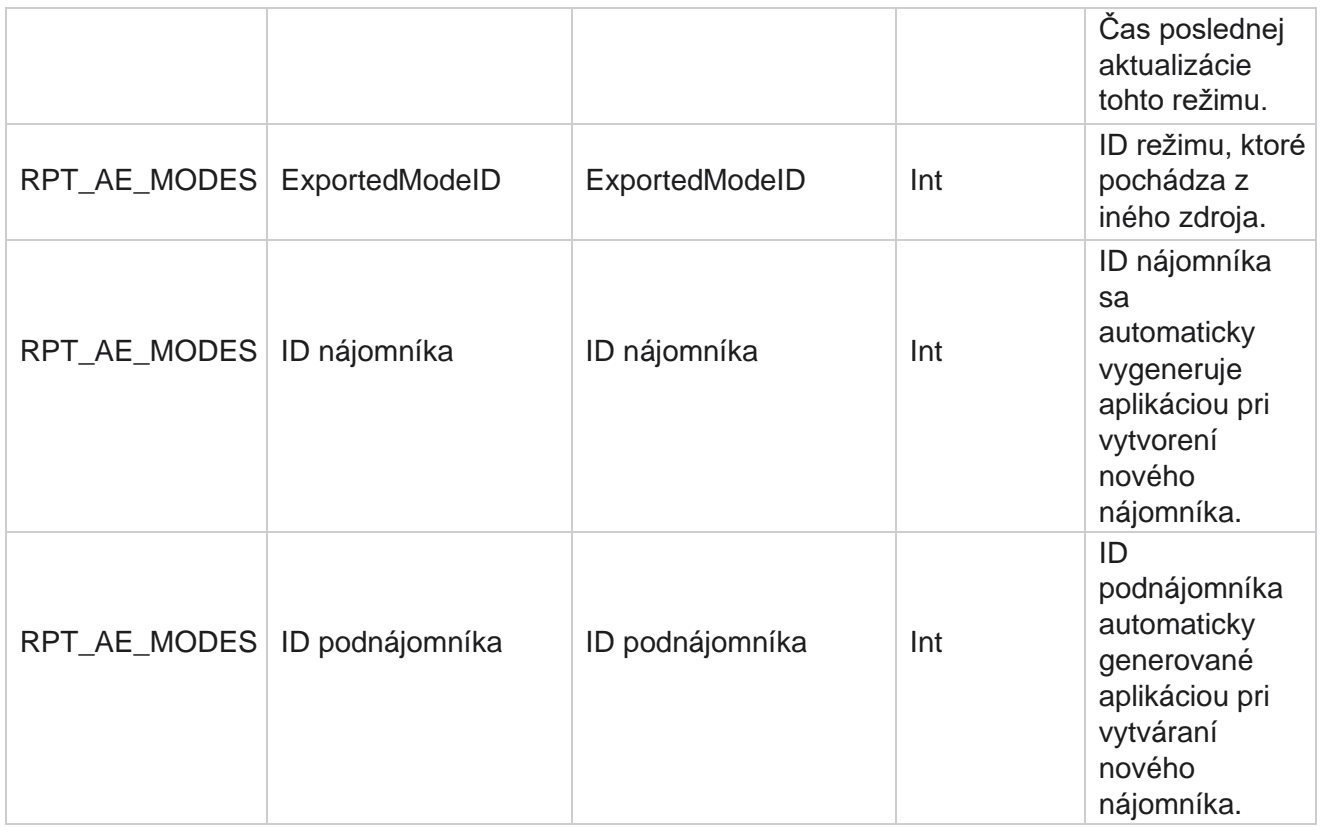

#### **Výsledky**

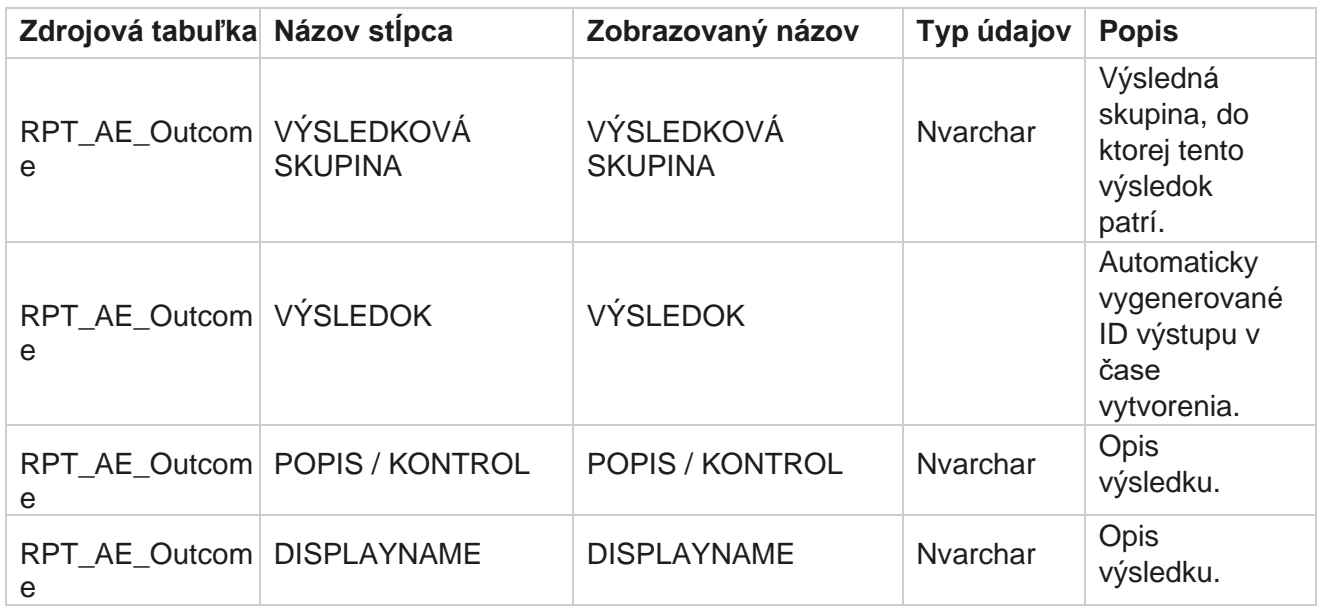

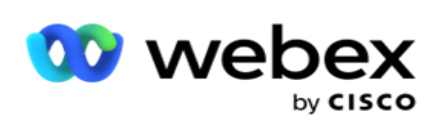

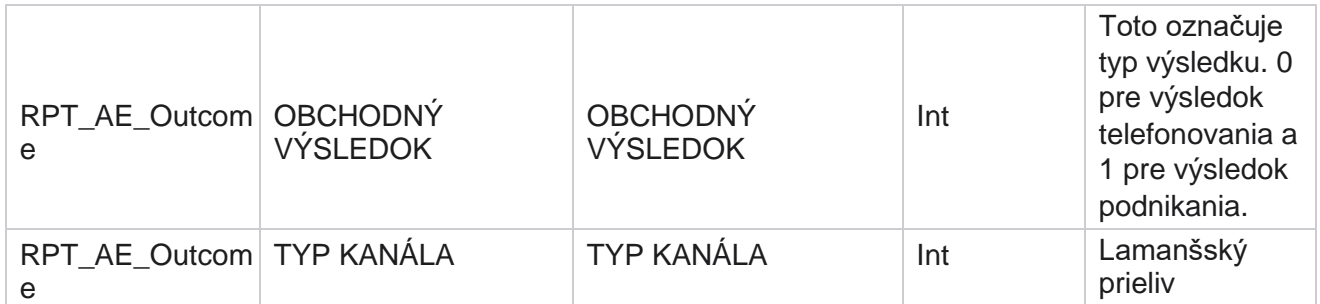

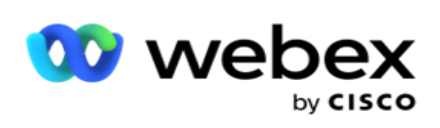

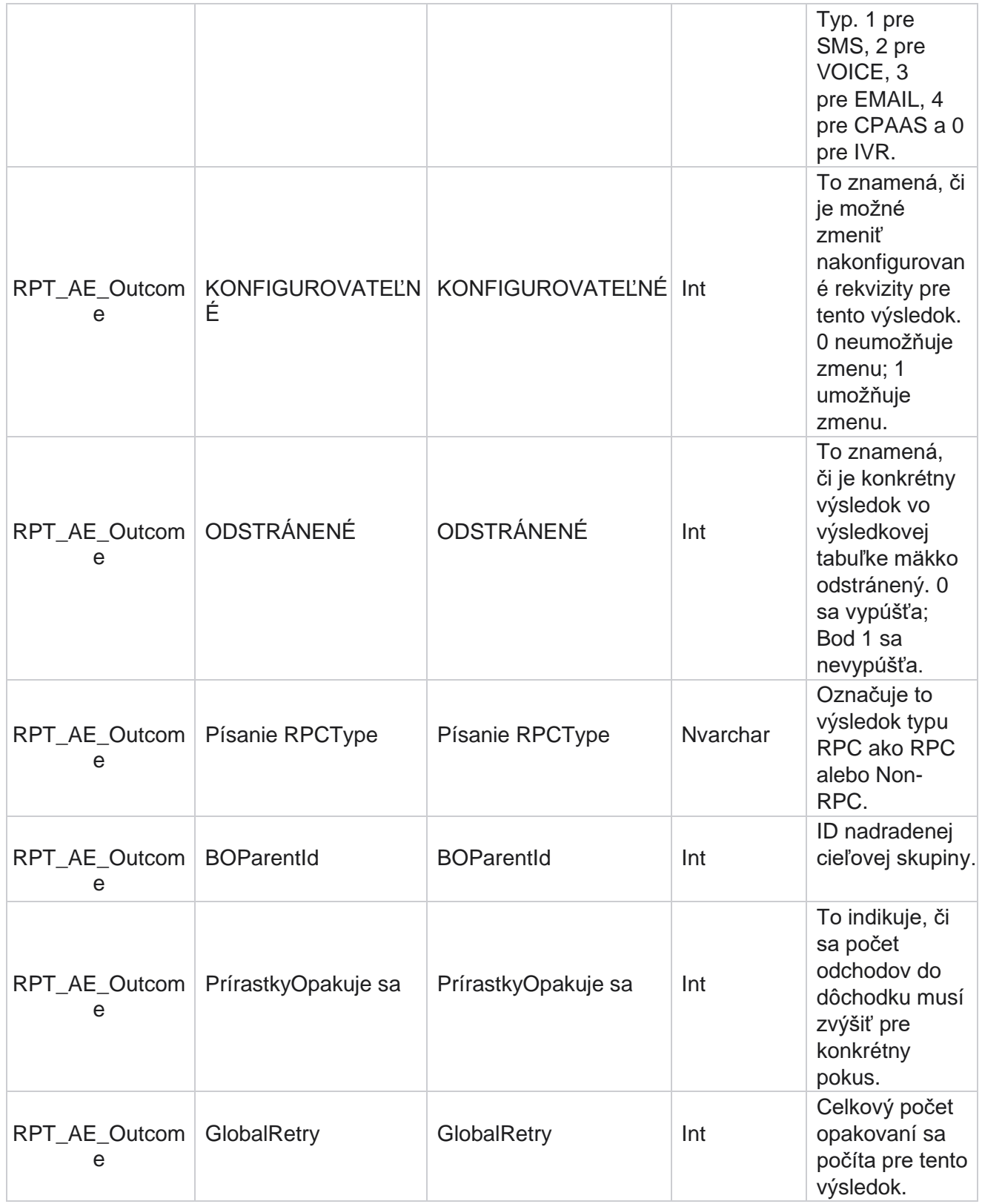

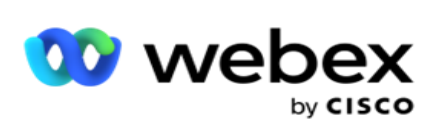

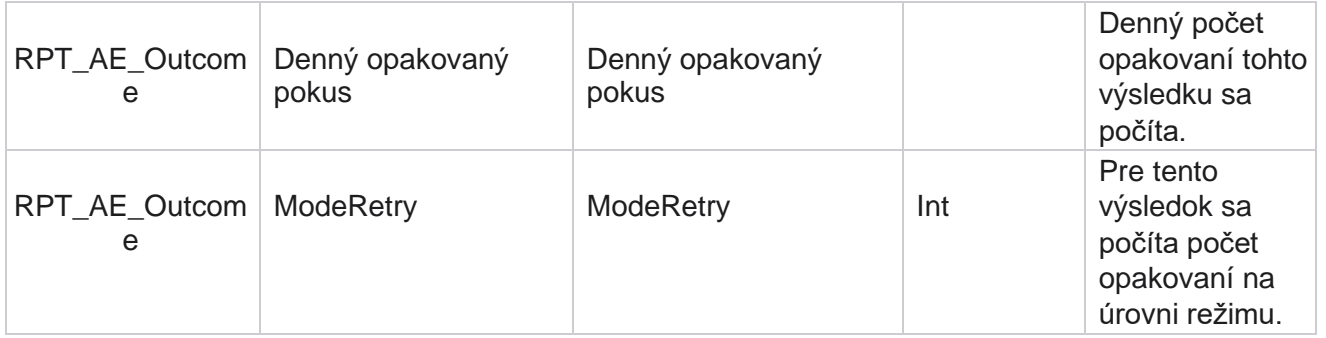

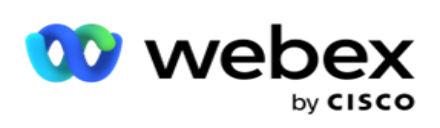

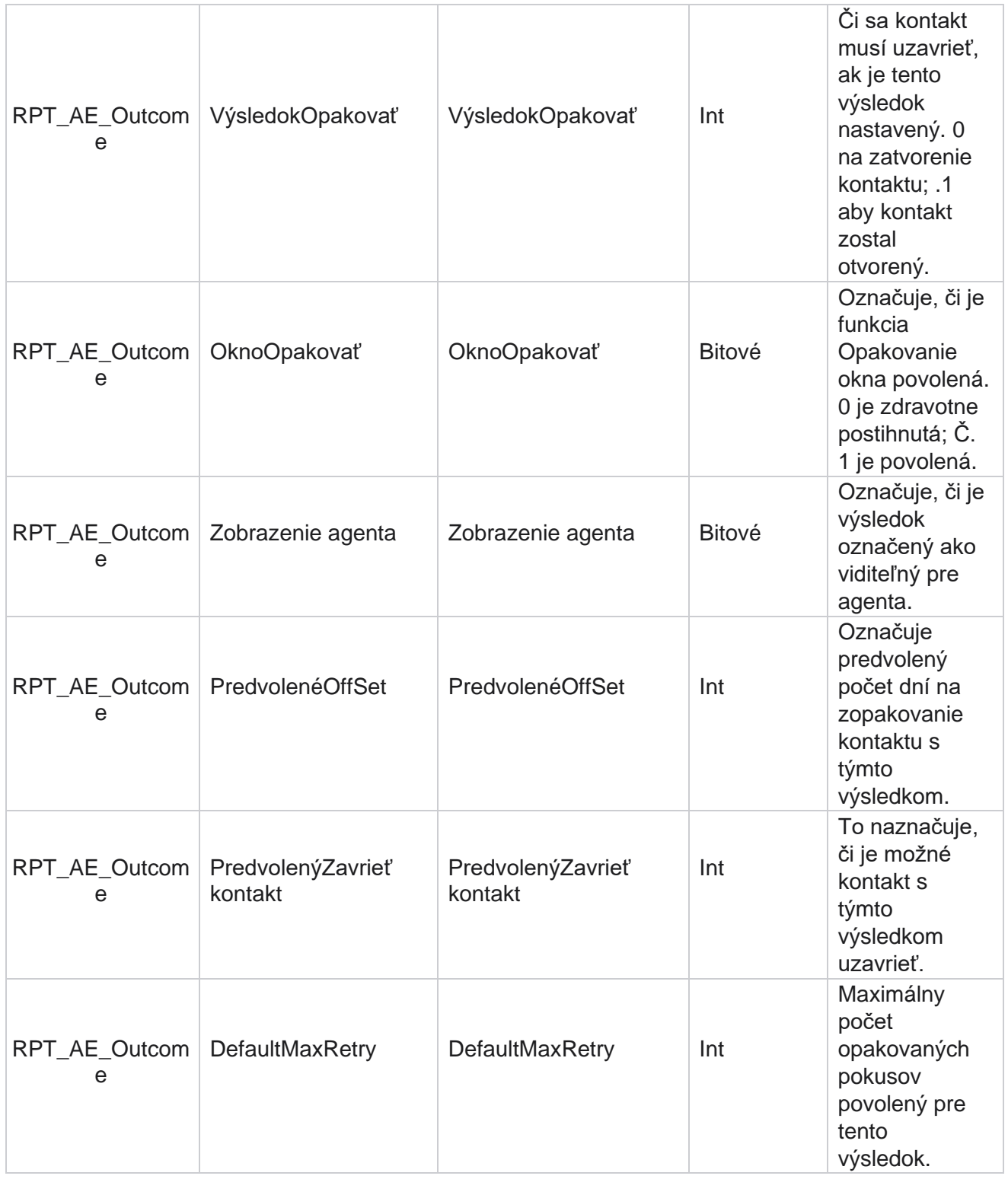

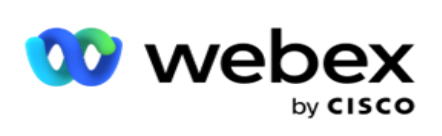

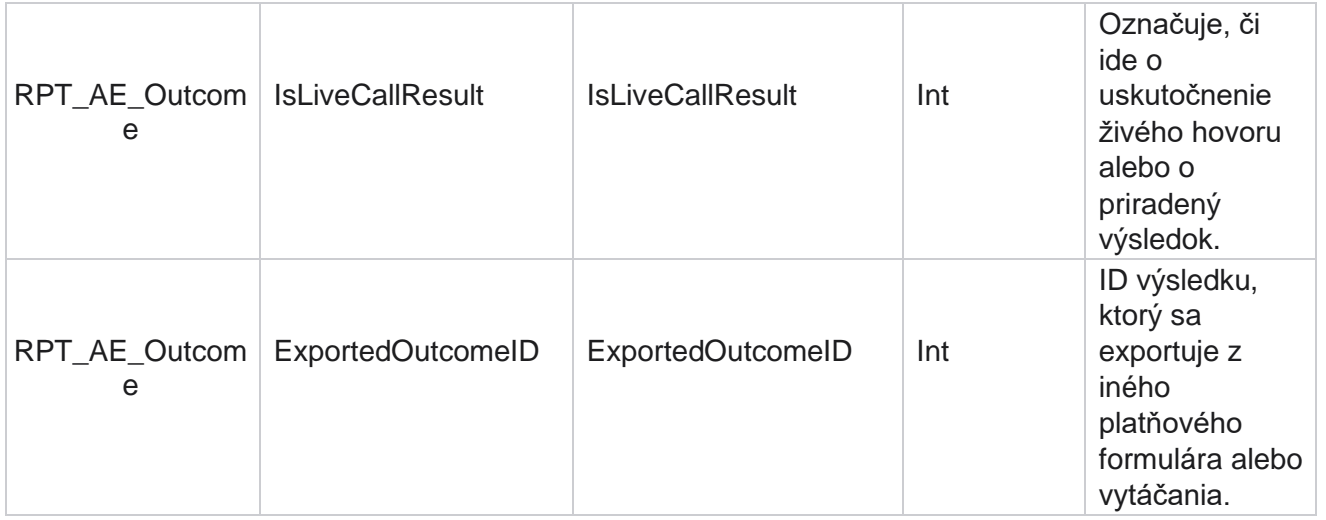

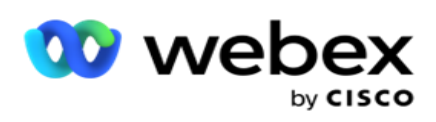

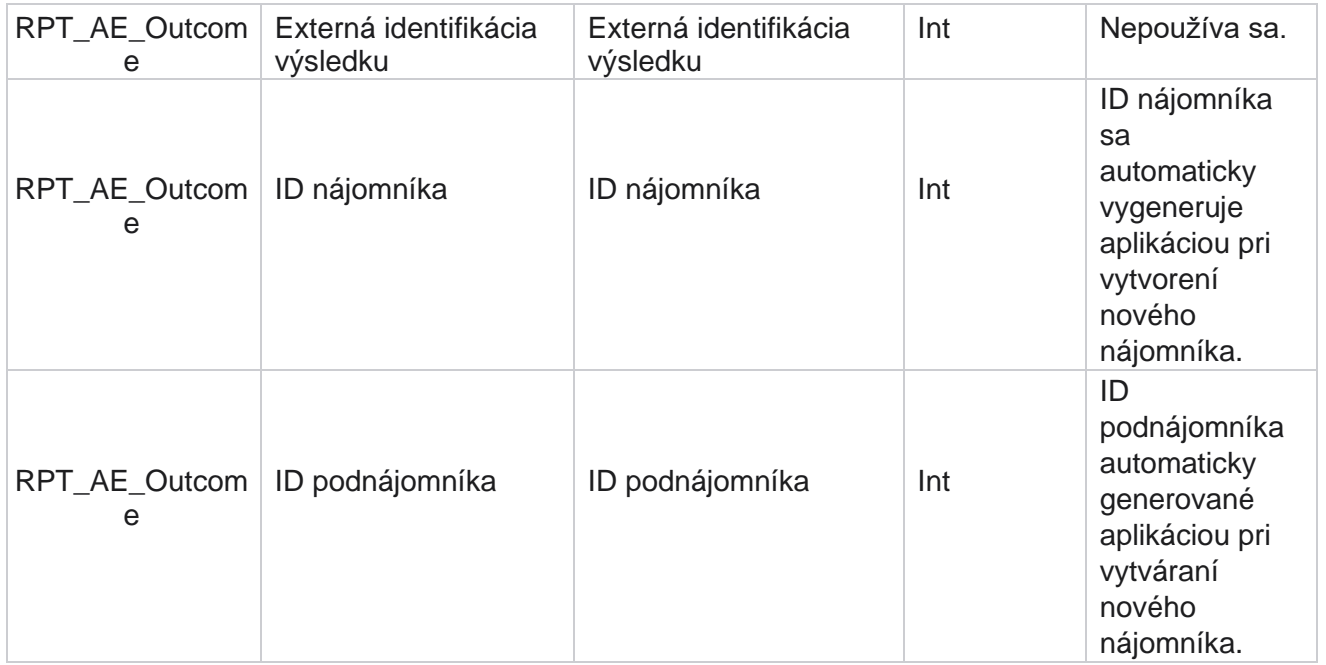

#### **Oblasti podnikania kampane**

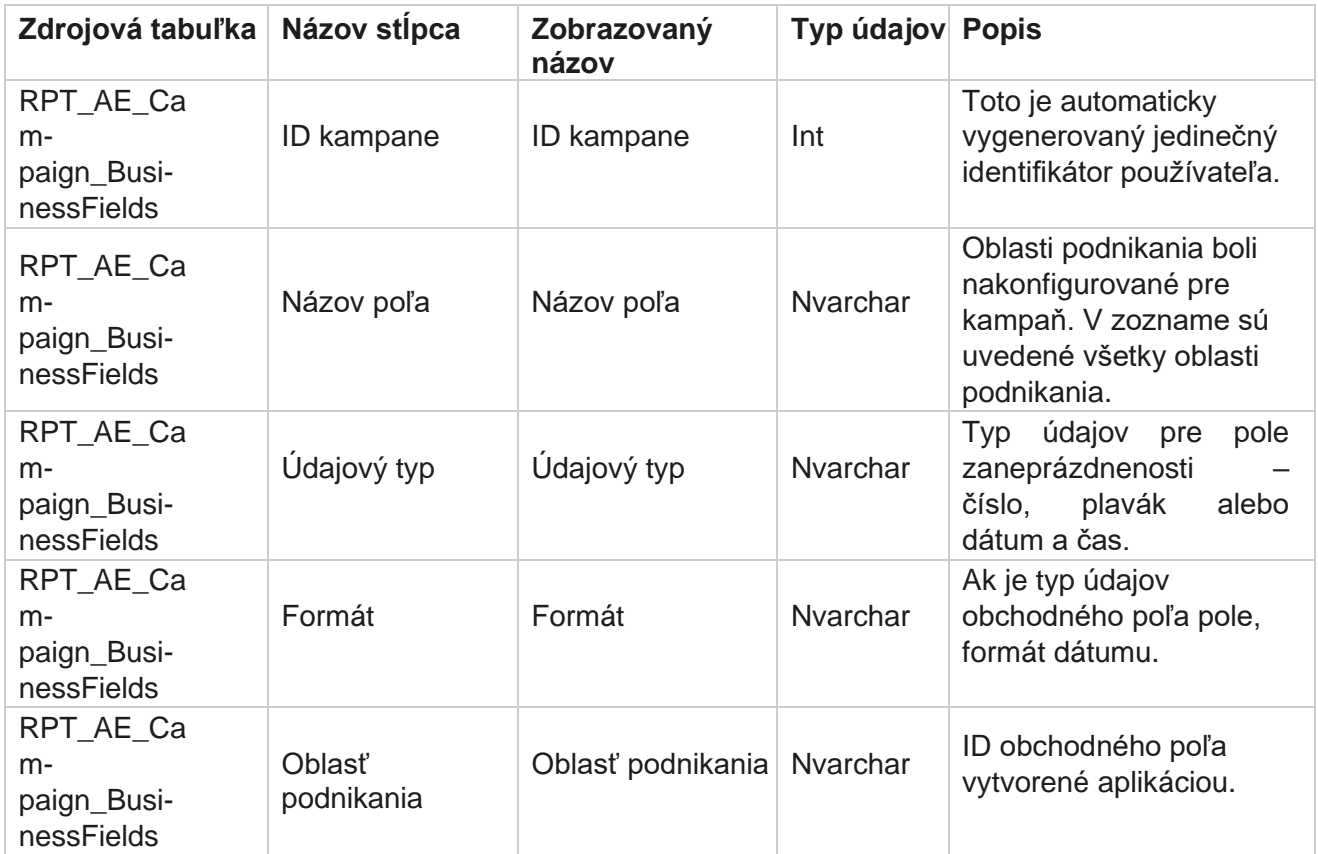

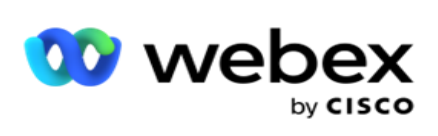

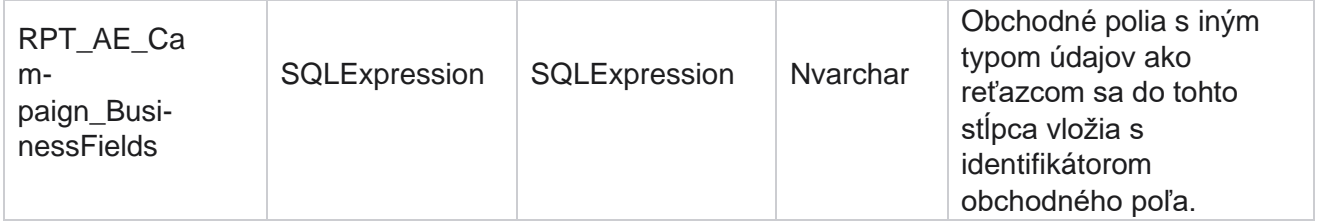

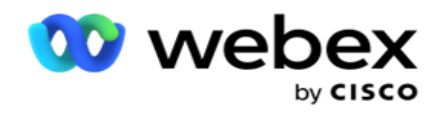

# Metriky výkonnosti

Konzola v reálnom čase poskytuje nepretržite aktualizované údaje s obnovovacou frekvenciou 15 sekúnd pre prebiehajúce kampane. Zahŕňa kľúčové metriky, ako sú miery pokusov, % RPC (percento pripojenia pravej strany) a komplexné štatistiky kontaktov kampane.

Prejdite do časti **Prehľady** > **výkonnosť** a otvorte stránku Metriky výkonnosti. Na stránke Metriky výkonnosti sa zobrazujú súhrnné údaje kampane v reálnom čase.

## **Súhrn kampane**

Súhrn kampane zobrazuje výkonnosť na úrovni kampane. Zobrazuje prediktívne parametre na úrovni kampane a aktuálne údaje o tempe vytáčania.

Súhrn kampane obsahuje nasledujúce parametre:

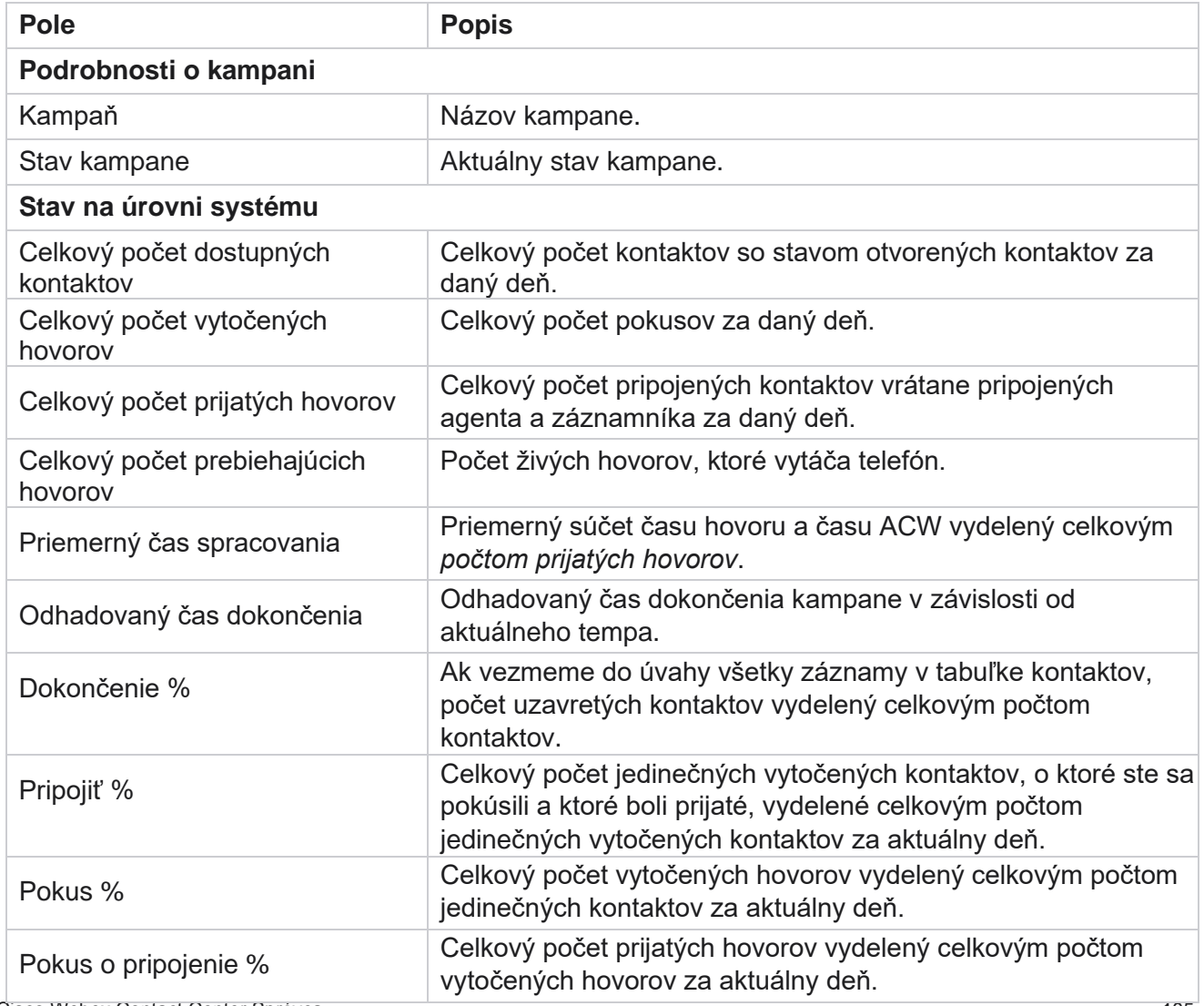

Cisco Webex Contact Center Správca kampaní

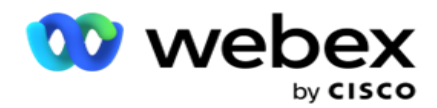

Úspešnosť % Celkový počet vytočených hovorov, ktorých výsledok podniku bol úspešný alebo tele-

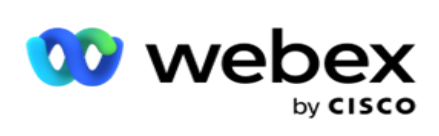

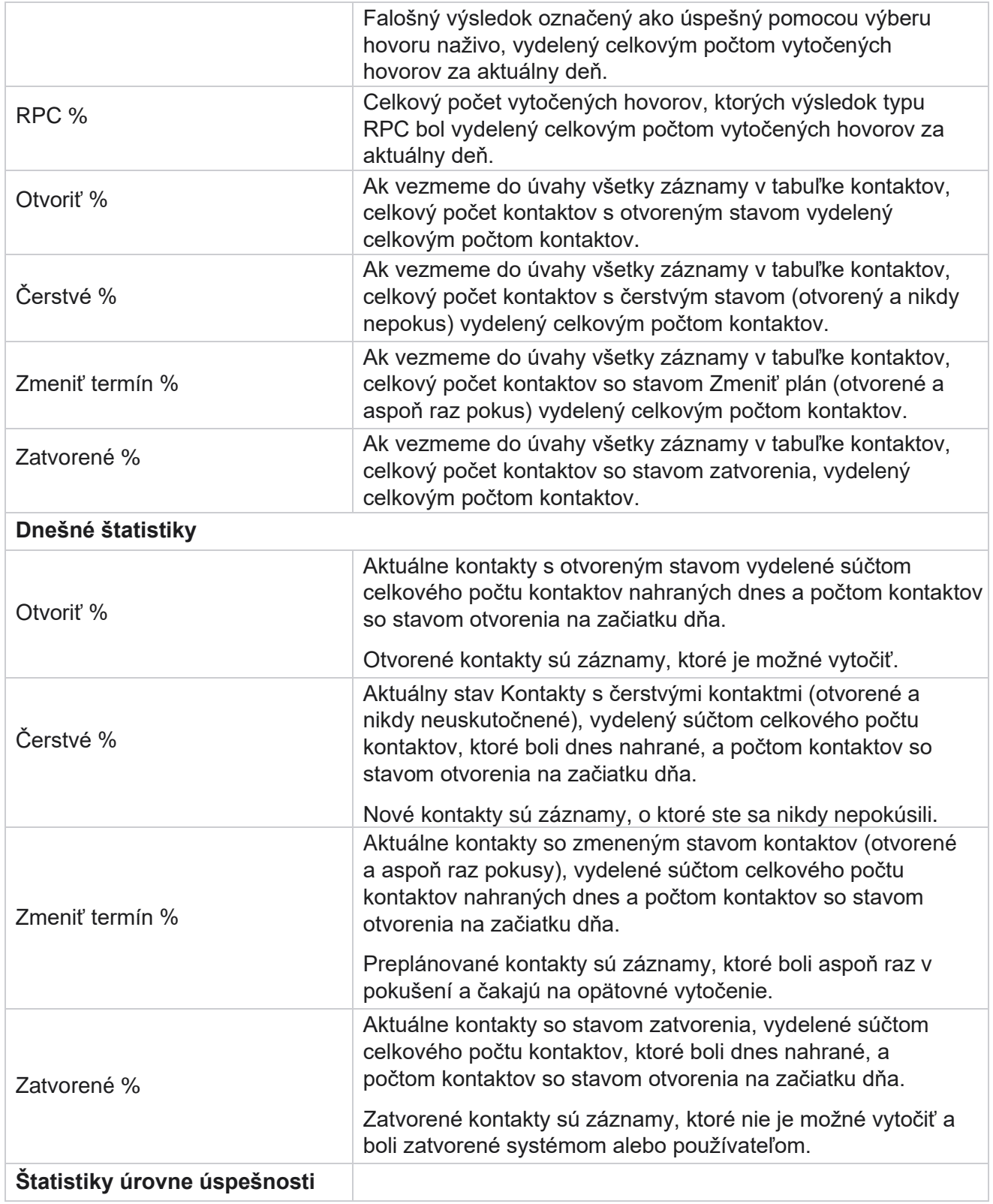

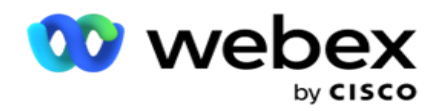

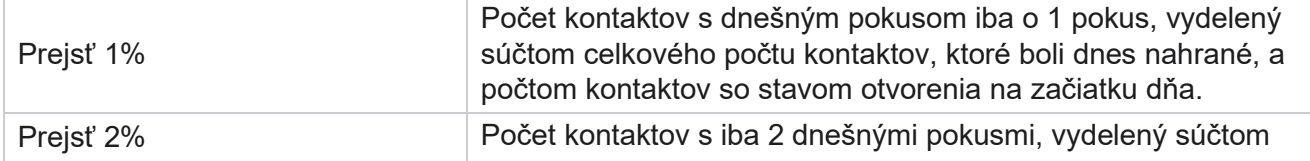

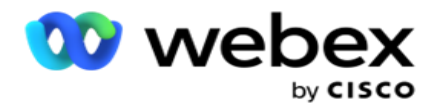

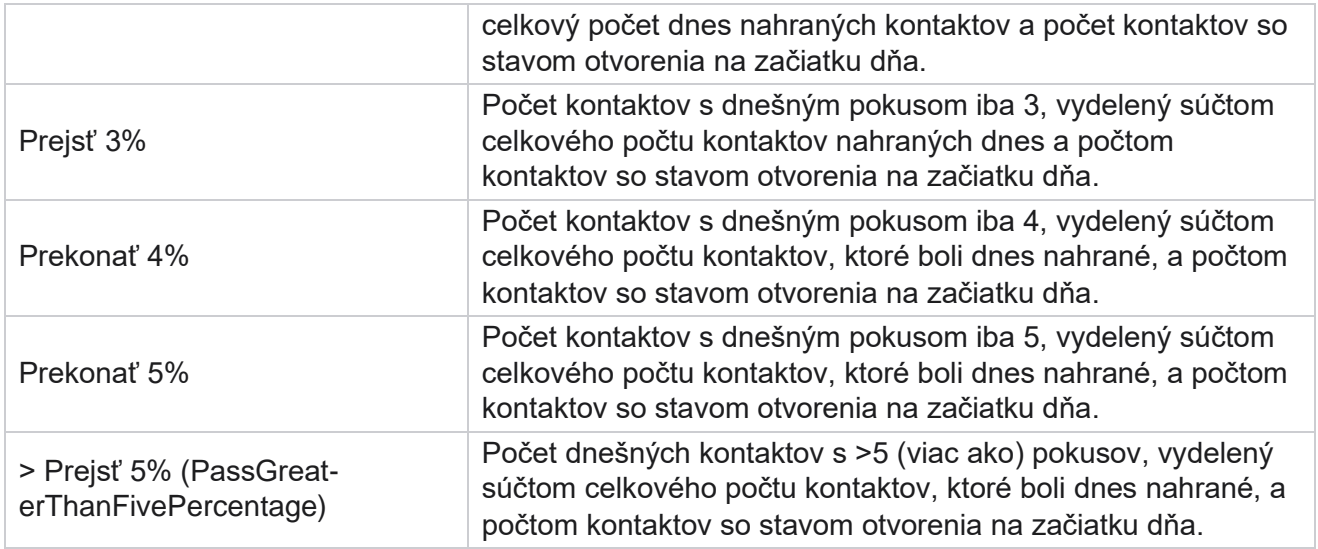

# Kritériá filtra prehľadov

Modul reportov je dodávaný s výkonným filtrom, ktorý umožňuje používateľovi pozrieť sa na makro pohľad na taktné centrum a prejsť na mikroúroveň kontaktu, hovoru alebo agenta. Prehľady môžete filtrovať na základe nasledujúcich parametrov:

# **Časové pásma**

Môžete generovať historické prehľady pre konkrétne časové pásma. Pred výberom ďalších kritérií filtra vyberte časové pásmo z rozbaľovacej ponuky Časové pásmo.

**Poznámka**: Toto je voliteľná konfigurácia. Ak chcete získať prehľady podľa časového pásma, vlastnosť IsTimeZoneRequiredForFilter musí byť v súbore web.config LCMService nastavená na hodnotu true.

Údaje výkazov sa vypĺňajú na základe zvolenej periodicity:

- **Filter Dnes** zobrazuje údaje zostavy týkajúce sa aktuálneho dátumu vo vybratom časovom pásme.
- **Filter Včerajšok** zobrazí prehľad týkajúci sa predchádzajúceho dňa až do polnoci vo vybranom časovom pásme.
- **Filter Tento týždeň** zobrazuje údaje prehľadu od pondelka do aktuálneho dňa vo vybratom časovom pásme.
- **Tento filter mesiacov** zobrazuje údaje prehľadu od prvého kalendárneho mesiaca po aktuálny deň vo vybratom časovom pásme.

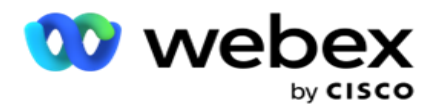

 **Vlastný** filter zobrazuje údaje zostavy pre rozsah dátumov podľa počiatočného a koncového dátumu vybratého vo vybratom časovom pásme.

#### **Globálny zoznam**

Zobrazia sa všetky globálne zoznamy na výber. Povolený je jeden aj viacnásobný výber. Ak chcete vybrať všetky globálne zoznamy, kliknite na položku **Vybrať všetko**.

#### **Skupina kampane**

Všetky skupiny kampaní, ktoré obsahujú kontakty pre vybraté globálne zoznamy, sa vyplnia. Povolený je jeden aj viacnásobný výber. Ak chcete vybrať všetky skupiny kampaní, kliknite na položku **Vybrať všetko**.

## **Kampaň**

Vyplnia sa všetky kampane, ktoré obsahujú kontakty vybratých skupín kampaní. Povolený je jeden aj viacnásobný výber. Ak chcete vybrať všetky kampane, kliknite na položku **Vybrať všetko**.

**Poznámka**: Jeden výber kampane umožňuje filtrovať do ďalších úrovní. Ak vyberiete viacero kampaní, filtrovanie na ďalšiu úroveň sa deaktivuje. Pozrite si prehľady na tejto úrovni.

#### **Zoznam**

Všetky zoznamy kontaktov nahrané pre túto kampaň sú vyplnené. Povolený je jeden aj viacnásobný výber. Ak chcete vybrať všetky zoznamy, kliknite na položku **Vybrať všetko**.

**Poznámka** : Zoznamy sa vyplnia pre predvolený dátum na paneli dátumov, teda aktuálny deň. Ak chcete vybrať viac zoznamov, vyberte dátumy na paneli Dátum a kliknite na tlačidlo OK. Z vyplnených zoznamov vyberte požadované zoznamy pre zostavu.

#### **Skupina CSS**

Na výber sú k dispozícii všetky stratégie výberu kontaktov (CSS) použiteľné pre vybrané zoznamy. Povolený je jeden aj viacnásobný výber. Ak chcete vybrať všetky skupiny CSS, kliknite na Vybrať **všetko**.

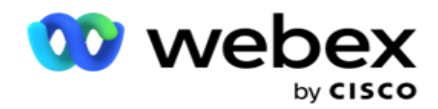

## **Podmienka skupiny CSS**

Podmienky pre vyššie uvedené skupiny CSS sú vyplnené a dostupné na výber. Povolený je jeden aj viacnásobný výber. Ak chcete vybrať všetky podmienky, kliknite na položku **Vybrať všetko**.

V ktorejkoľvek fáze vyššie uvedeného výberu filtra kliknite na položku **Hľadať** a vyplňte položky konkrétneho reťazca.

V ľubovoľnej fáze výberu filtra kliknite na položku **Zobraziť záznamy** , čím zostavu vyplníte záznamami až po danú úroveň výberu. Pri výbere filtrov sa môžete vrátiť priamo na úroveň kampane, nech ste kdekoľvek. Okrem toho musíte zrušiť výber kampaní, aby ste sa vrátili do skupiny kampaní, a zrušiť výber skupín kampaní, aby ste sa vrátili na úroveň globálneho zoznamu.

**Poznámka** : Je možné, že každý prehľad môže mať rôzne stĺpce v závislosti od zvolených kritérií filtra. Pri snímkach obrazovky sme prevzali prehľady z najširšieho kritéria filtra - vybrali sme všetky kampane. Tie sú teda len ilustratívne.